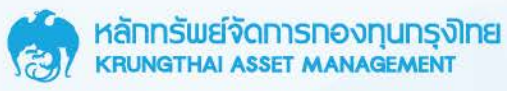

# คู่มือการใช้งานเว็บไซต์ **KTAM Smart Trade**

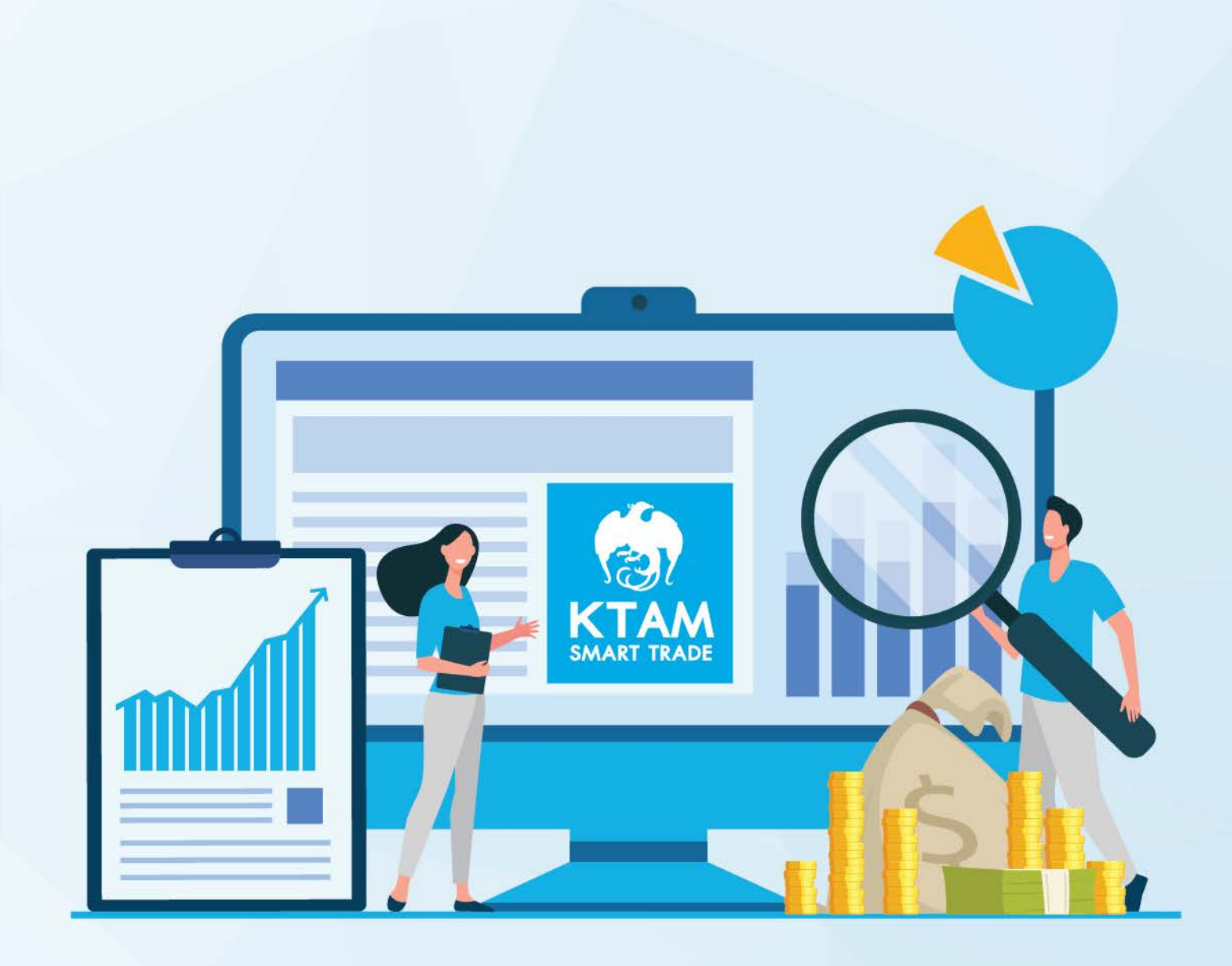

เข้าใช้งานเว็บไซต์ KTAM Smart Trade län https://smarttrade.ktam.co.th/websmarttrade/Home

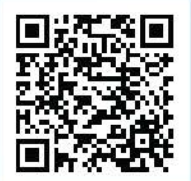

Update 21/09/2565

# สารบัญ

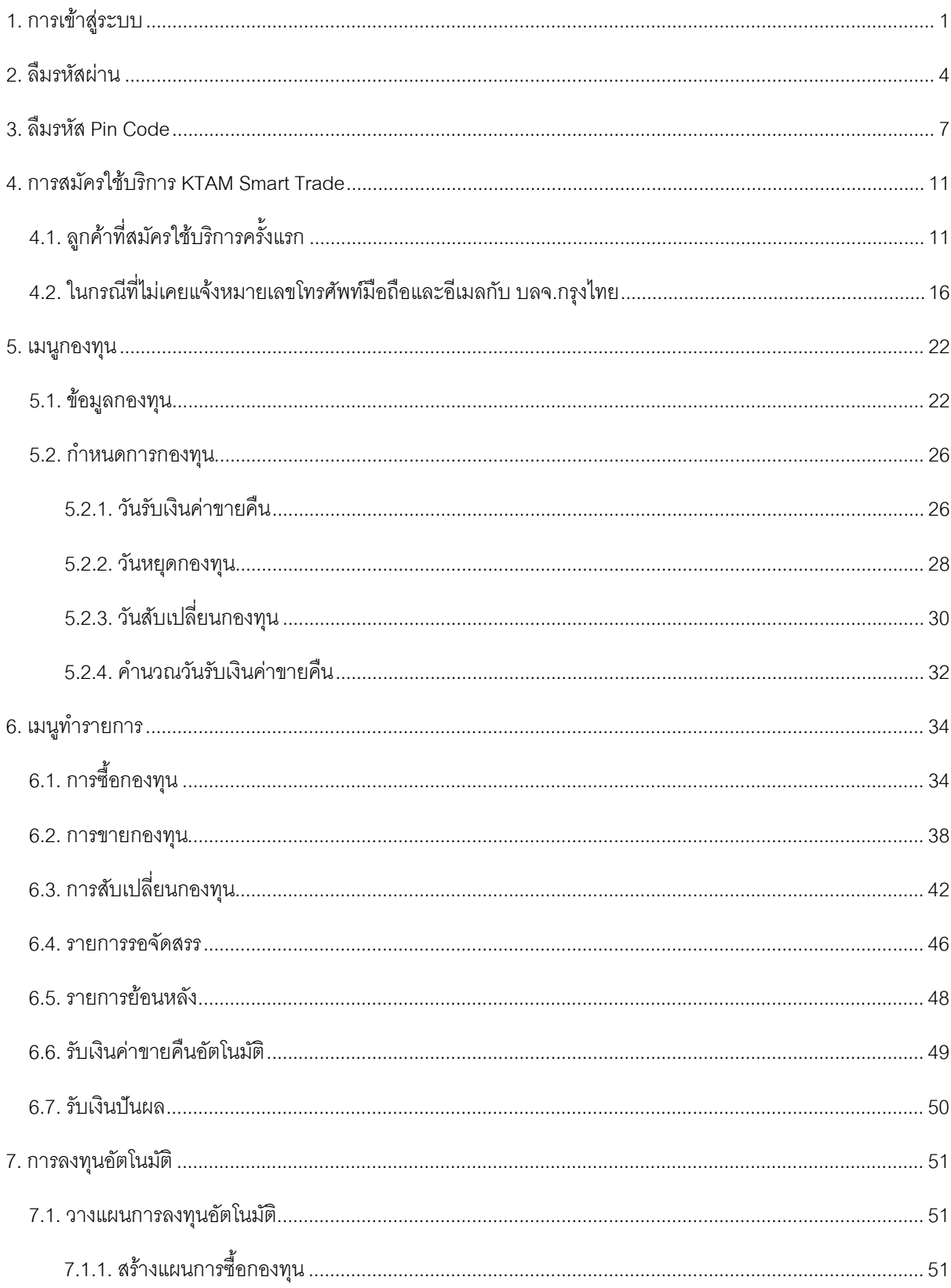

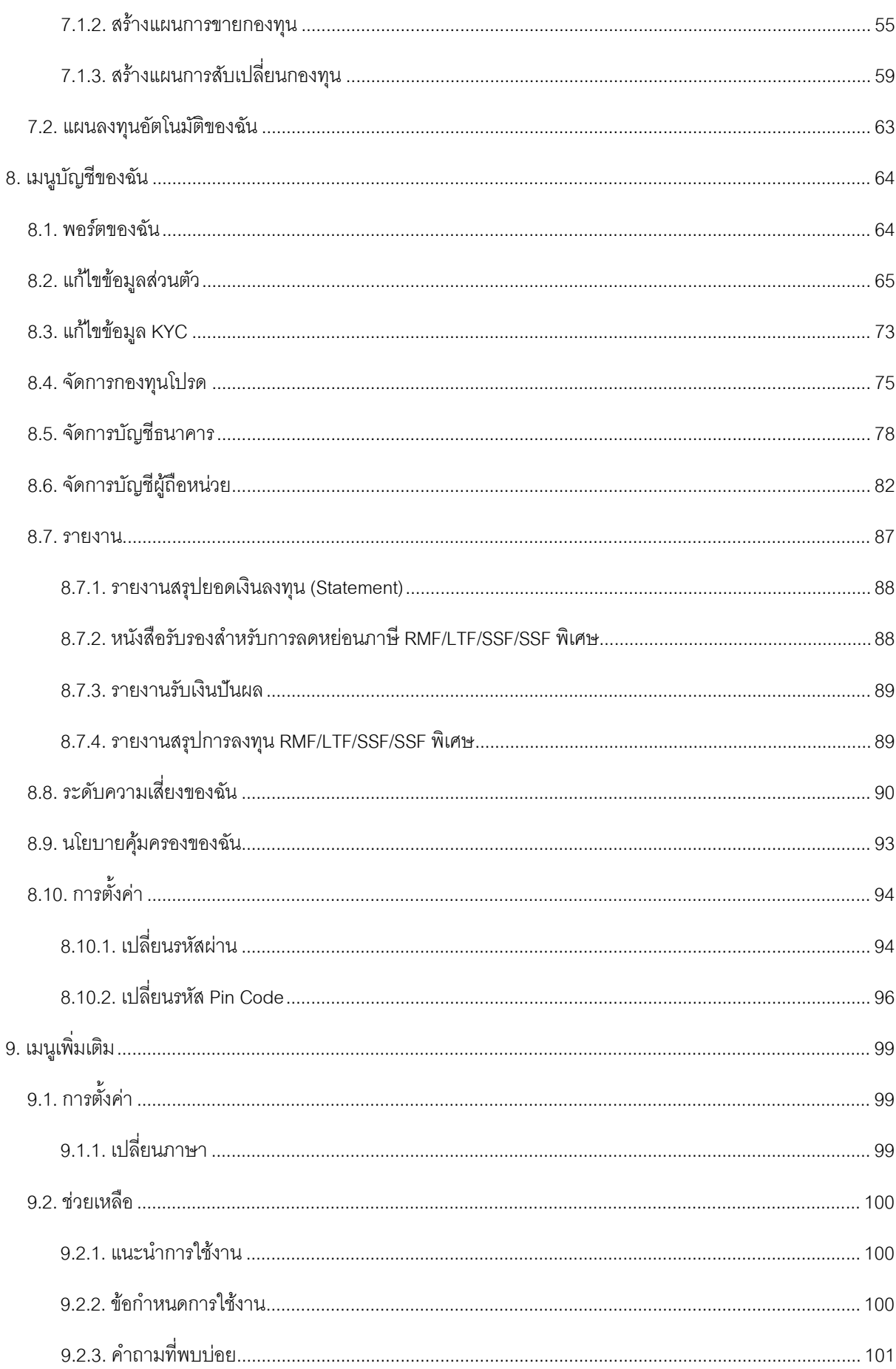

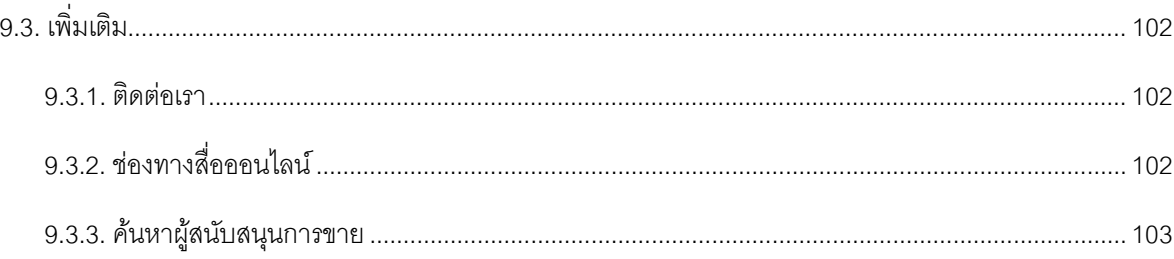

# <span id="page-4-0"></span>**1. การเข้าสู่ระบบ**

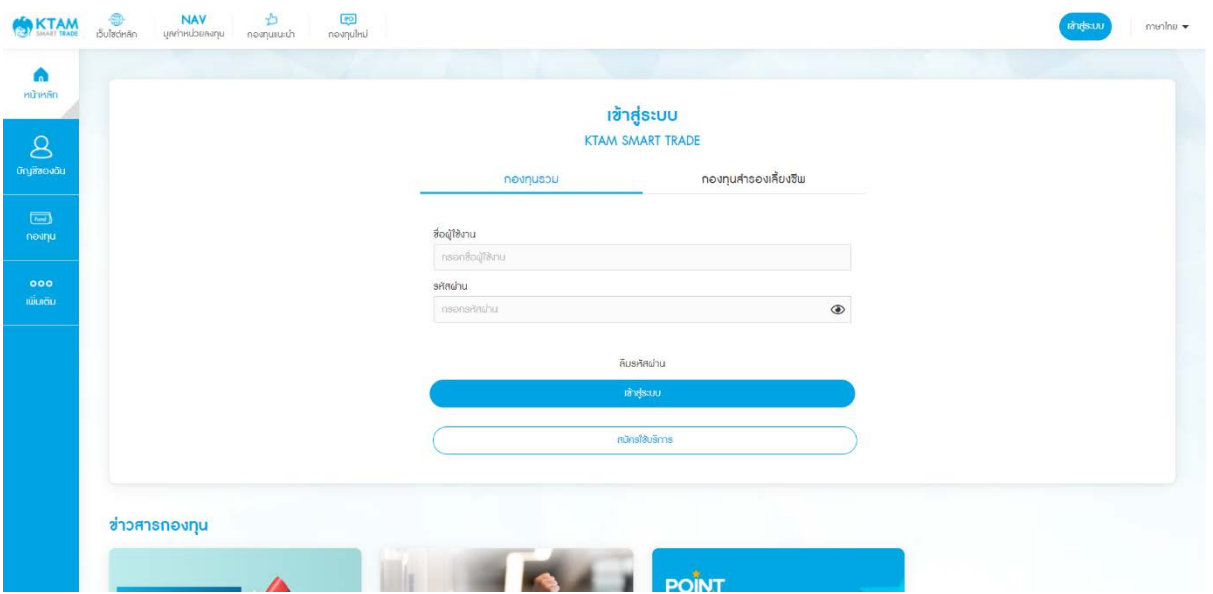

1. กรอกชื่อผู้ใช้งานและรหัสผ่านของท่านเพื่อเข้าสู่ระบบ

2. เลือกยืนยันตัวตนการเข้าสู่ระบบผ่านหมายเลขโทรศัพท์หรืออีเมลที่ลงทะเบียนกับทาง บลจ. กรุงไทยด้วยรหัส OTP จํานวน 6 หลัก

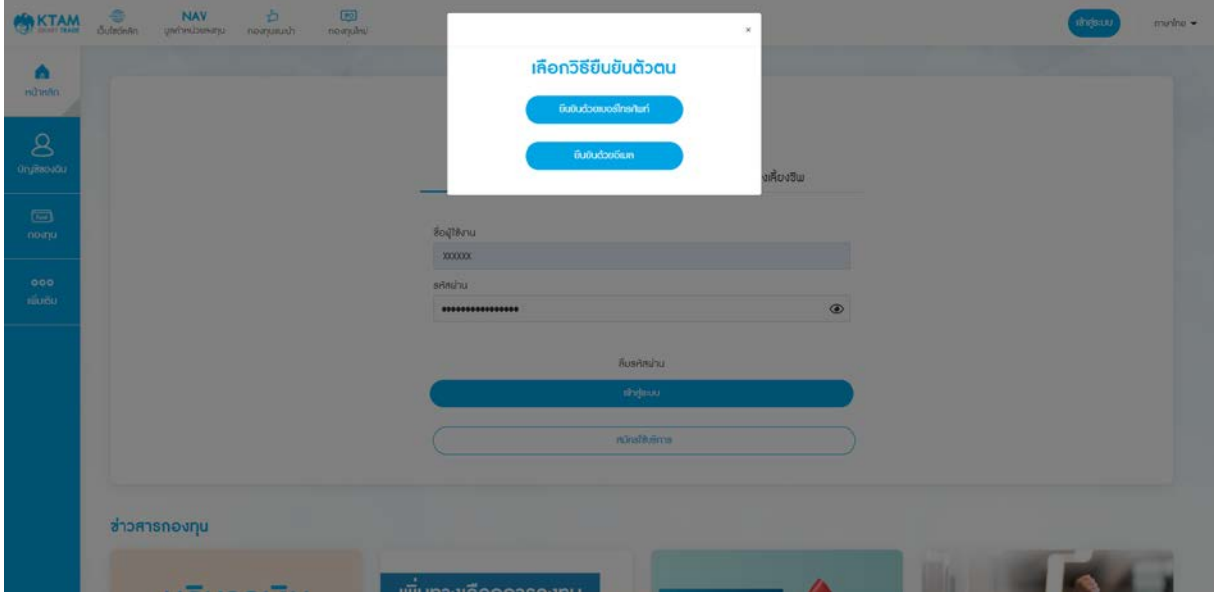

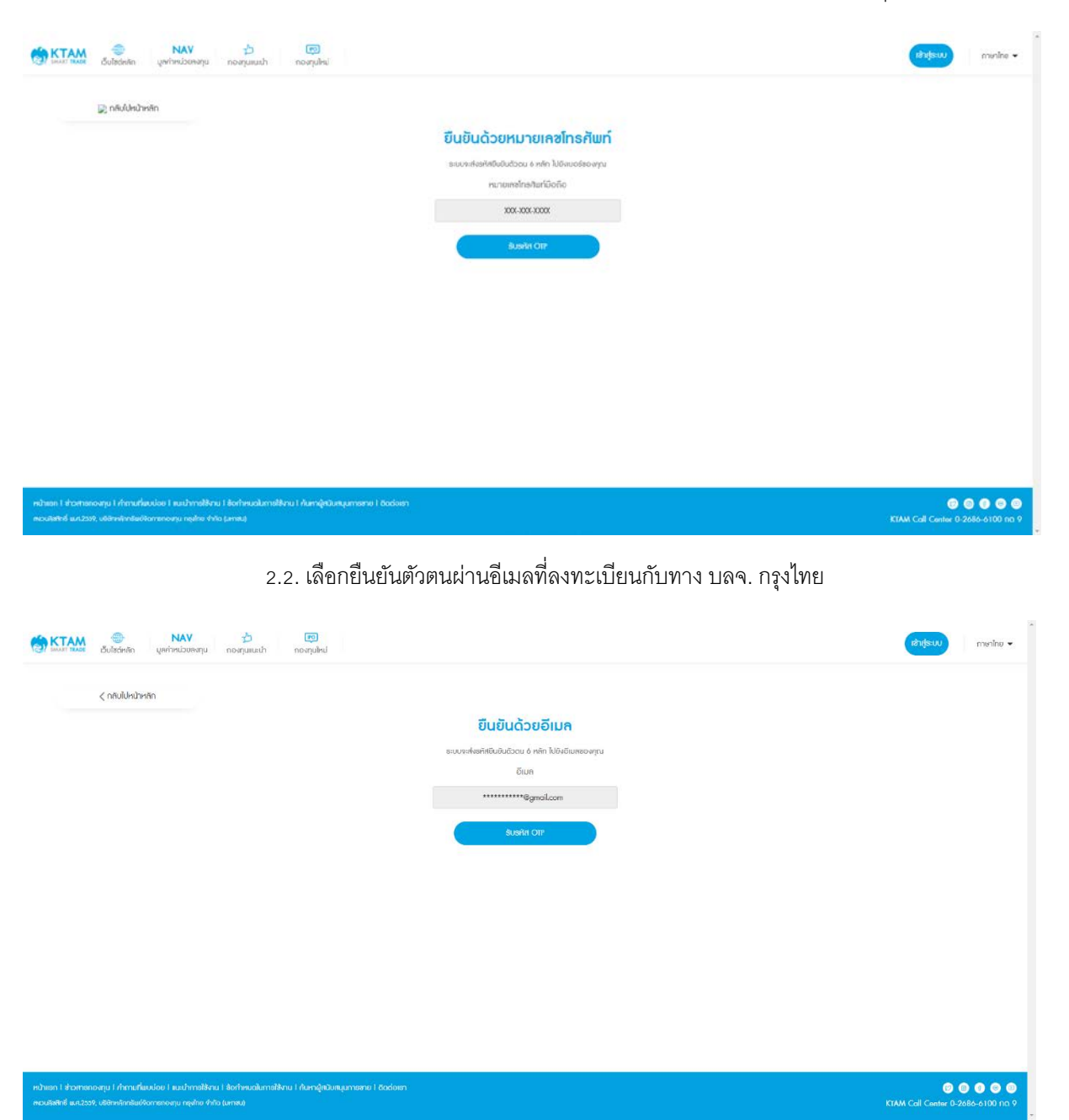

2.1. เลือกยืนยันตัวตนผ่านหมายเลขโทรศัพท์ที่ลงทะเบียนกับทาง บลจ. กรุงไทย

## 3. ใส่รหัส OTP จํานวน 6 หลัก ที่ได้รับจาก SMS

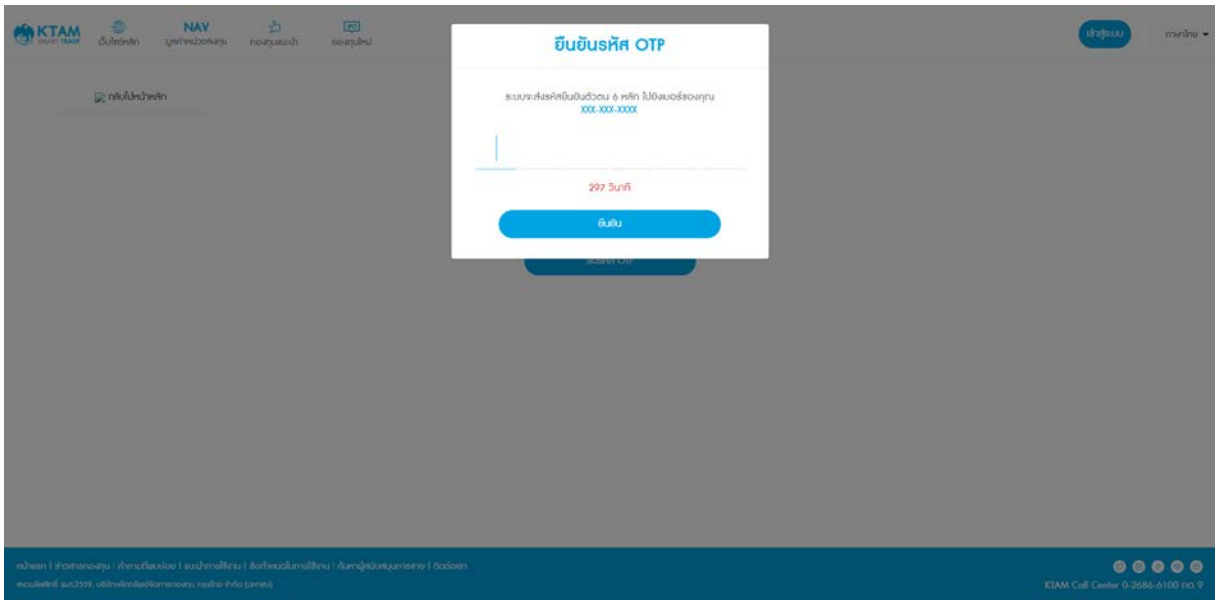

## 4. เข้าสู่ระบบสําเร็จ

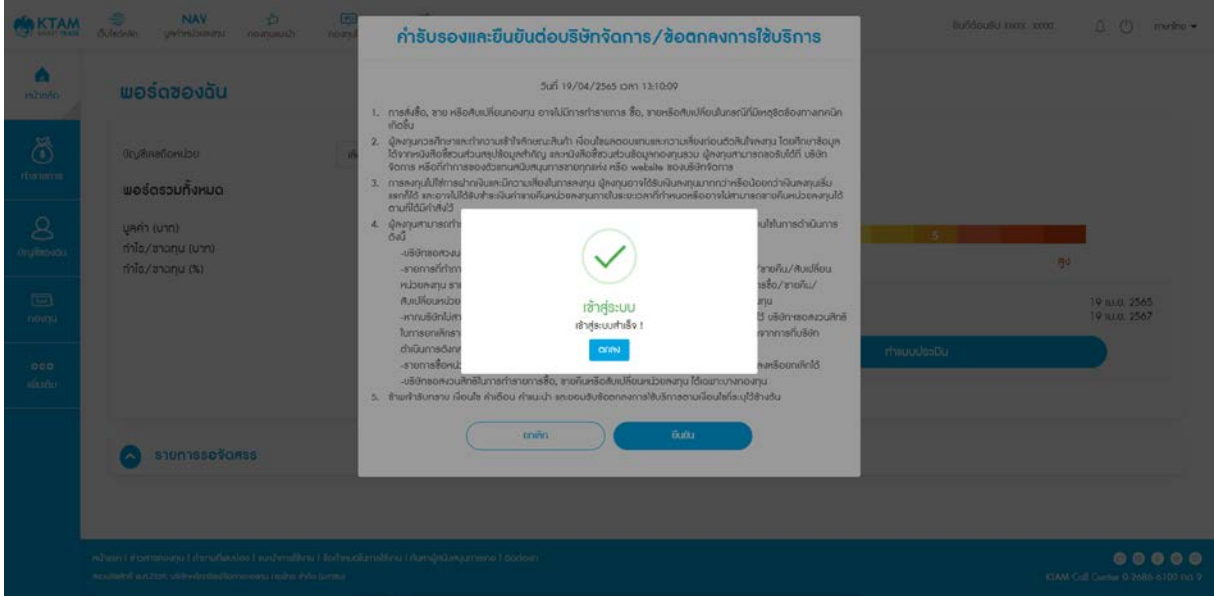

## <span id="page-7-0"></span>**2. ลืมรหัสผ่าน**

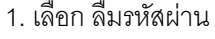

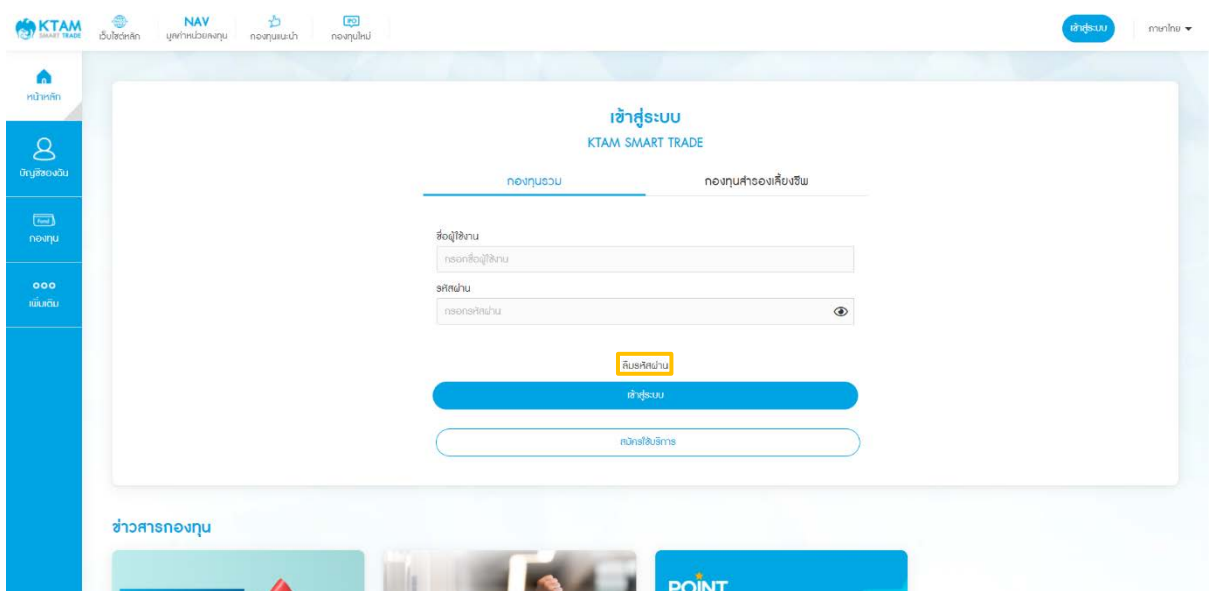

2. กรอกข้อมูล

- ผู้ใช้งาน (Username)
- เลขบัตรประชาชน
- หมายเลขโทรศัพท์มือถือที่ลงทะเบียนไว้กับ บลจ. กรุงไทย

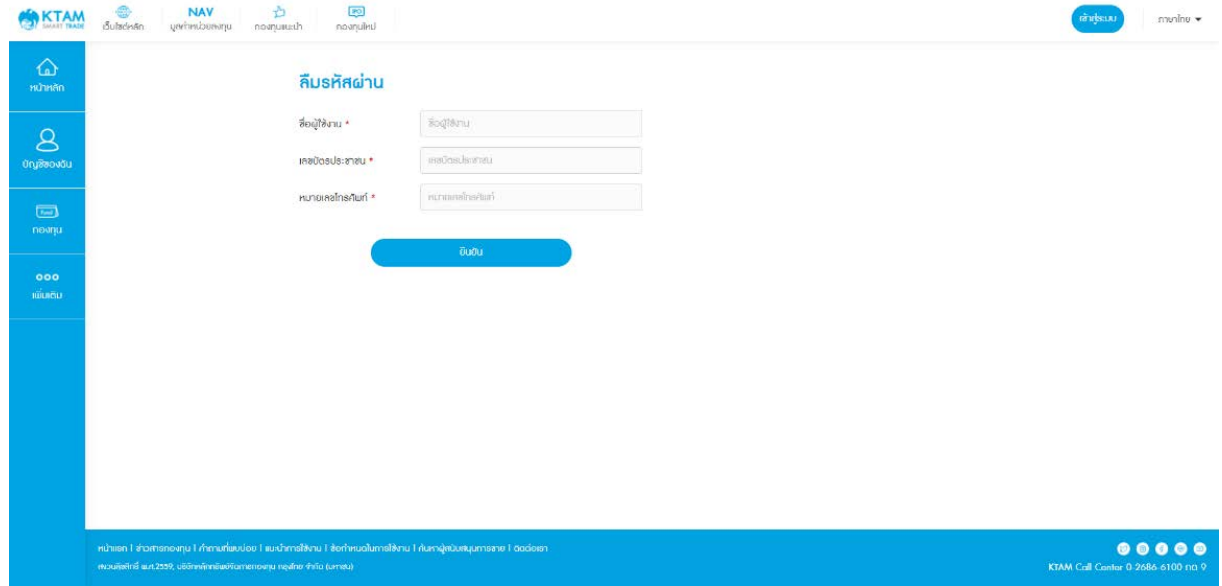

## 3. ใส่รหัส OTP จํานวน 6 หลัก ที่ได้รับจาก SMS

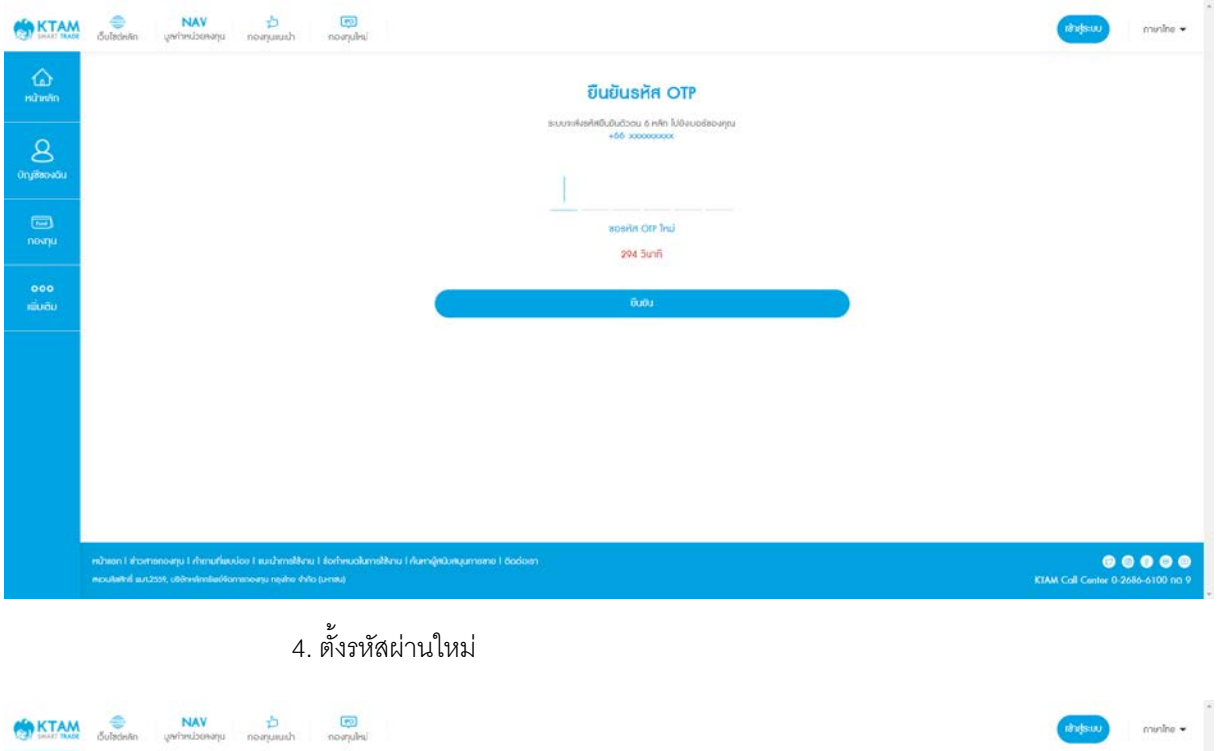

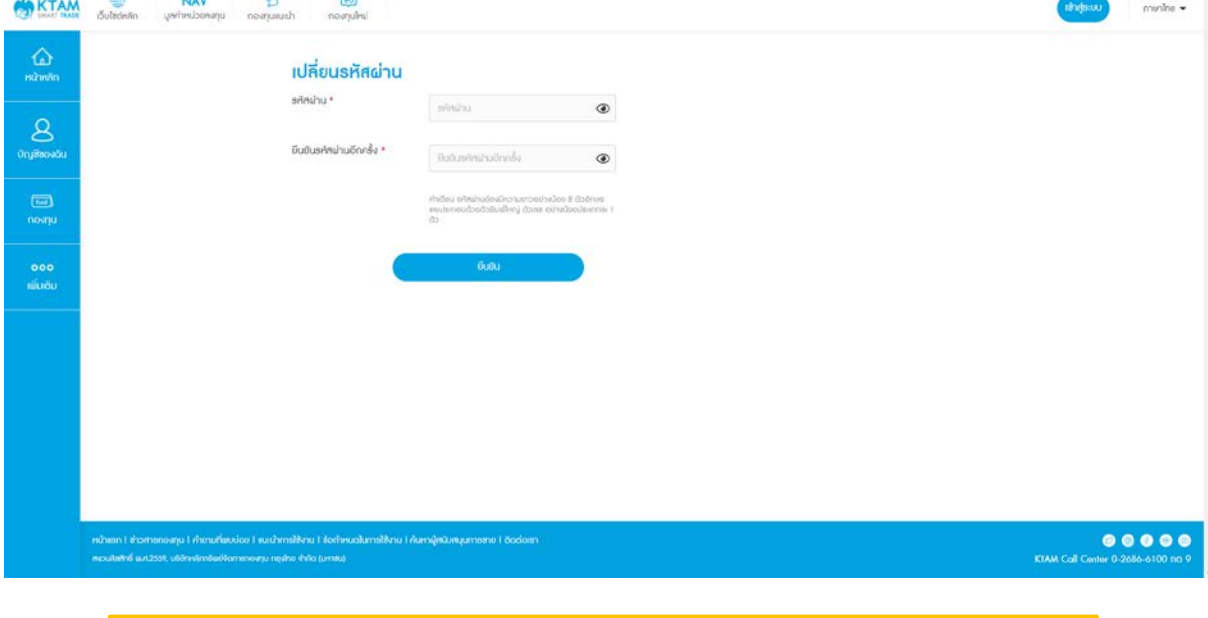

**หมายเหตุ**: รหัสผ่านต้องมีความยาวอย่างน้อย 8 ตัวอักษร และประกอบด้วยตัวพิมพ์ใหญ่และ ตัวเลข อย่างน้อยประเภทละ 1 ตัว

## 5. เปลี่ยนรหัสผ่านสำเร็จ

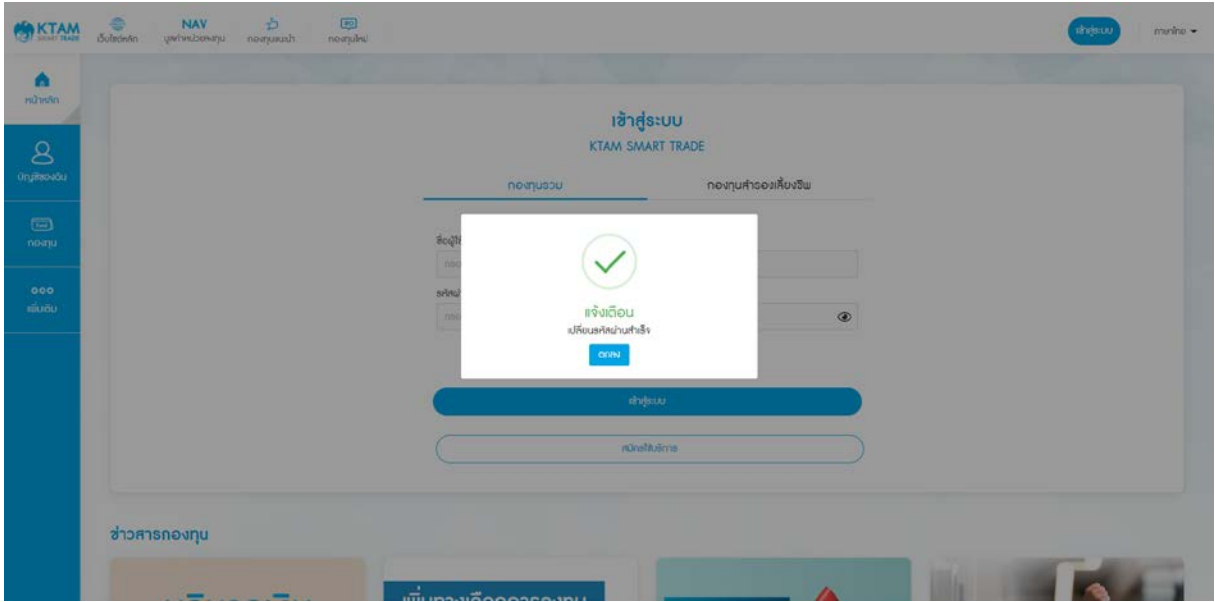

# <span id="page-10-0"></span>**3. ลืมรหัส Pin Code**

- 1. เลือกเมนูบัญชีของฉัน
- 2. เลือกเมนู เปลี่ยน Pin Code

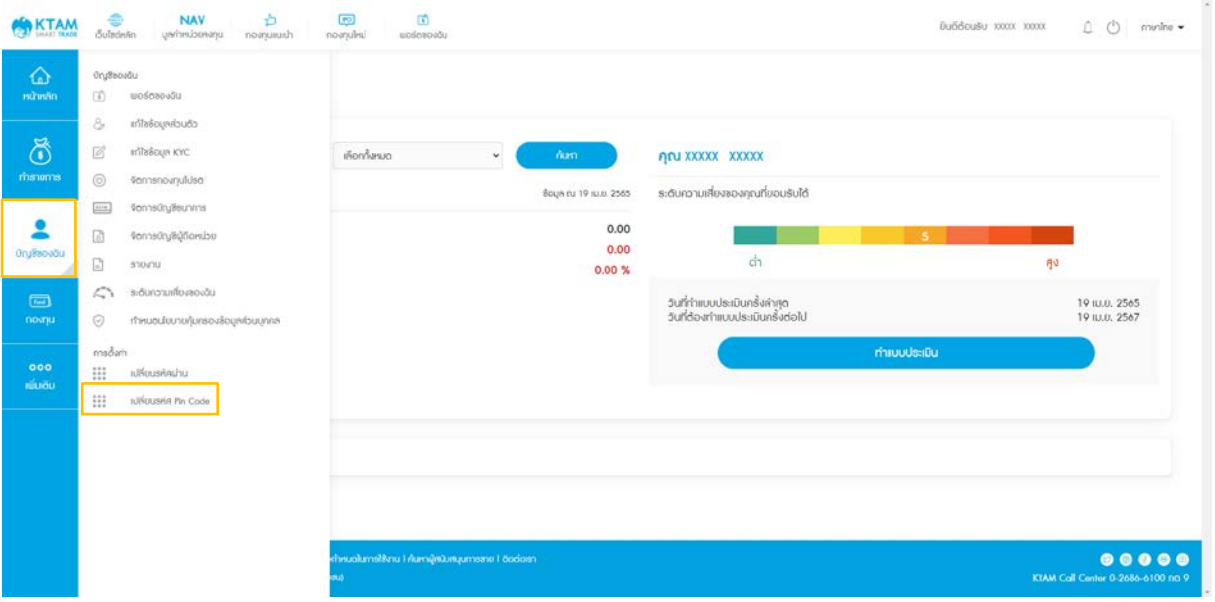

3. เลือก ลืมรหัส Pin Code

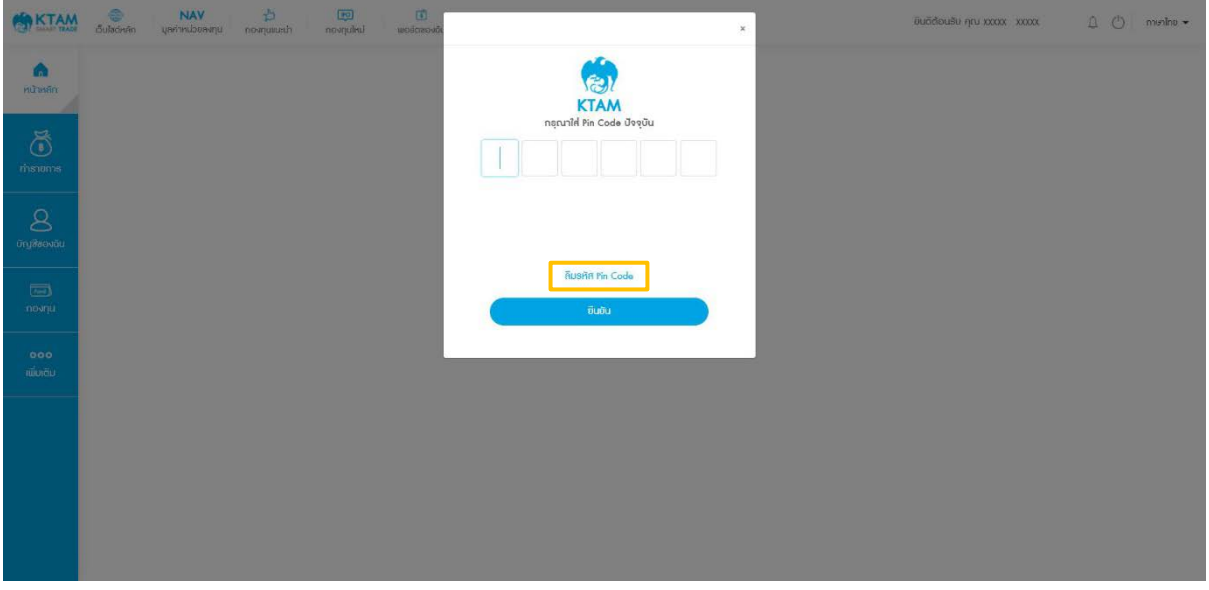

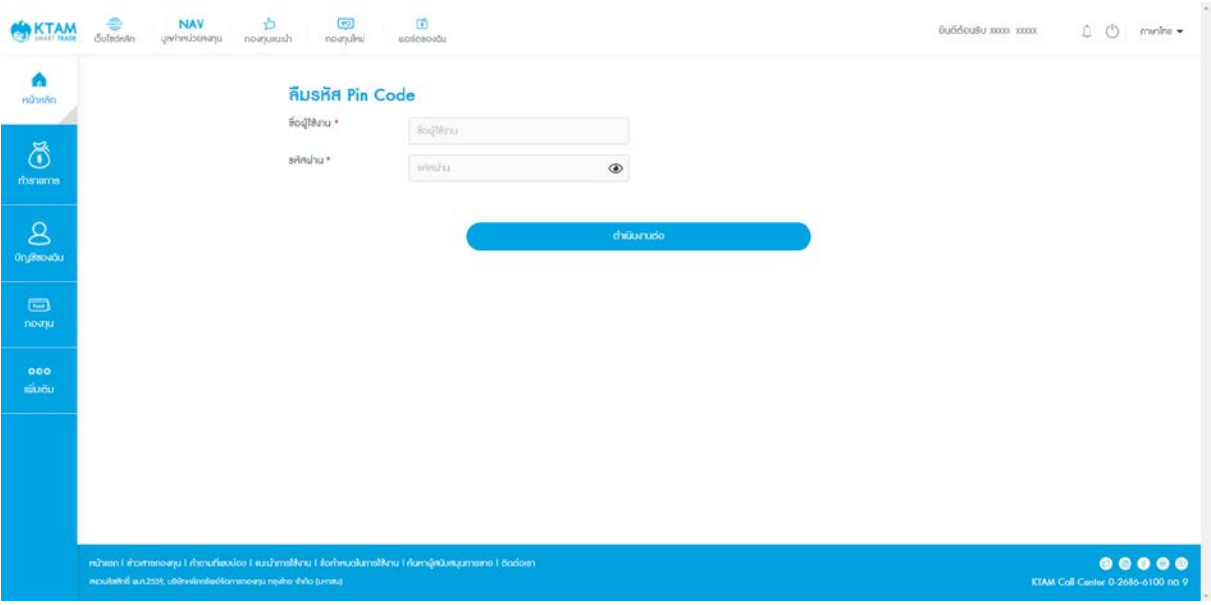

# 4. กรอกชื่อผู้ใช้งาน และรหัสผ่านของท่าน และกดดําเนินการต่อ

## 5. ใส่รหัส OTP จํานวน 6 หลักที่ได้รับจาก SMS

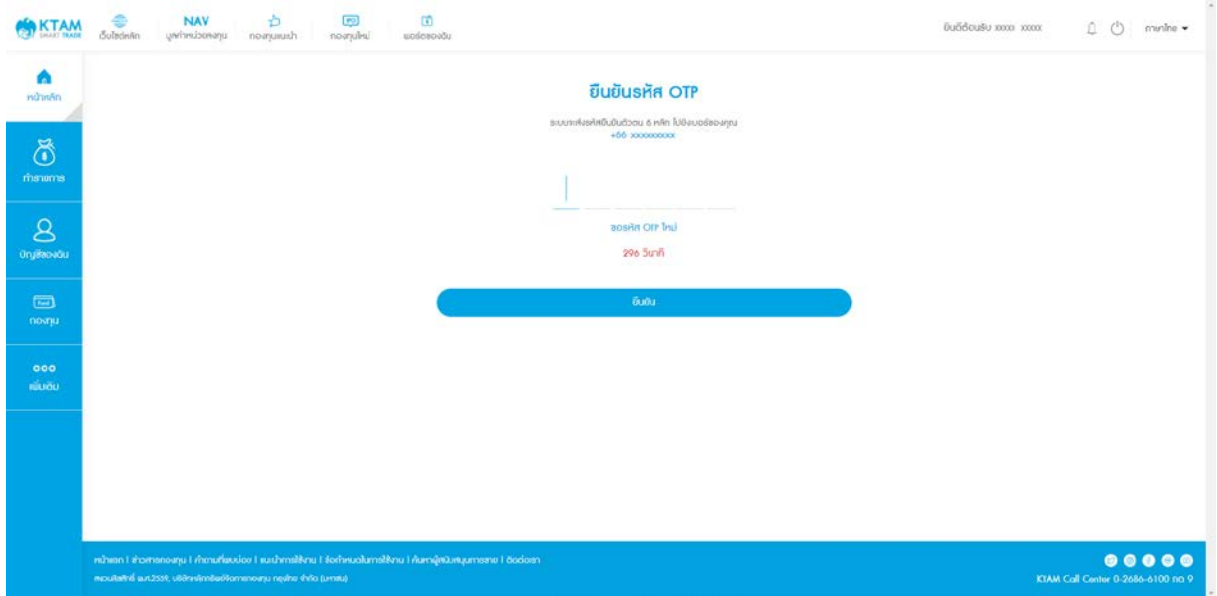

#### 6. กรอกรหัส Pin Code ใหม่

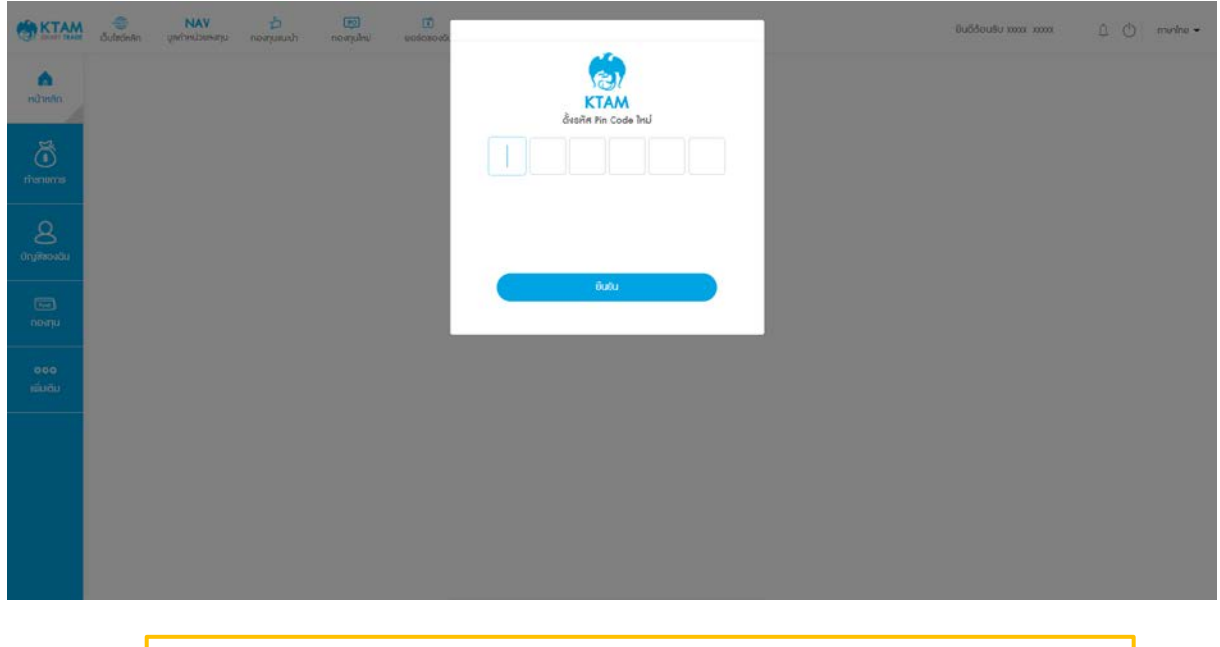

**หมายเหตุ**: เพื่อความปลอดภัยในการเข้าใช้งานการตั้งรหัส Pin Code ควรหลีกเลี่ยง

- รหัสที่ง่ายต่อการคาดเดา เช่น วันเดือนปีเกิด
- เลขที่เรียงกันทั้ง 6 หลัก เช่น 123456
- เลขซํ้าหรือเลขตอง เช่น 111222

## 7. ยืนยันรหัส Pin Code ใหม่อีกครั้ง

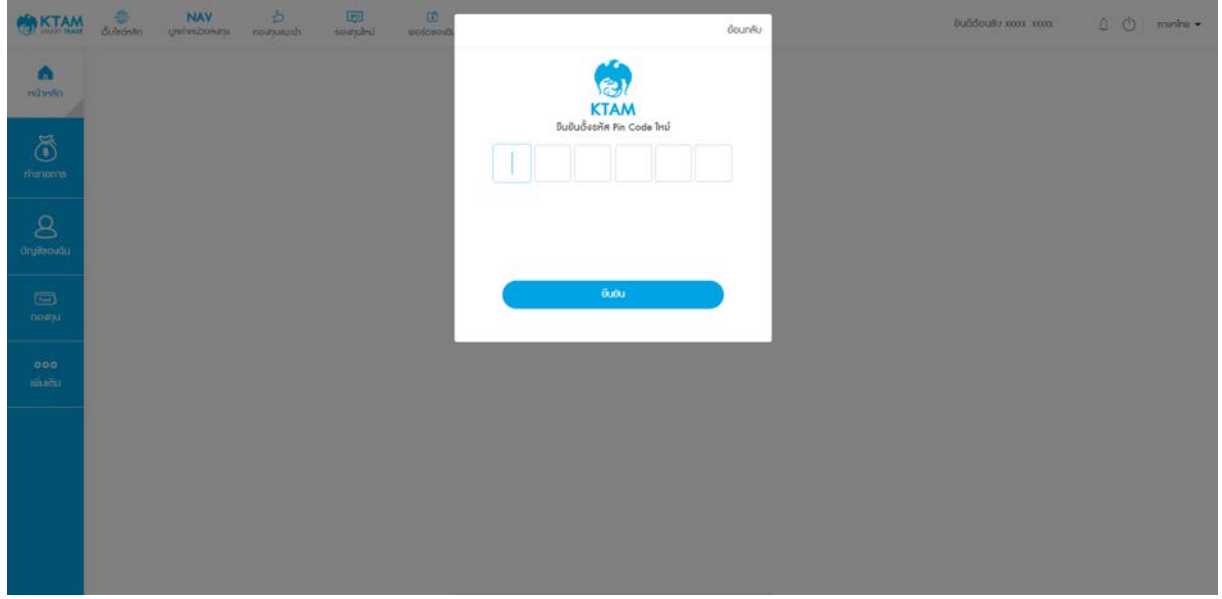

#### 8. ทำรายการสำเร็จ

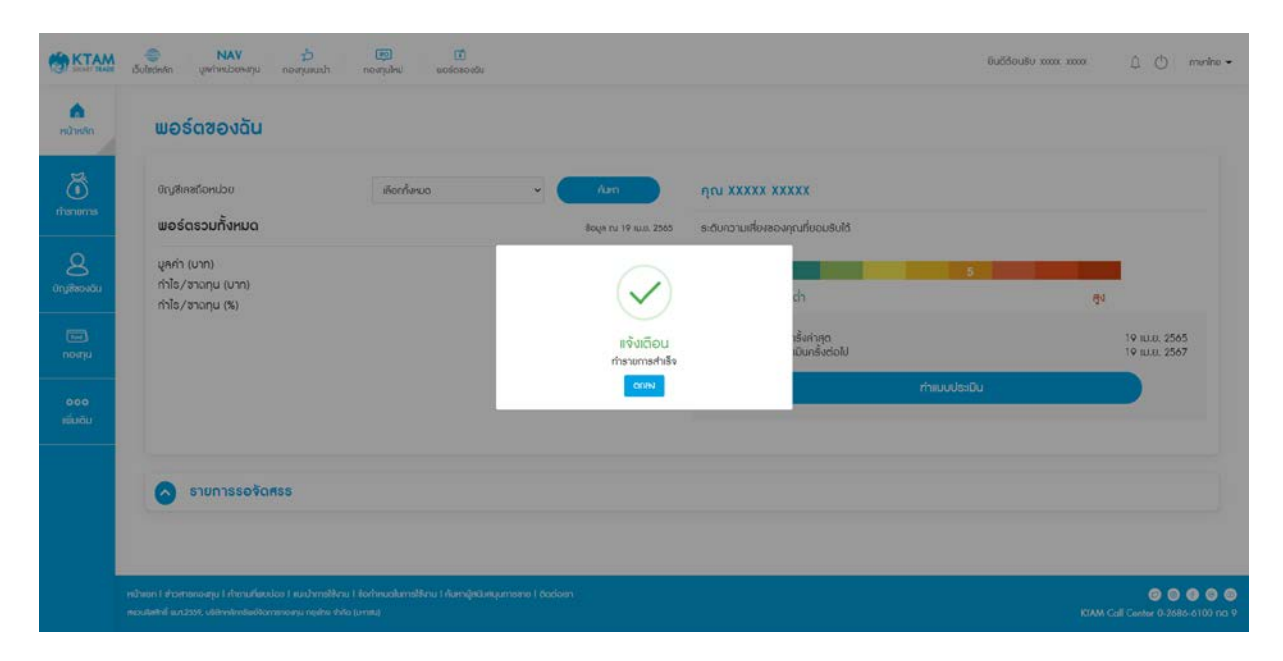

# <span id="page-14-0"></span>**4. การสมัครใช้บริการ KTAM Smart Trade**

## <span id="page-14-1"></span>**4.1. ลูกค้าทีสมัครใช้บริการครั ่ ้ งแรก**

1. เลือก สมัครใช้บริการ

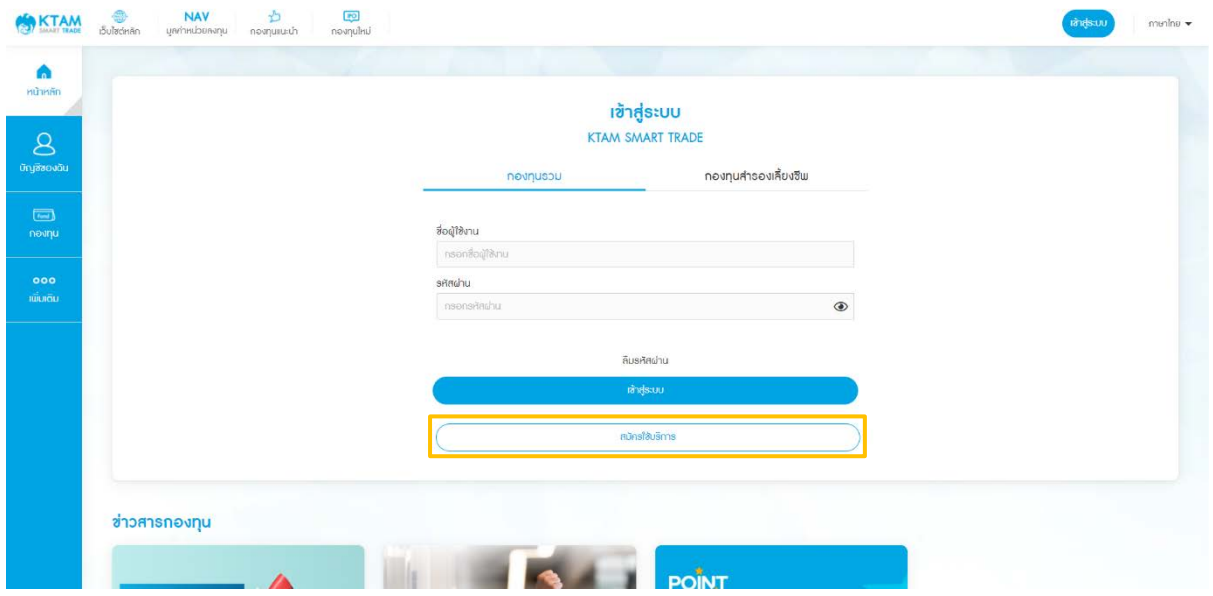

#### 2. ยอมรับ "นโยบายคุ้มครองข้อมูลส่วนบุคคล" และกดยืนยัน

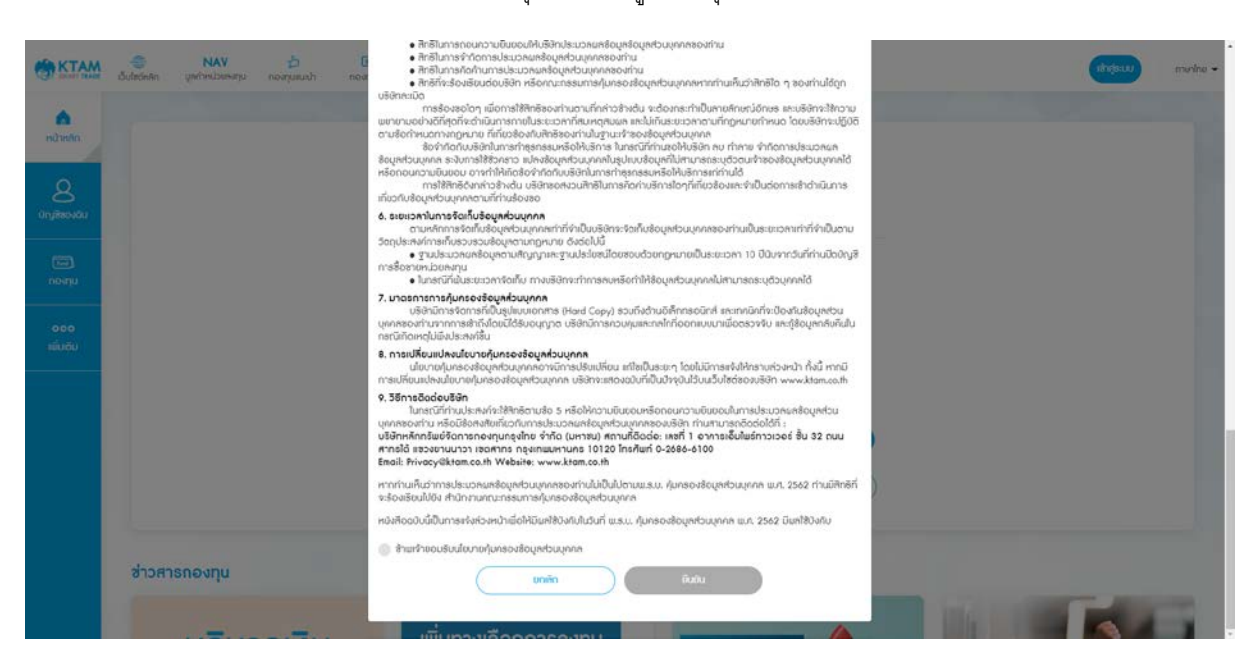

3. กรอกข้อมูลเพื่อตรวจสอบ

- เลขประจําตัวผู้ถือหน่วย
- เลขบัตรประชาชน
- วันเดือนปีเกิด

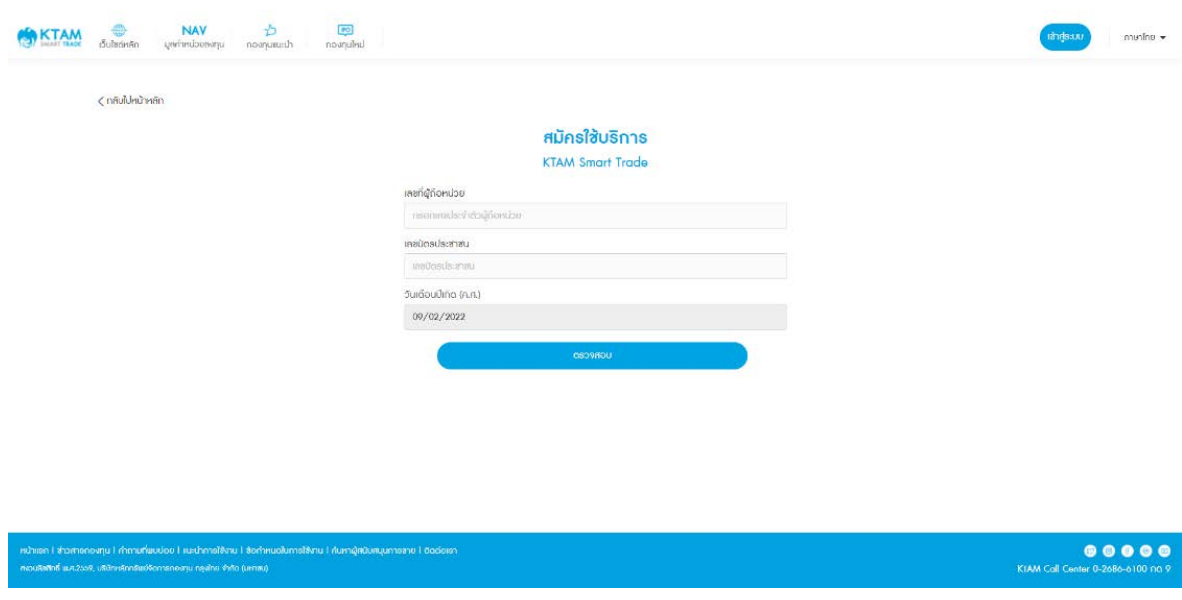

 4. เลือกยืนยันผ่านอีเมลหรือหมายเลขโทรศัพท์มือถือที่ลงทะเบียนกับทางบลจ.กรุงไทยด้วย รหัส OTP จํานวน 6 หลัก

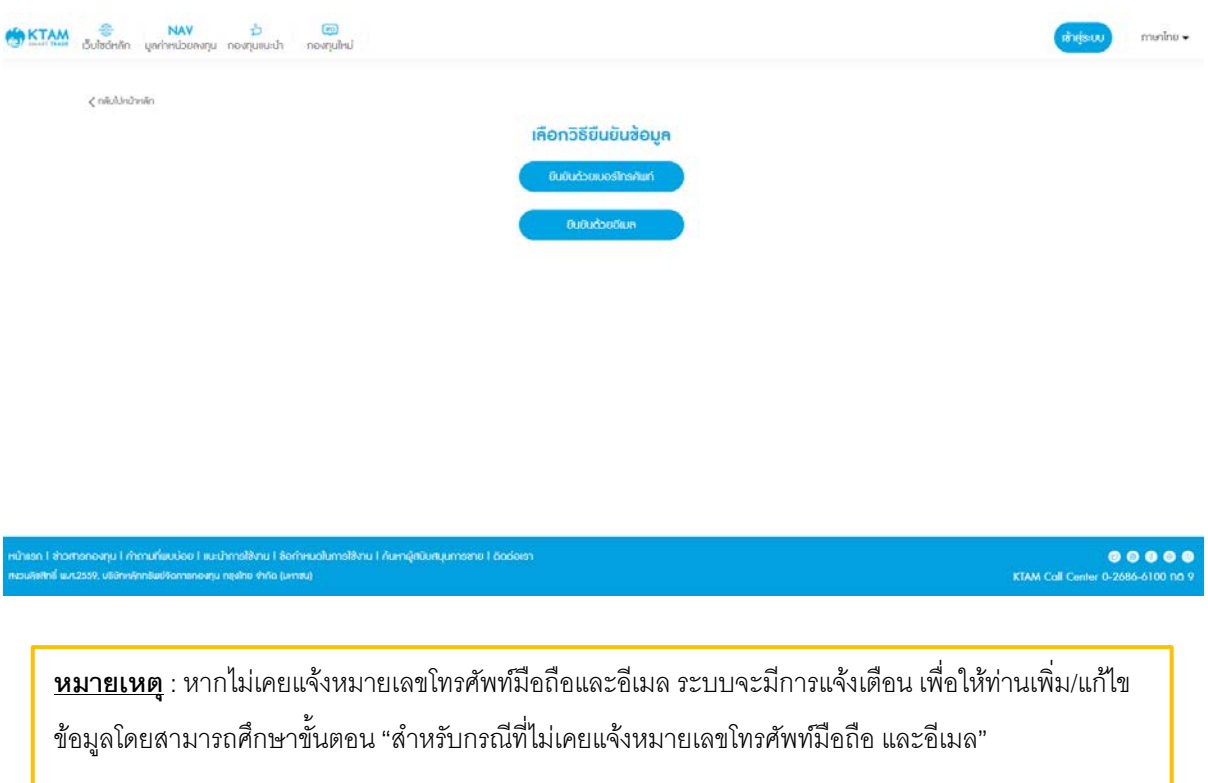

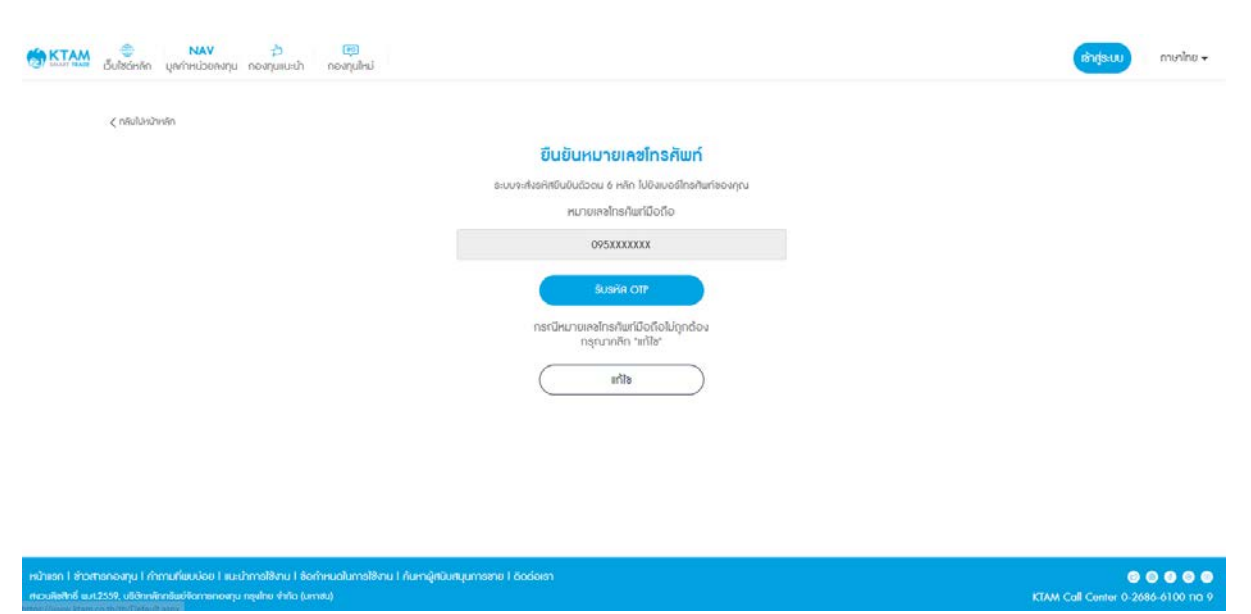

## 4.1. ยืนยันผ่านอีเมลหรือหมายเลขโทรศัพท์มือถือที่ลงทะเบียนกับทางบลจ.กรุงไทย

4.2. ใส่รหัส OTP จํานวน 6 หลัก ที่ได้รับจากหมายเลขโทรศัพท์มือถือหรืออีเมล

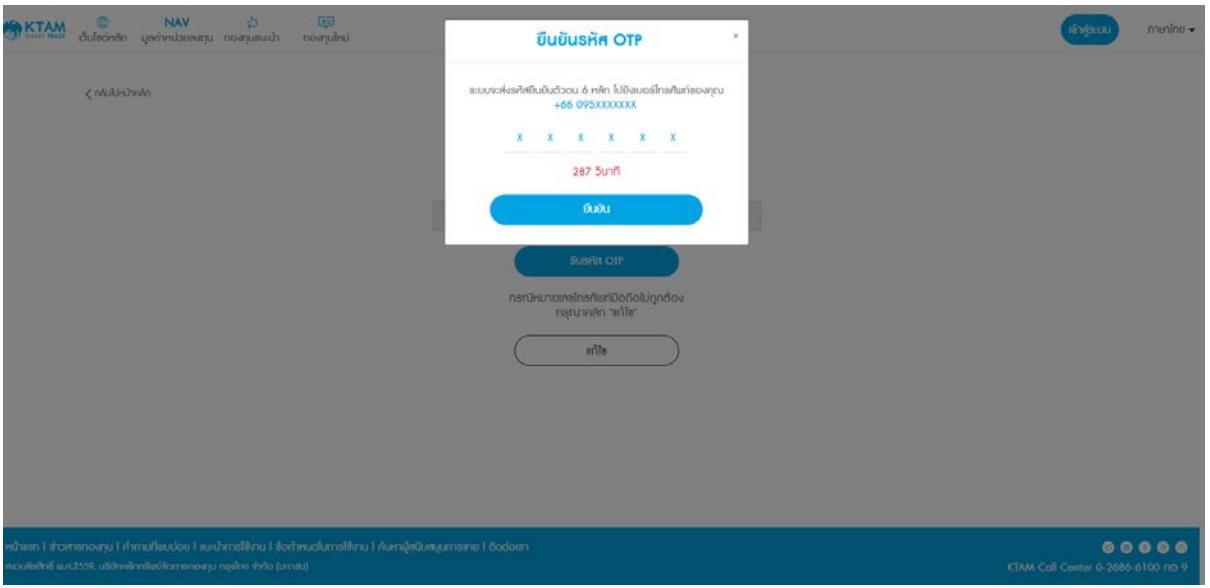

# 5. ยืนยันข้อมูลสําเร็จ และตั้งค่าเข้าใช้งาน

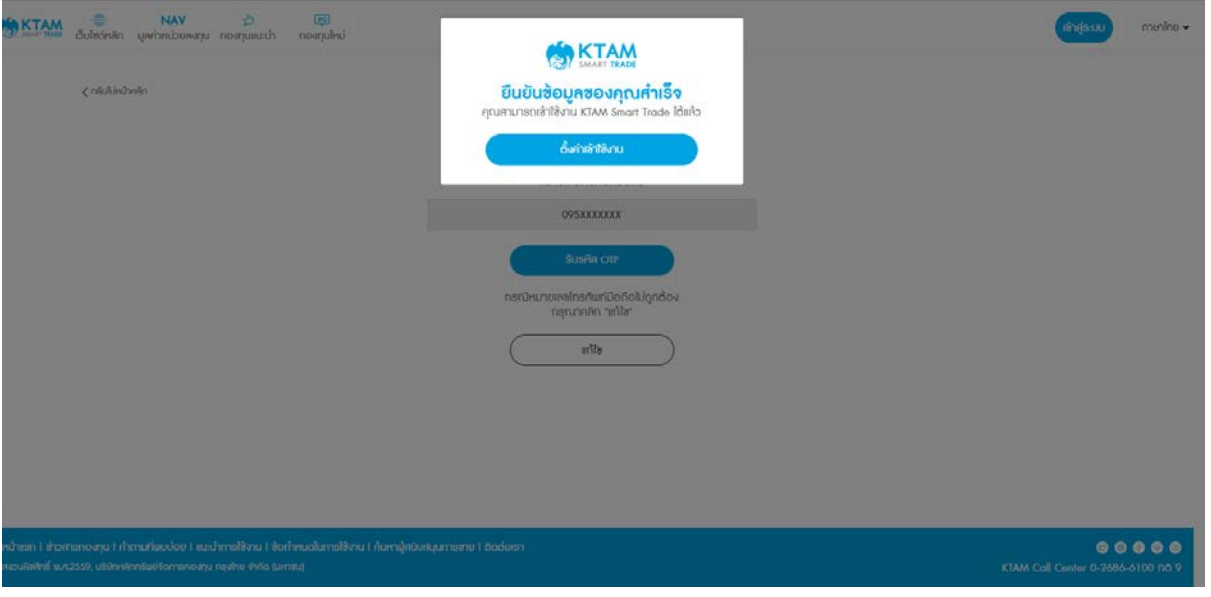

6. ตั้งค่า ผู้ใช้งาน (Username), รหัสผ่าน (Password) และคลิก ยืนยัน

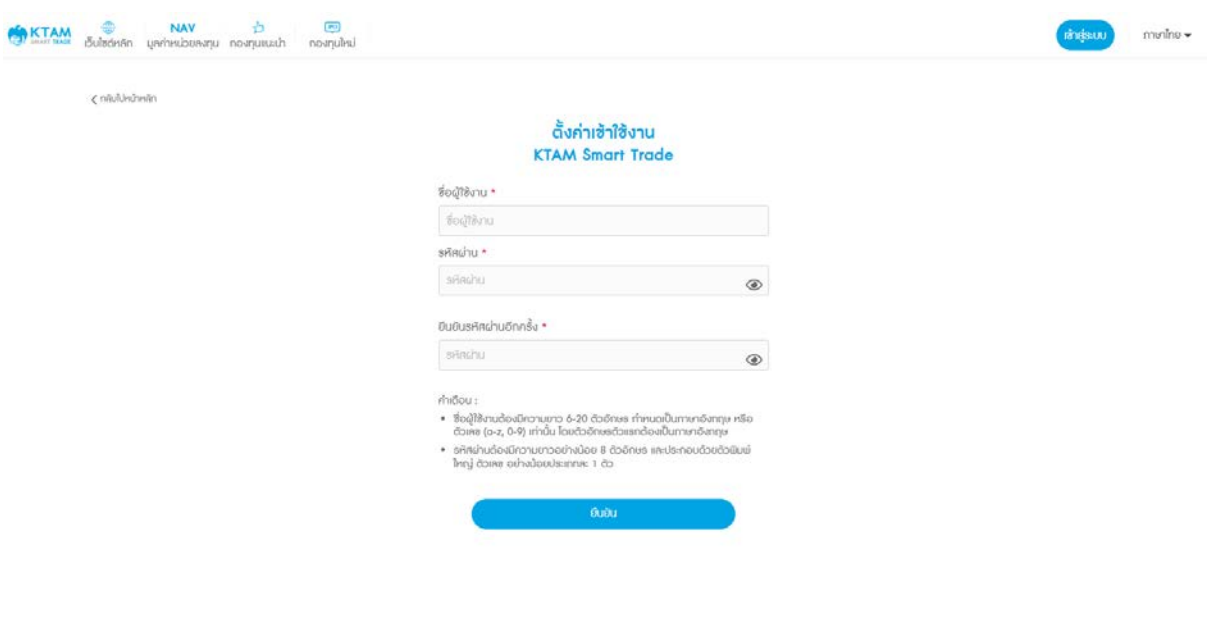

## 7. ตั้งรหัส Pin Code จํานวน 6 หลัก

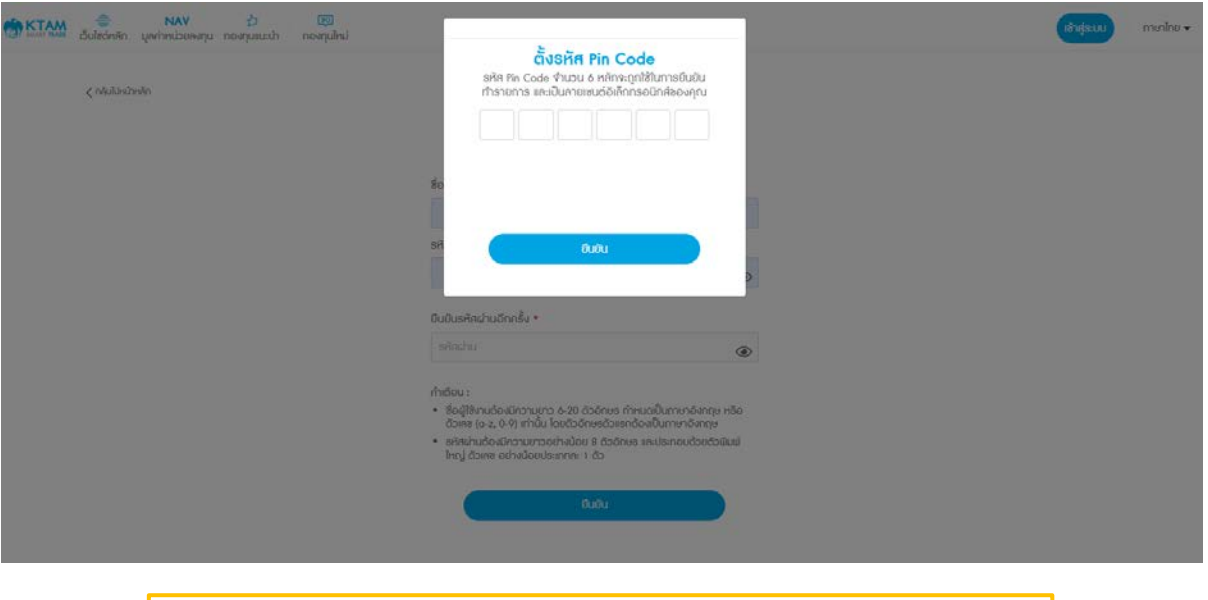

**หมายเหตุ**: เพื่อความปลอดภัยในการเข้าใช้งานการตั้งรหัส Pin Code ควรหลีกเลี่ยง

- รหัสที่ง่ายต่อการคาดเดา เช่น วันเดือนปีเกิด
- เลขที่เรียงกันทั้ง 6 หลัก เช่น 123456
- เลขซํ้าหรือเลขตอง เช่น 111222

## 8. ตั้งค่าเข้าใช้งาน KTAM Smart Trade สําเร็จ

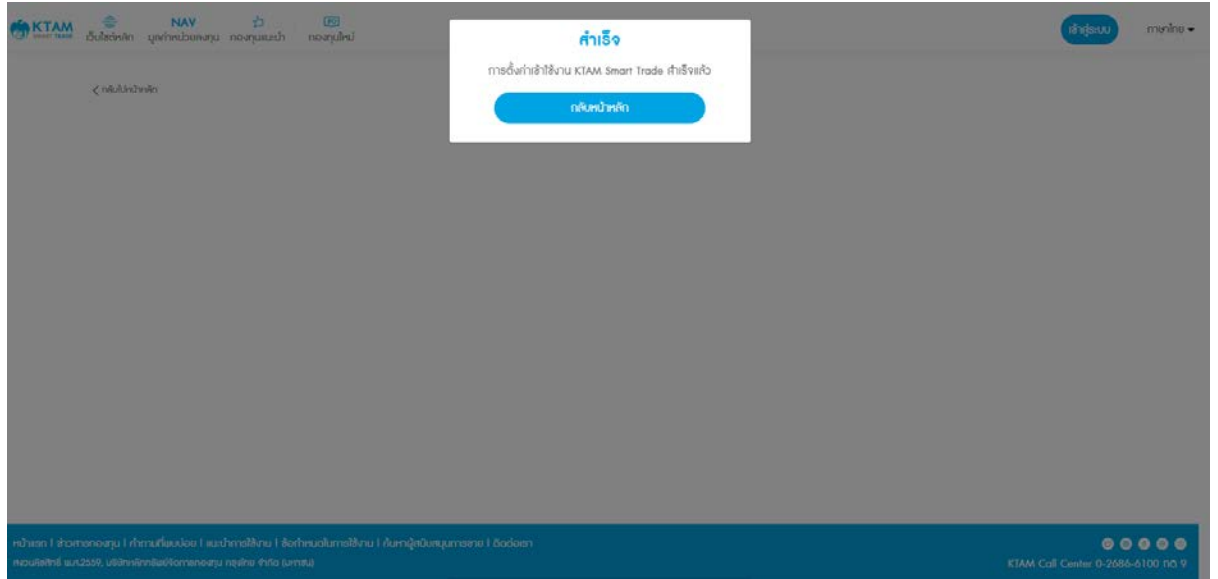

## <span id="page-19-0"></span>**4.2. ในกรณีทีไม่เคยแจ้งหมายเลขโทรศัพท์มือถือและอีเมลกับ บลจ.กรุงไทย ่**

#### 1. เลือก สมัครใช้บริการ

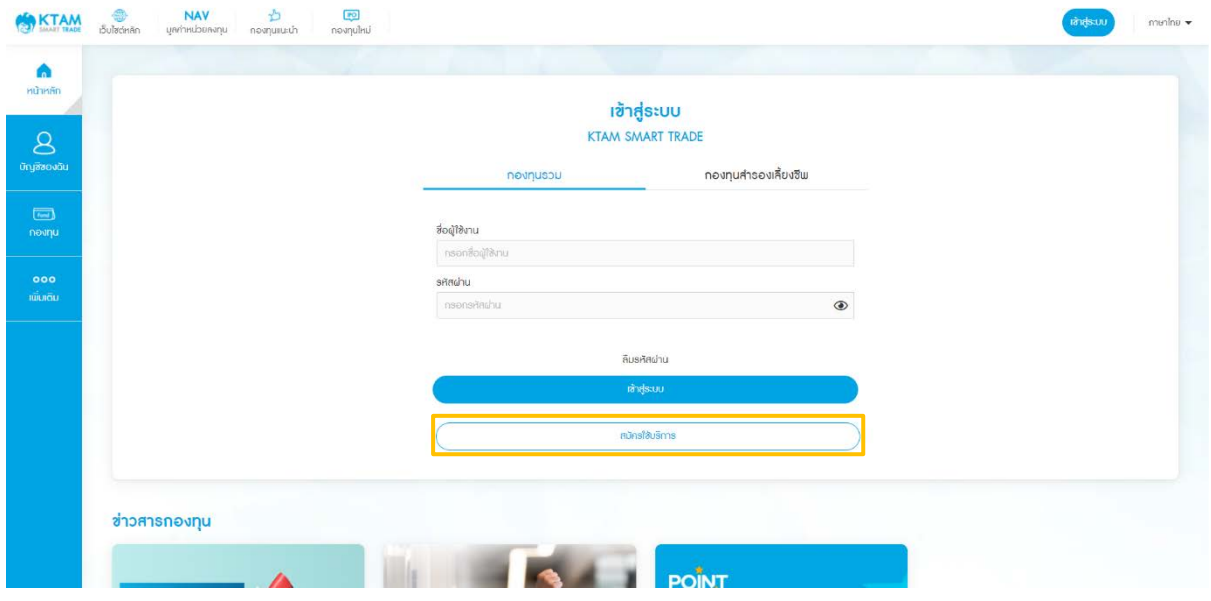

#### 2. ยอมรับ "นโยบายคุ้มครองข้อมูลส่วนบุคคล" และกดยืนยัน

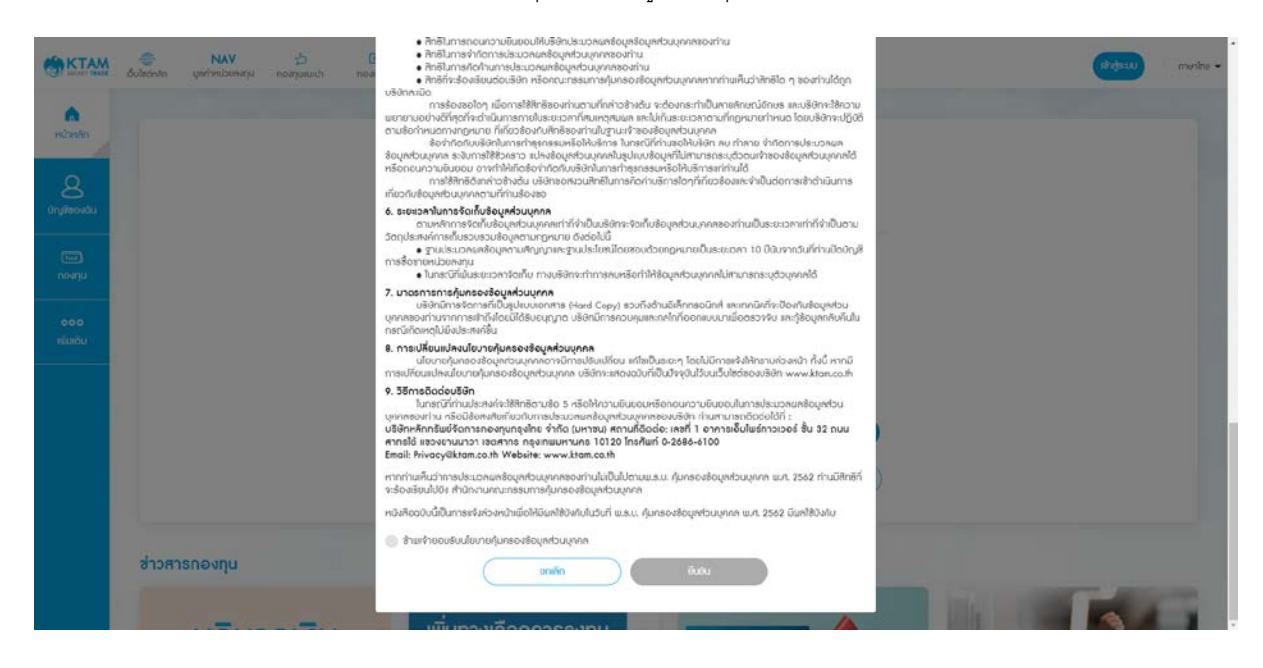

3. กรอกข้อมูลเพื่อตรวจสอบ

- เลขประจําตัวผู้ถือหน่วย
- เลขบัตรประชาชน
- วันเดือนปีเกิด

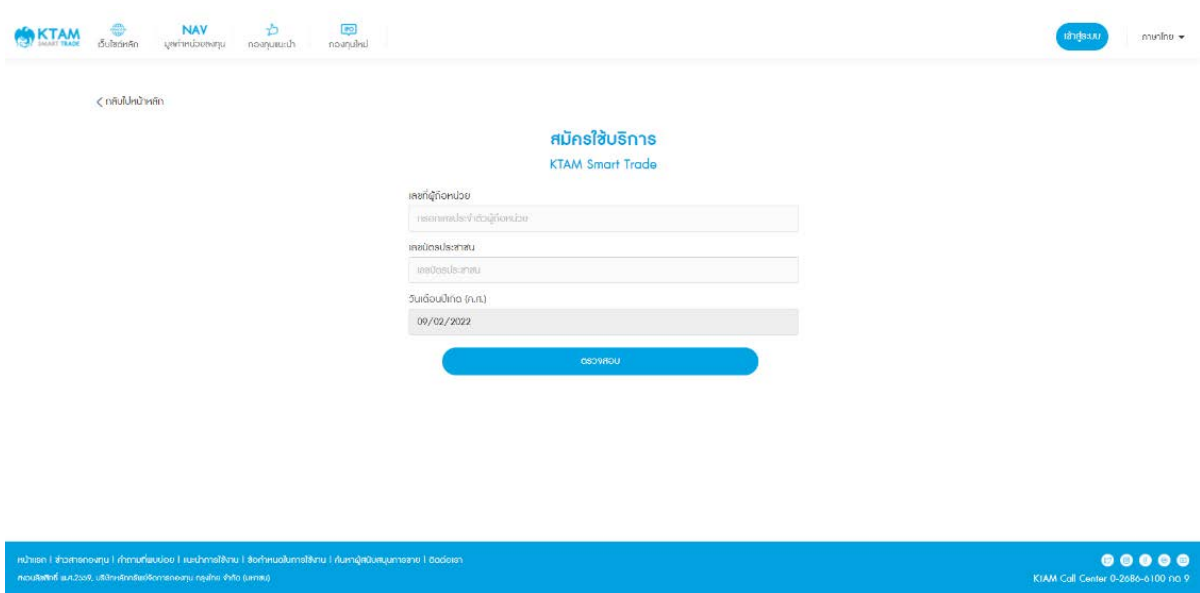

4. สําหรับท่านที่ไม่เคยแจ้งหมายเลขโทรศัพท์มือถือ และอีเมลกับบลจ.กรุงไทย ระบบจะมี

การแจ้งเตือนเพื่อให้ระบุเพิ่ม/แก้ไขข้อมูลหมายเลขโทรศัพท์มือถือ และอีเมล

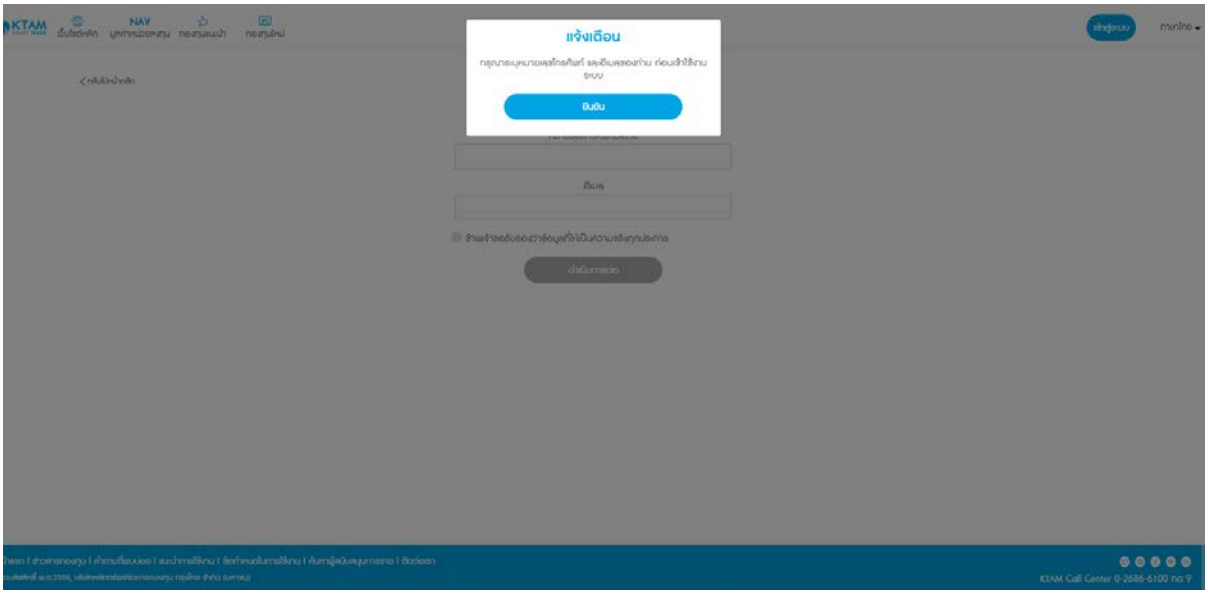

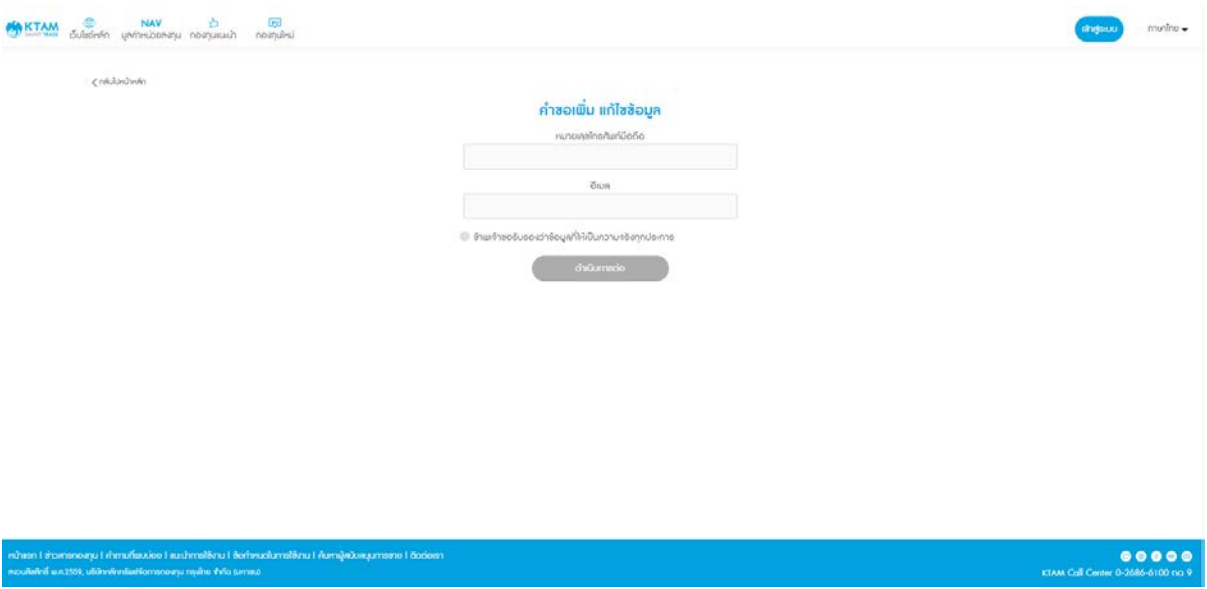

## ระบุเพิ่ม/แก้ไขข้อมูล หมายเลขโทรศัพท์มือถือ และอีเมล

5. ในกรณีท่านที่มีบัญชีเลขที่ผู้ถือหน่วยลงทุนมากกว่า 1 บัญชี สามารถเลือก เพิ่ม/แก้ไข ข้อมูลหมายเลขโทรศัพท์มือถือ และอีเมลในบัญชีเลขที่ผู้ถือหน่วยลงทุนทั้งหมดได้

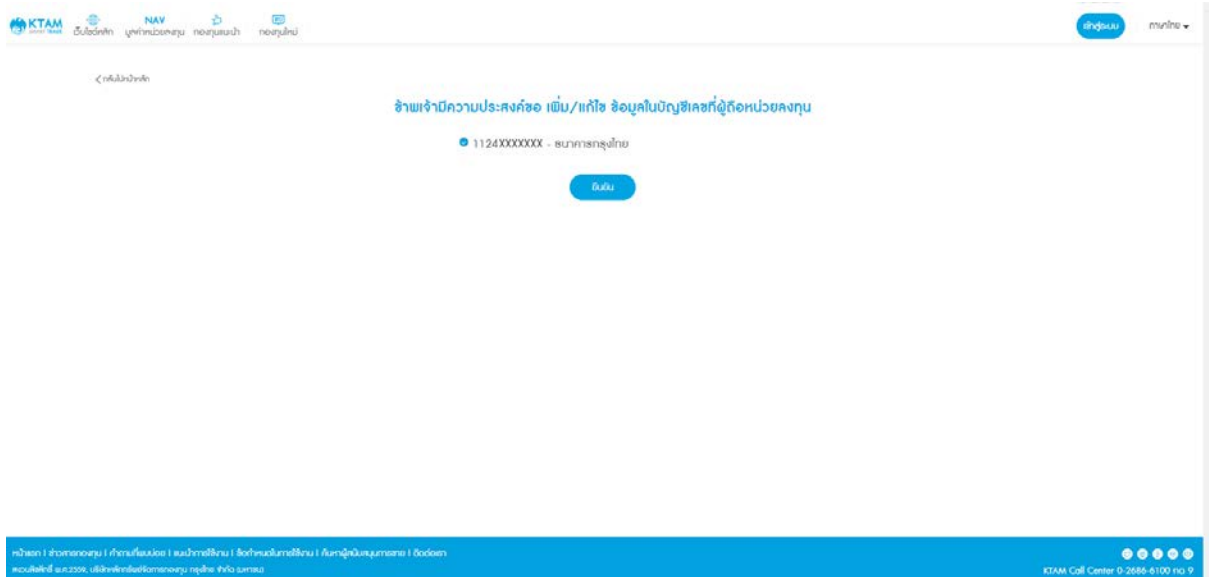

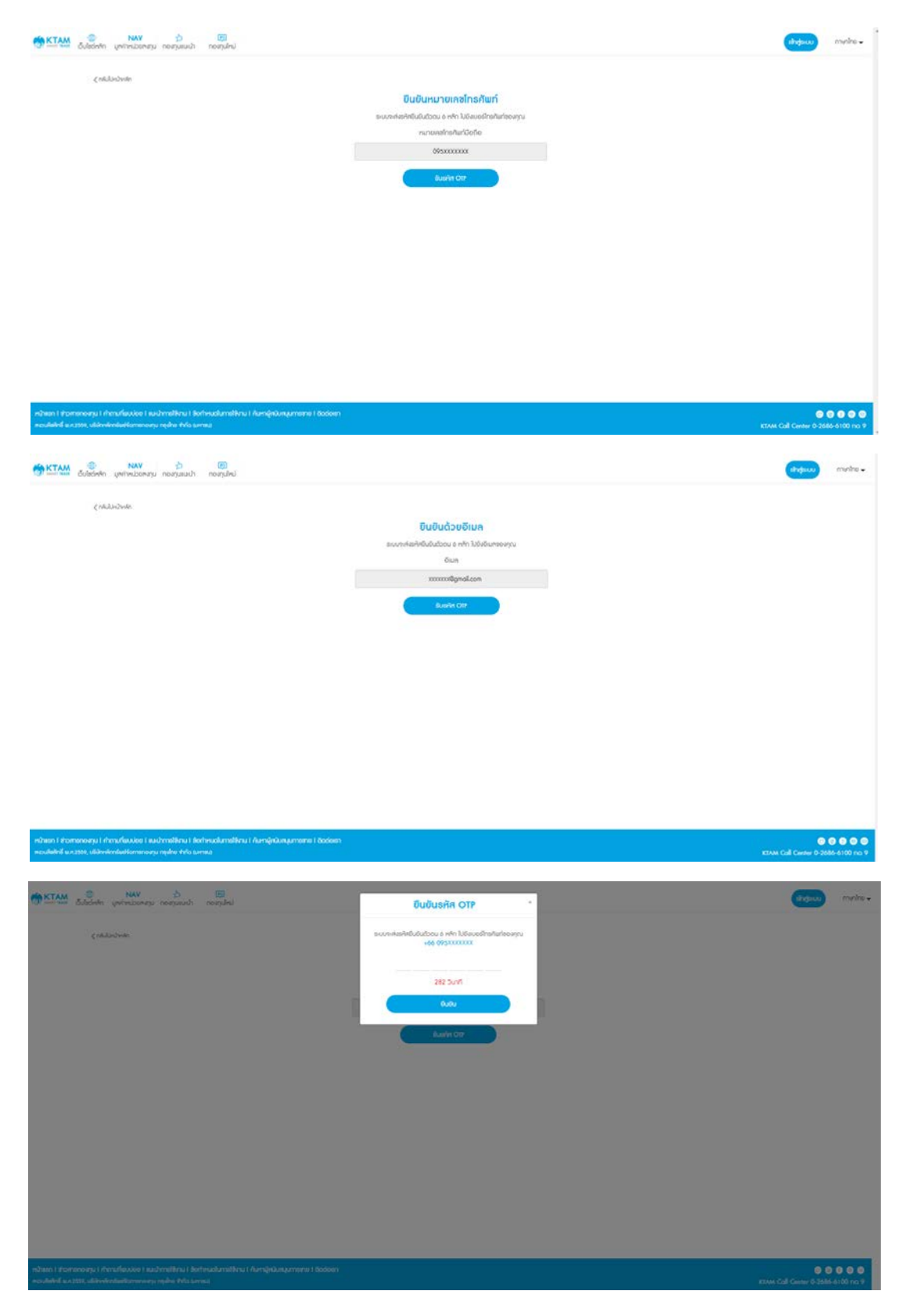

6. ยืนยันหมายเลขโทรศัพท์มือถือ และอีเมล ด้วยรหัส OTP จำนวน 6 หลัก

7. ยืนยันข้อมูลด้วยการอัปโหลดสำเนาบัตรประชาชนและถ่ายรูปบัตรประชาชนคู่กับใบหน้า

ของท่าน

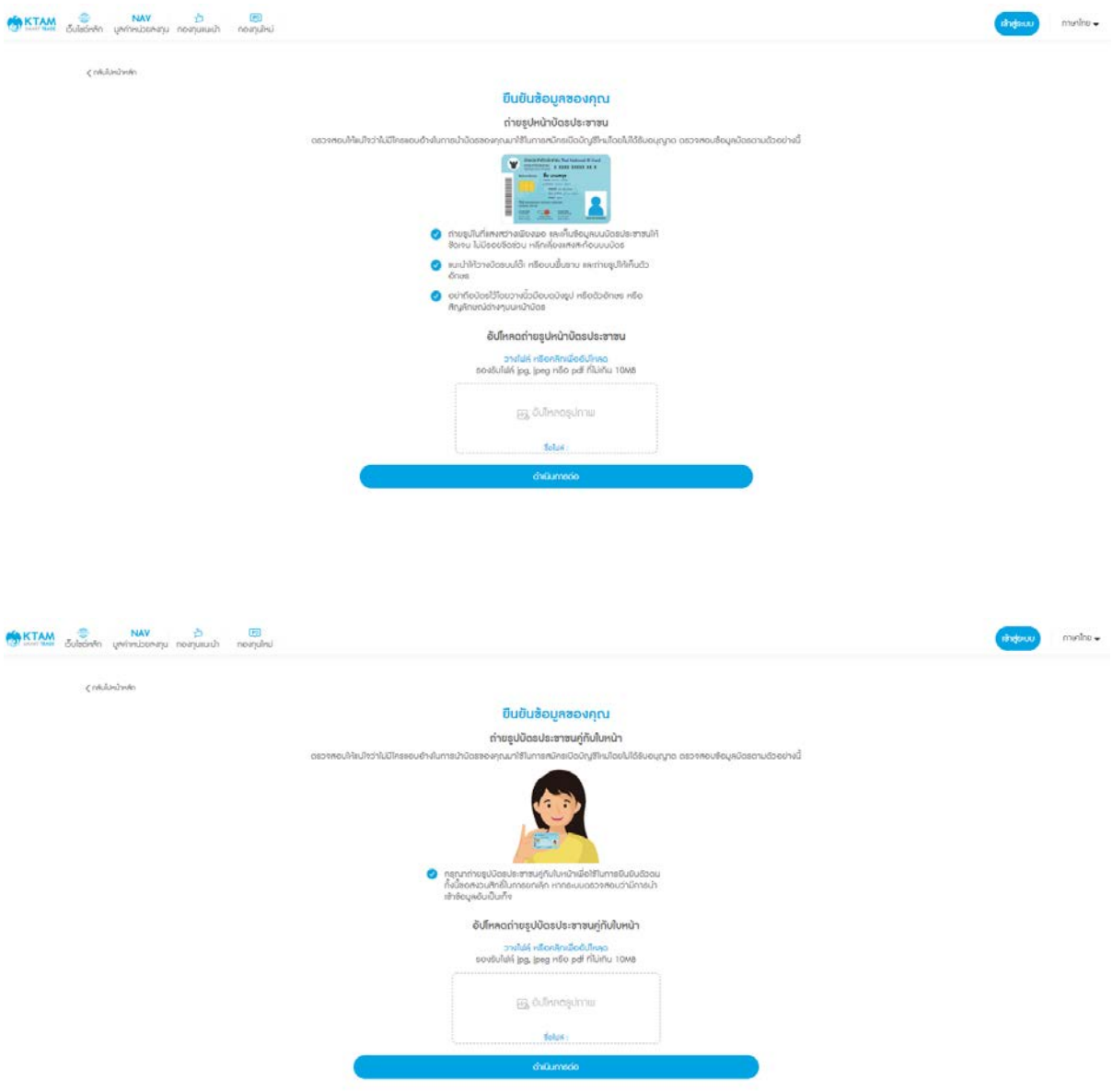

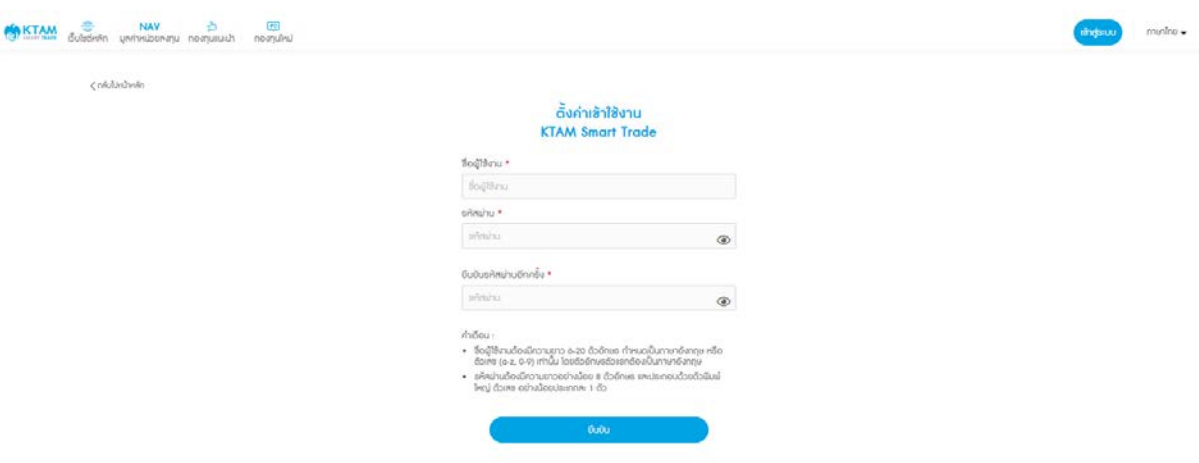

## 8. ตั้งค่า ผู้ใช้งาน (Username), รหัสผ่าน (Password)

9. ยืนยันรายละเอียดการเพิ่ม/แก้ไขข้อมูลหมายเลขโทรศัพท์มือถือและอีเมล

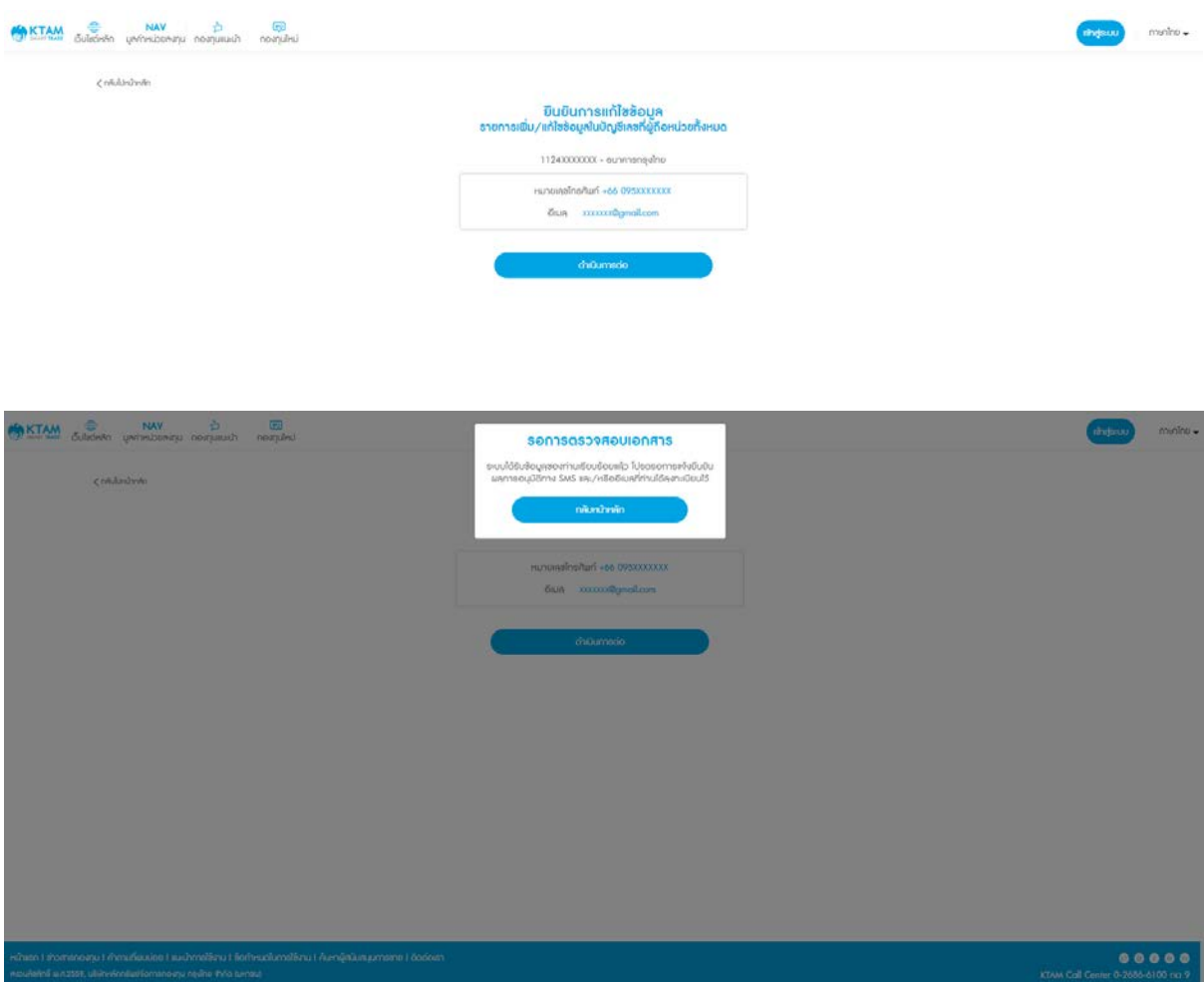

**หมายเหตุ**: ทาง บลจ.กรุงไทยจะแจ้งผลการตรวจสอบเอกสารและสมัครบริการผ่านทางอีเมลที่ท่านได้ ลงทะเบียนไว้้ ภายใน 1 - 3วันทําการ

#### <span id="page-25-0"></span>**5**. **เมนูกองทุน**

## <span id="page-25-1"></span>**5.1. ข้อมูลกองทุน**

• สามารถเลือกดูกองทุน โดยกดค้นหากองทุนตามวัตถุประสงค์การลงทุน ประเภทกองทุน ระดับความ เสี่ยง หรือกองทุนที่มีนโยบายจ่ายเงินปันผล และกดเลือกกองทุนที่สนใจ เพื่อดูรายละเอียดของกองทุน นั้นๆ ได้ด้วย เช่น นโยบายกองทุน หนังสือชี้ชวนส่วนสรุปข้อมูลสําคัญ (Fund Fact Sheet) กราฟ NAV ย้อนหลัง กราฟแสดงผลการดําเนินงานย้อนหลังในแต่ละช่วงเวลา เป็นต้น

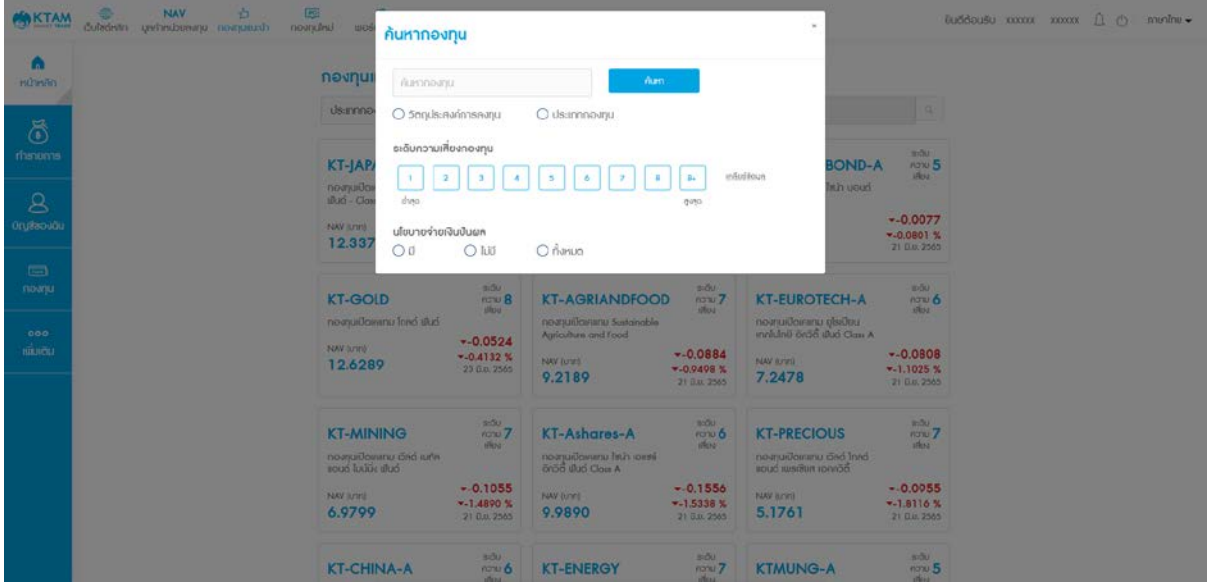

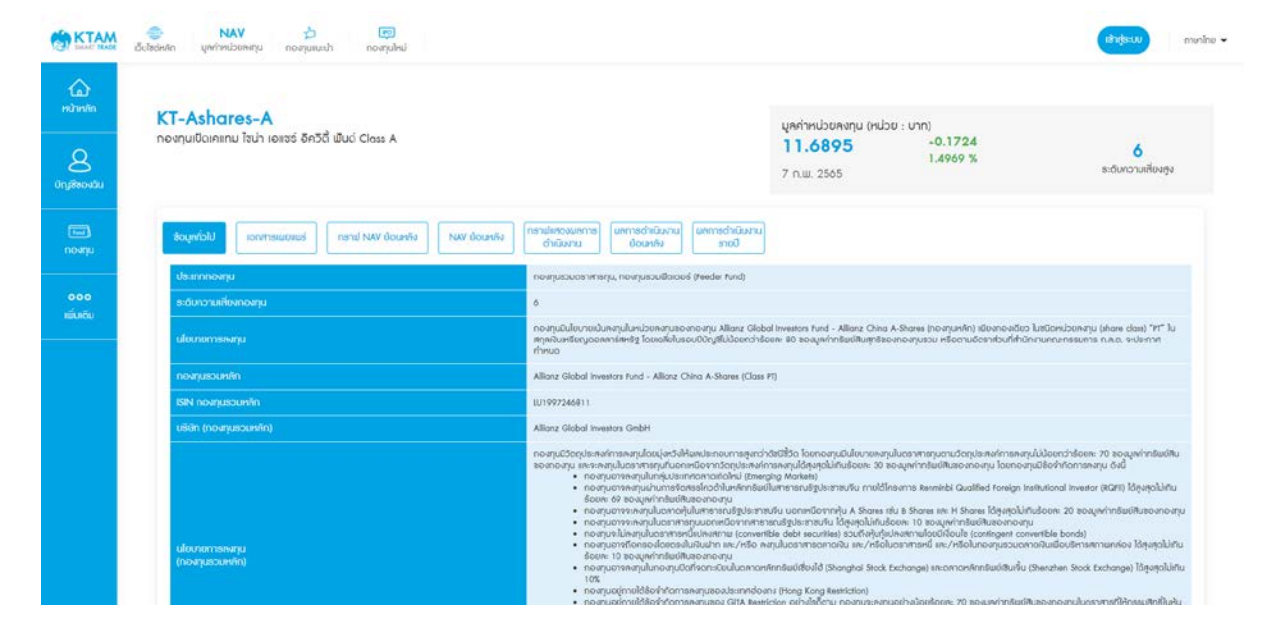

• สามารถเลือกดูกองทุนยอดนิยม กองทุนแนะนํา กองทุนที่เหมาะกับคุณ หรือ กองทุน IPO และกดเลือก กองทุนที่สนใจ เพื่อดูรายละเอียดของกองทุนนั้นๆ ได้ด้วย เช่น นโยบายกองทุน หนังสือชี้ชวนส่วนสรุป ข้อมูลสำคัญ (Fund Fact Sheet) กราฟ NAV ย้อนหลัง กราฟแสดงผลการดำเนินงานย้อนหลังในแต่ ละช่วงเวลา เป็นต้น

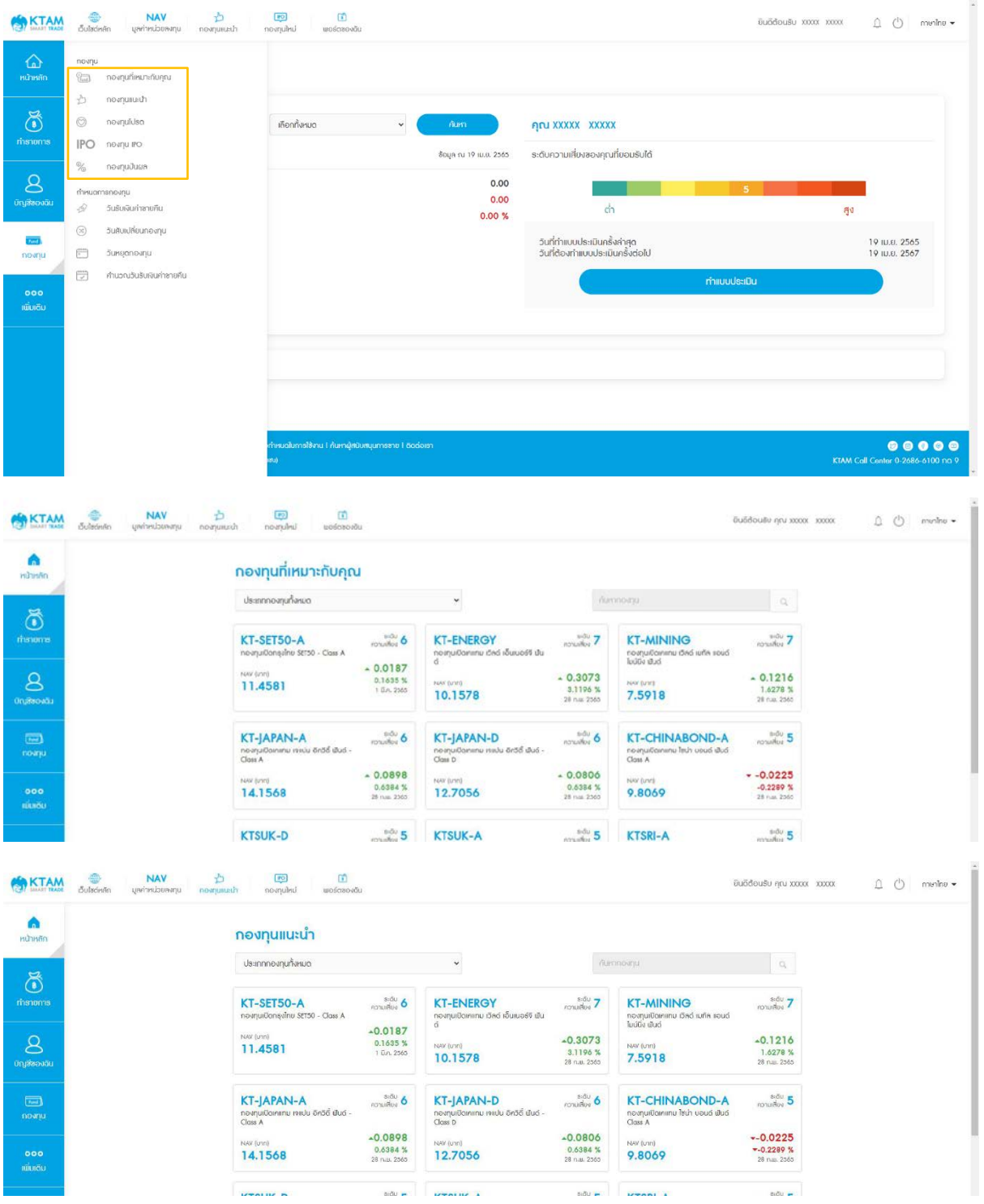

• สามารถติดตาม NAV โดยเลือกเมนู NAV (มูลค่าหน่วยลงทุน) และบันทึกกองทุนที่ชื่นชอบเพื่อความ สะดวกในการติดตามข้อมูล

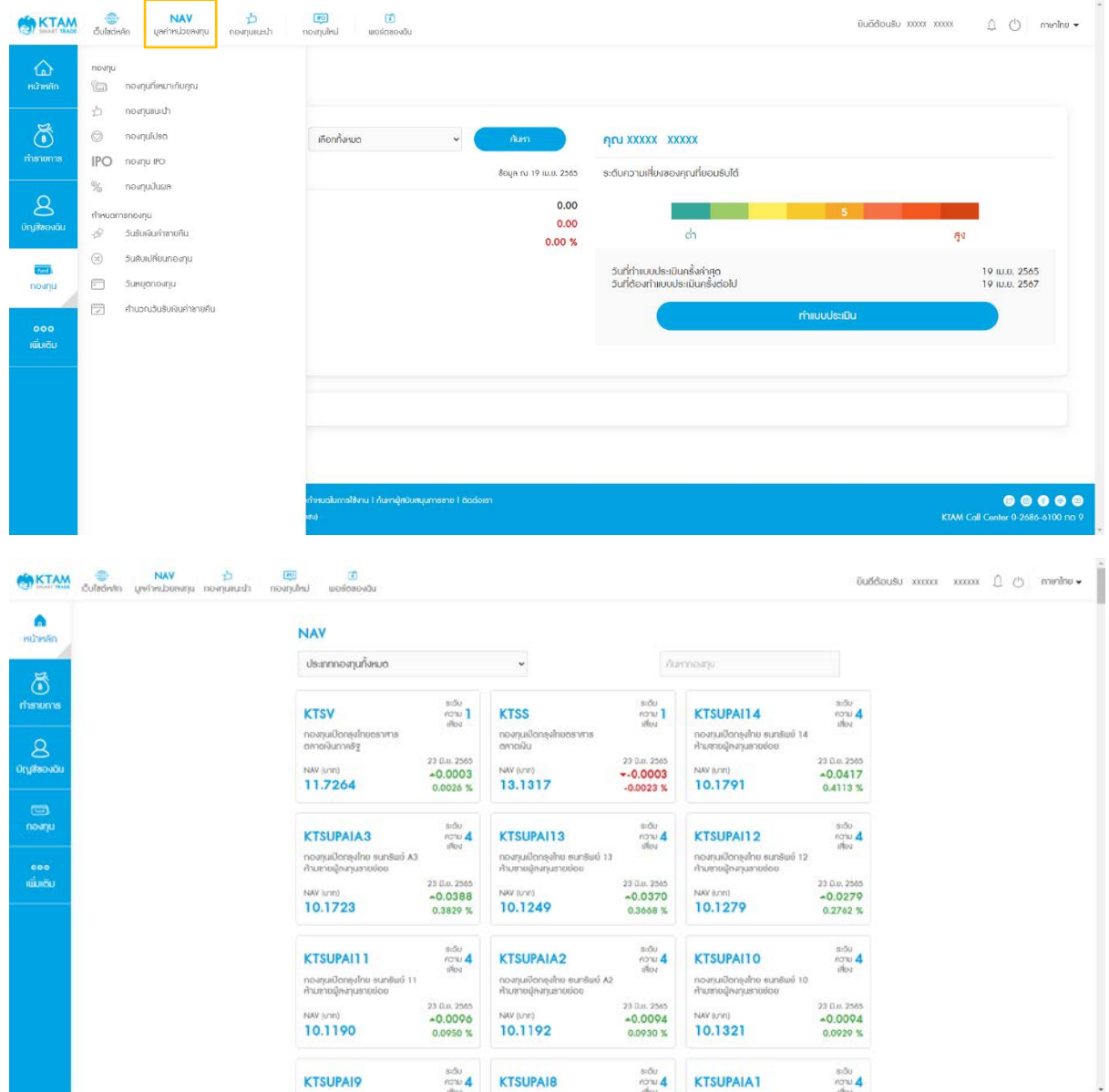

สามารถบันทึกกองทุนที่ชื่นชอบเพื่อความสะดวกในการติดตามข้อมูล

- กดเลือกกองทุนที่ต้องการบันทึก
- ระบบแสดงหน้ารายละเอียดของกองทุน
- เลือกกดปุ่ม หัวใจ ด้านบนซ้ายมือ ให้เปลี่ยนเป็นสีฟ้า
- ตรวจสอบกองทุนที่บันทึกไว้ ได้ที่เมนูกองทุนโปรด

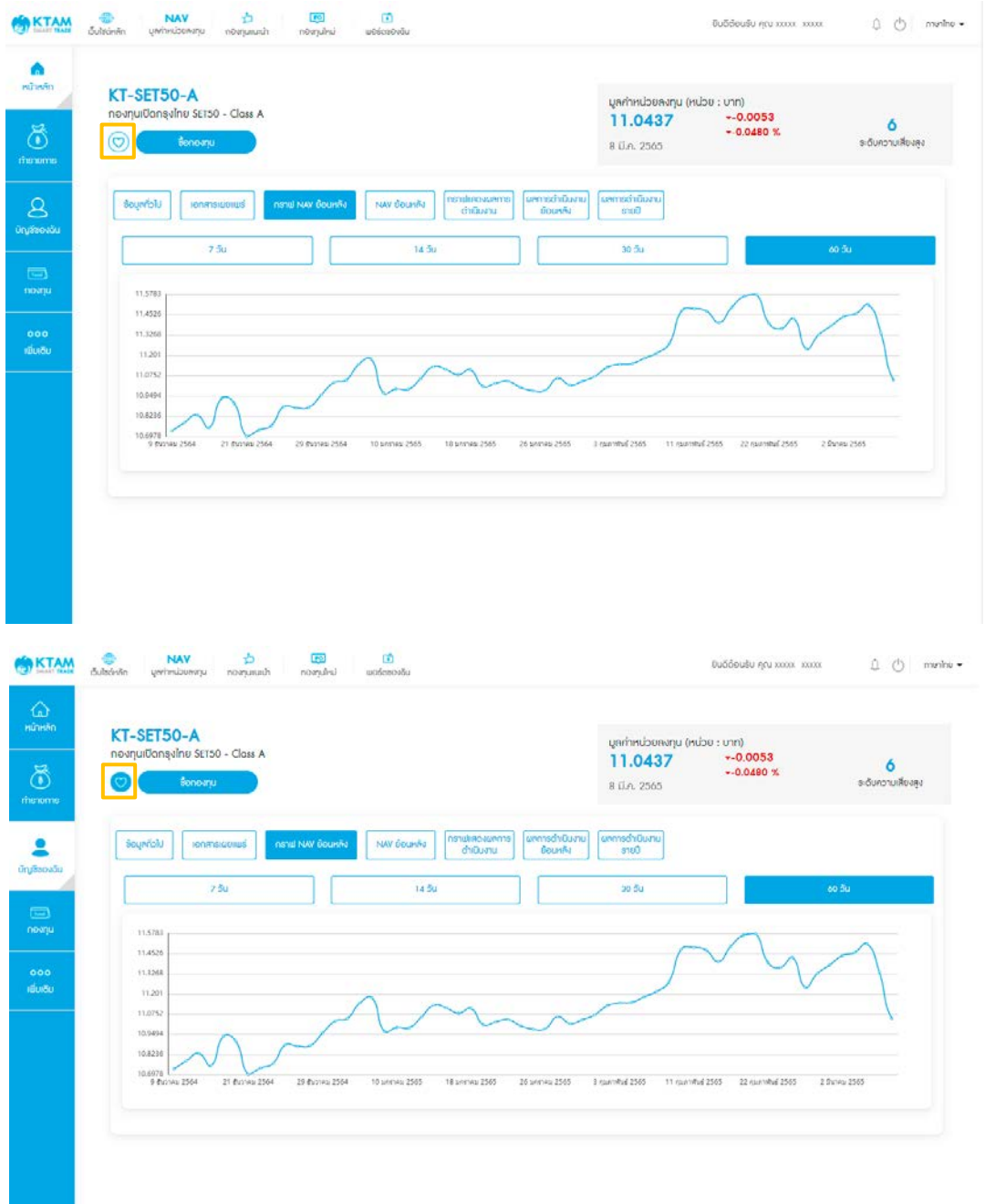

## <span id="page-29-0"></span>**5.2. กําหนดการกองทุน**

## <span id="page-29-1"></span>**5.2.1. วันรับเงินค่าขายคืน** แสดงข้อมูลวันรับเงินค่าขายคืนของกองทุน

1. เลือก เมนู วันรับเงินค่าขายคืน

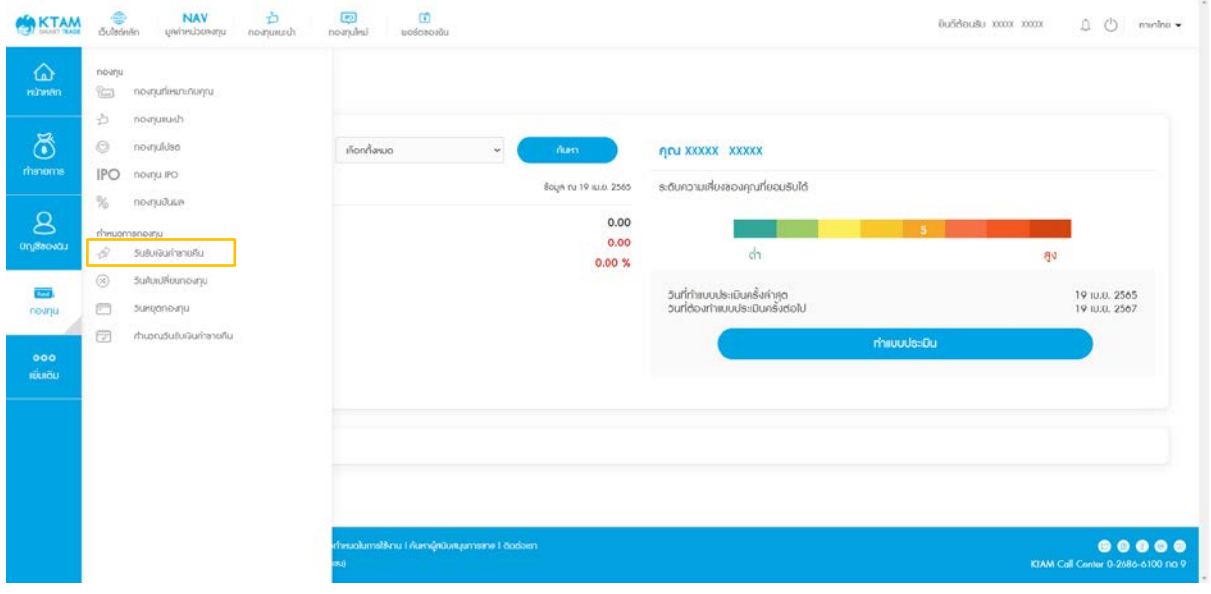

## 2. เลือกกองทุนที่ต้องการตรวจสอบวันรับเงินค่าขายคืน และกด ดำเนินการต่อ

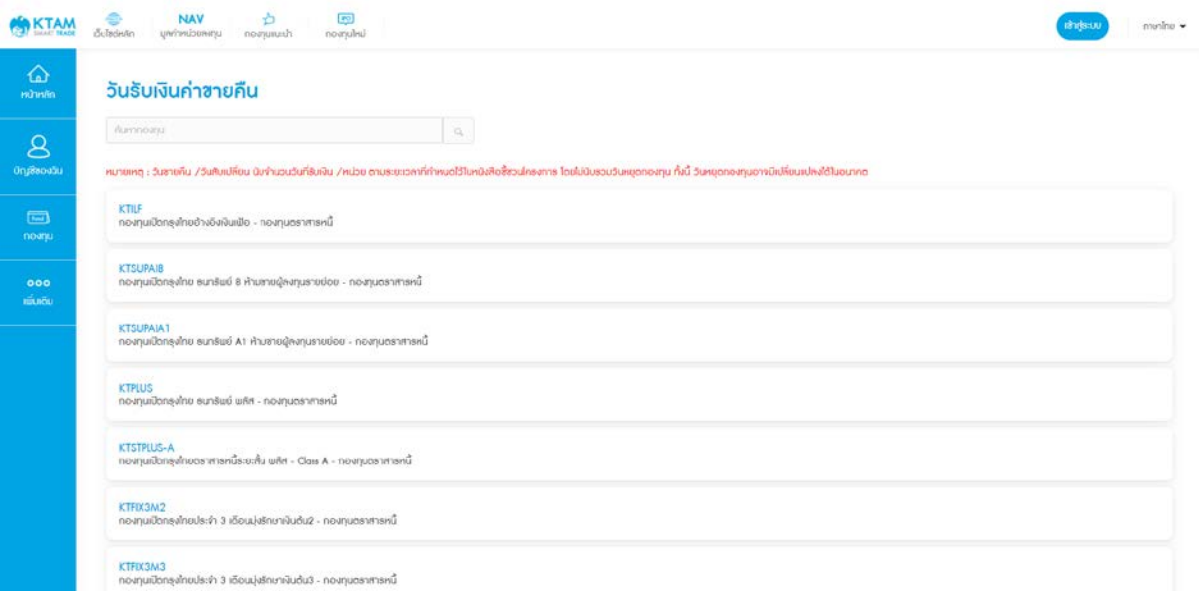

## 3. ระบบจะแสดงข้อมูลวันรับเงินค่าขายคืนของกองทุนที่ต้องการ

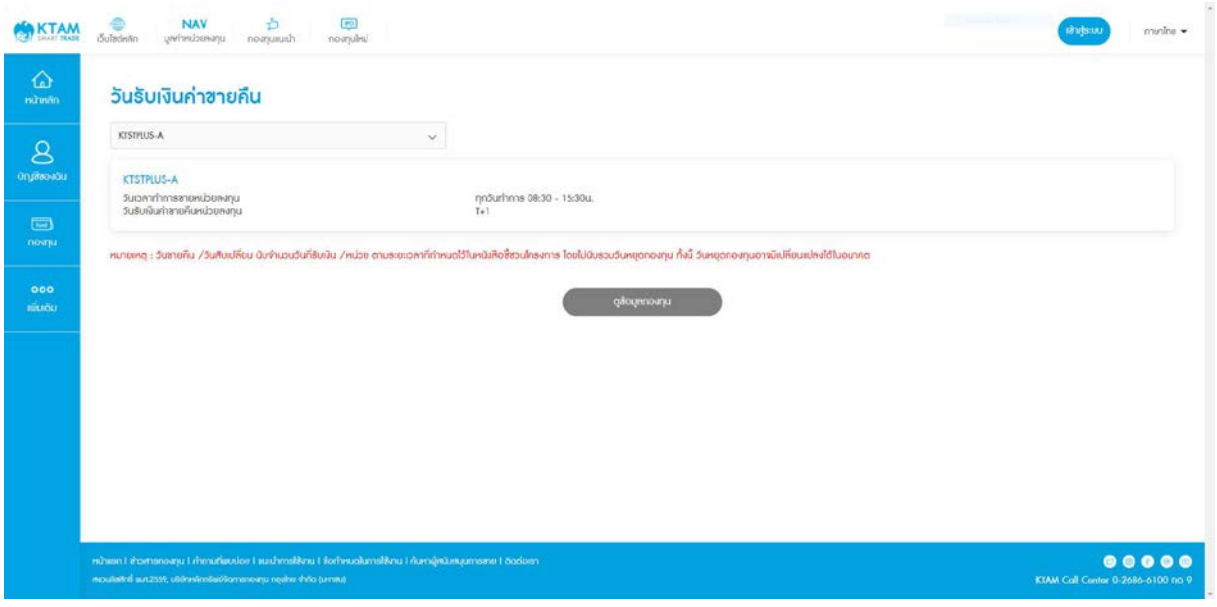

**หมายเหตุ**: วันขายคืน/สับเปลี่ยน นับจํานวนวันที่รับเงิน/หน่วย ตามระยะเวลาที่กําหนดไว้ในหนังสือชี้ ชวนโครงการโดยไม่นับรวมวันหยุดกองทุน ทั้งนี้ วันหยุดกองทุนอาจมีเปลี่ยนแปลงได้ในอนาคต

## <span id="page-31-0"></span>**5.2.2.วันหยุดกองทุน** แสดงตารางวันหยุดกองทุน

## 1. เลือก เมนู วันหยุดกองทุน

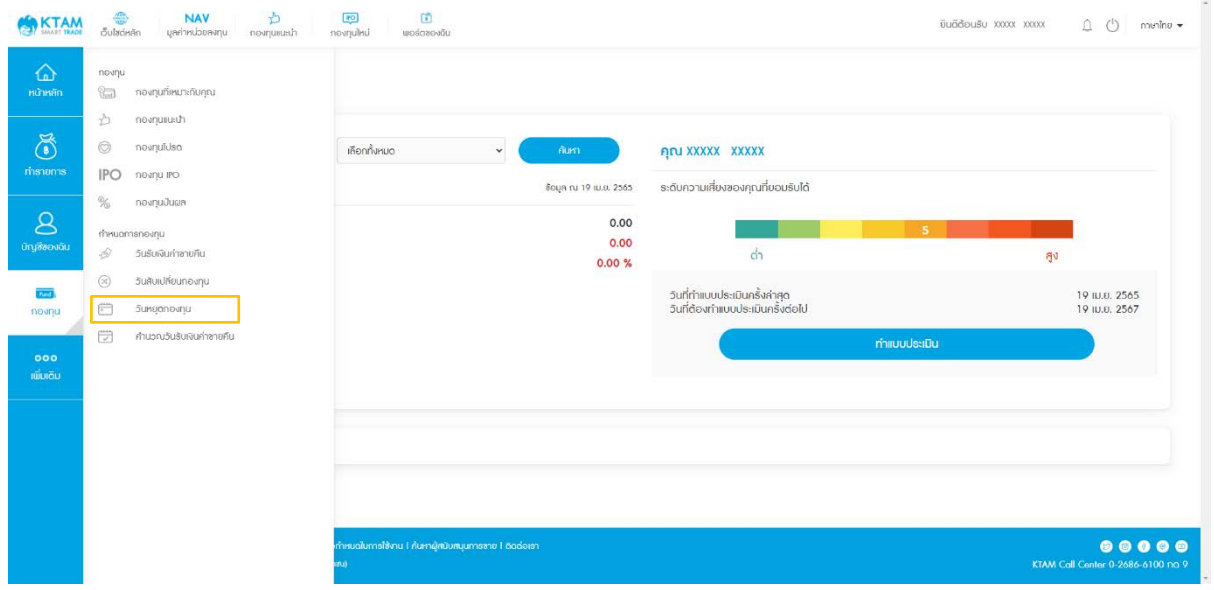

# 2. เลือกกองทุนที่ต้องการดูข้อมูลวันหยุดกองทุน และกด ดำเนินการต่อ

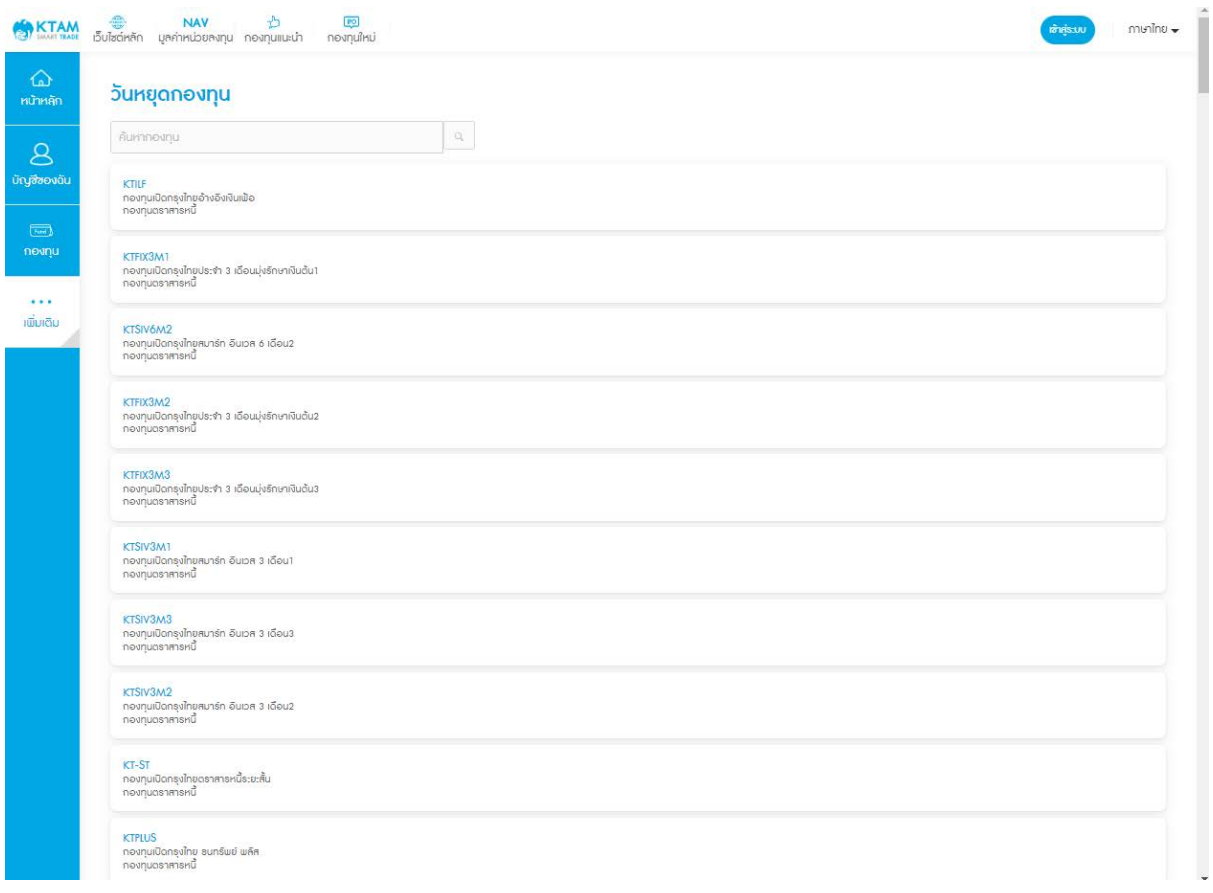

## 3. ระบบจะแสดงข้อมูลวันหยุดรายเดือนของกองทุน

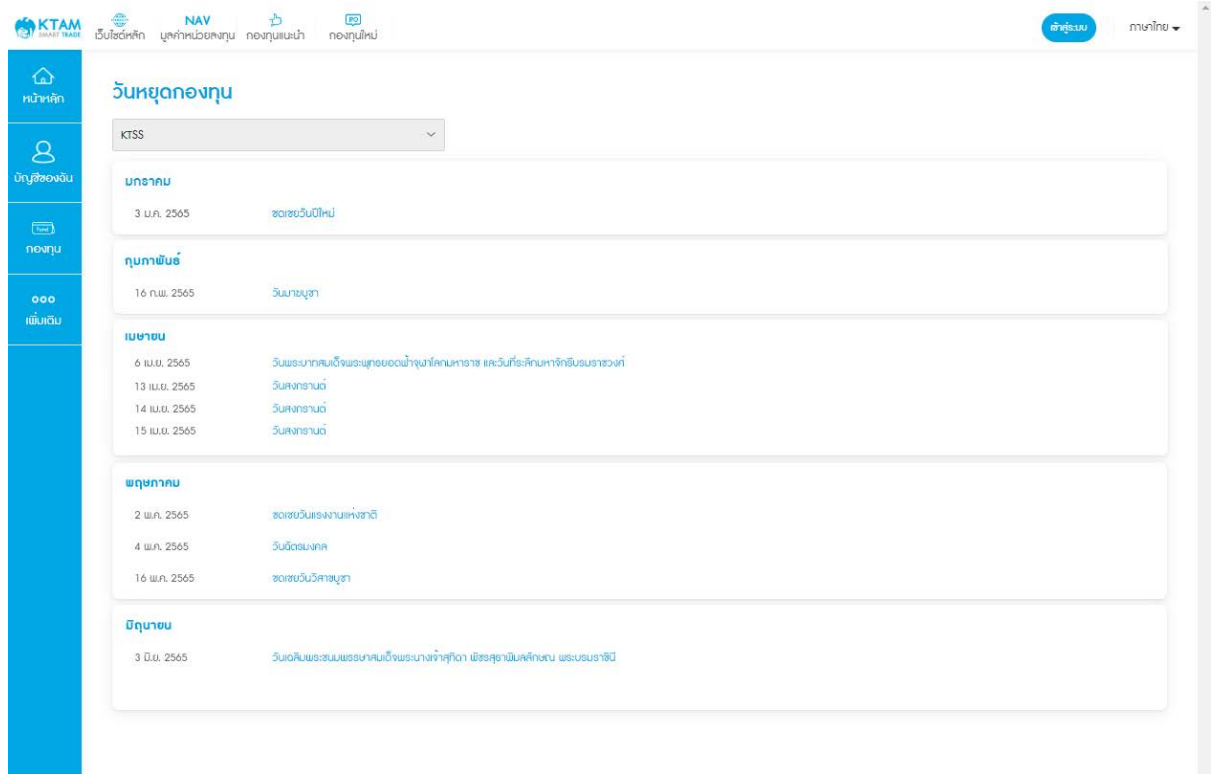

#### <span id="page-33-0"></span>**5.2.3.วันสับเปลี่ ยนกองทุน** แสดงข้อมูลวันสับเปลี่ยนกองทุน

## 1. เลือกเมนู วันสับเปลี่ยนกองทุน

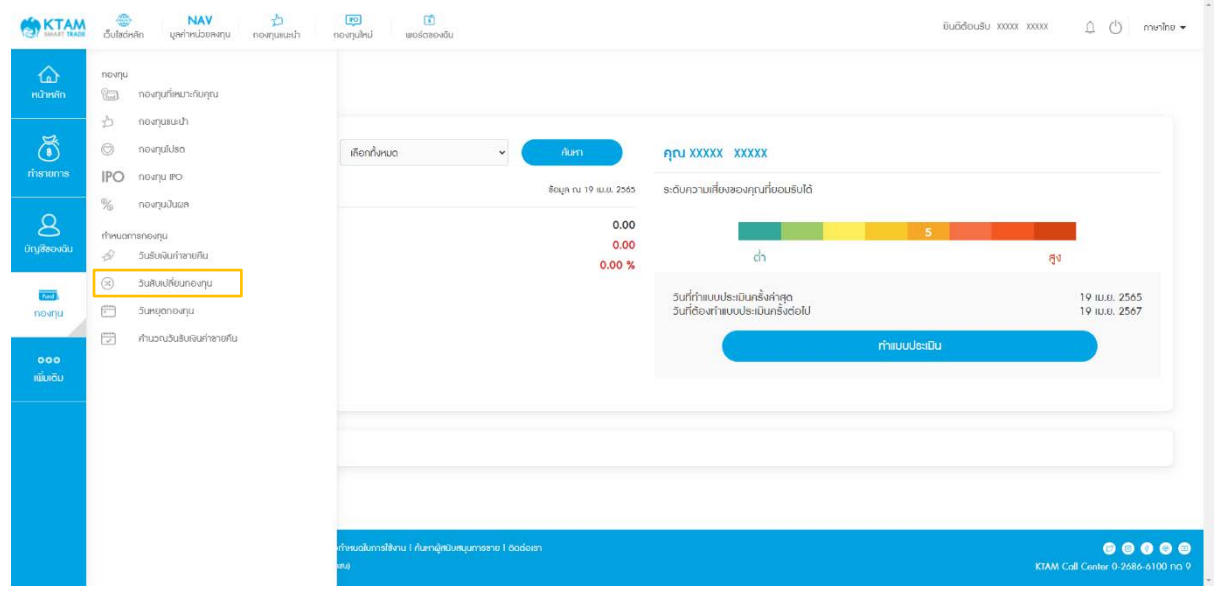

2. เลือกกองทุนต้นทาง และกองทุนปลายทางที่ต้องการตรวจสอบวันสับเปลี่ยนกองทุน และ กดดําเนินการต่อ

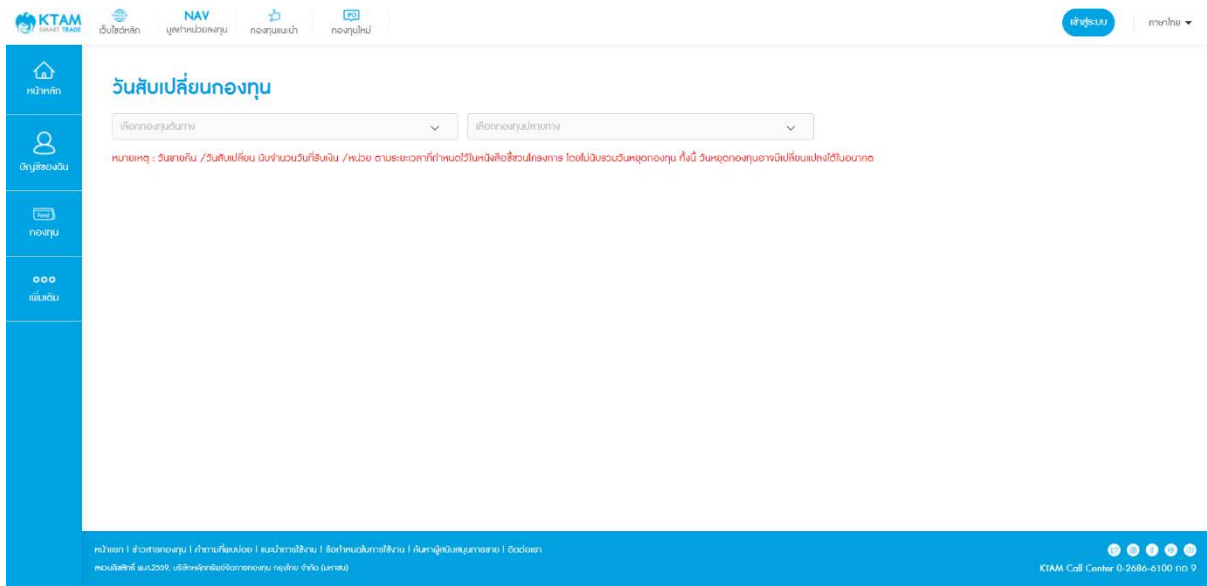

# 3. ระบบจะแสดงข้อมูลวันสับเปลี่ยนของกองทุนที่ต้องการ

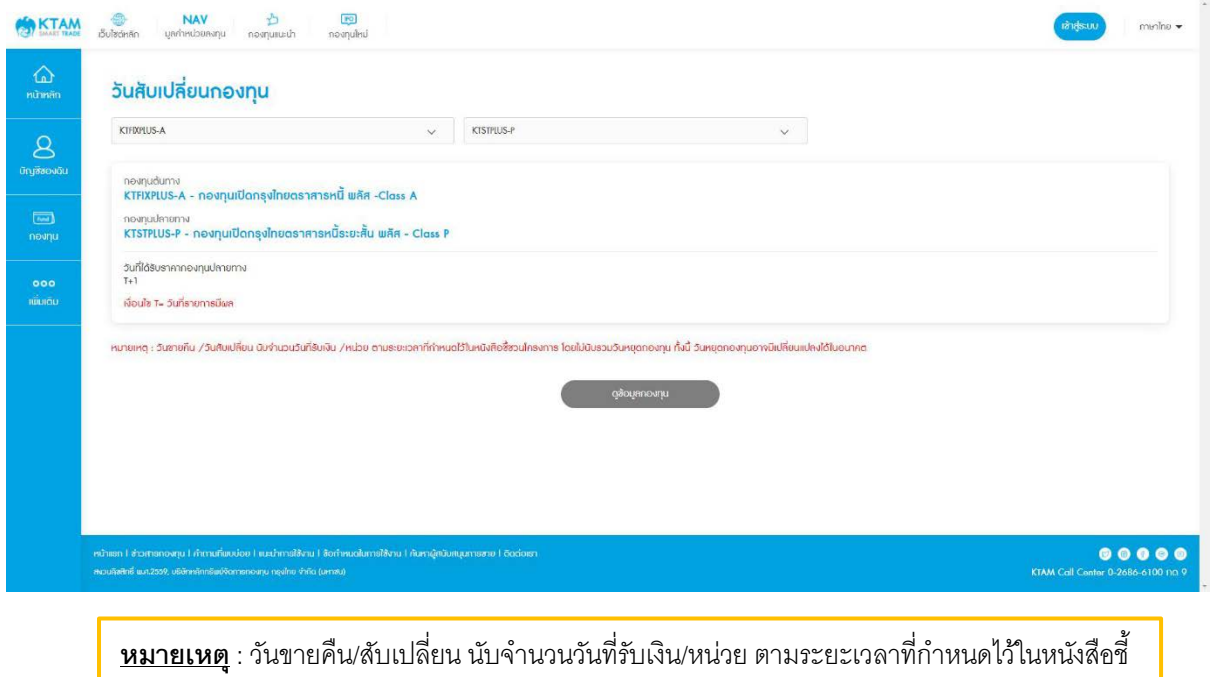

ชวนโครงการโดยไม่นับรวมวันหยุดกองทุน ทั้งนี้ วันหยุดกองทุนอาจมีเปลี่ยนแปลงได้ในอนาคต

## <span id="page-35-0"></span>**5.2.4. คํานวณวันรับเงินค่าขายคืน** สามารถคํานวณวันรับเงินค่าขายคืนได้ง่ายๆ

## 1. เลือกเมนู คํานวณวันรับเงินค่าขายคืน

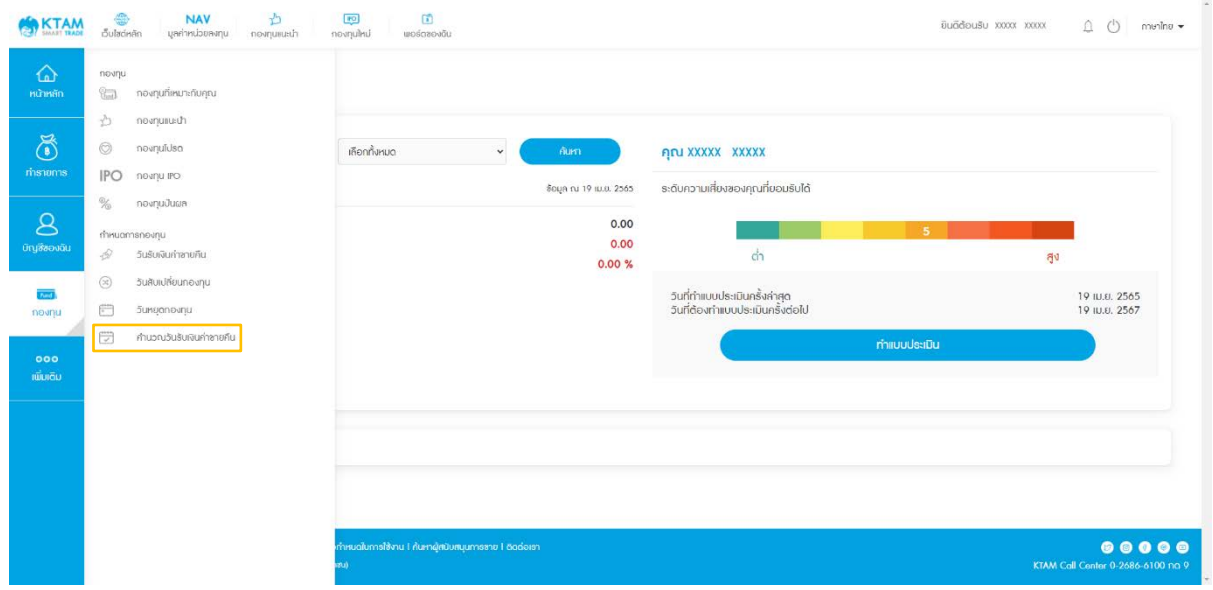

## 2. เลือกกองทุนที่ต้องการคํานวณวันรับเงินค่าขายคืน

## 3. เลือกวันที่ต้องการขายหน่วยลงทุน และกด คํานวณ

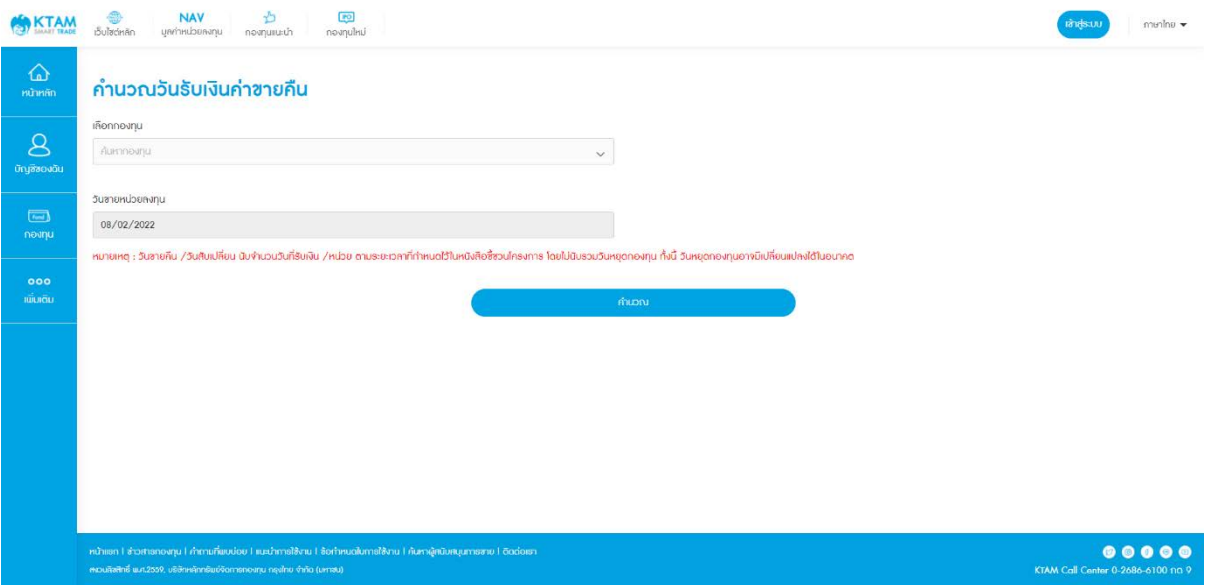
## 4. ระบบจะแสดงข้อมูลตารางวันรับเงินค่าขายคืนของกองทุนที่ต้องการ

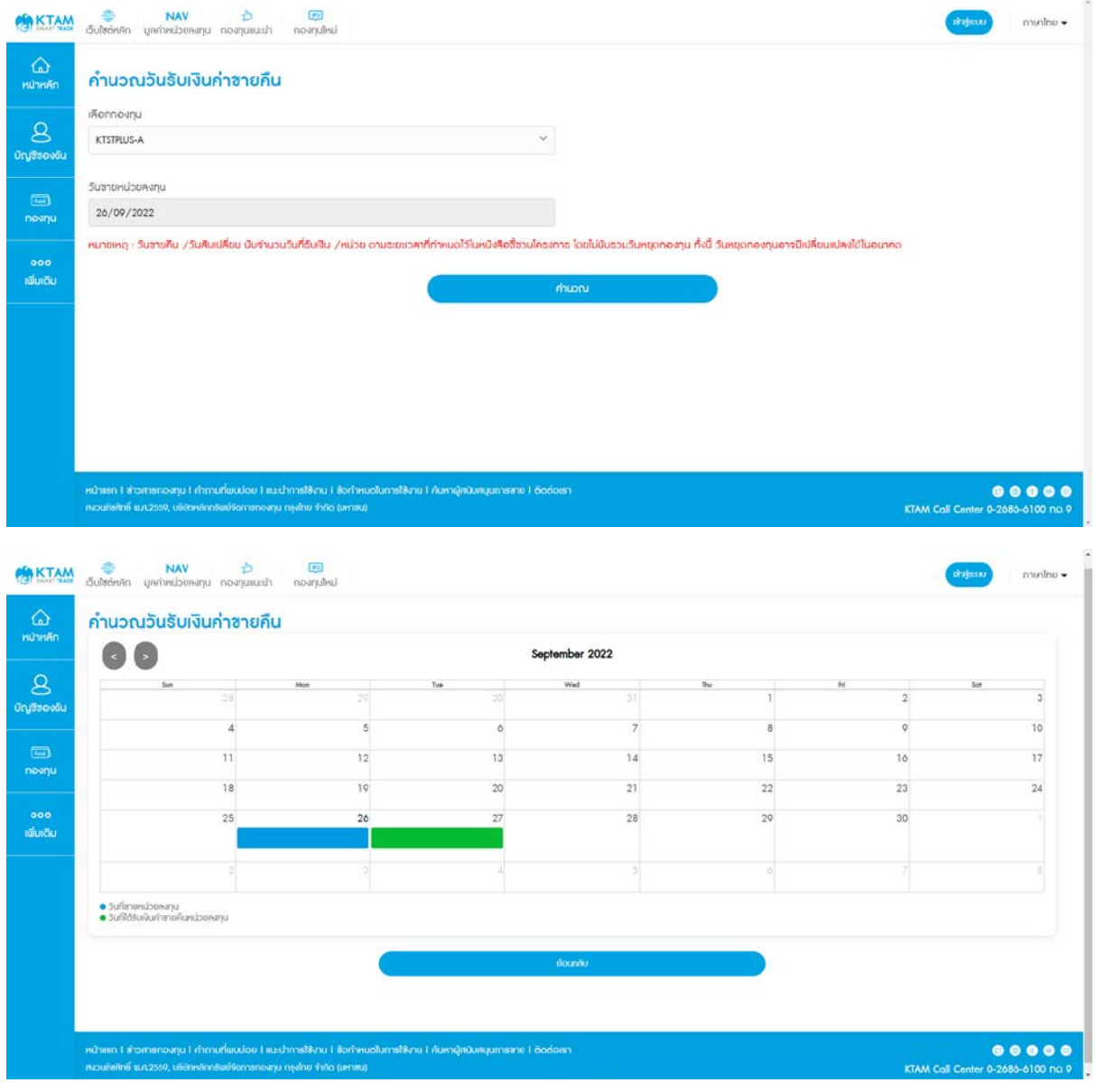

**หมายเหตุ**: วันขายคืน/สับเปลี่ยน นับจํานวนวันที่รับเงิน/หน่วย ตามระยะเวลาที่กําหนดไว้ในหนังสือ ชี้ชวนโครงการโดยไม่นับรวมวันหยุดกองทุน ทั้งนี้ วันหยุดกองทุนอาจมีเปลี่ยนแปลงได้ในอนาคต

# **6. เมนูทํารายการ**

# **6.1. การซือกองทุน ้**

1. เลือกเมนู ทํารายการ

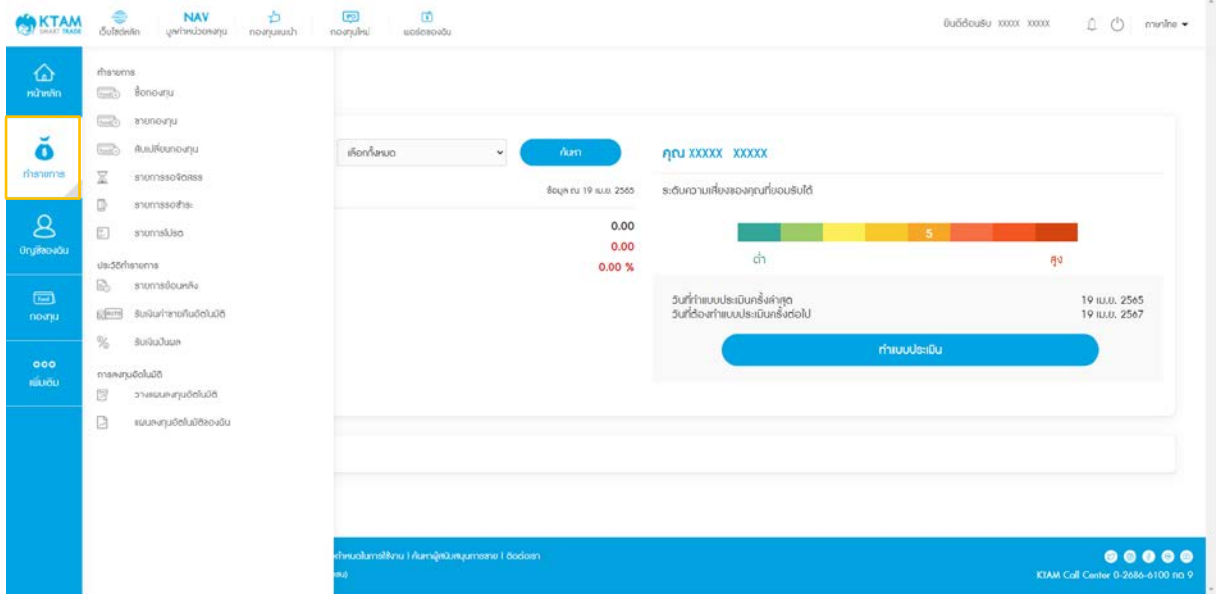

2. เลือกเมนู ซื้อกองทุน

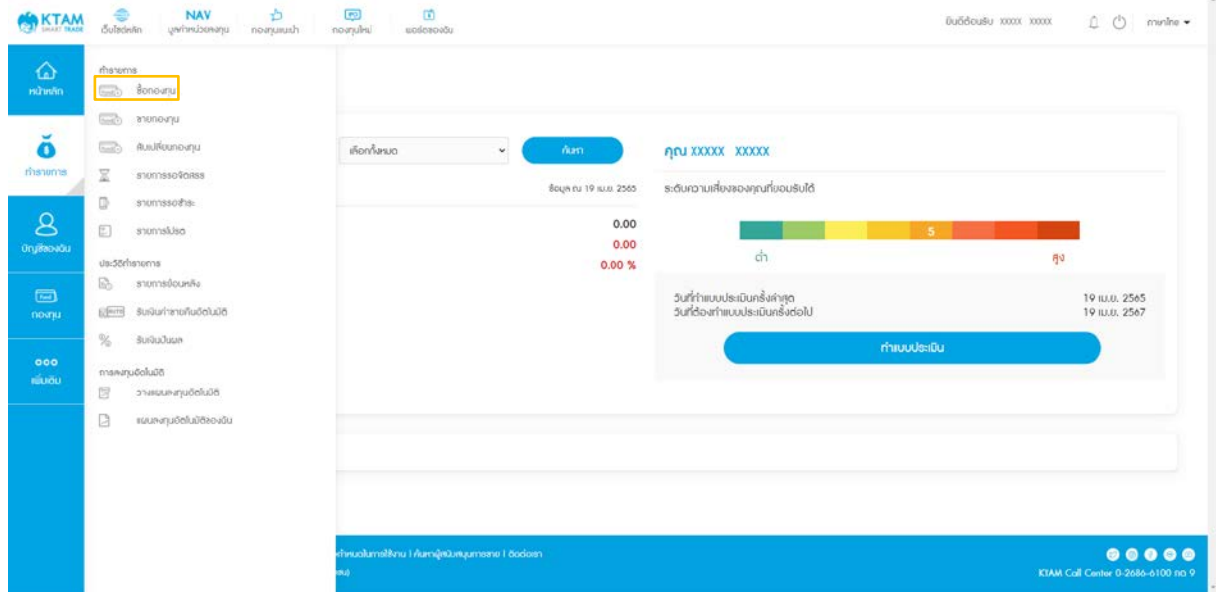

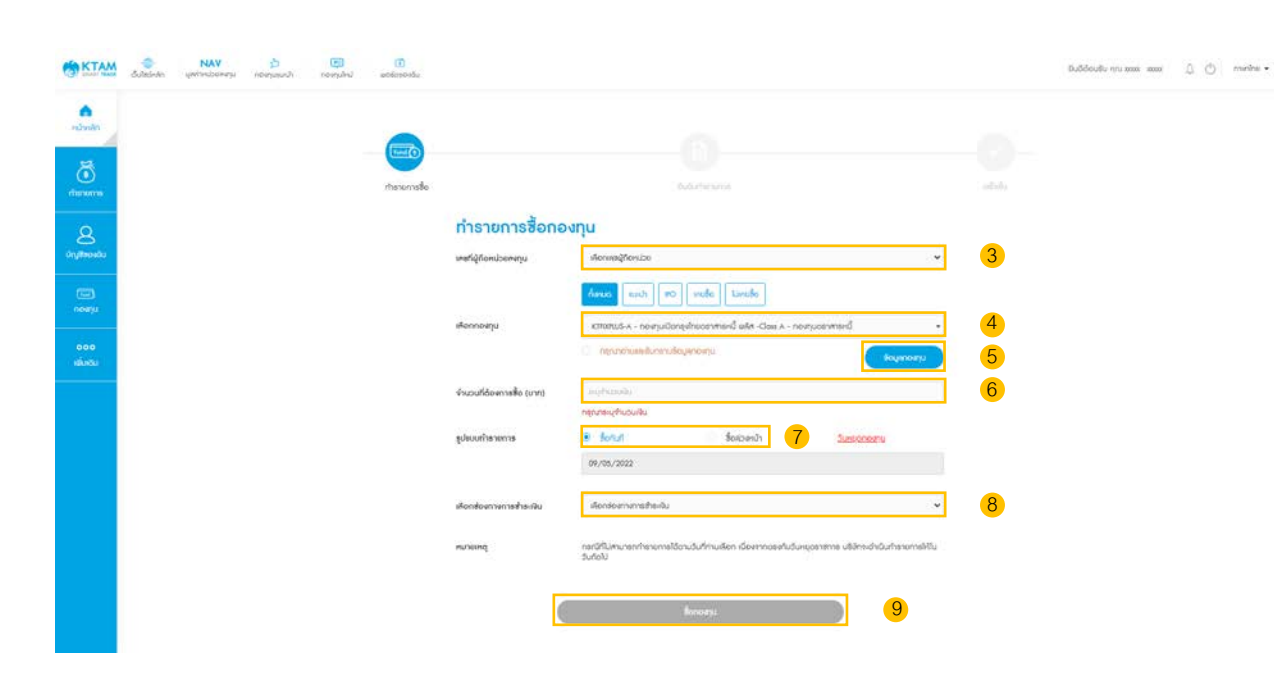

- 3. เลือก เลขที่ผู้ถือหน่วยลงทุน
- 4. เลือก กองทุนที่ต้องการ
	- 5. กดปุ่ มข้อมูลกองทุน เพื่ออ่านและรับทราบข้อมูลกองทุน
	- 6. ระบุจํานวนเงิน
	- 7. เลือกรูปแบบทํารายการ
	- 8. เลือกช่องทางการชําระเงิน
		- หักผ่านบัญชีธนาคาร
		- บัตรเครดิต KTC (ได้เฉพาะกองทุน RMF/SSF)
		- แลกคะแนน KTC FOREVER แทนเงินลงทุน
		- Online Banking

9. ยอมรับเงื่อนไขและข้อตกลง และกด ซื้อกองทุน

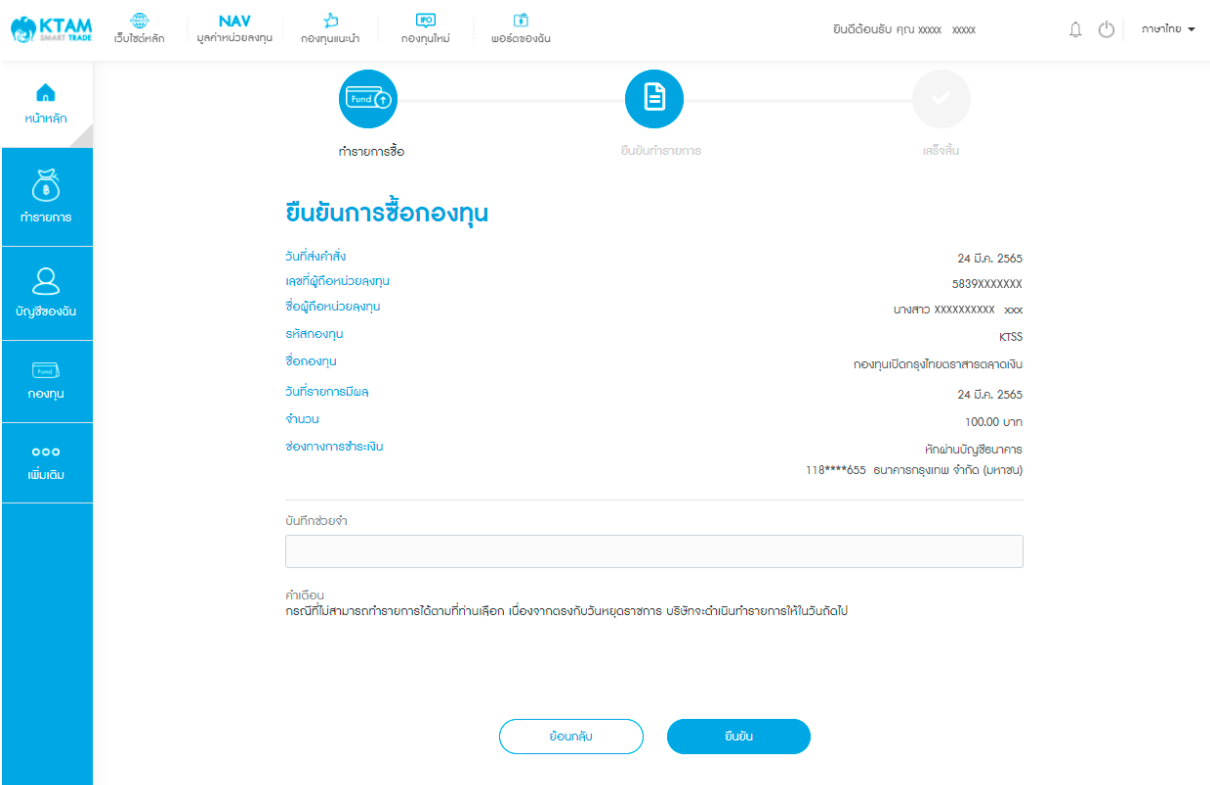

# 10. ตรวจสอบข้อมูลรายการซื้อกองทุน และกดยืนยันข้อมูล

## 11. ยืนยันข้อมูลด้วยรหัส Pin Code จํานวน 6 หลัก

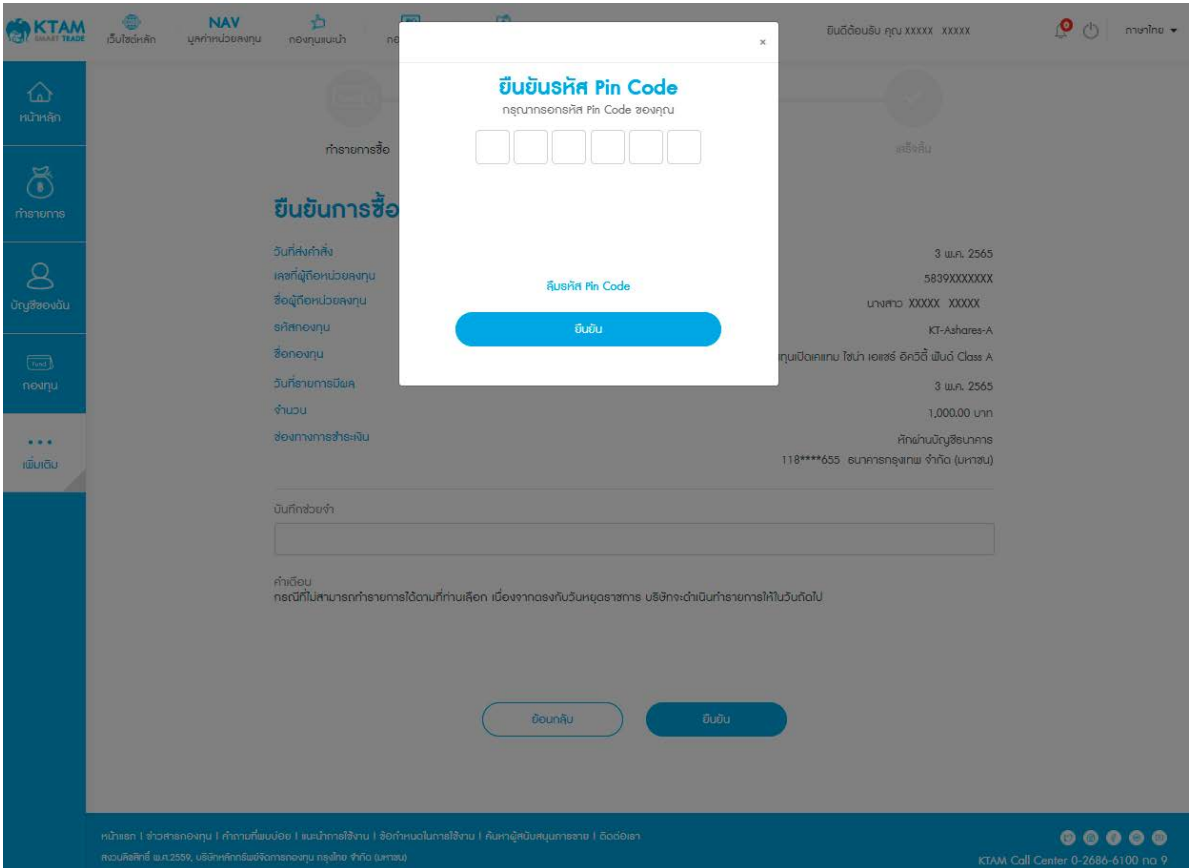

12. ทํารายการซื้อกองทุนสําเร็จ ระบบจะแสดงเป็นรูปภาพ Slip และระบบจะส่งอีเมลผลการ ทํารายการไปยังอีเมลที่ผู้ถือหน่วยลงทุนลงทะเบียนกับบลจ. กรุงไทย

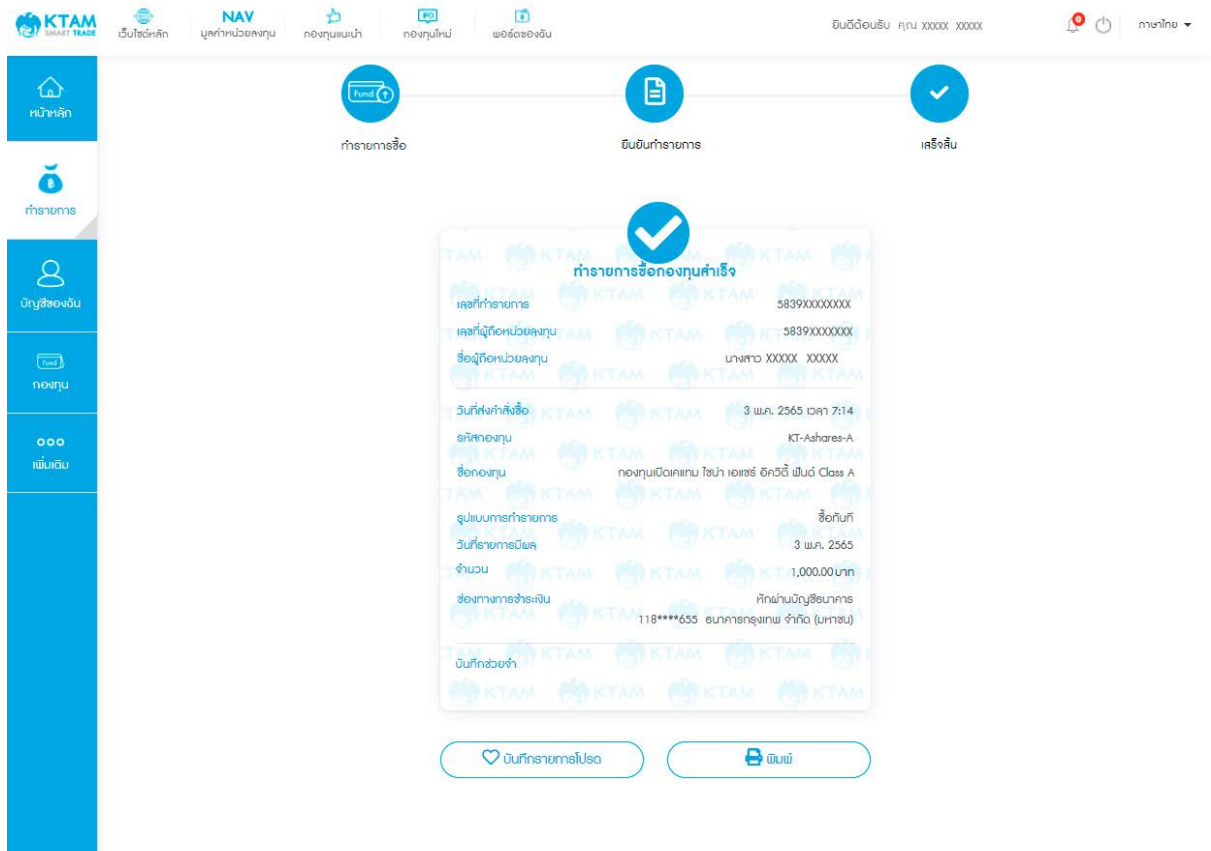

## **6.2**. **การขายกองทุน**

1. เลือกเมนู ทํารายการ

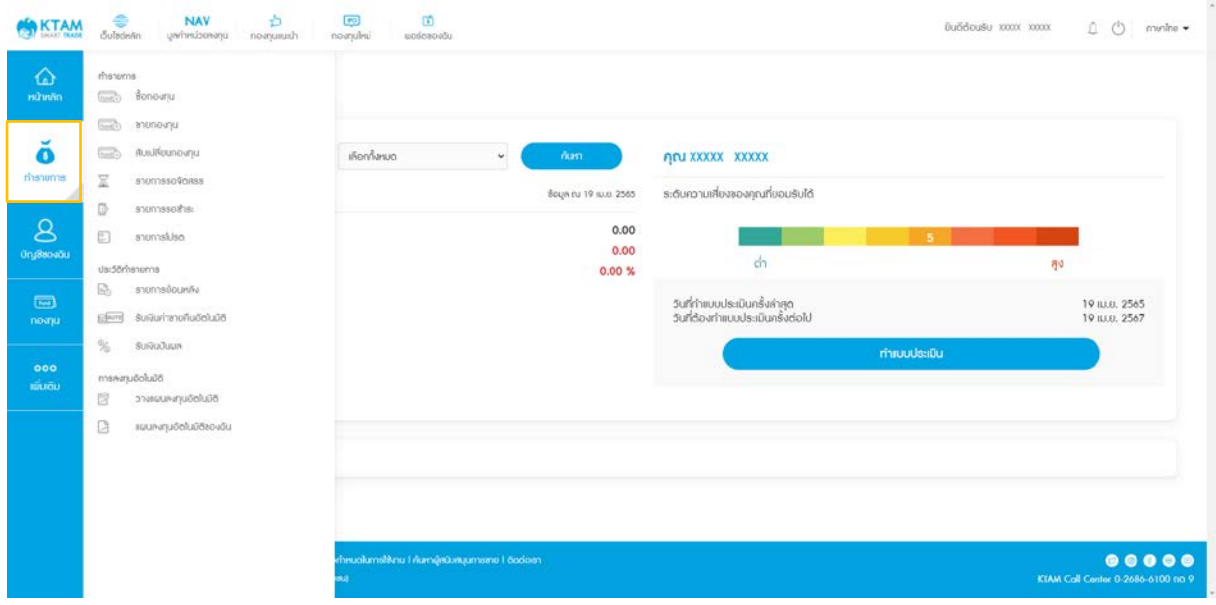

## 2. เลือกเมนู ขายกองทุน

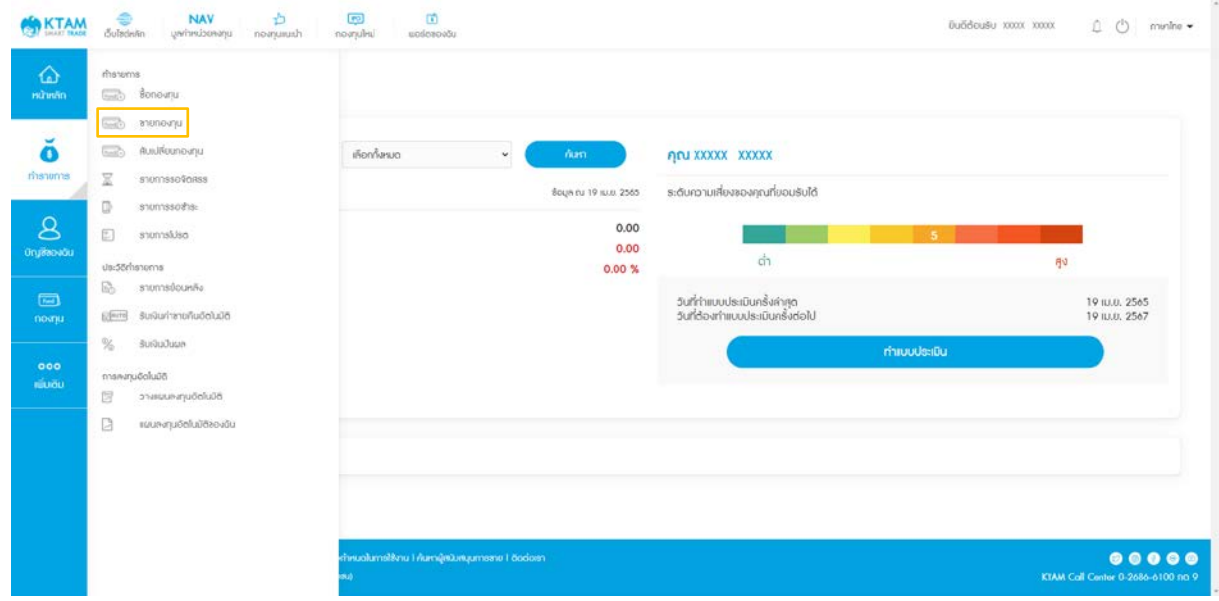

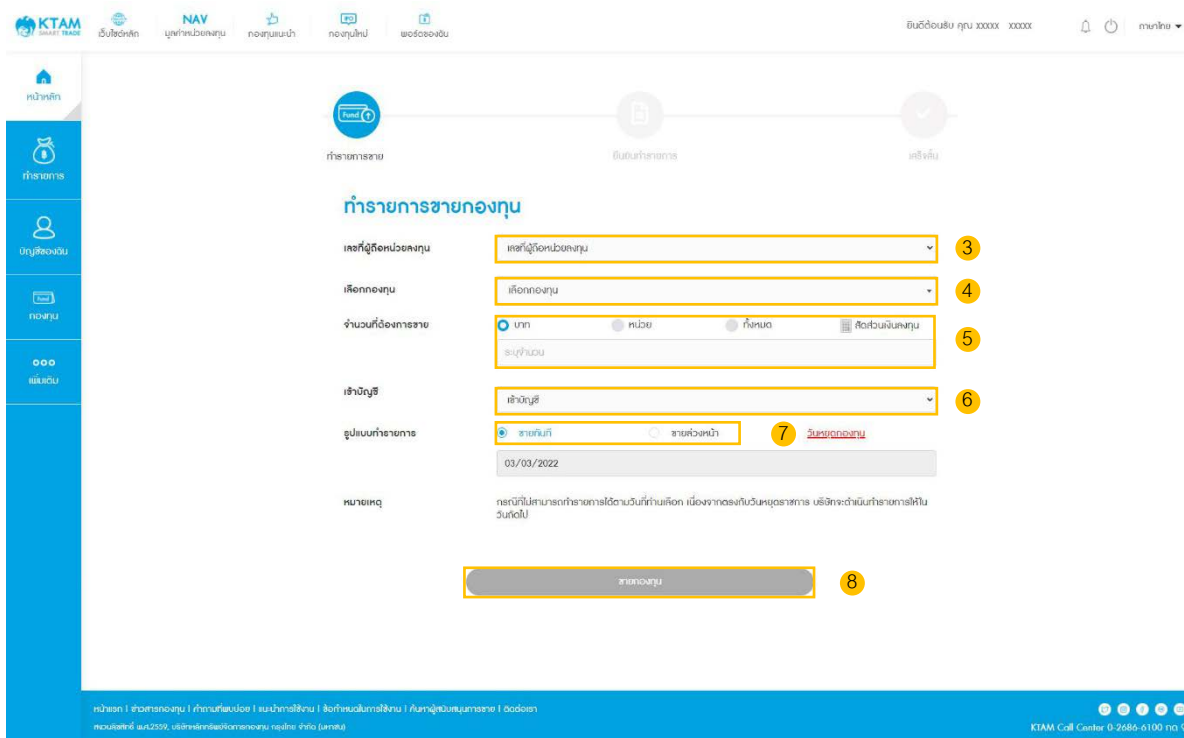

- 3. เลือก เลขที่ผู้ถือหน่วยลงทุน
- 4. เลือก กองทุนที่ต้องการ
- 5. ระบุจํานวนเงิน หรือ หน่วยที่ต้องการขาย
- 6. เลือกบัญชีธนาคารสําหรับรับเงิน
- 7. เลือกรูปแบบทํารายการ
- 8. ยอมรับเงื่อนไขและข้อตกลง และกด ขายกองทุน

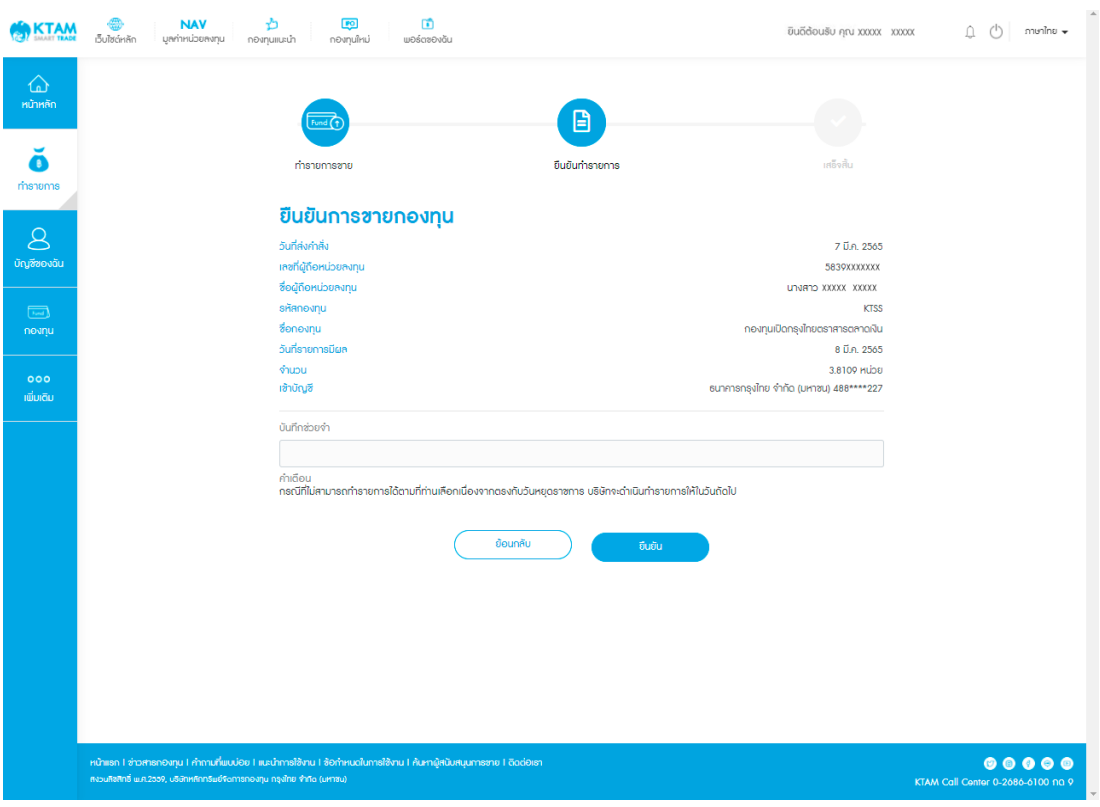

## 9. ตรวจสอบข้อมูลรายการขายกองทุน และกดยืนยันข้อมูล

10. ยืนยันข้อมูลด้วยรหัส Pin Code จํานวน 6 หลัก

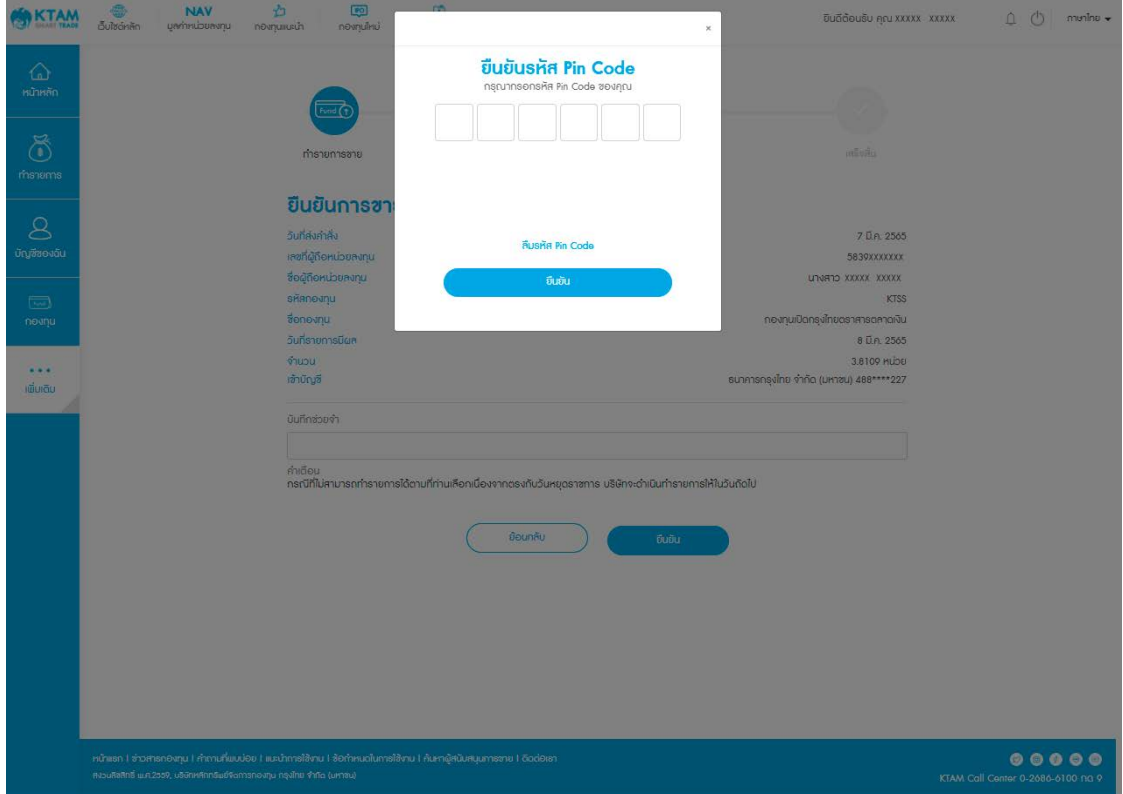

11. ทํารายการขายกองทุนสําเร็จ ระบบจะแสดงเป็นรูปภาพ Slip และระบบจะส่งอีเมลผลการทํา รายการไปยังอีเมลที่ผู้ถือหน่วยลงทุนลงทะเบียนกับบลจ. กรุงไทย

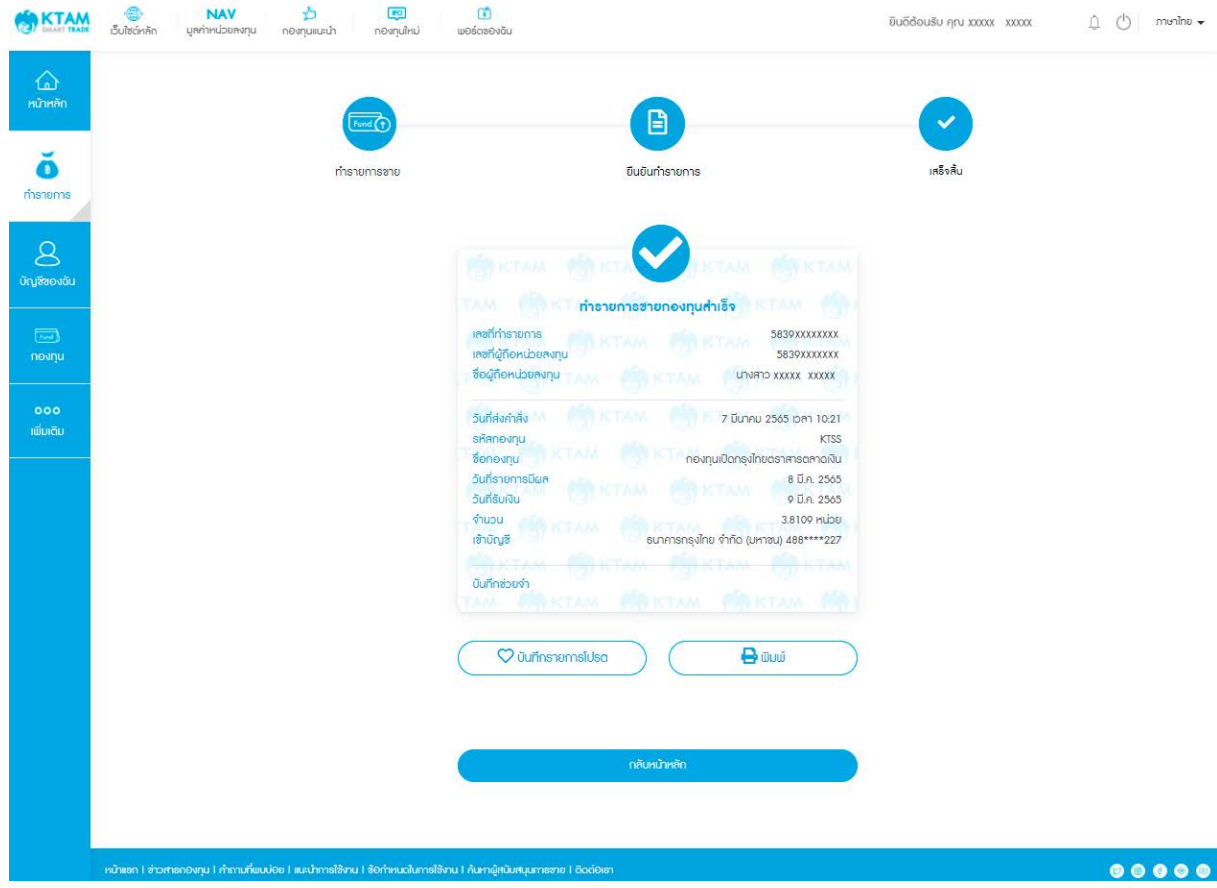

#### **6.3. การสับเปลี่ ยนกองทุน**

1. เลือกเมนู ทํารายการ

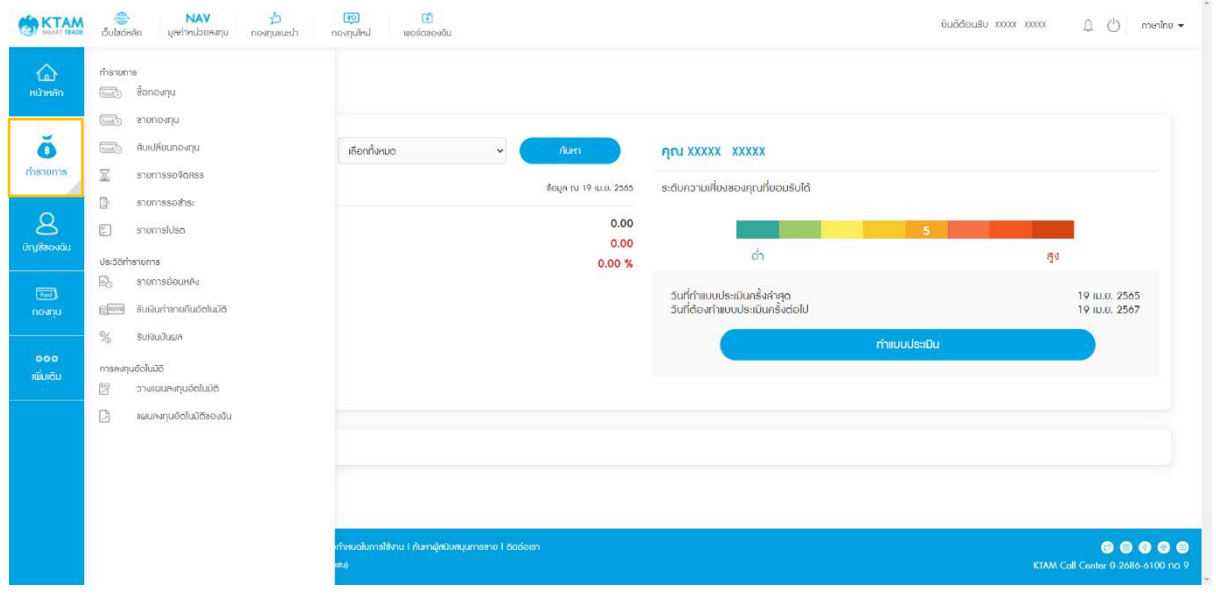

# 2. เลือกเมนู สับเปลี่ยนกองทุน

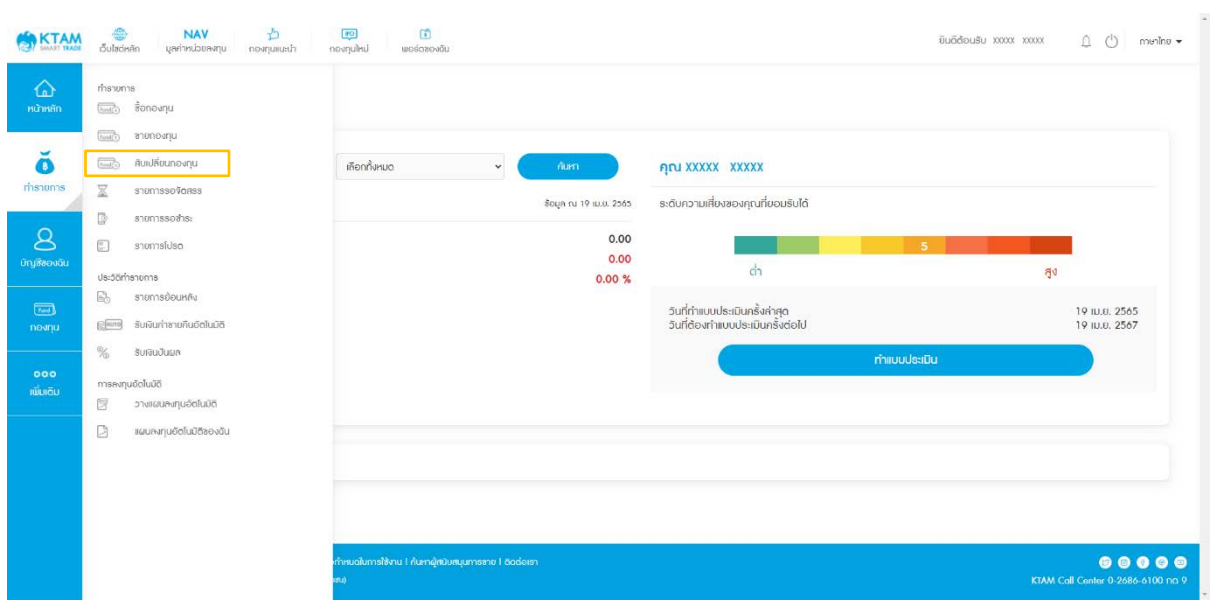

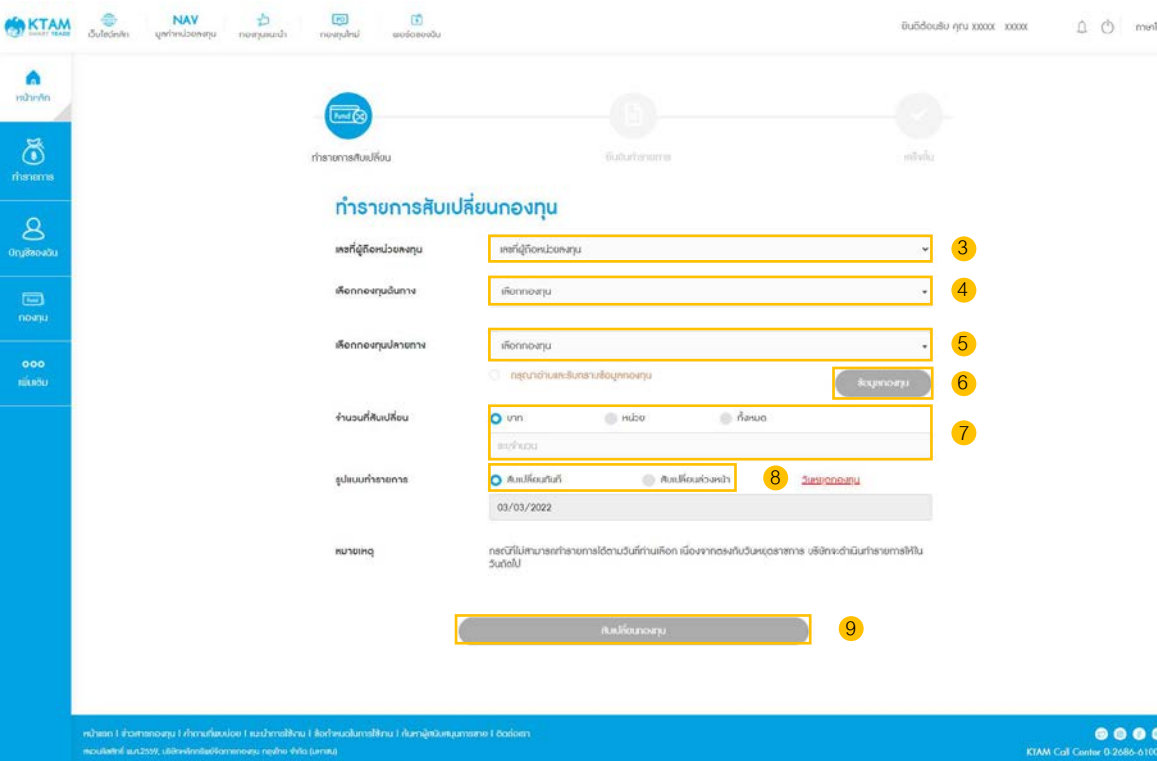

 $\frac{1}{2}$ 3. เลือก เลขที่ผู้ถือหน่วยลงทุน 4. เลือก กองทุนต้นทาง 5. เลือก กองทุนปลายทาง 6. กดปุ่ มข้อมูลกองทุน เพื่ออ่านและรับทราบข้อมูลกองทุน 7. ระบุจํานวนเงิน หรือ หน่วยที่ต้องการสับเปลี่ยน 8. เลือกรูปแบบทํารายการ 9. ยอมรับเงื่อนไขและข้อตกลง และกด ทํารายการ  $\bullet$   $\bullet$ 

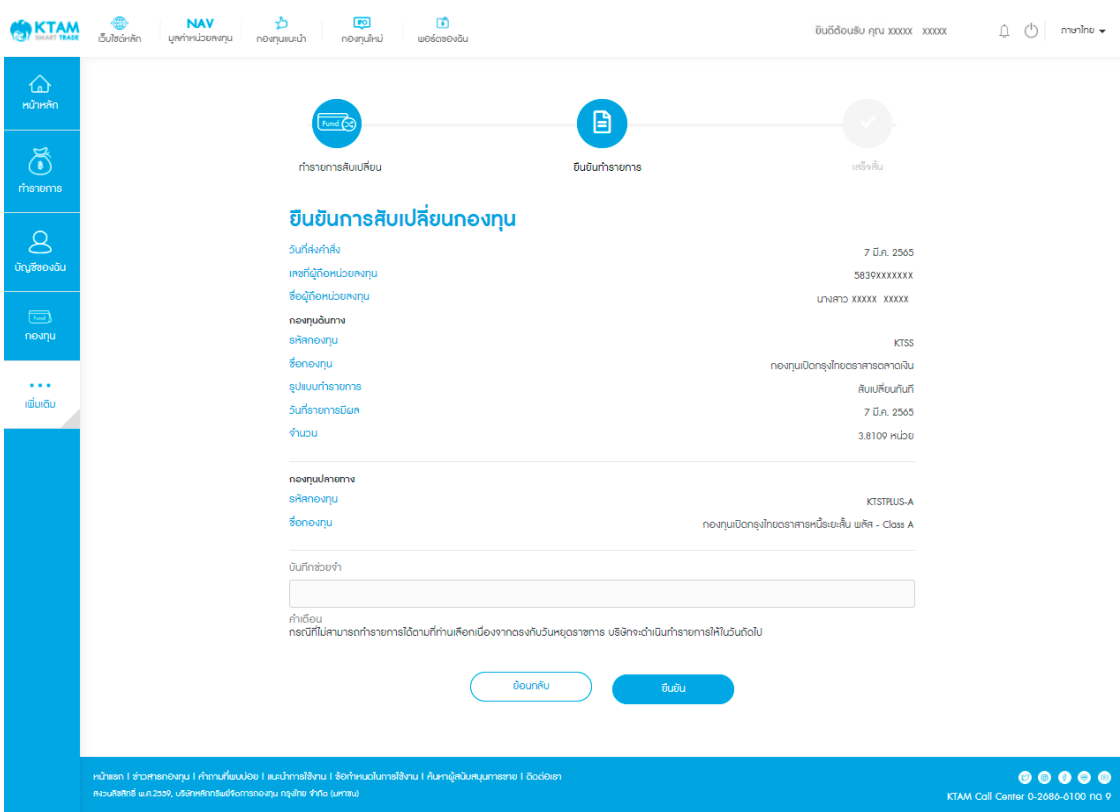

# 10. ตรวจสอบข้อมูลรายการสับเปลี่ยนกองทุน และกดยืนยันข้อมูล

11. ยืนยันข้อมูลด้วยรหัส Pin Code จํานวน 6 หลัก

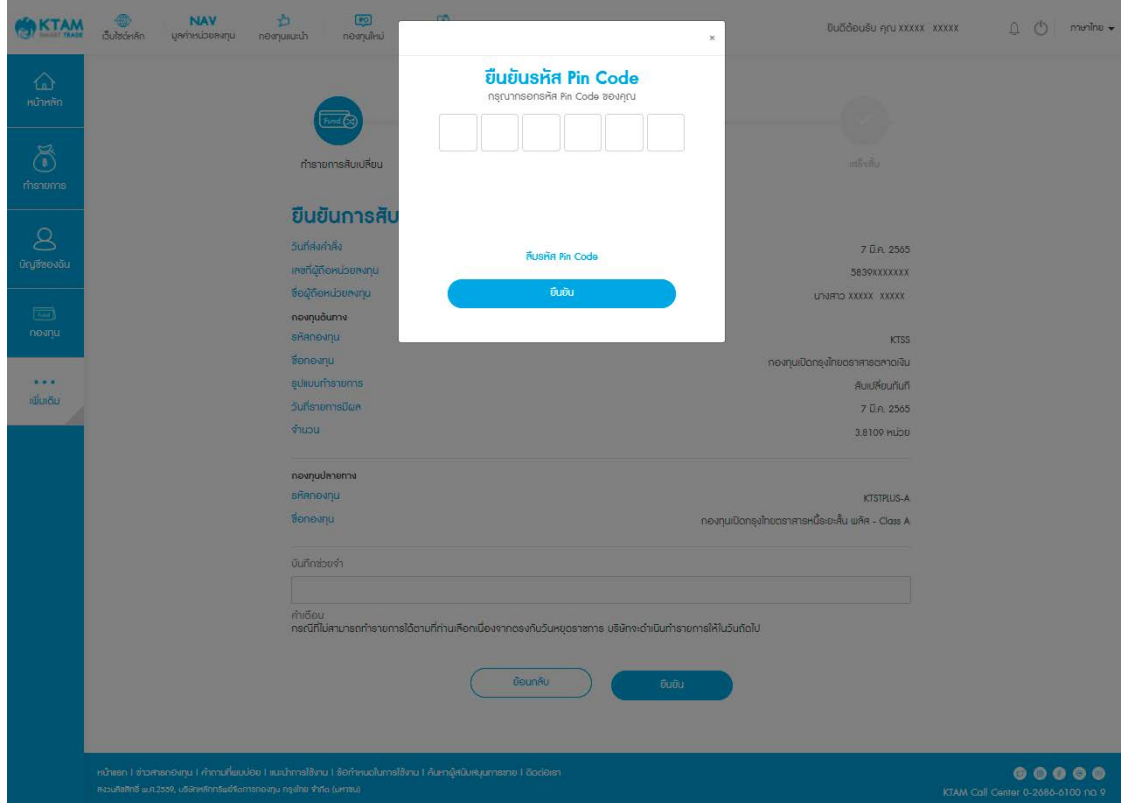

12. ทํารายการสับเปลี่ยนกองทุนสําเร็จ ระบบจะแสดงเป็นรูปภาพ Slip และระบบจะส่งอีเมล ผลการทํารายการไปยังอีเมลที่ผู้ถือหน่วยลงทุนลงทะเบียนกับบลจ. กรุงไทย

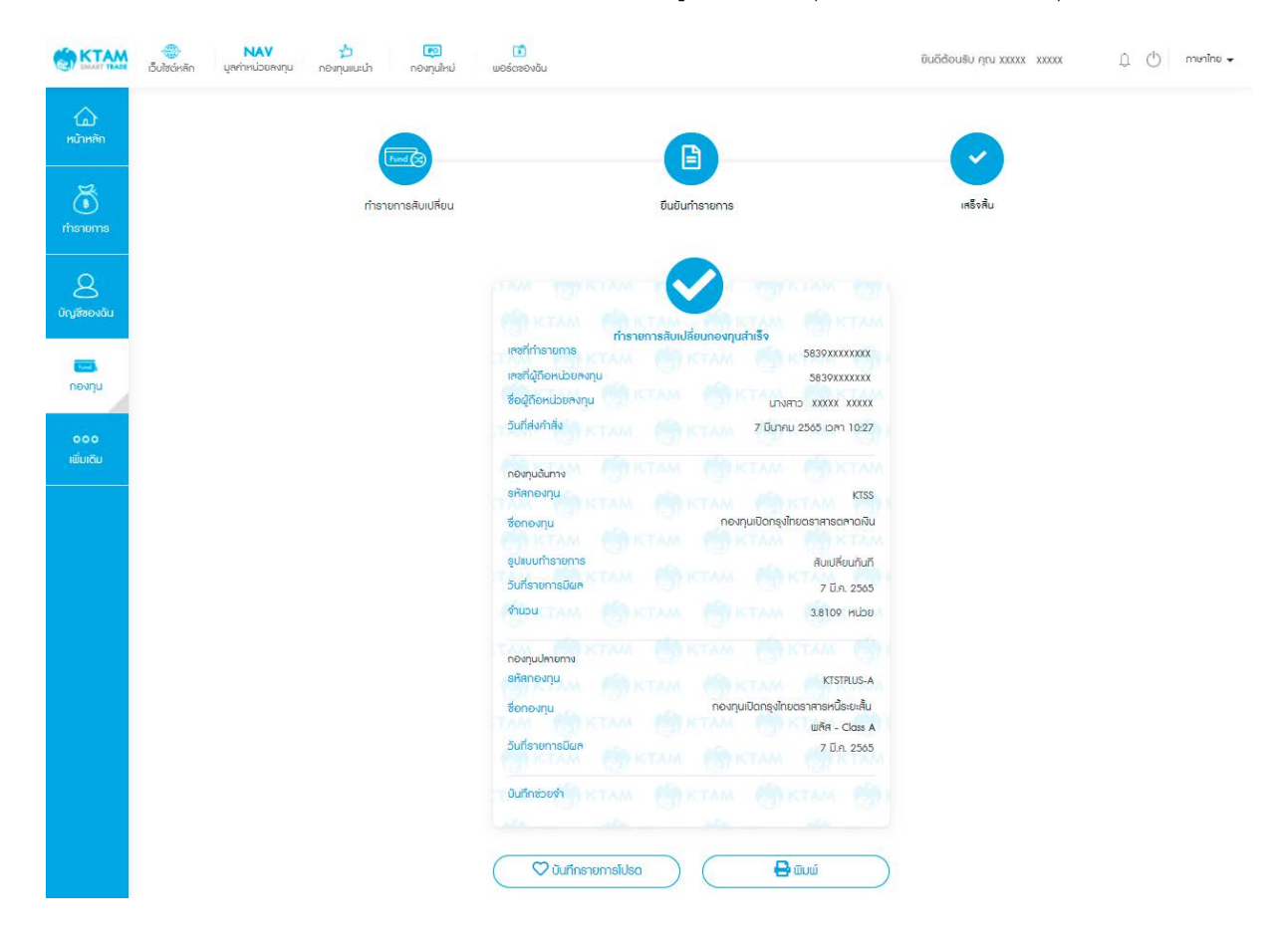

#### **6.4. รายการรอจัดสรร**

เมื่อทํารายการสําเร็จ สามารถตรวจสอบรายการที่เมนู รายการรอจัดสรร ประเภทรายการ ซื้อ ขาย สับเปลี่ยน โดยสามารถดูรายละเอียดรายการรอจัดสรรแต่ละรายการได้

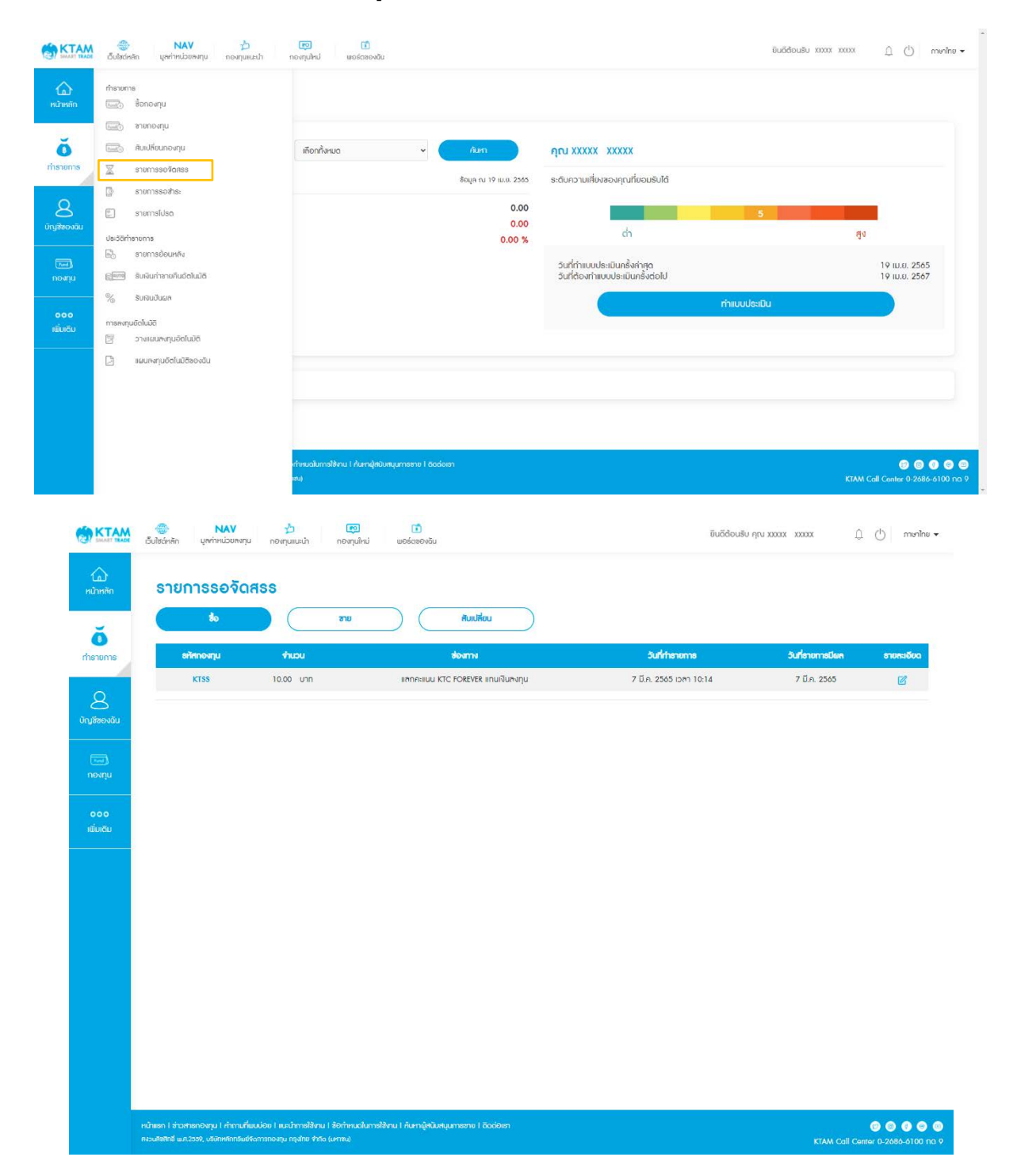

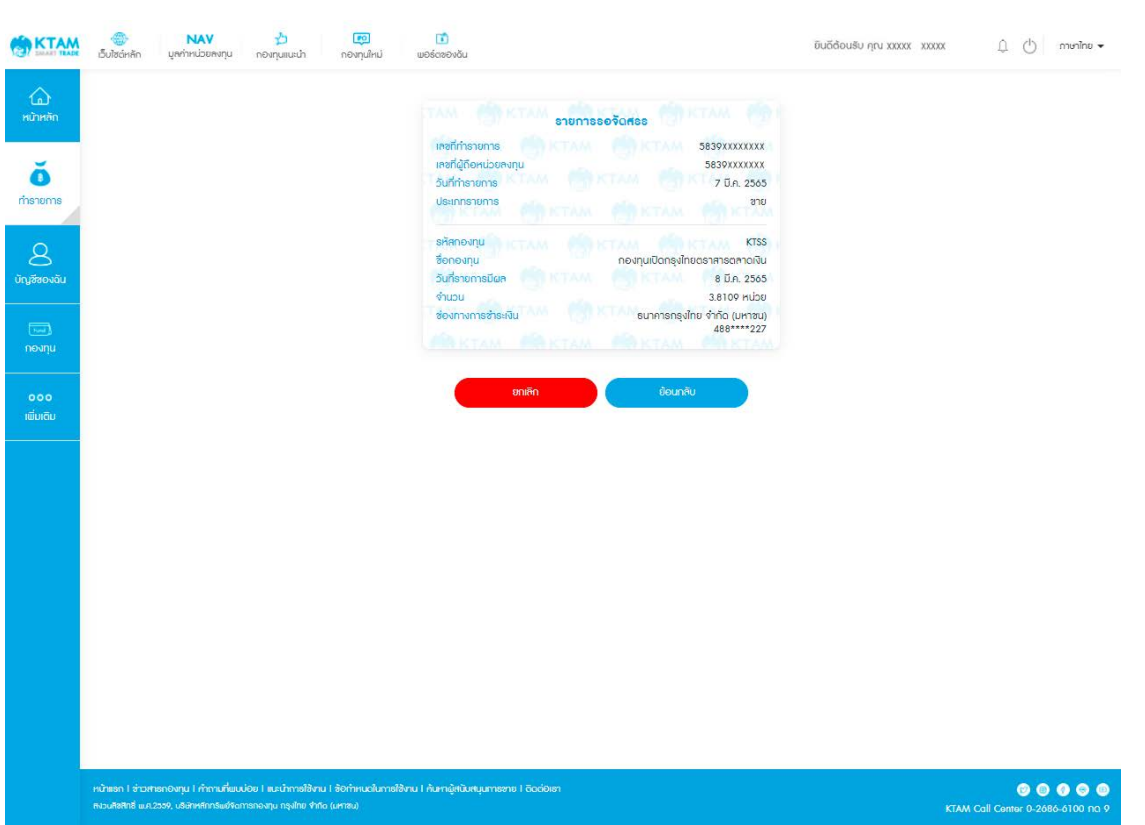

## **6.5. รายการย้อนหลัง**

 1. แสดงประวัติการทํารายการย้อนหลัง ประเภทรายการ ซื้อ ขาย สับเปลี่ยน โดยเลือกเมนู รายการ ย้อนหลัง

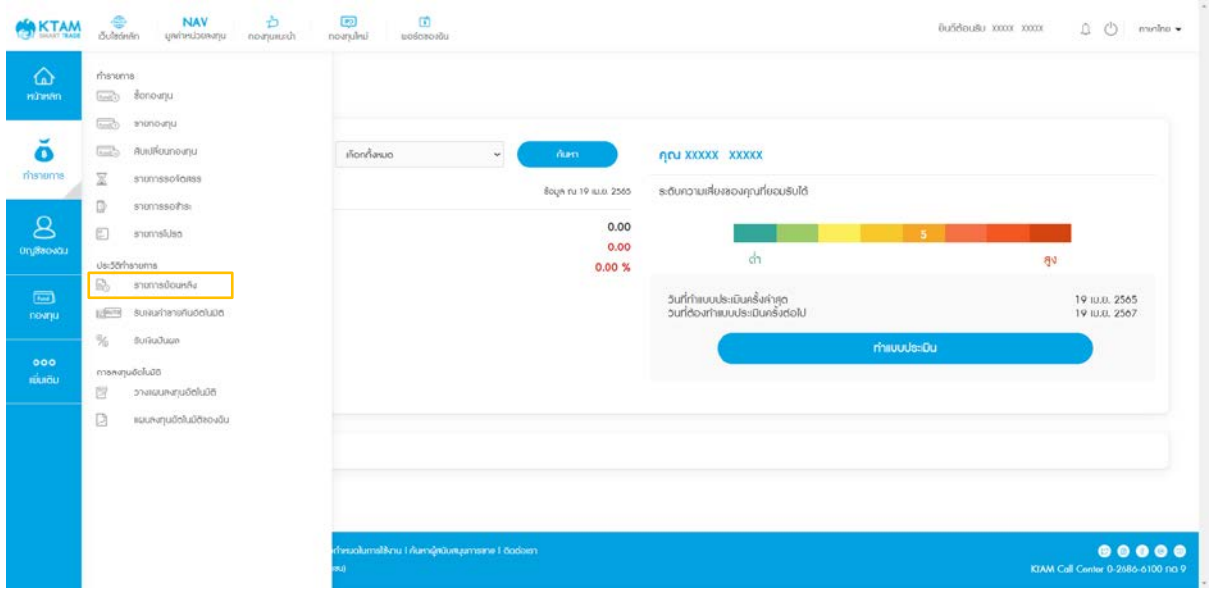

- 2. เลือกแสดงรายการย้อนหลังเฉพาะเลขที่ผู้ถือหน่วยลงทุนได้ (กรณีที่มีมากกว่า 1 เลขที่ผู้ถือหน่วย ลงทุน)
- 3. เลือกแสดงรายการย้อนหลังโดยกำหนดประเภทกองทุน สถานะรายการ และกำหนดช่วงเวลาที่ ต้องการได้

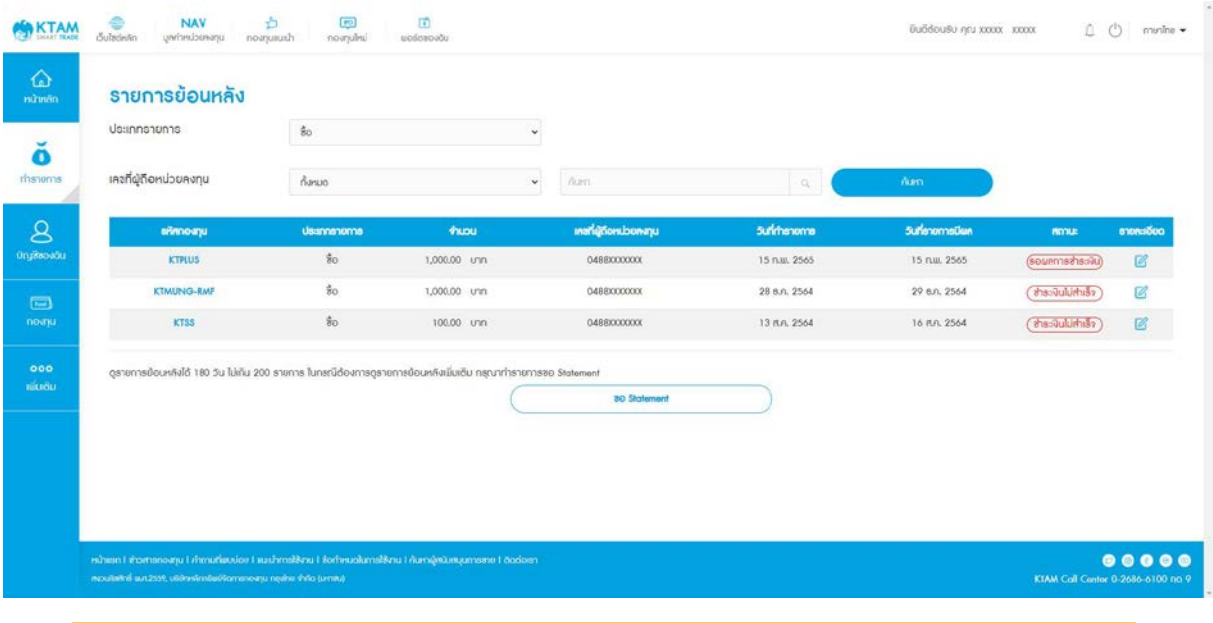

**หมายเหตุ**: ดูรายการย้อนหลังได้ 180 วัน ไม่เกิน 200 รายการ ในกรณีต้องการดูรายการย้อนหลัง เพิ่มเติม สามารถทํารายการโดยการขอ Statement

#### **6.6. รับเงินค่าขายคืนอัตโนมัติ**

1. แสดงประวัติรับเงินค่าขายคืนอัตโนมัติโดยเลือกเมนู รับเงินค่าขายคืนอัตโนมัติ

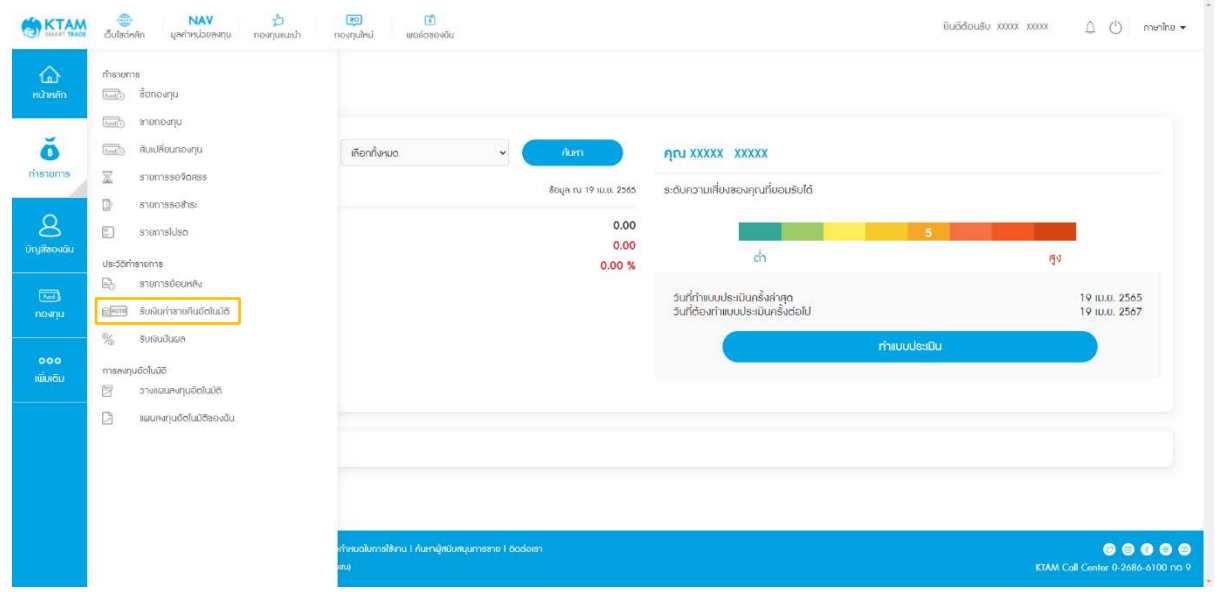

2. เลือกแสดงรายการเฉพาะเลขที่ผู้ถือหน่วยลงทุนได้ (กรณีที่มีมากกว่า 1 เลขที่ผู้ถือหน่วยลงทุน)

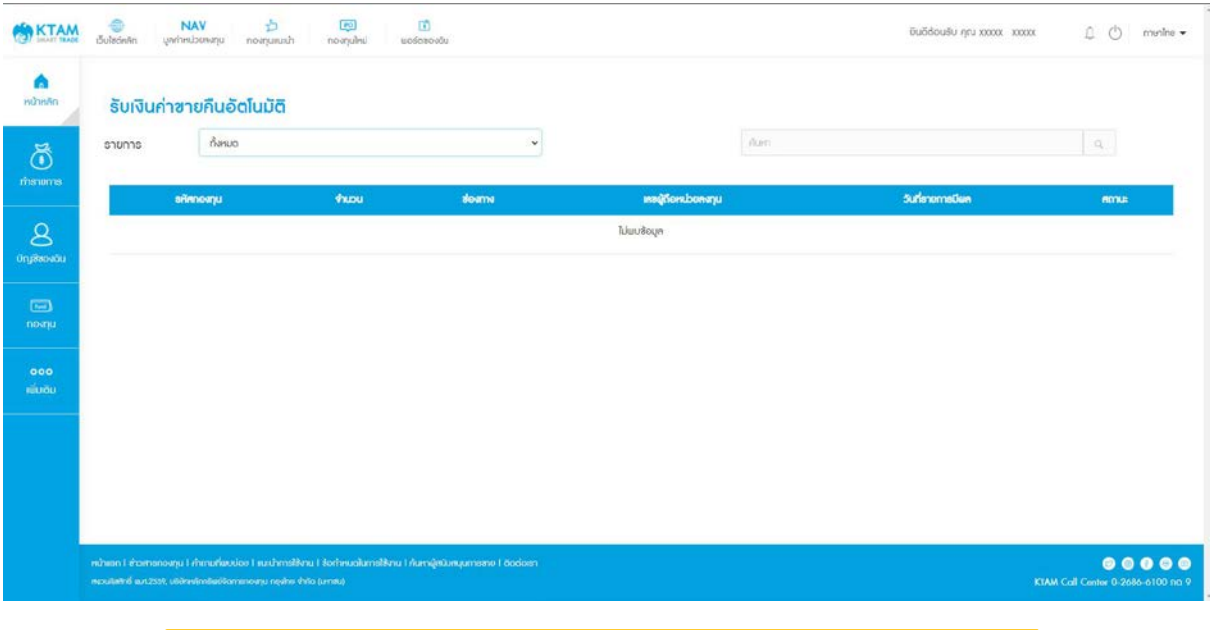

ระบบจะแสดงเฉพาะเลขที่ผู้ถือหน่วยลงทุนที่มีประวัติการรับเงินค่าขายคืนอัตโนมัติ

#### **6.7. รับเงินปันผล**

1. เลือกเมนู รับเงินปันผล

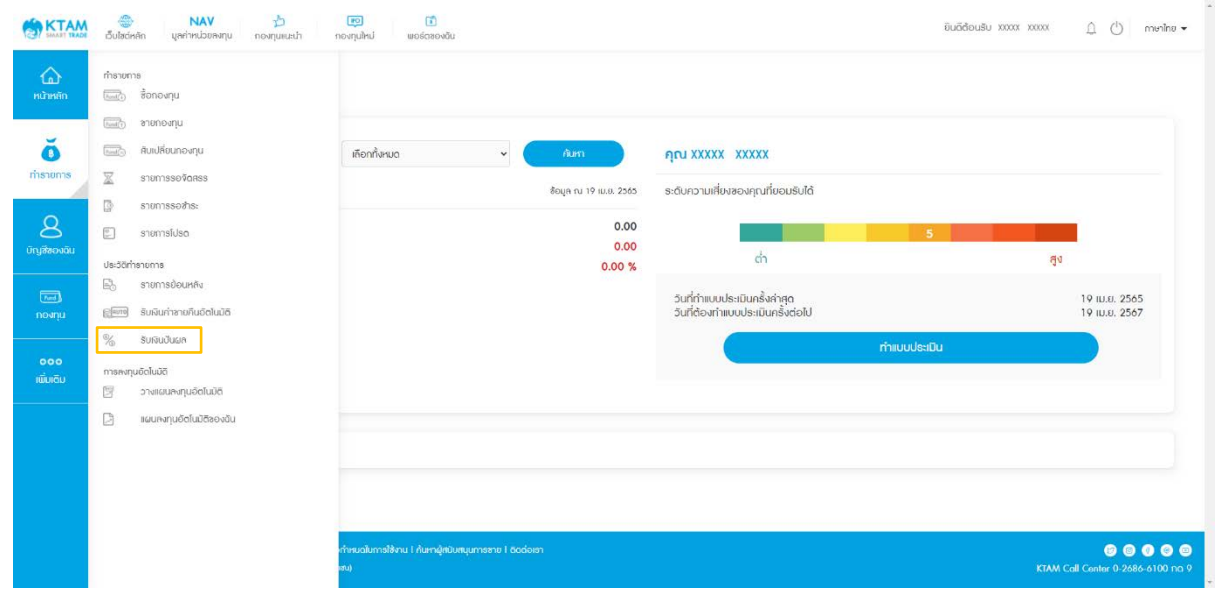

- 2. เลือก เลขที่ผู้ถือหน่วยลงทุน (สามารถแสดงรายการเฉพาะเลขที่ผู้ถือหน่วยลงทุนได้ กรณีที่มี มากกว่า 1เลขที่ผู้ถือหน่วยลงทุน)
- 3. เลือก ปี ที่ต้องการ และกด ค้นหา
- 4. ระบบแสดงรายการประวัติรับเงินปันผล

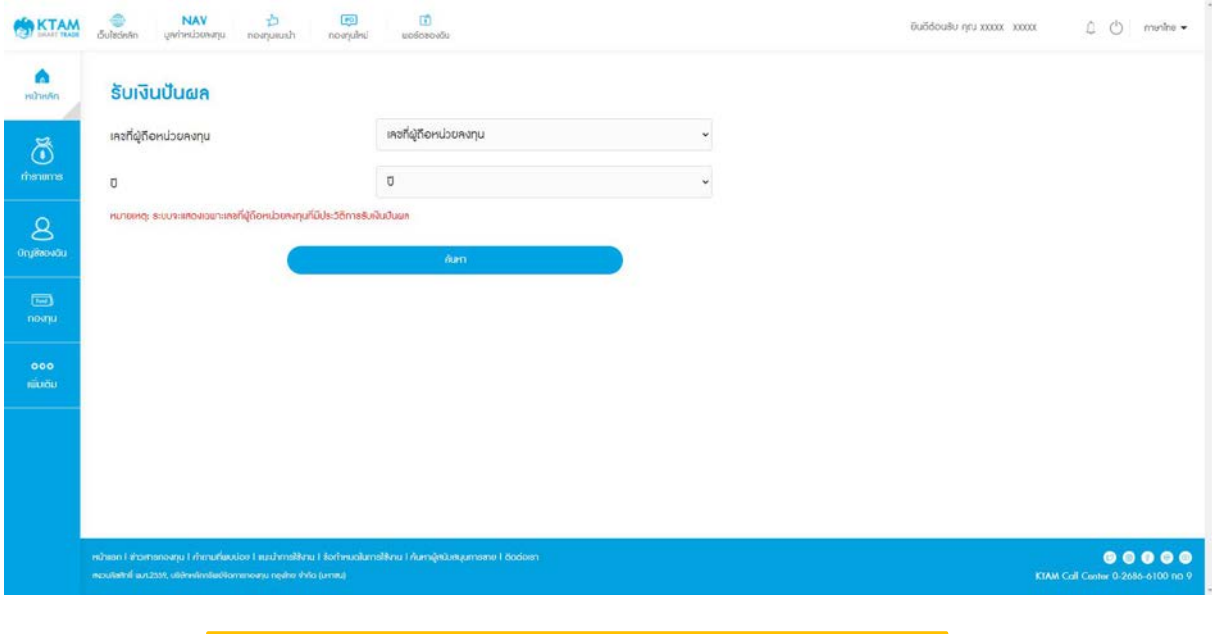

ระบบจะแสดงเฉพาะเลขที่ผู้ถือหน่วยลงทุนที่มีประวัติการรับเงินปันผล

# **7. การลงทุนอัตโนมัติ**

# **7.1. วางแผนการลงทุนอัตโนมัติ**

# **7.1.1. สร้างแผนการซือกองทุน ้**

1. เลือกเมนู ทํารายการ

# 2. เลือกเมนู วางแผนลงทุนอัตโนมัติ

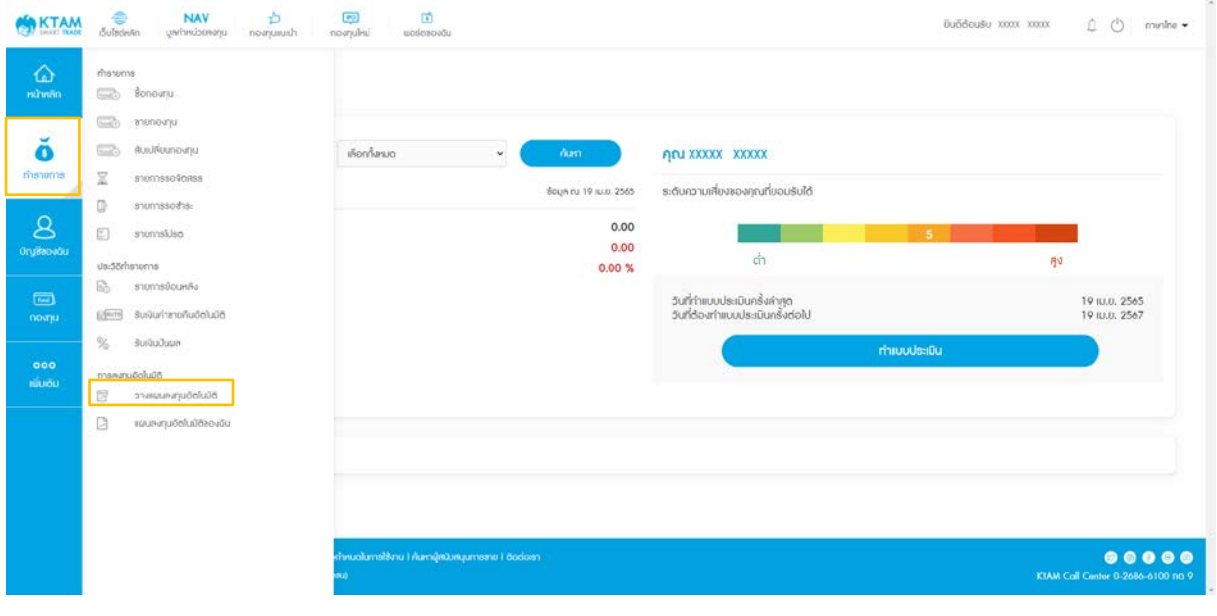

3. เลือกแท็บ ซื้อ

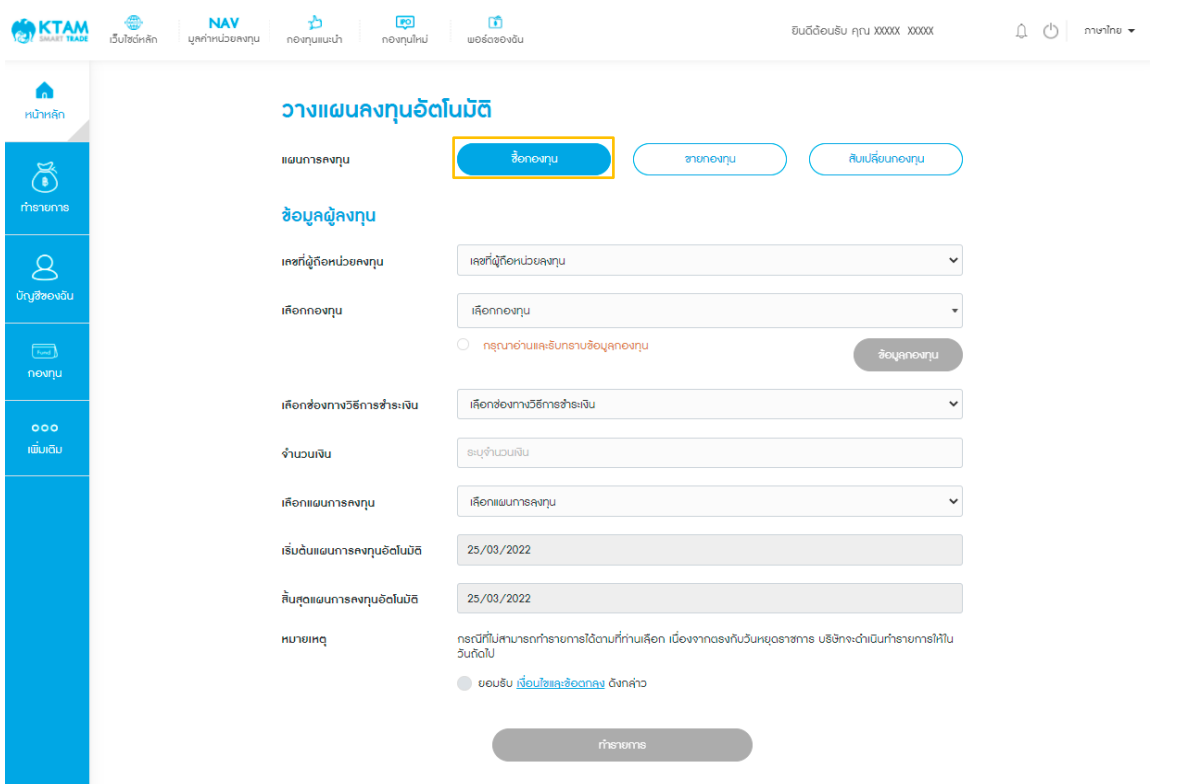

#### 4. เลือก เลขที่ผู้ถือหน่วยลงทุน

5. เลือก กองทุนที่ต้องการ

6. กดปุ่ มข้อมูลกองทุน เพื่ออ่านและรับทราบข้อมูลกองทุน

7. เลือกช่องทางการชําระเงิน

• สามารถทํารายการวางแผนลงทุน อัตโนมัติโดยการหักผ่านบัญชี ธนาคารที่ผูกบัญชีไว้แล้ว • กรณีทํารายการวางแผนการลงทุน อัตโนมัติโดยการตัดผ่านบัตร

เครดิต KTC (ได้เฉพาะกองทุน

RMF/SSF)

8. ระบุจํานวนเงิน

9. เลือกแผนการลงทุน

• รายสัปดาห์| รายเดือน | รายปี

10. กําหนดช่วงเริ่มต้น และสิ้นสุดแผนการลงทุน

11. ยอมรับเงื่อนไขและข้อตกลง และกด ทํารายการ

 $\bigcap$  (b) munine  $\star$ 

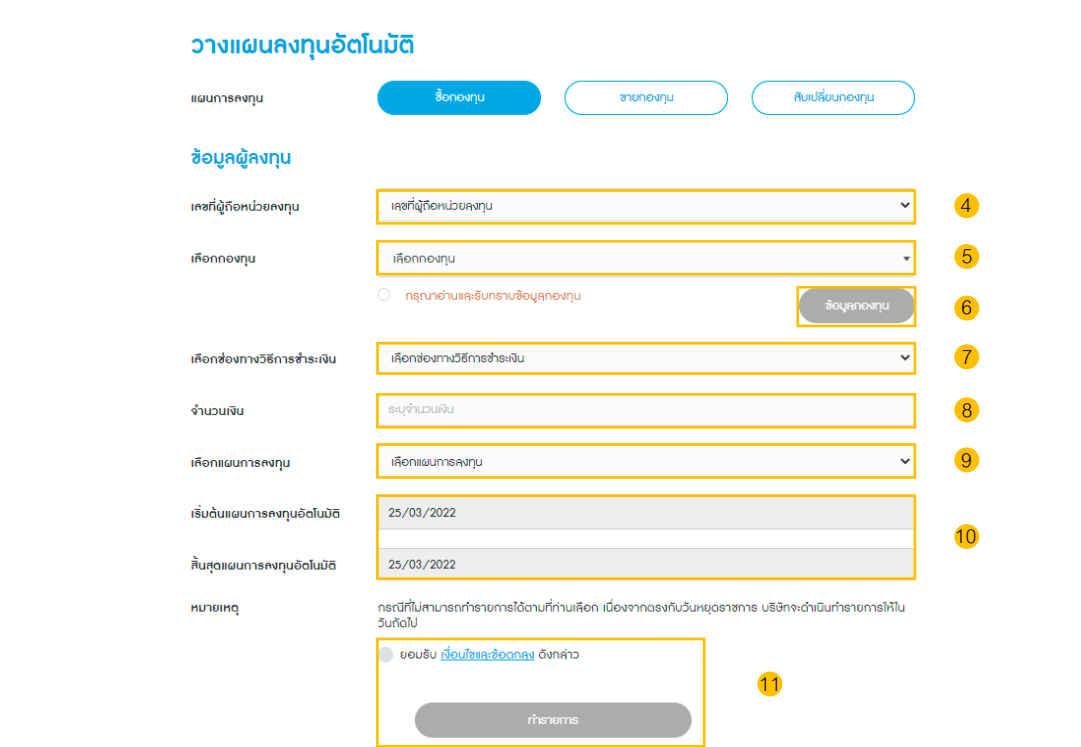

ยินดีต้อนรับ คุณ XXXXX XXXXX

 $\bigoplus_{\substack{\vec{1}\leq \vec{0}\leq\vec{0}\leq\vec$ 

**KTAM** 

 $\bullet$ หน้าหลัก

 $\sum_{\text{minmax}}$ 

ooo<br>ເພີ່ມເຕັມ

 $\frac{NAV}{N}$  - where  $\frac{1}{N}$ 

ิ **คือ)**<br>กองทุนใหม่

**ිරි**<br>wවද්යවචාරිග

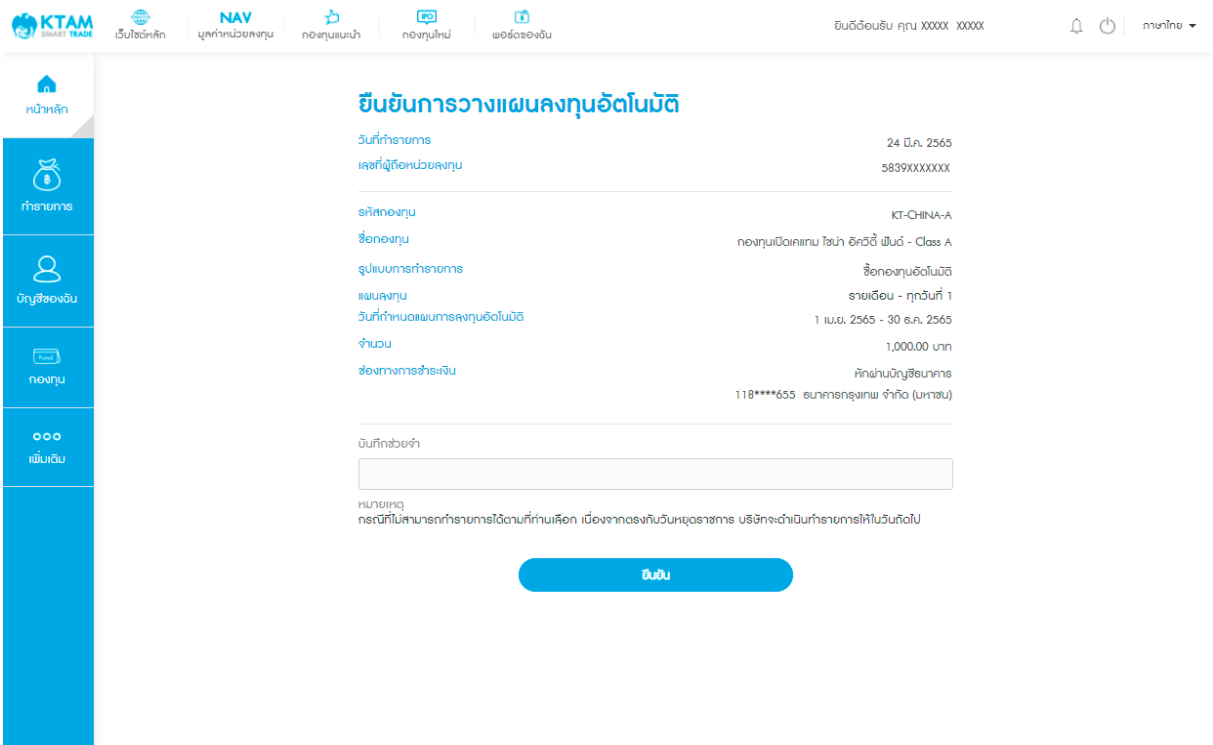

## 12. ตรวจสอบข้อมูลรายการวางแผนและกดยืนยันข้อมูล

## 13. ยืนยันข้อมูลด้วยรหัส Pin Code จํานวน 6 หลัก

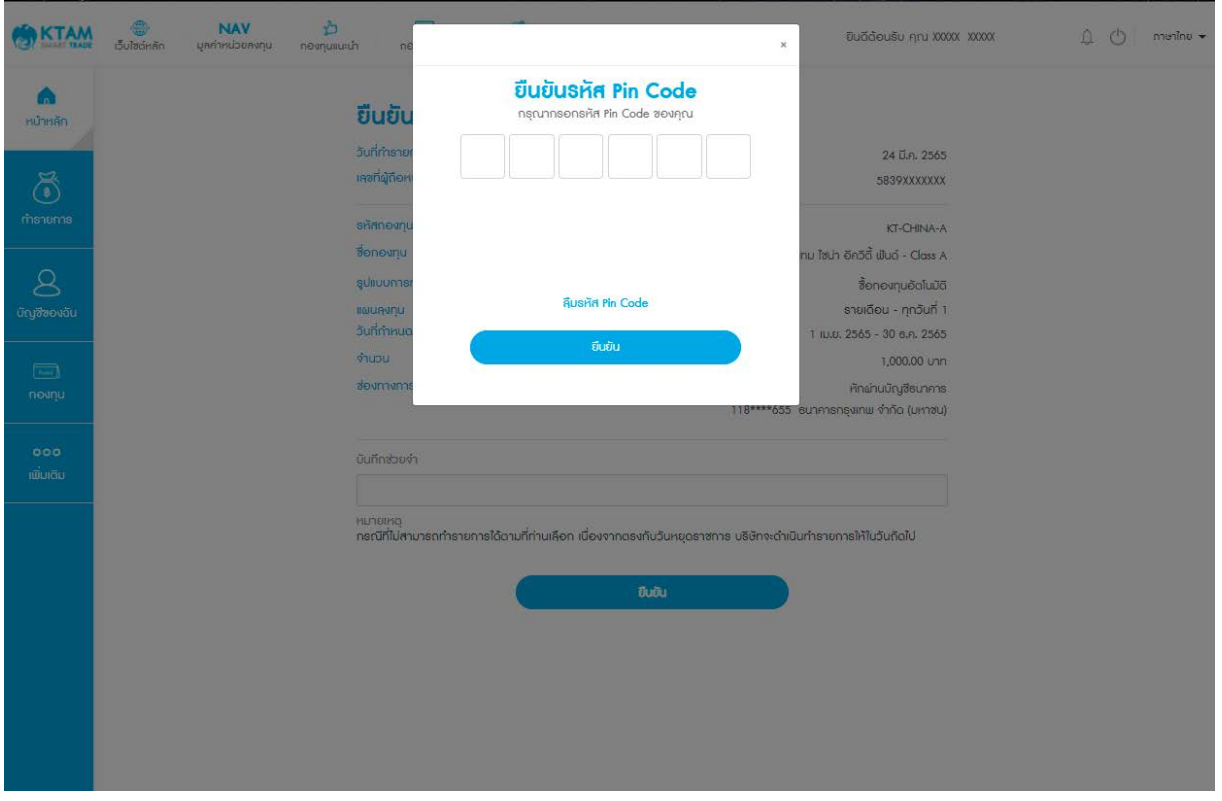

# 14. ทํารายการวางแผนลงทุนอัตโนมัติสําเร็จ ระบบจะแสดงเป็นรูปภาพ Slip และจะมีอีเมล

แจ้งผลการทํารายการ

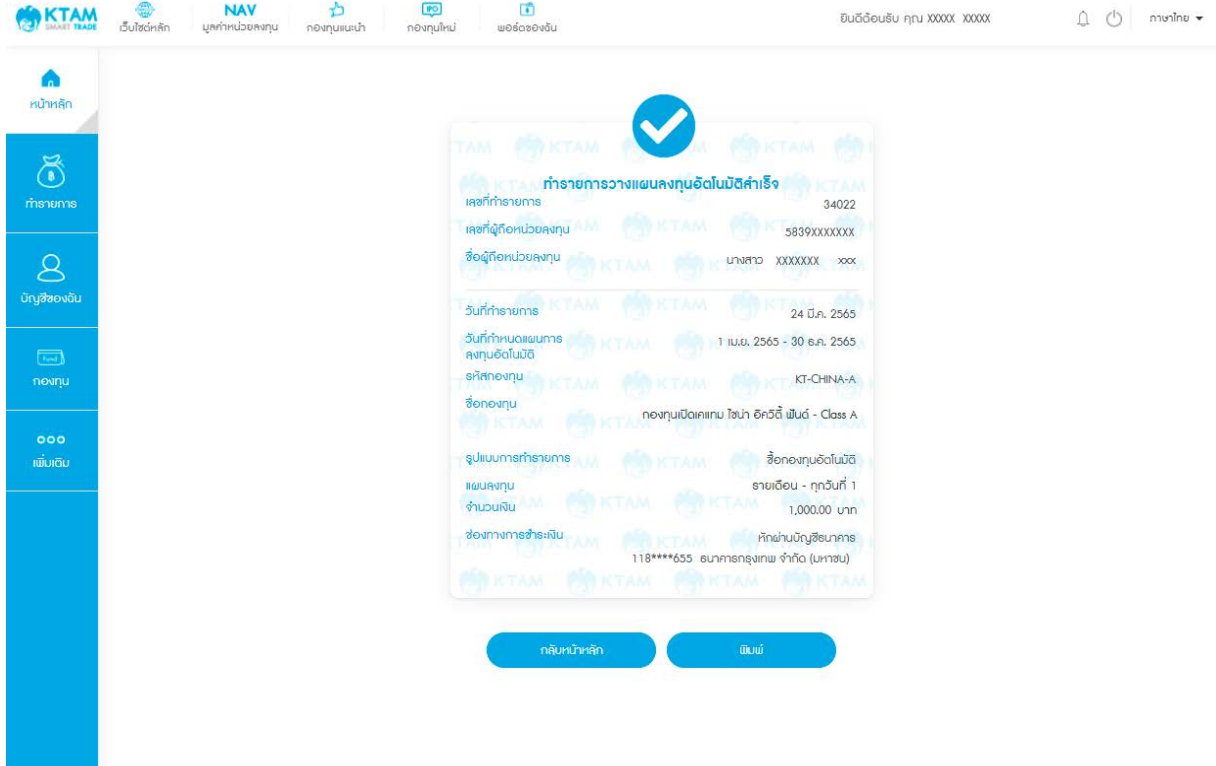

# **7.1.2**. **สร้างแผนการขายกองทุน**

1. เลือกเมนู ทํารายการ

# 2. เลือกเมนู วางแผนลงทุนอัตโนมัติ

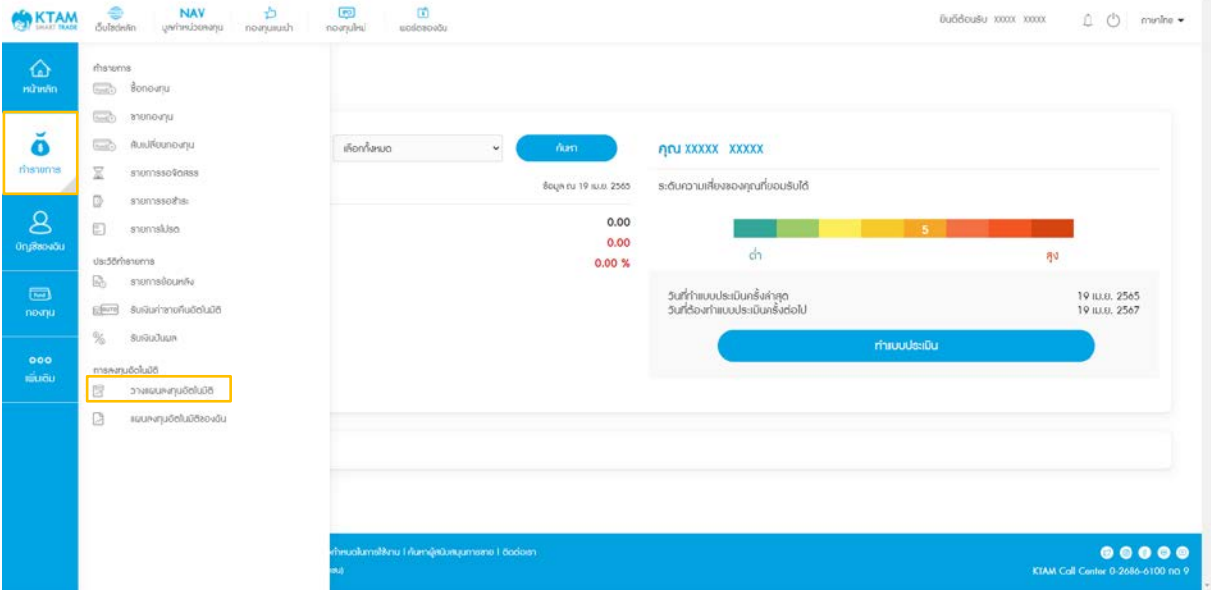

#### 3. เลือกแท็บ ขาย

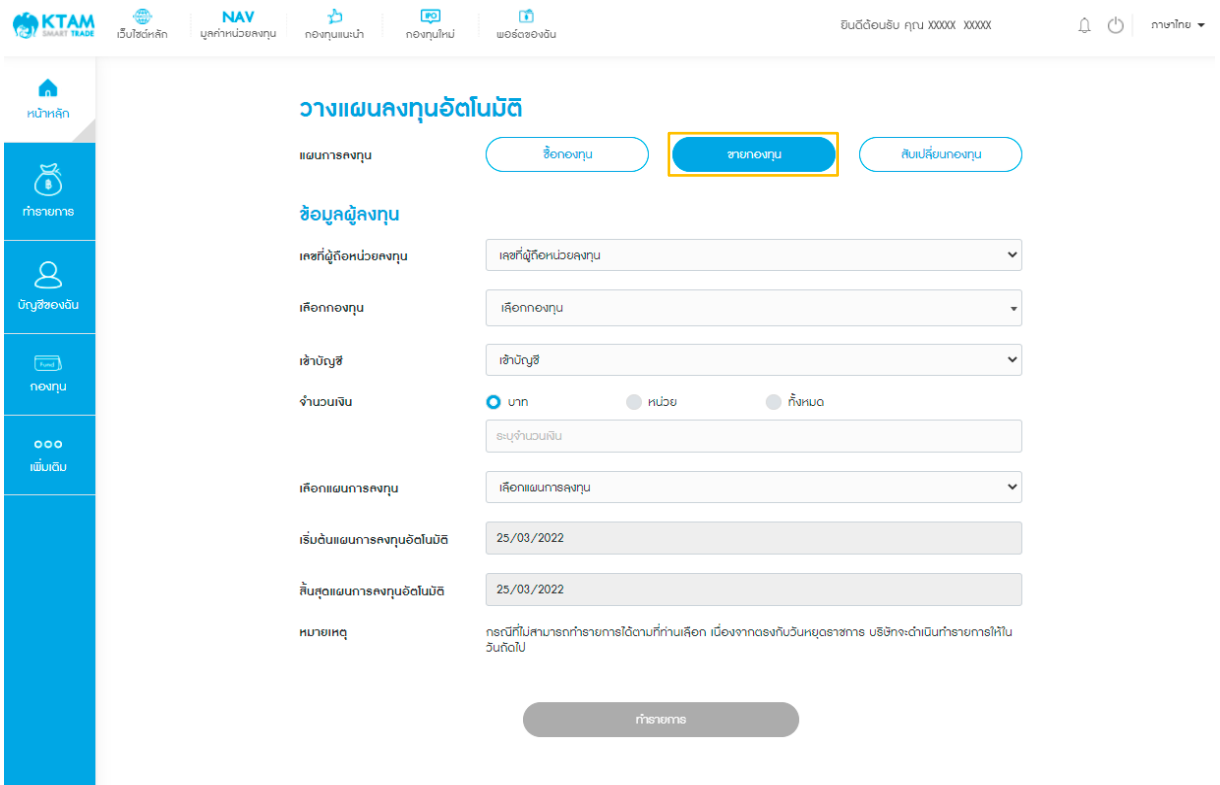

 $\overline{a}$ 

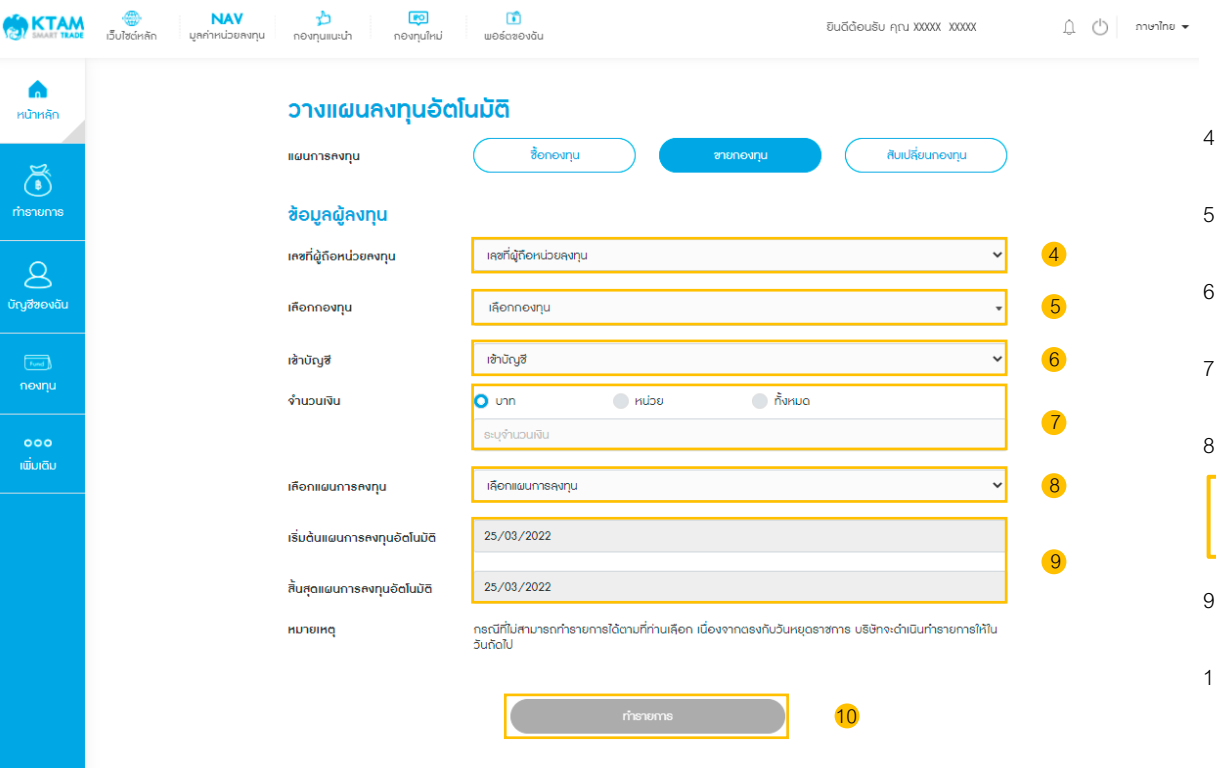

4. เลือก เลขที่ผู้ถือหน่วยลงทุน 5. เลือก กองทุนที่ต้องการ 6. เลือกบัญชีธนาคารสําหรับรับเงิน 7. ระบุจํานวนเงิน หรือ หน่วยที่ต้องการขาย 8. เลือกแผนการลงทุน 9. กําหนดช่วงเริ่มต้น และสิ้นสุดแผนการลงทุน 10. ยอมรับเงื่อนไขและข้อตกลง และกด ทํารายการ • รายสัปดาห์| รายเดือน | รายปี

56

## 11. ตรวจสอบข้อมูลรายการวางแผนและกดยืนยันข้อมูล

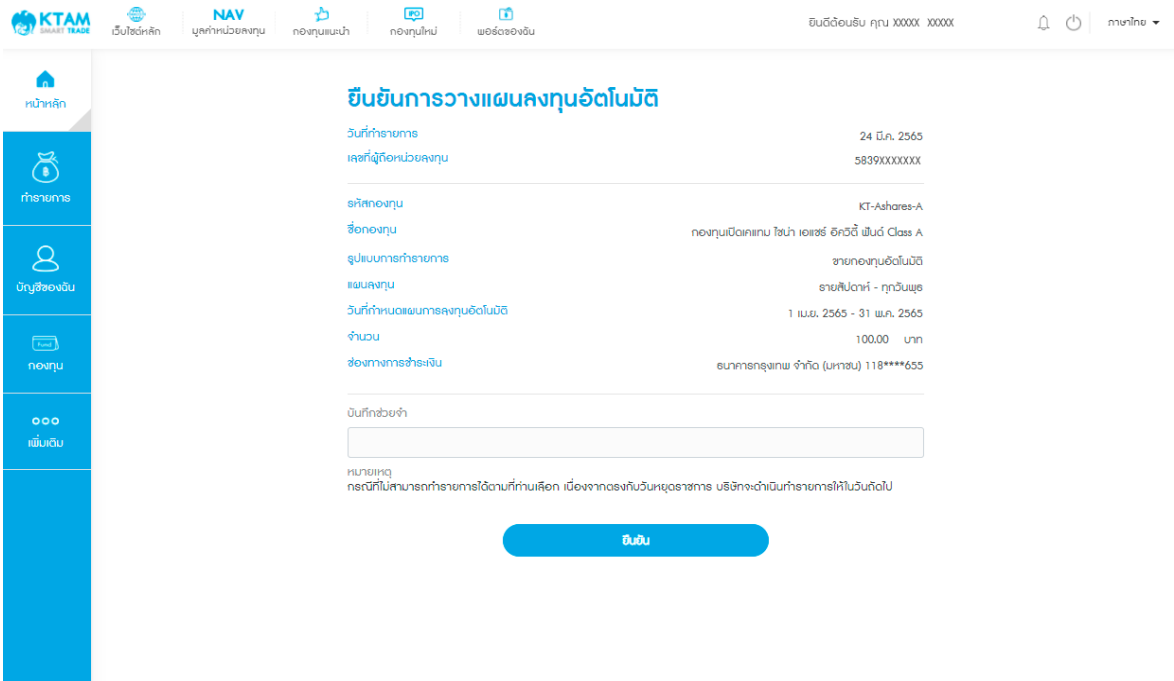

## 12. ยืนยันข้อมูลด้วยรหัส Pin Code จํานวน 6 หลัก

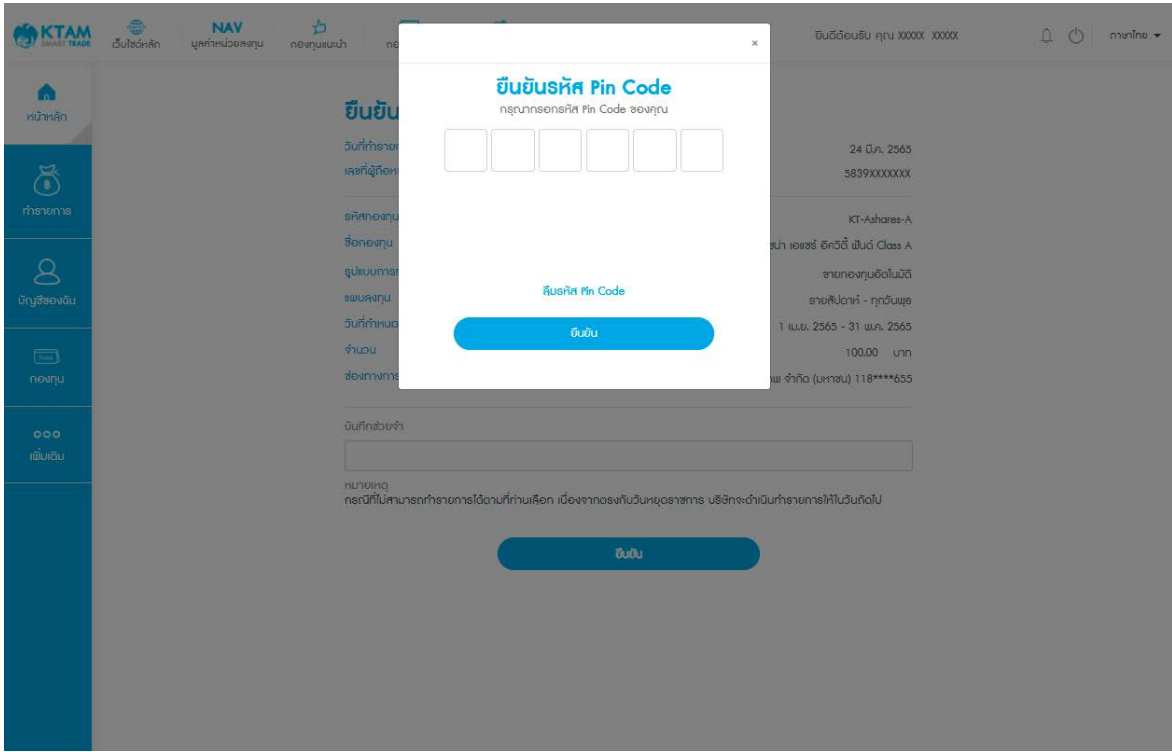

# 13. ทํารายการวางแผนลงทุนอัตโนมัติสําเร็จ ระบบจะแสดงเป็นรูปภาพ Slip และจะมีอีเมล

แจ้งผลการทํารายการ

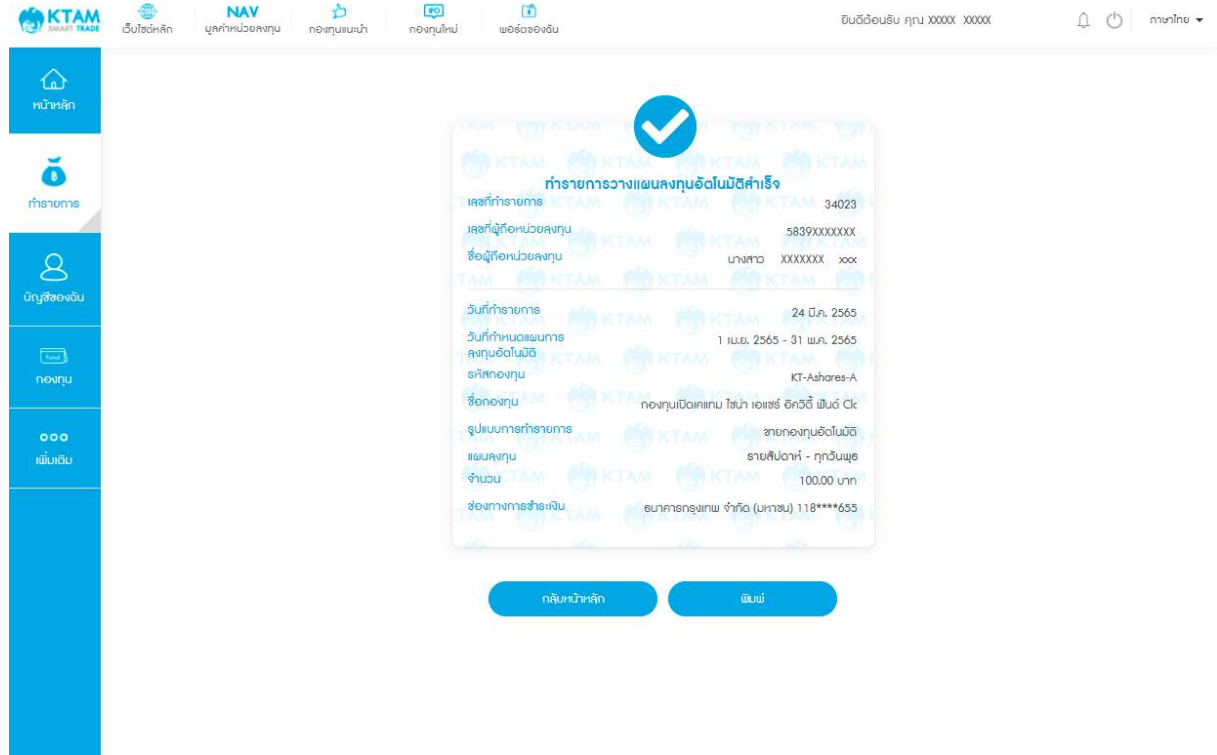

# **7.1.3**. **สร้างแผนการสับเปลียนกองทุน ่**

1. เลือกเมนู ทํารายการ

## 2. เลือกเมนู วางแผนลงทุนอัตโนมัติ

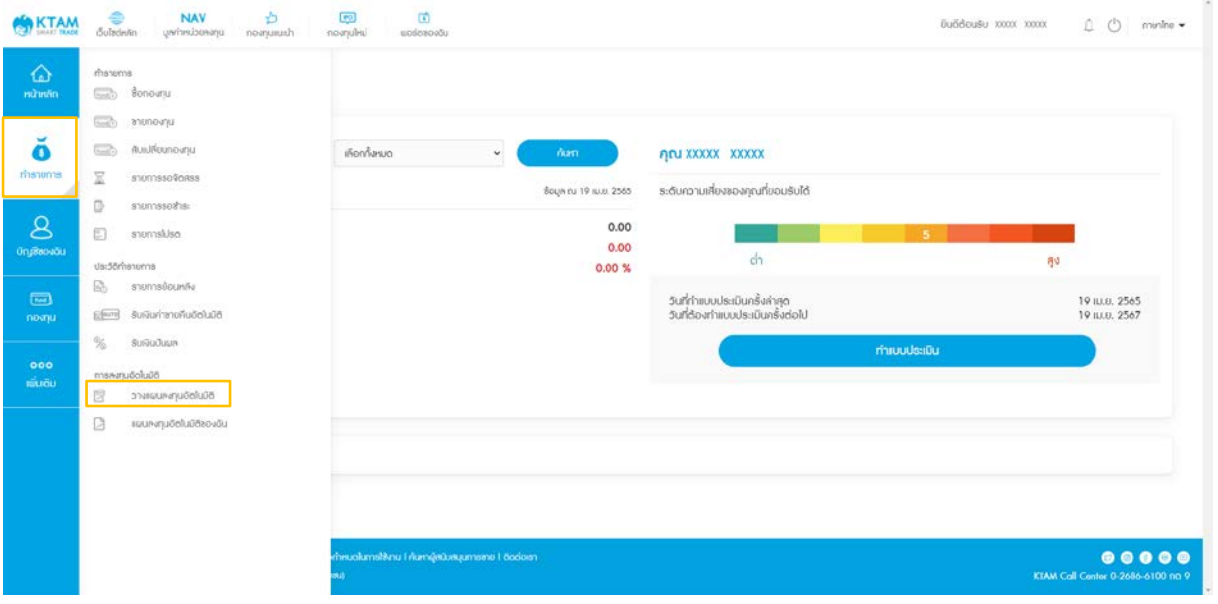

# 3. เลือกแท็บ สับเปลี่ยน

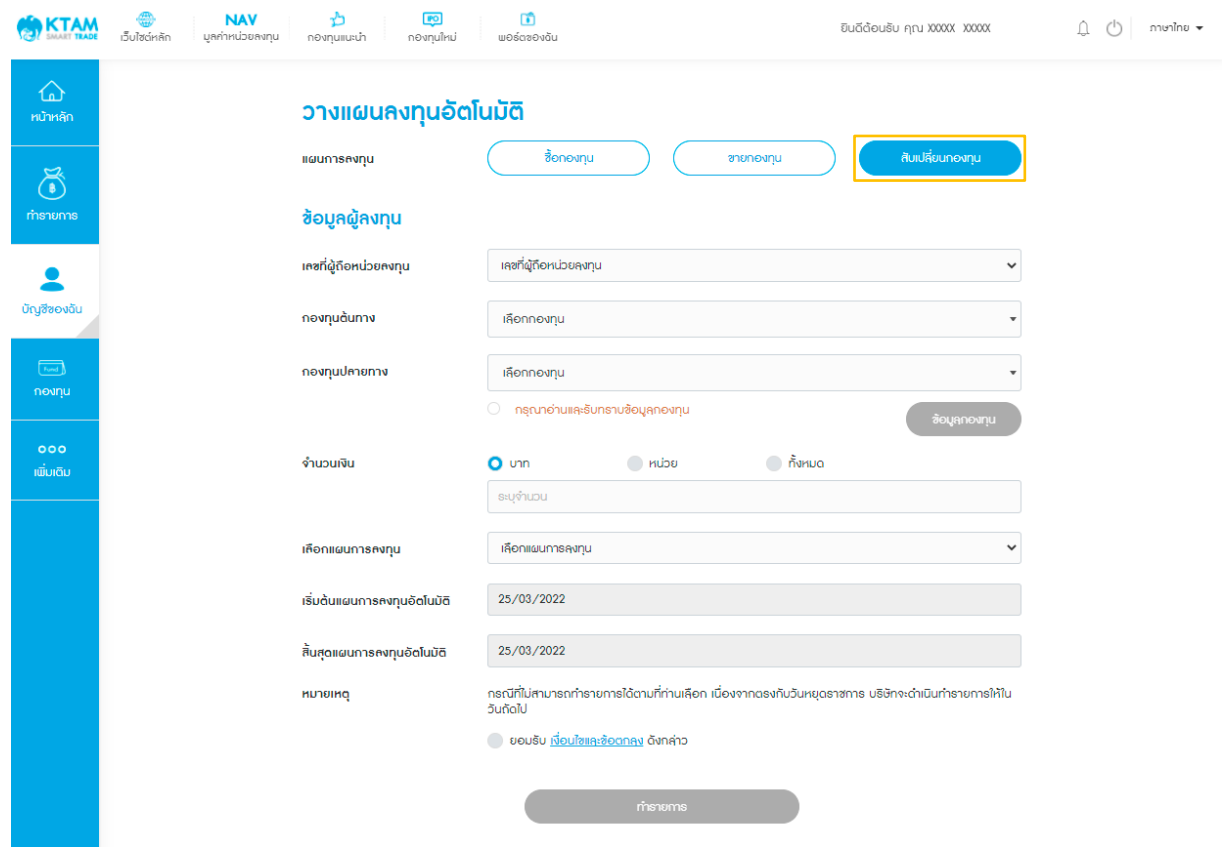

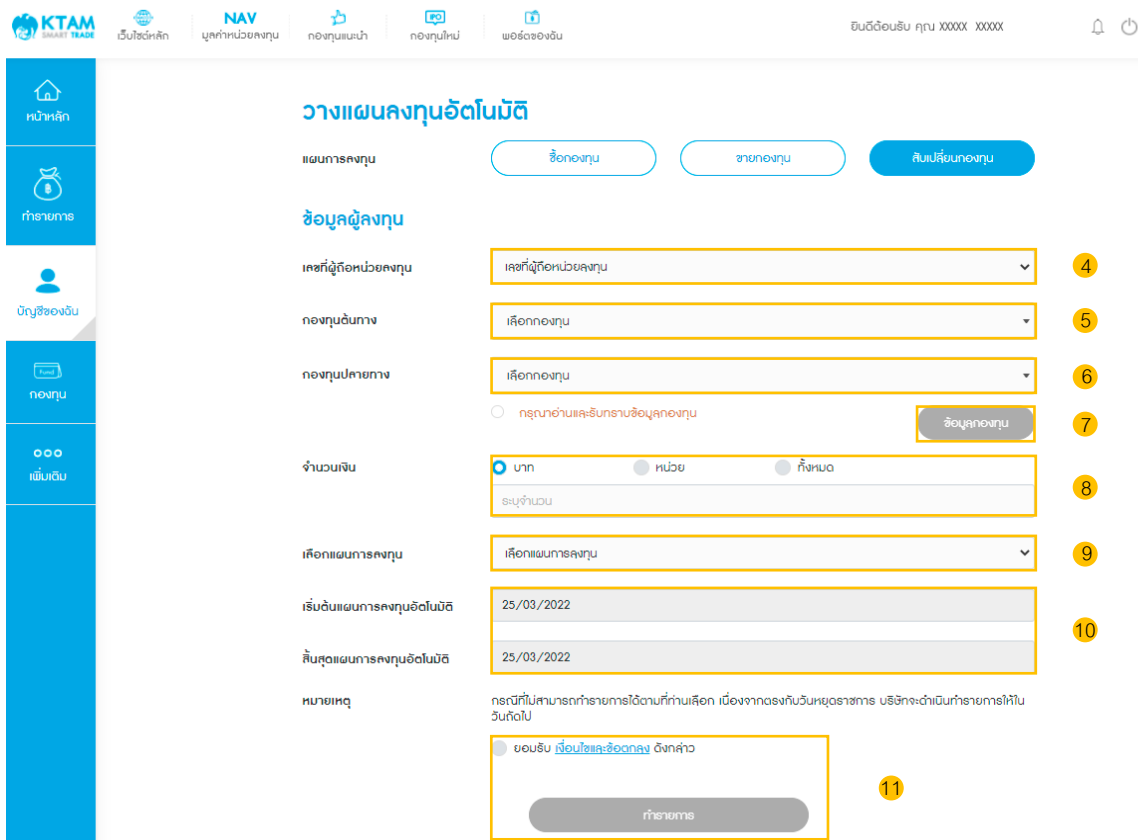

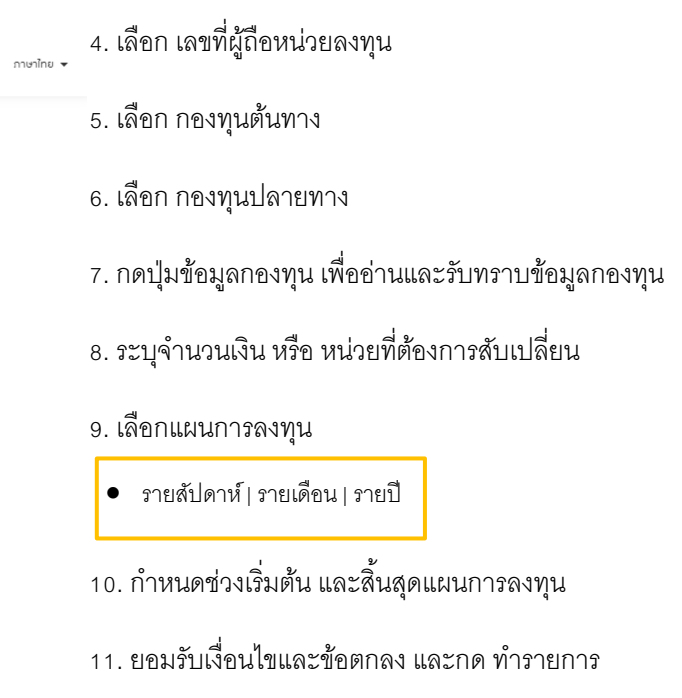

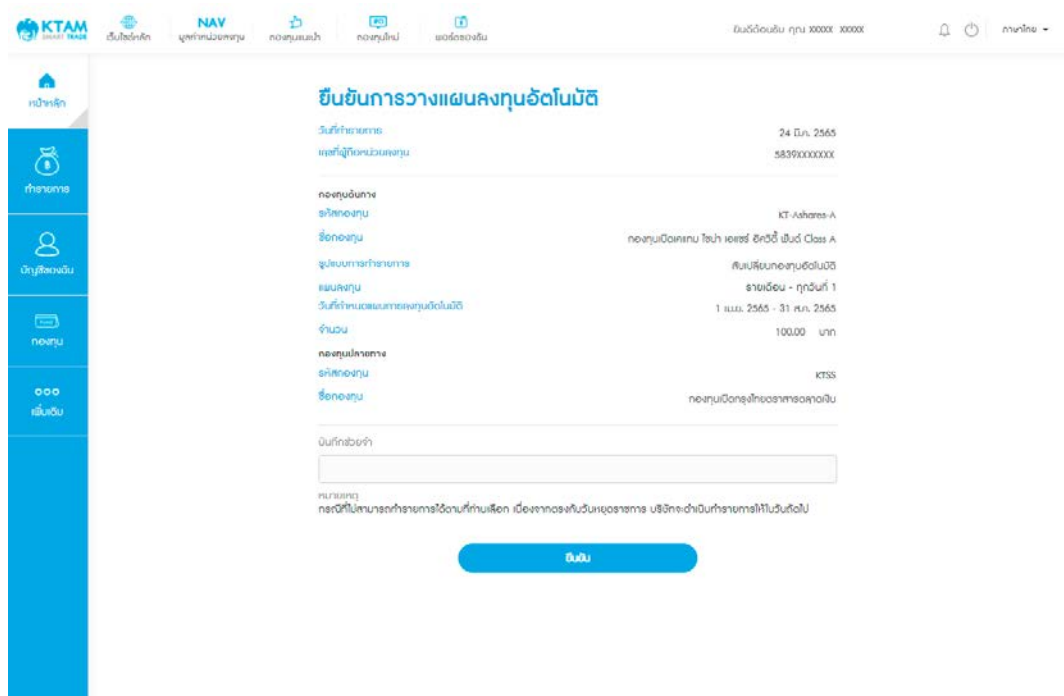

## 12. ตรวจสอบข้อมูลรายการวางแผนและกดยืนยันข้อมูล

## 13. ยืนยันข้อมูลด้วยรหัส Pin Code จํานวน 6 หลัก

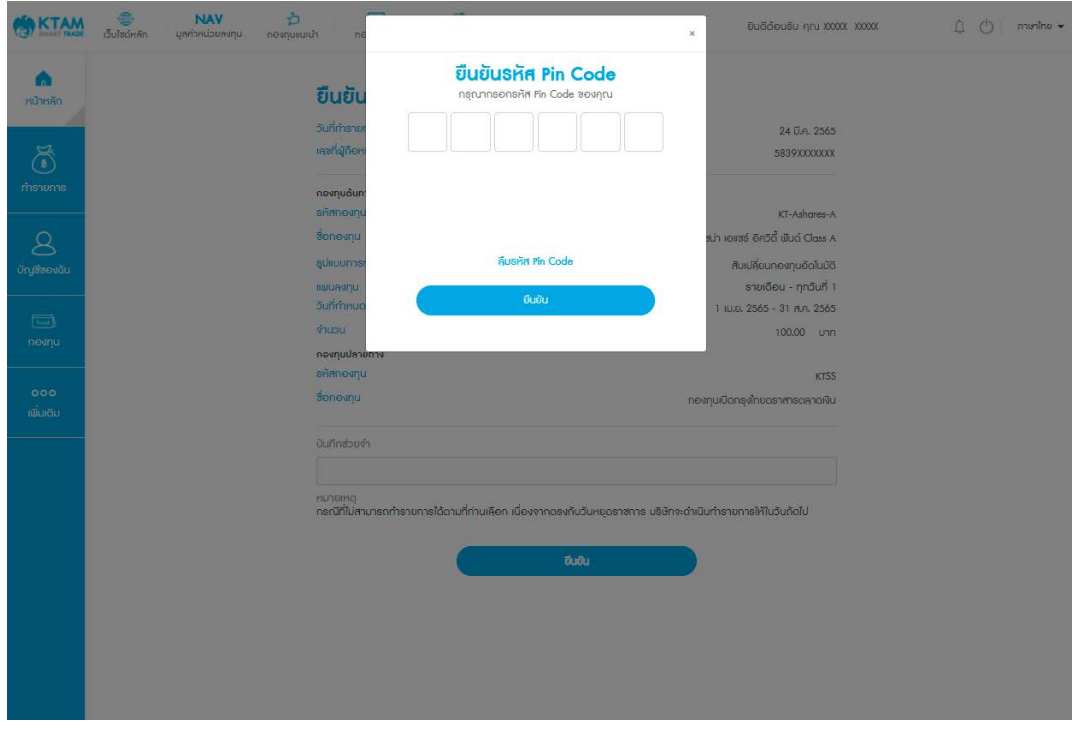

# 14. ทํารายการวางแผนลงทุนอัตโนมัติสําเร็จ ระบบจะแสดงเป็นรูปภาพ Slip และจะมีอีเมล

แจ้งผลการทํารายการ

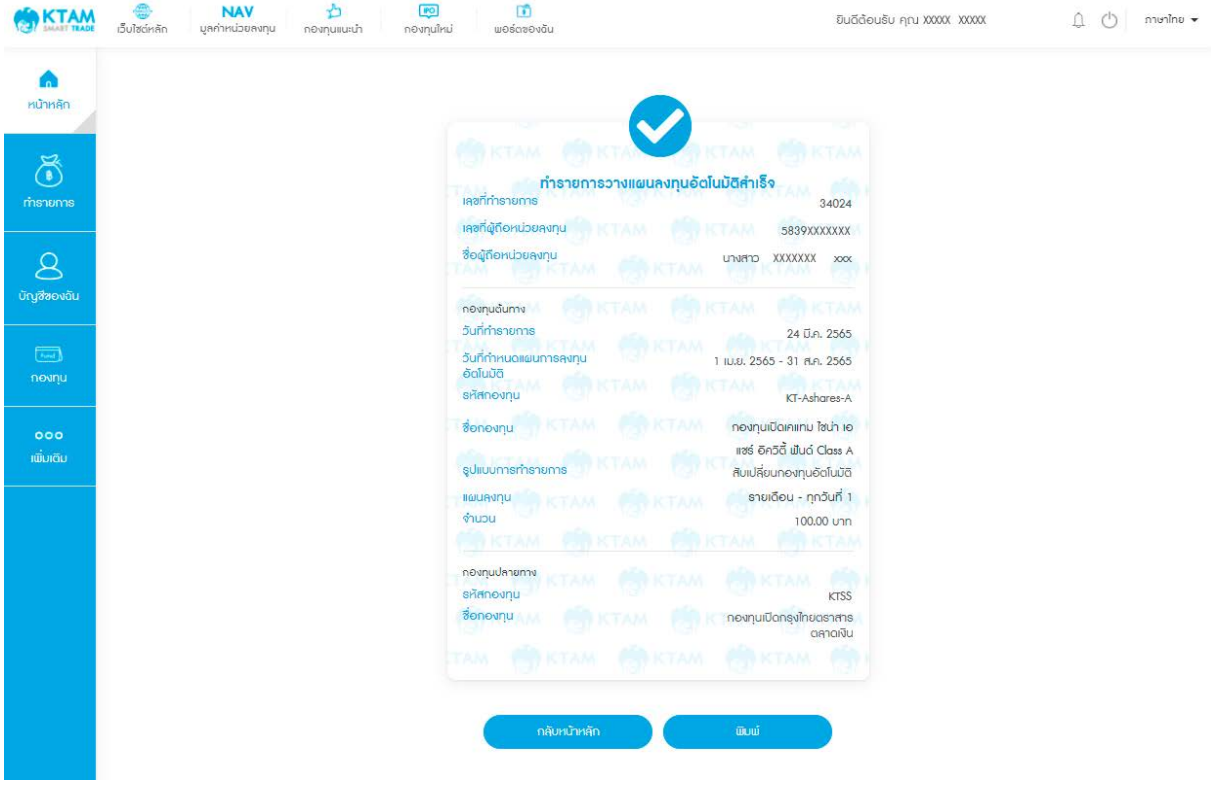

# **7.2. แผนลงทุนอัตโนมัติของฉัน**

1. เลือกเมนู ทํารายการและแผนลงทุนอัตโนมัติของฉัน

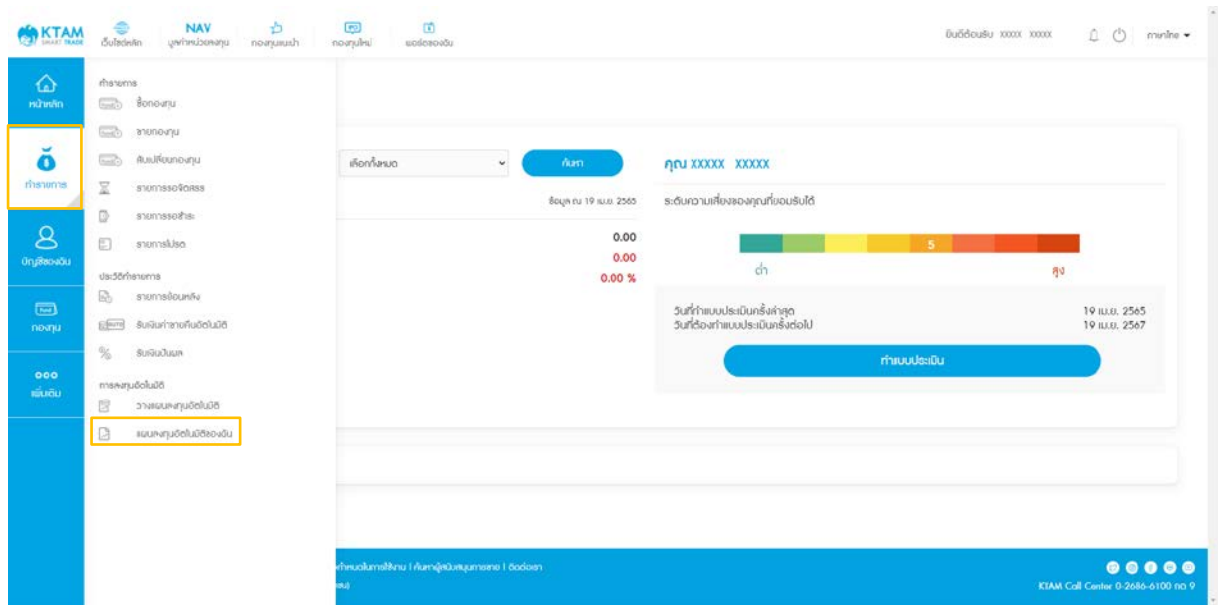

2. แสดงแผนการลงทุนอัตโนมัติปัจจุบัน ที่สําเร็จโดยสามารถกดเพื่อดูรายละเอียดแต่ละ

รายการได้

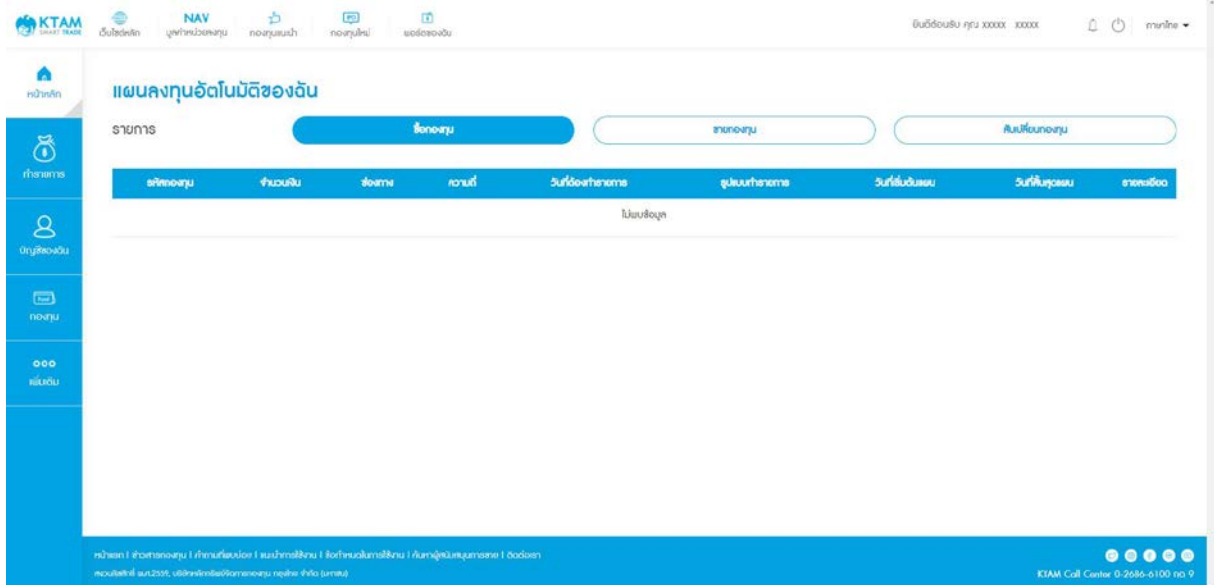

# **8. เมนูบัญชีของฉัน**

#### **8.1. พอร์ตของฉัน**

- สามารถติดตามพอร์ตการลงทุน ข้อมูลการลงทุน มูลค่าคงเหลือ ผลตอบแทนเฉลี่ยได้ตลอดเวลา
- $\bullet$  สามารถดูพอร์ตการลงทุนโดยรวม หรือแยกตามบัญชีผู้หน่วย สรุปยอดเงินลงทุน กำไร/ขาดทุน และ ผลตอบแทนเฉลี่ยได้ตลอดเวลา

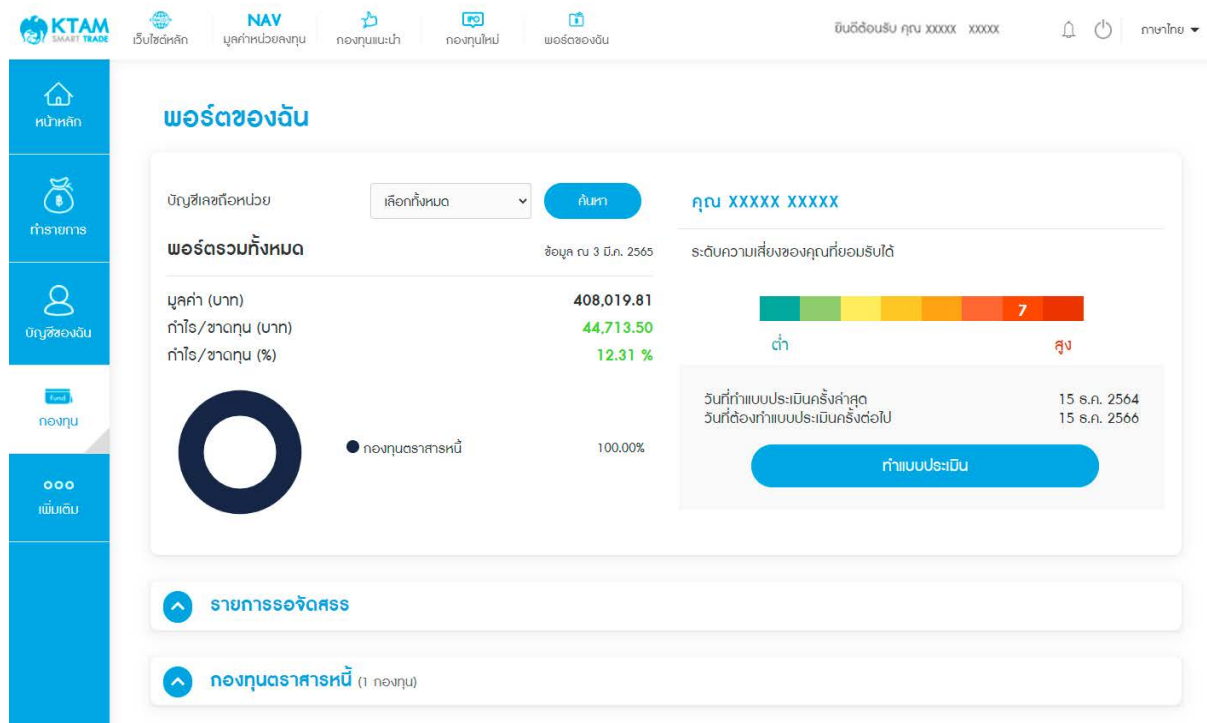

# **8.2. แก้ไขข้อมูลส่วนตัว**

- 1. เลือกเมนู บัญชีของฉัน
- 2. เลือกเมนู แก้ไขข้อมูลส่วนตัว

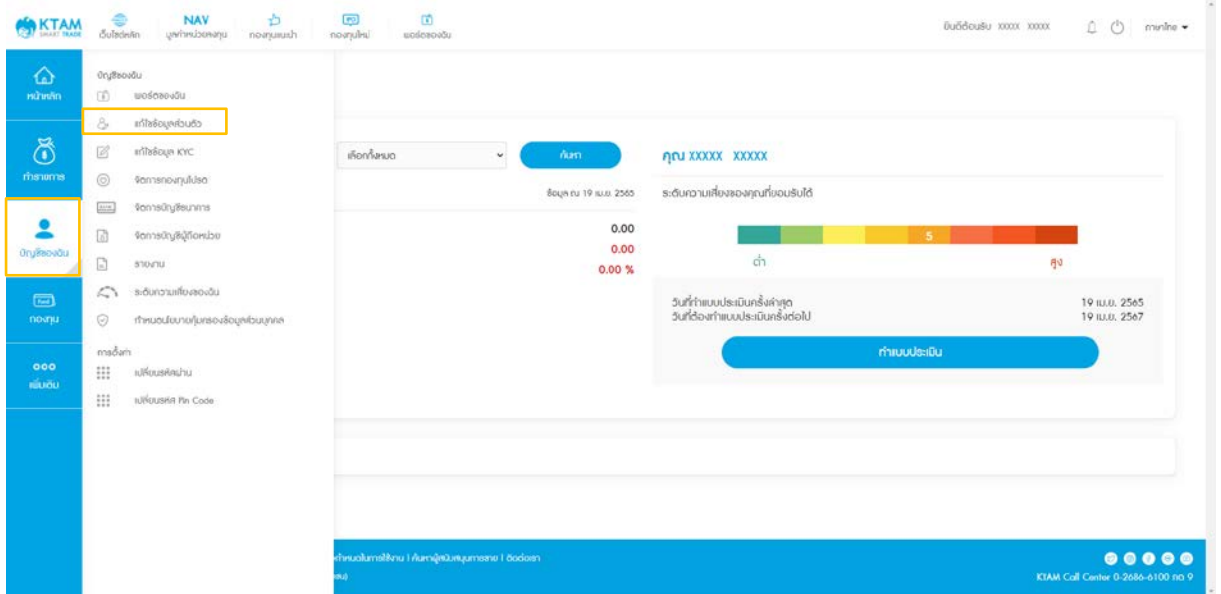

- 3. เลือกข้อมูลที่จะแก้ไข มี 2 ส่วน คือ
	- 3.1. ข้อมูลส่วนตัว : อีเมล, เบอร์โทรศัพท์
	- 3.2. ข้อมูลทั่วไป : สัญชาติ, สถานะ

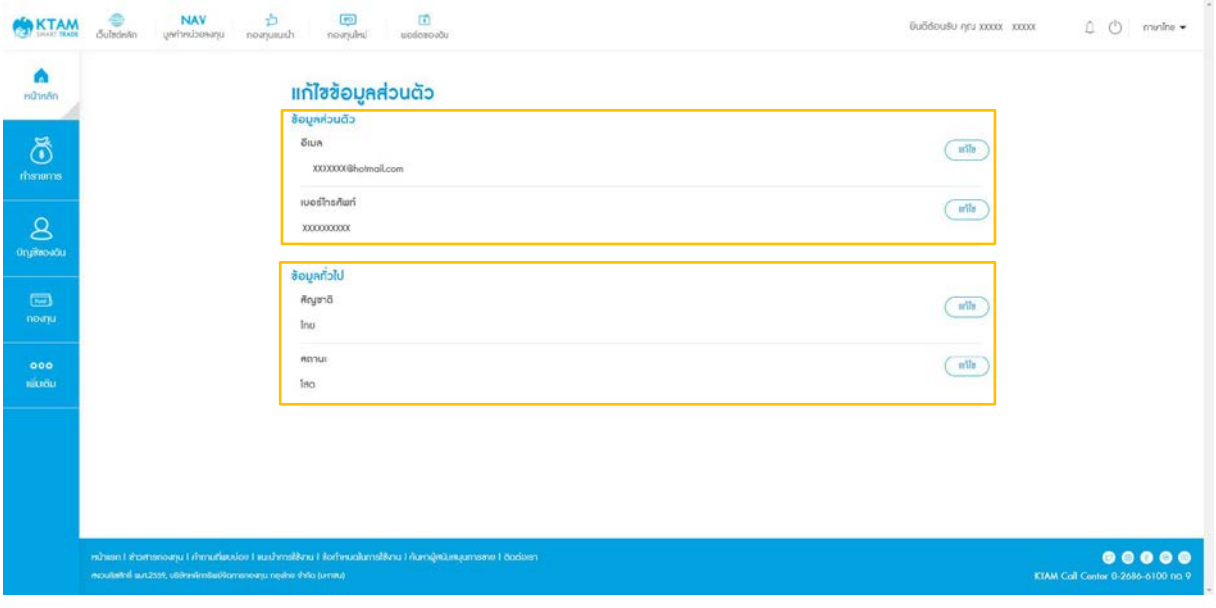

## 4. ในกรณีเลือกแก้ไขข้อมูลส่วนตัว : อีเมล, เบอร์โทรศัพท์

- 4.1. กดปุ่ ม แก้ไข ที่อยู่ด้านขวาในหัวข้อ ข้อมูลส่วนตัว
- 4.2. กรอกเบอร์โทรศัพท์ หรือ อีเมล ที่ต้องการแก้ไข

## 4.3. ยอมรับเงื่อนไขและข้อตกลง และกด ดําเนินการต่อ

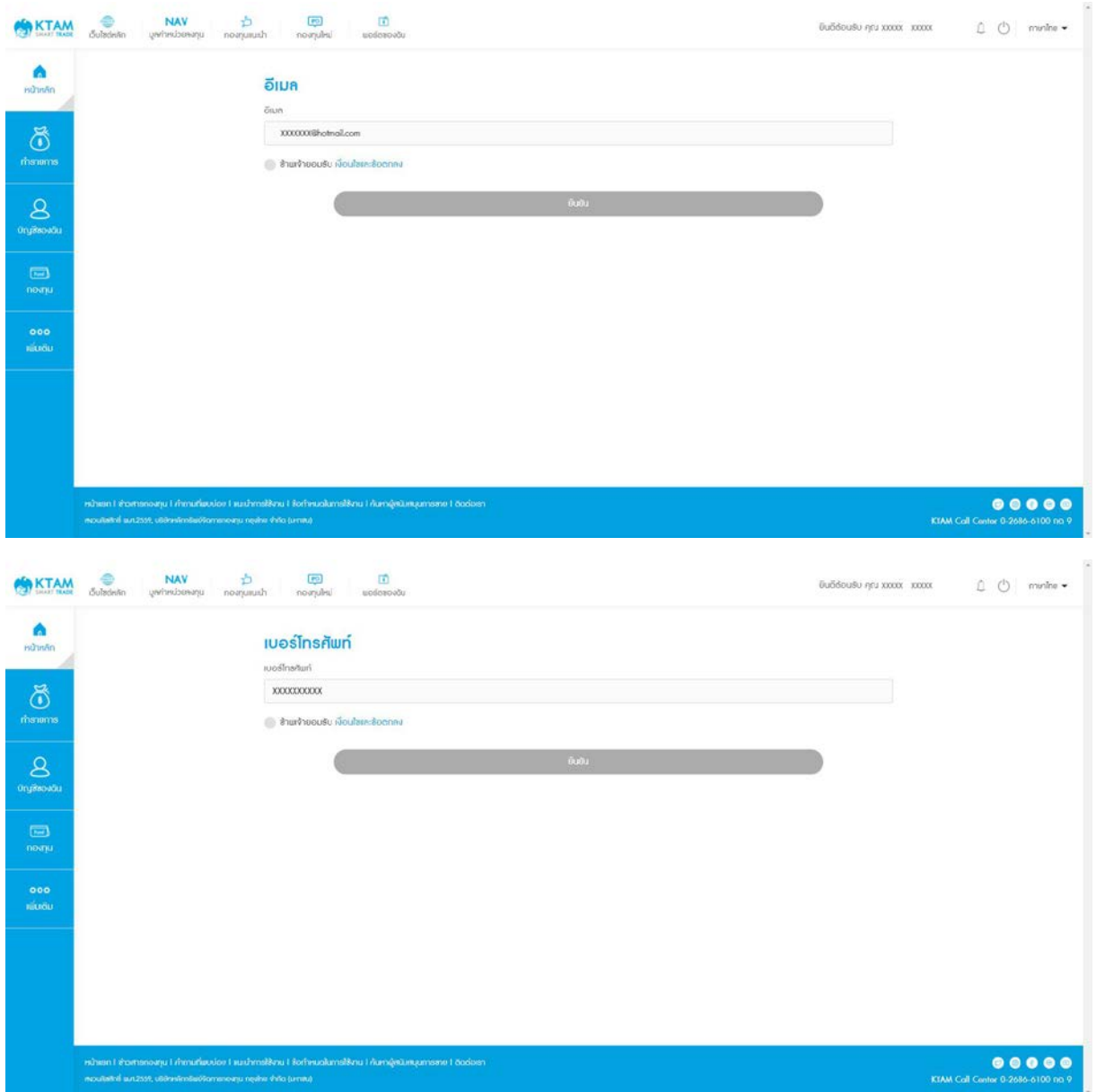

# 4.4. ยืนยันการแก้ไขข้อมูล

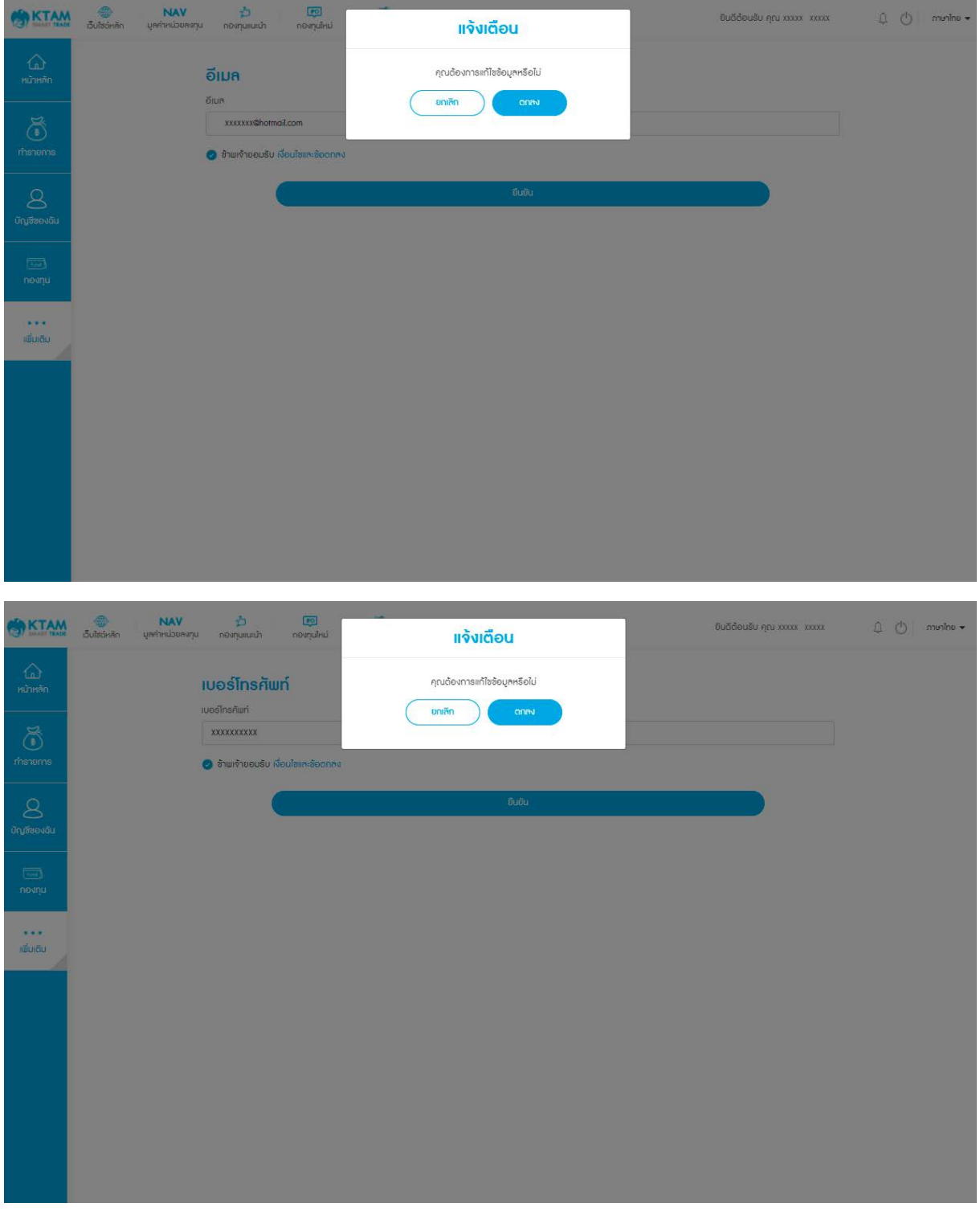

#### 4.5. อัปโหลดรูปหน้าบัตรประชาชน

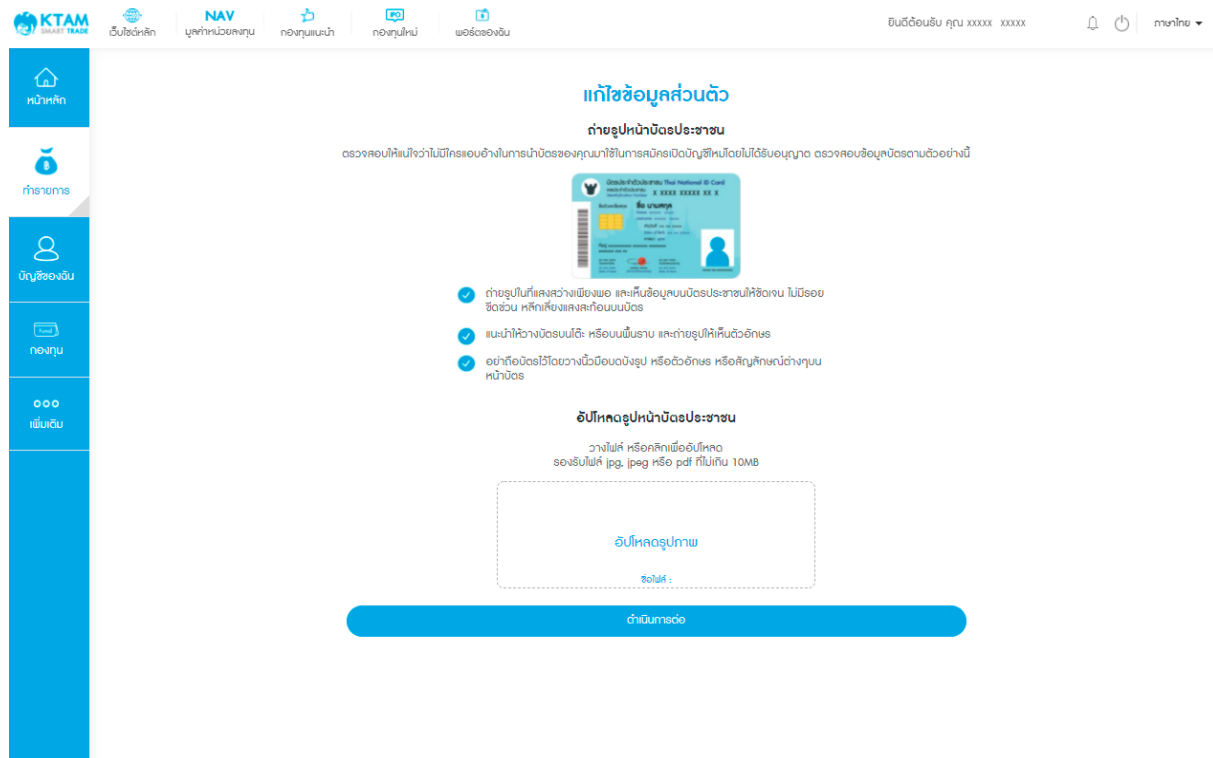

#### 4.6. อัปโหลดรูปถ่ายบัตรประชาชนคู่กับใบหน้า

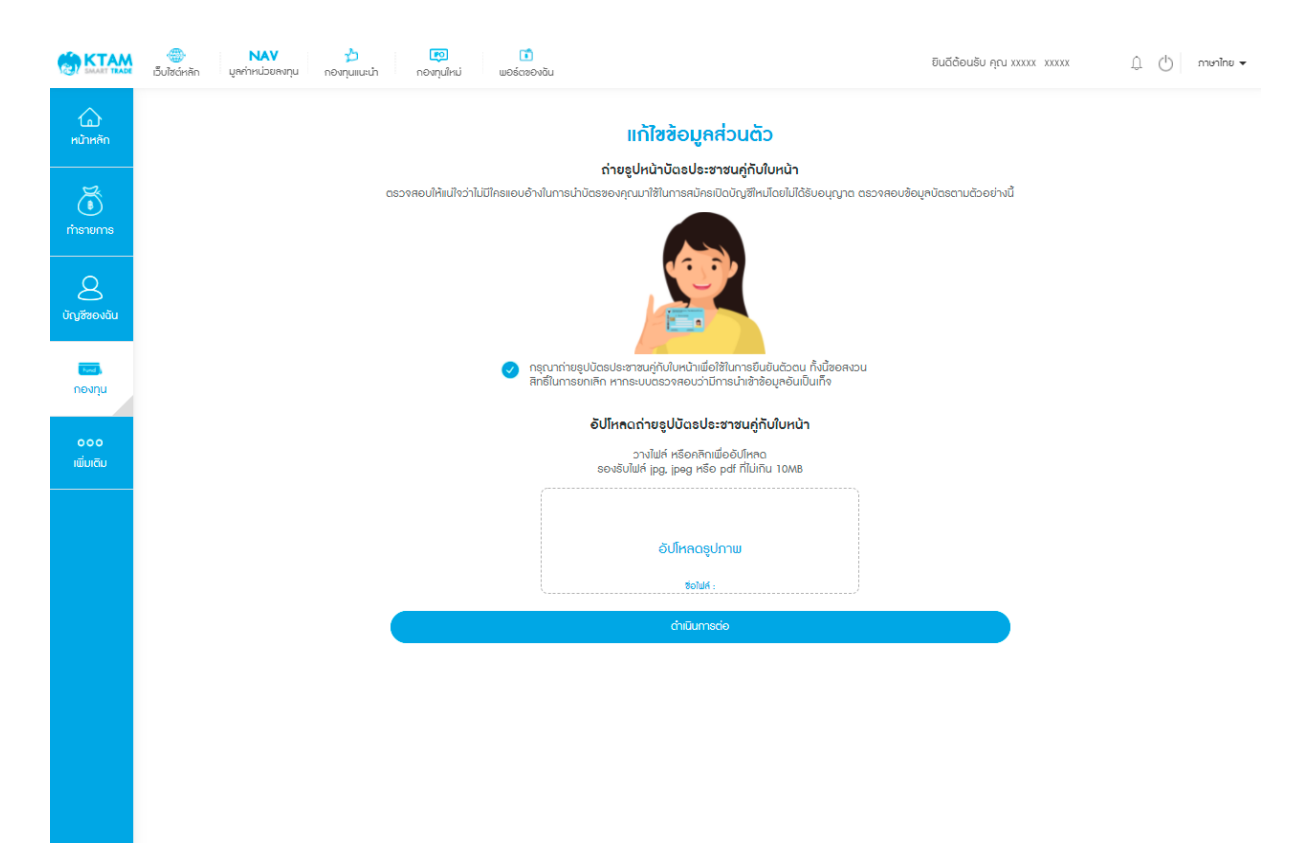
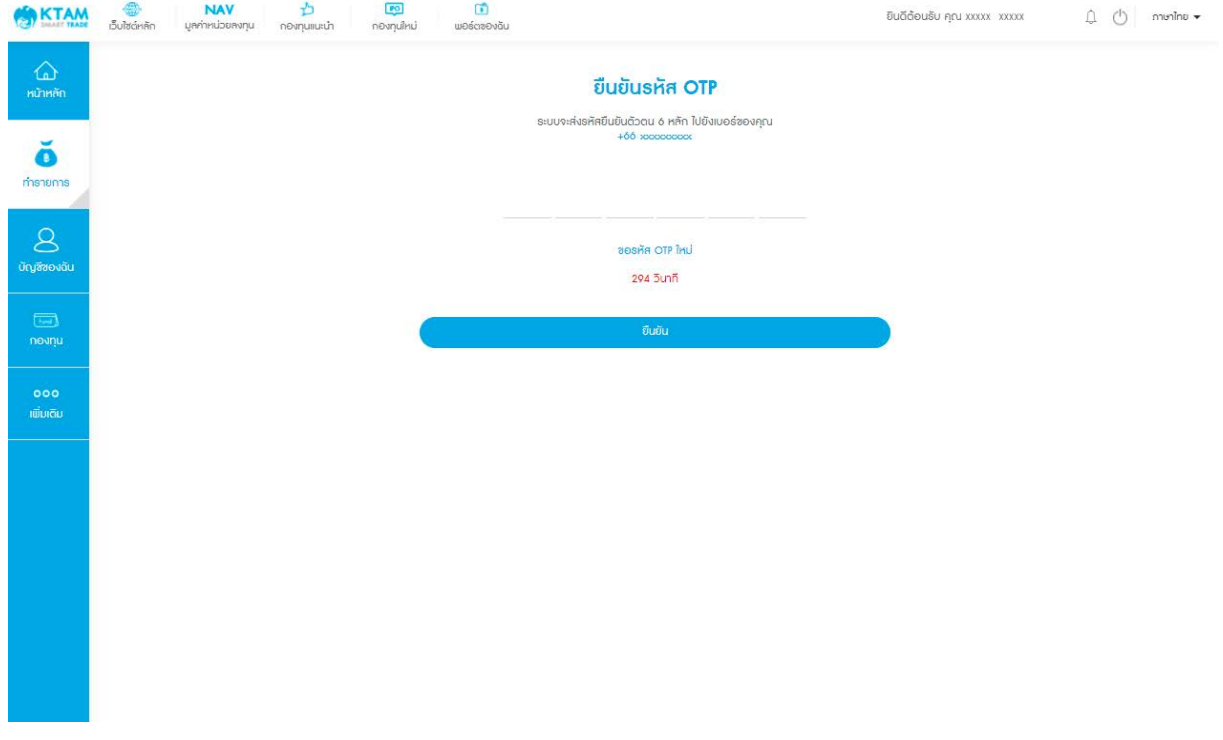

### 4.7. ยืนยันตัวตนด้วยรหัส OTP จํานวน 6 หลัก ที่ส่งไปยังเบอร์โทรศัพท์

4.8. ทางบริษัทฯ ได้รับคําขอแก้ไขข้อมูลเรียบร้อยแล้ว และจะใช้เวลาดําเนินการ

ภายใน 1-2 วันทําการ

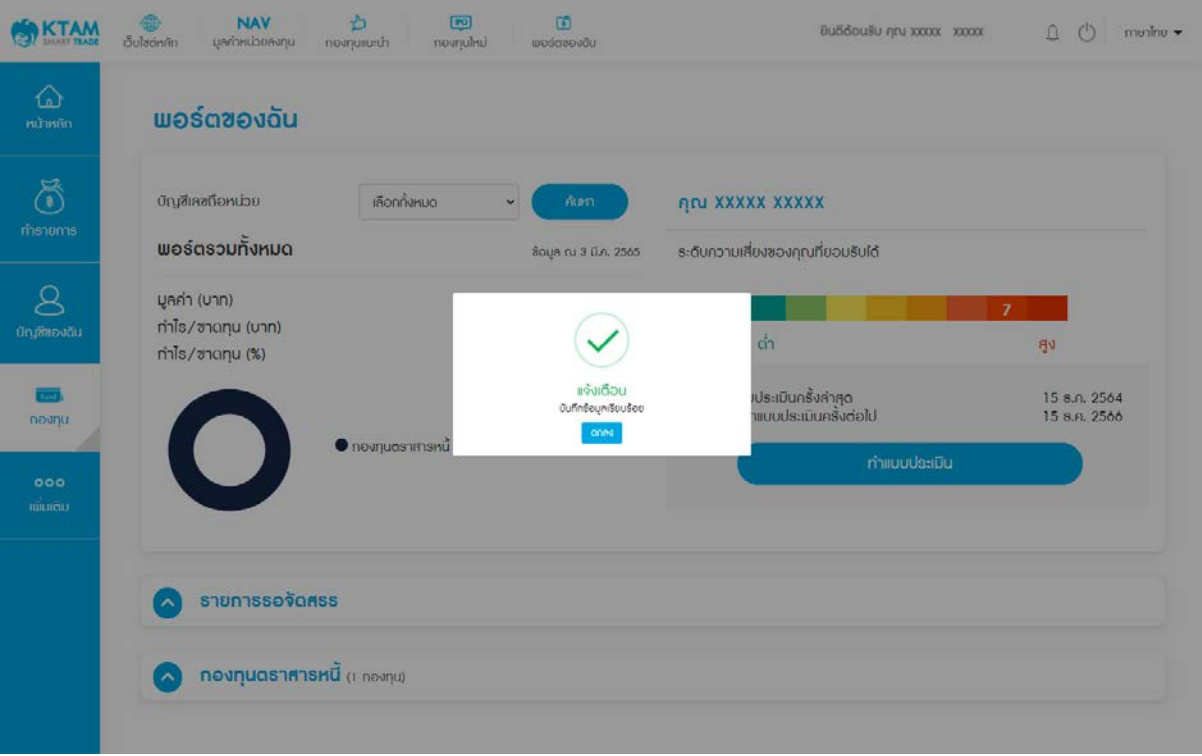

- 5. ในกรณีเลือกแก้ไขข้อมูลทั่วไป : สัญชาติ, สถานะ
	- 5.1. กดปุ่ ม แก้ไข ที่อยู่ด้านขวาในหัวข้อ ข้อมูลทั่วไป
	- 5.2. เลือกแก้ไขข้อมูล สัญชาติ หรือ สถานะ
	- 5.3. เมื่อแก้ไขแล้วกด ยืนยัน

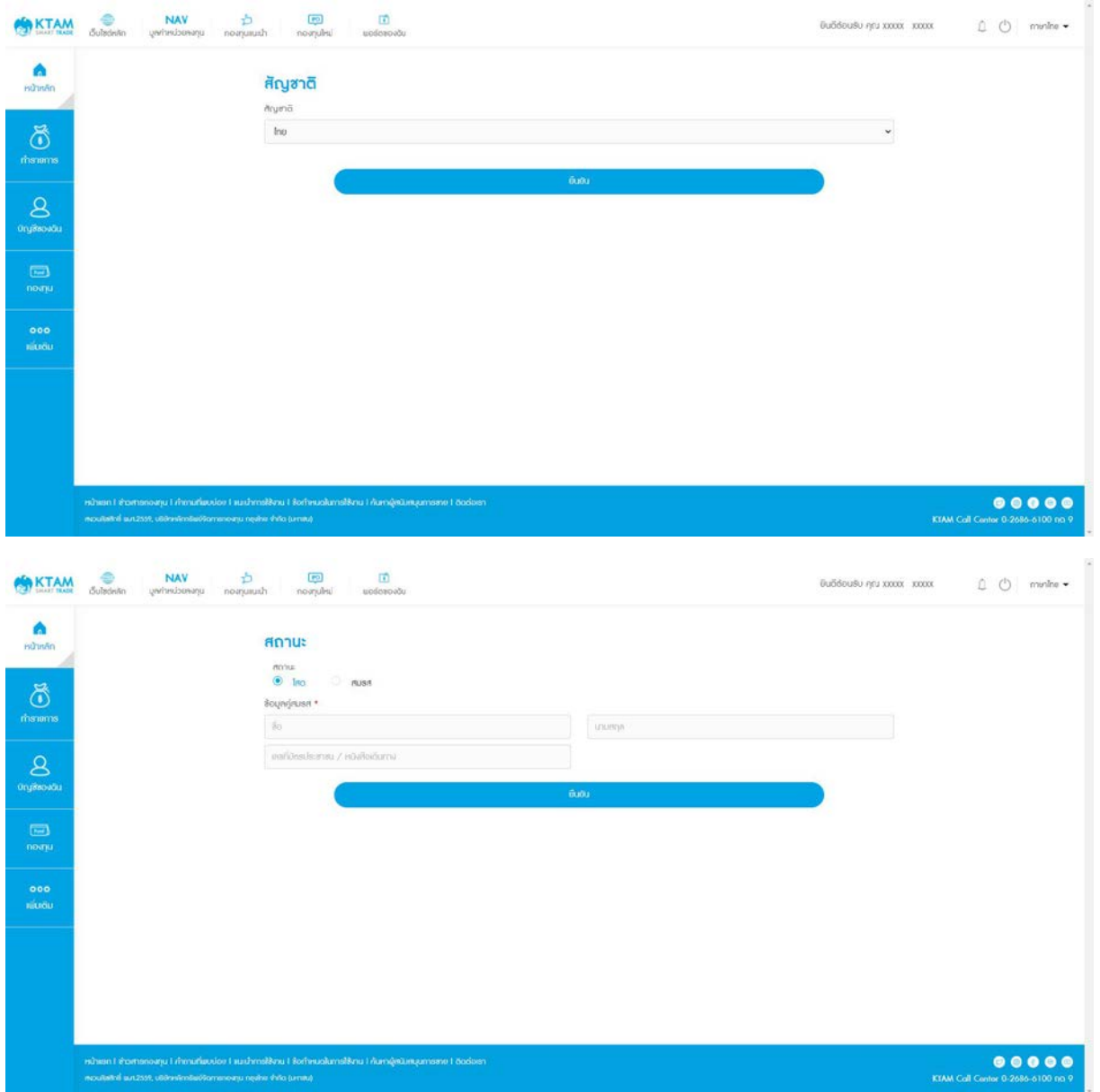

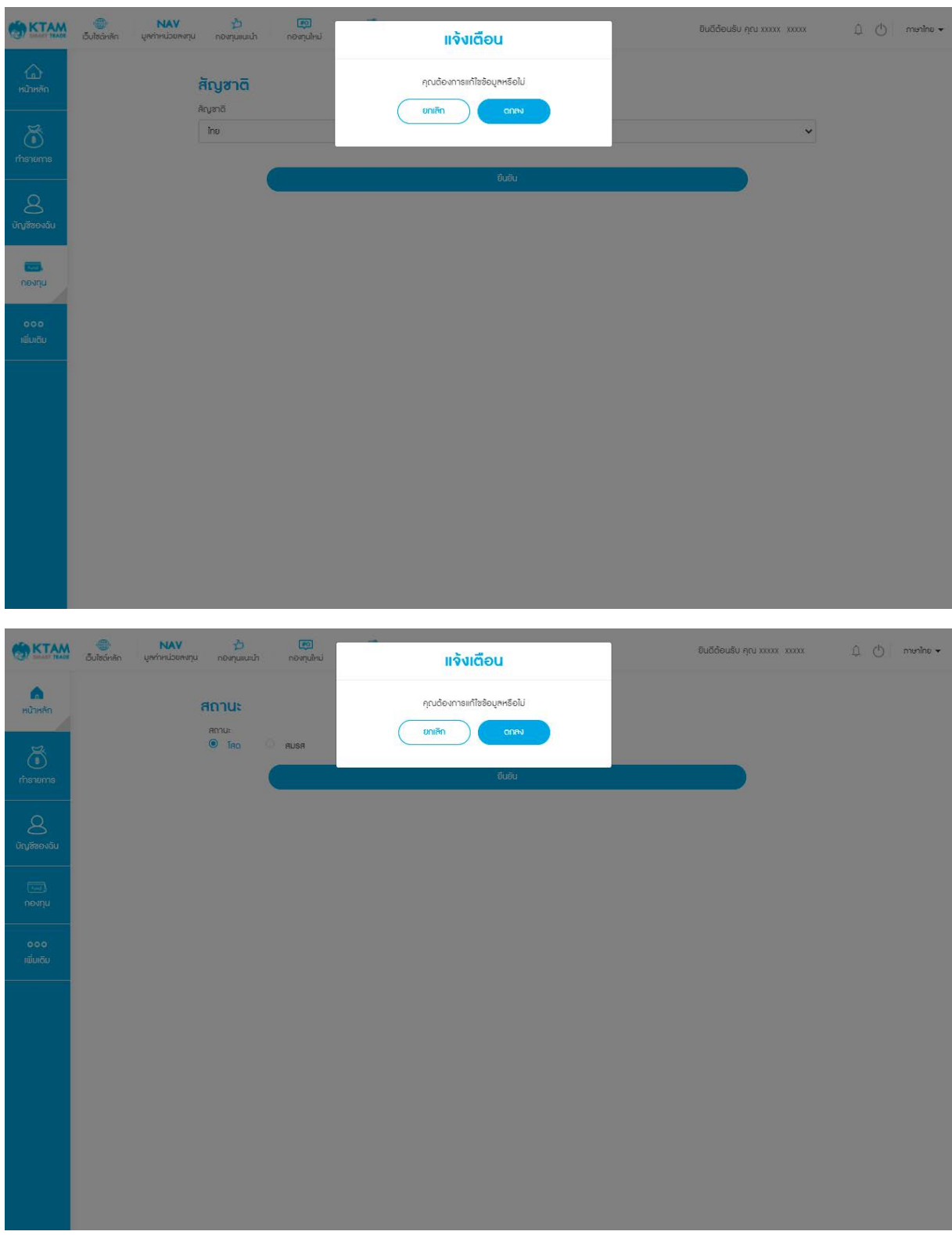

# 5.4. มีกล่องข้อความแสดงเพื่อยืนยันการแก้ไขข้อมูล

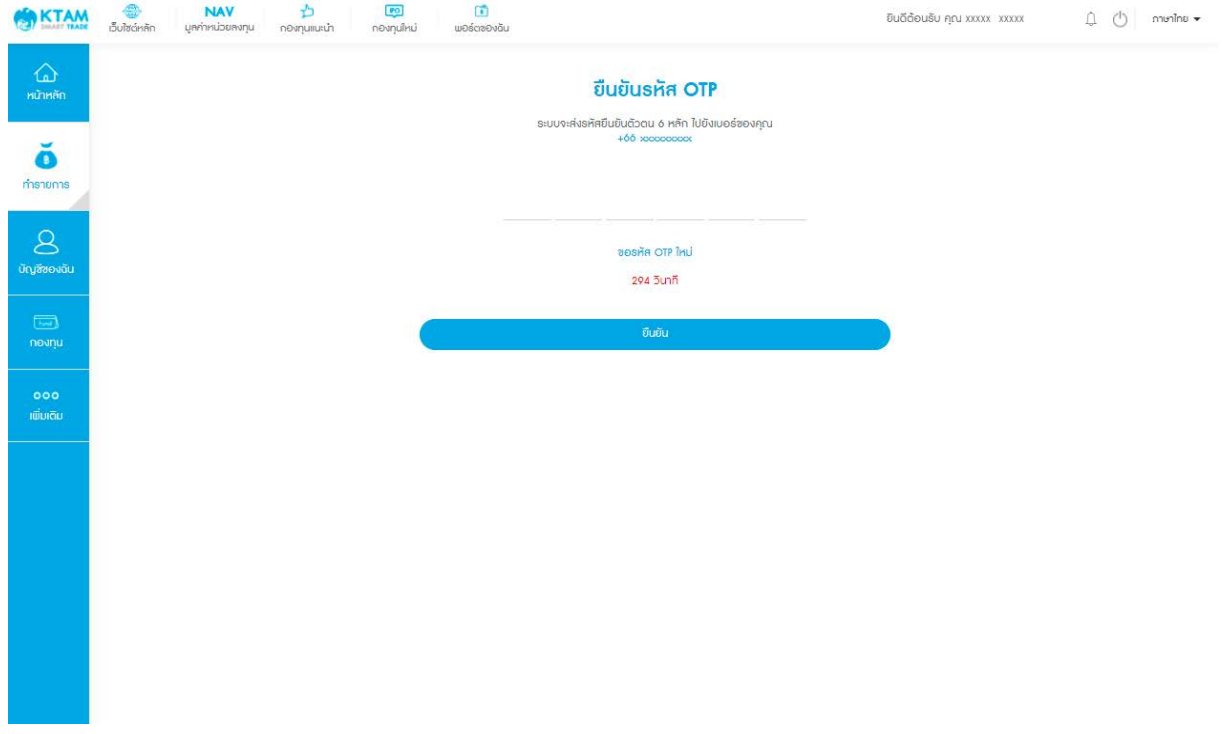

#### 5.5. ยืนยันตัวตนด้วยรหัส OTP จํานวน 6 หลัก ที่ส่งไปยังเบอร์โทรศัพท์

6. ระบบบันทึกข้อมูลที่แก้ไขเรียบร้อย

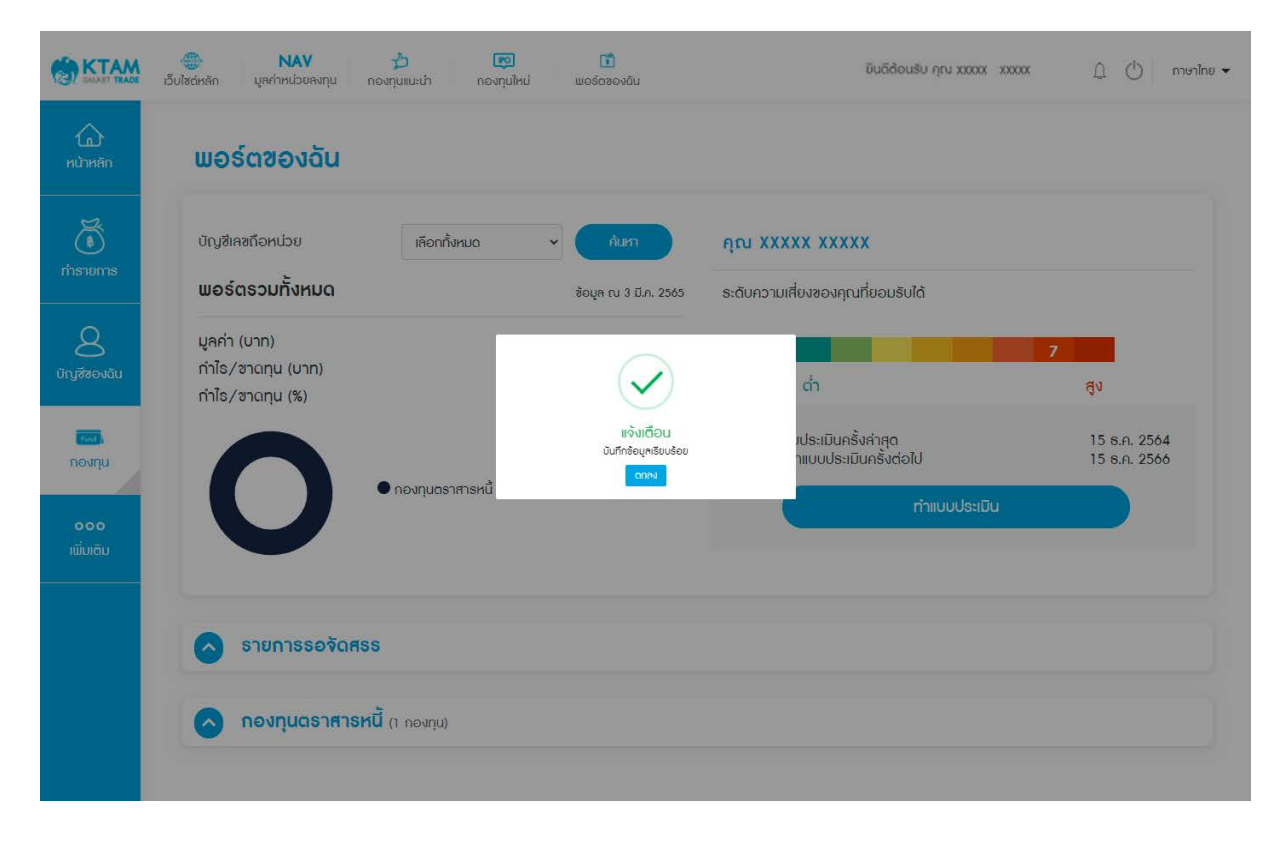

# **8.3. แก้ไขข้อมูล** KYC

- 1. เลือกเมนู บัญชีของฉัน
- 2. เลือกเมนู แก้ไขข้อมูล KYC

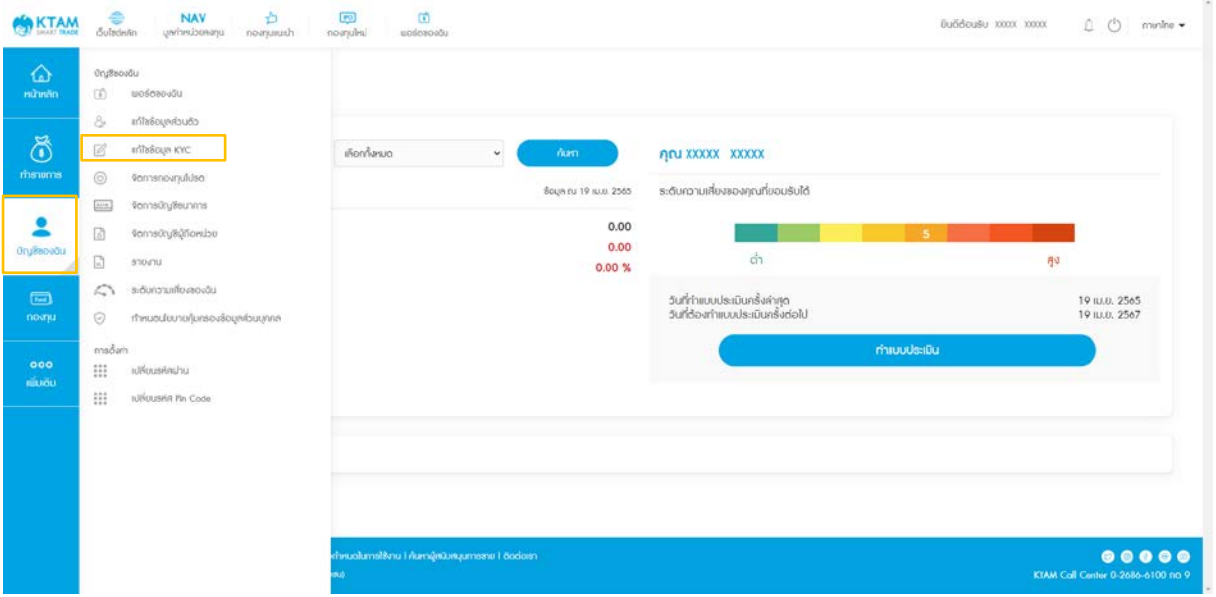

3. แก้ไขข้อมูล KYC

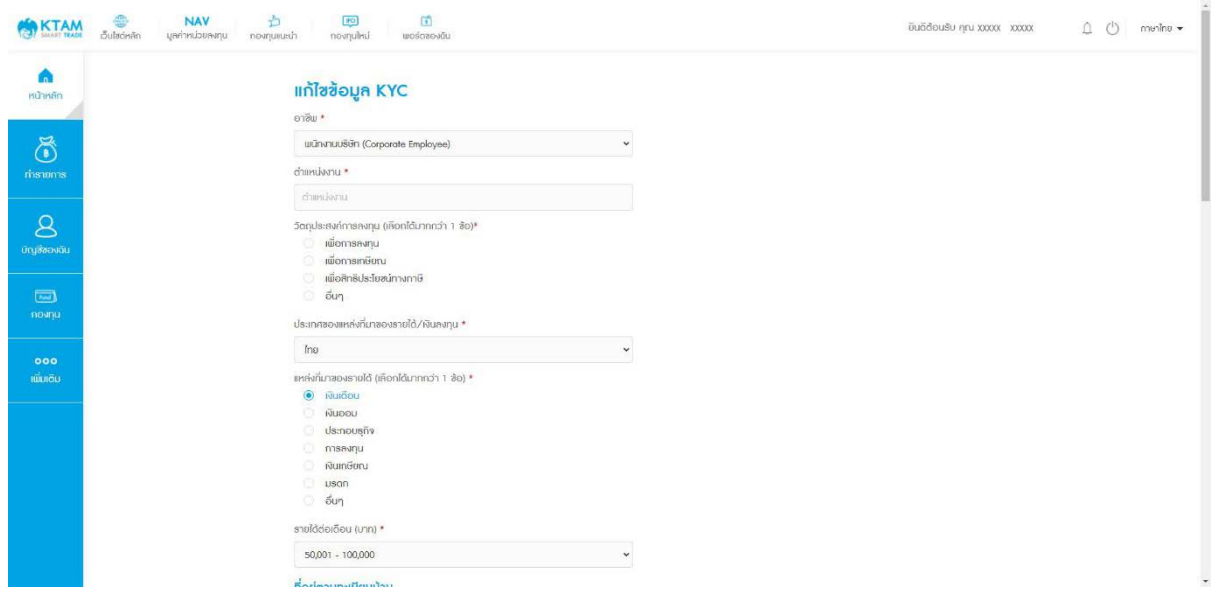

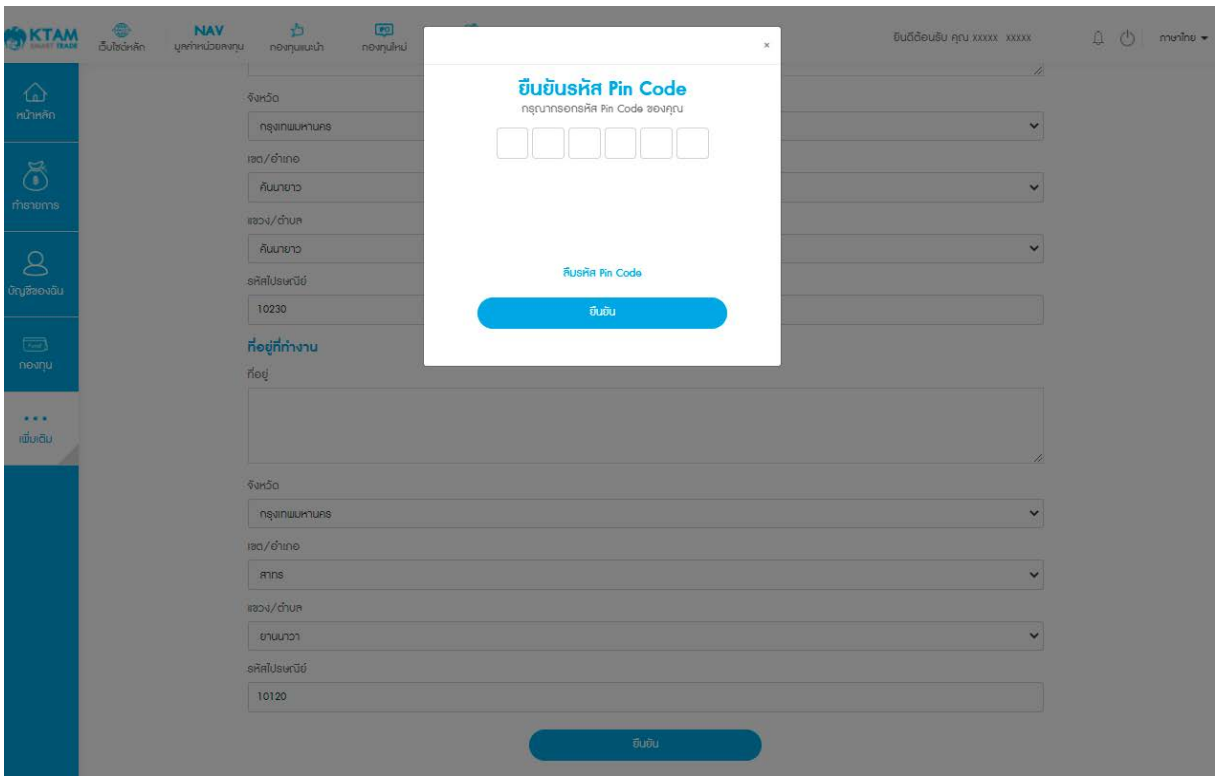

### 4. ยืนยันการแก้ไขข้อมูลด้วยรหัส Pin Code จํานวน 6 หลัก

# 5. ระบบบันทึกข้อมูลที่แก้ไขเรียบร้อย

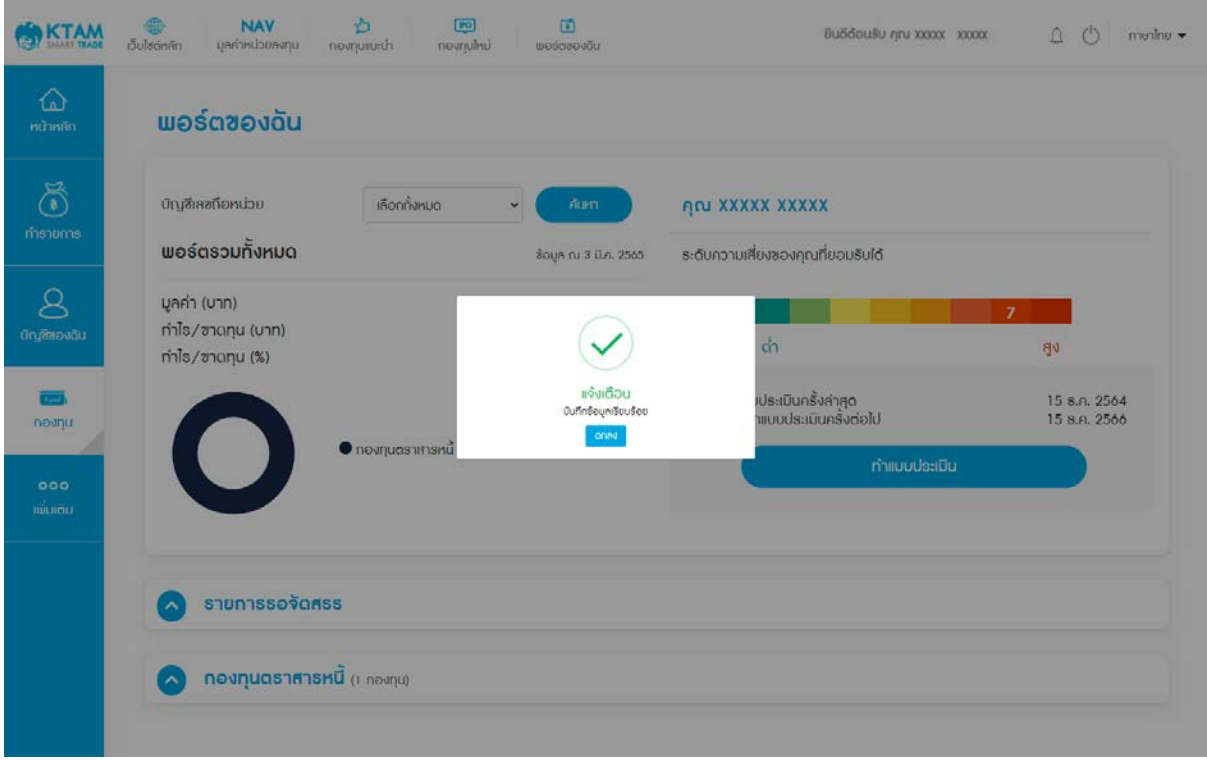

# **8.4. จัดการกองทุนโปรด**

- 1. เลือกเมนู บัญชีของฉัน
- 2. เลือกเมนู จัดการกองทุนโปรด

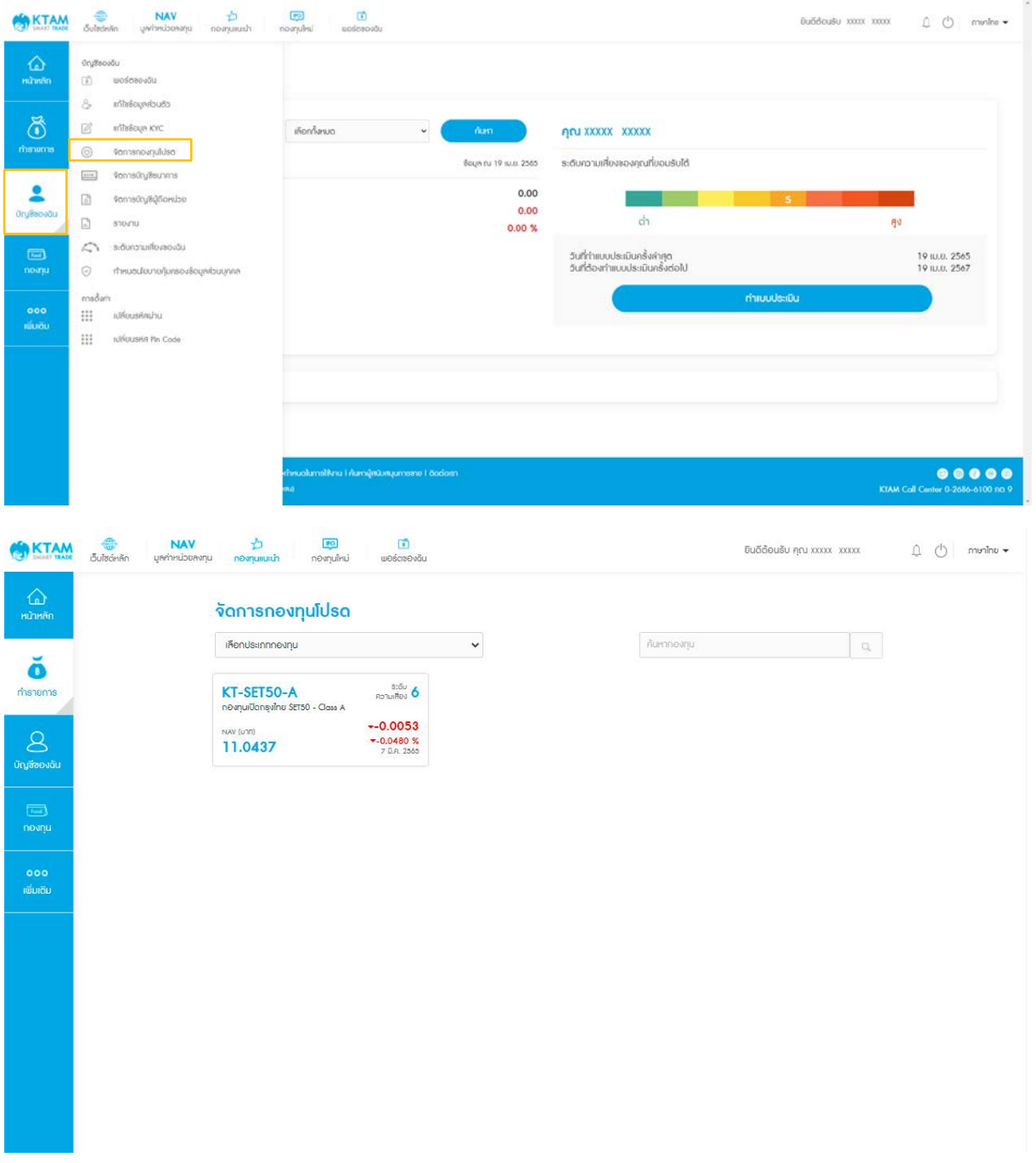

### 3. ในกรณีต้องการลบกองทุนโปรด

# 3.1. ให้เลือกรายการกองทุนที่ต้องการ

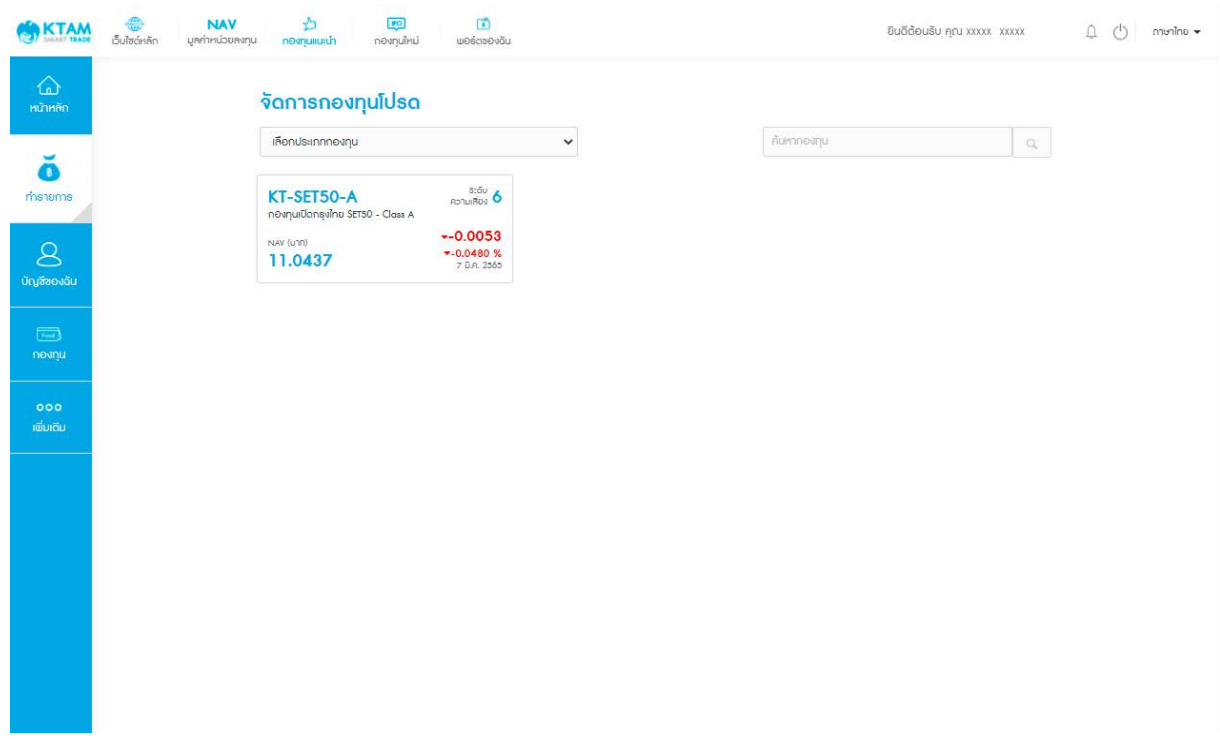

# 3.2. กดที่รูปหัวใจสีฟ้า เพื่อลบกองทุนโปรด

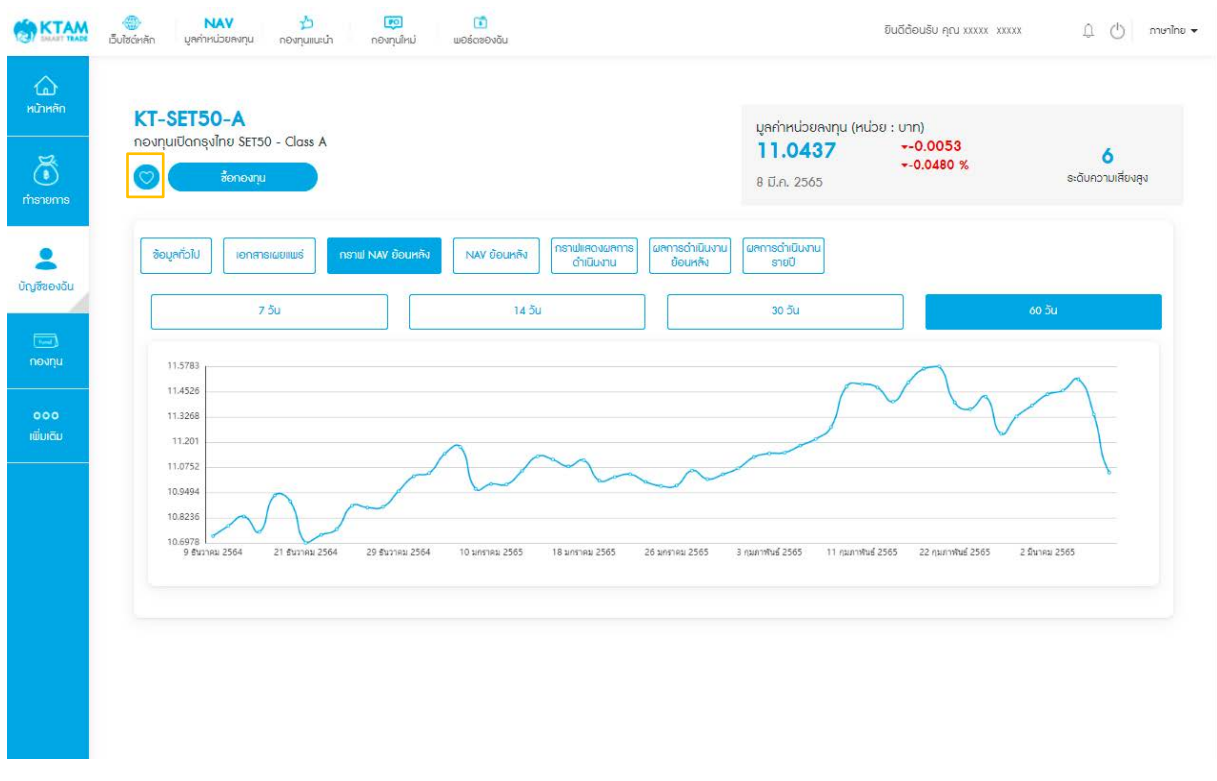

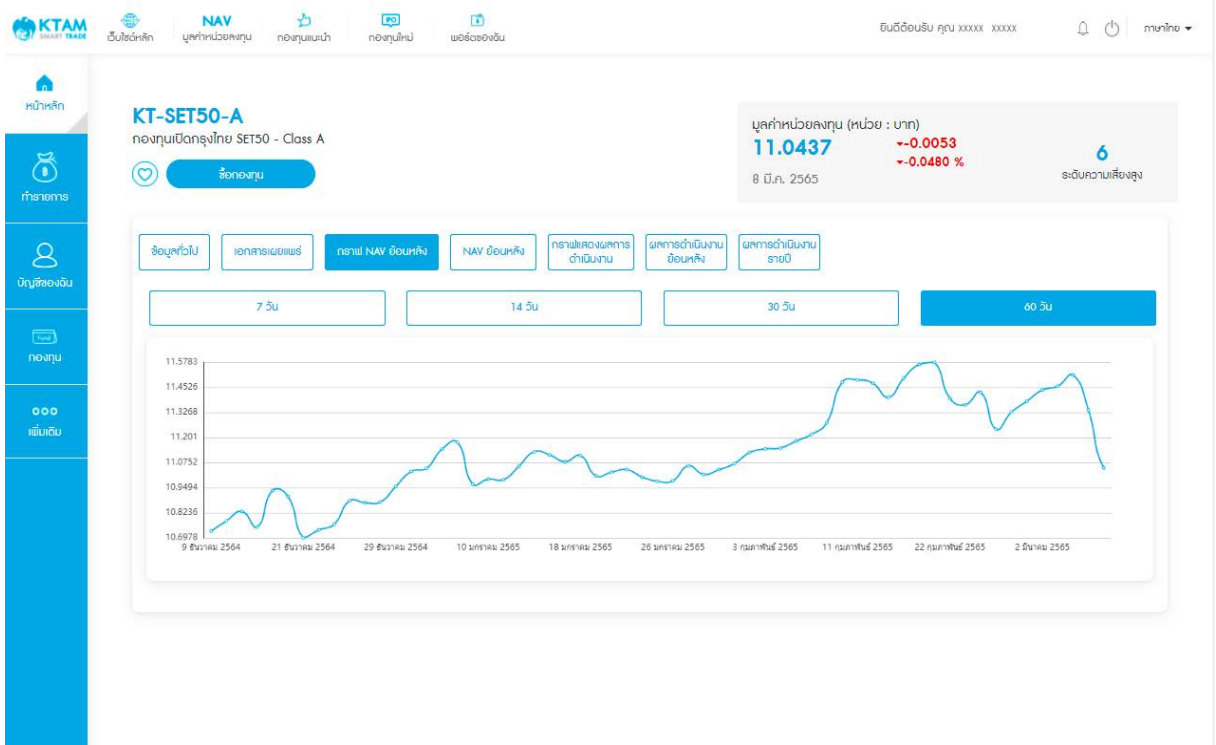

**Contract** 

### 3.3. เมื่อกดแล้ว รูปหัวใจจะกลายเป็นสีขาวเป็นการลบกองทุนโปรด

### **8.5. จัดการบัญชีธนาคาร**

1. เลือกเมนู บัญชีของฉัน

### 2. เลือกเมนูจัดการบัญชีธนาคาร

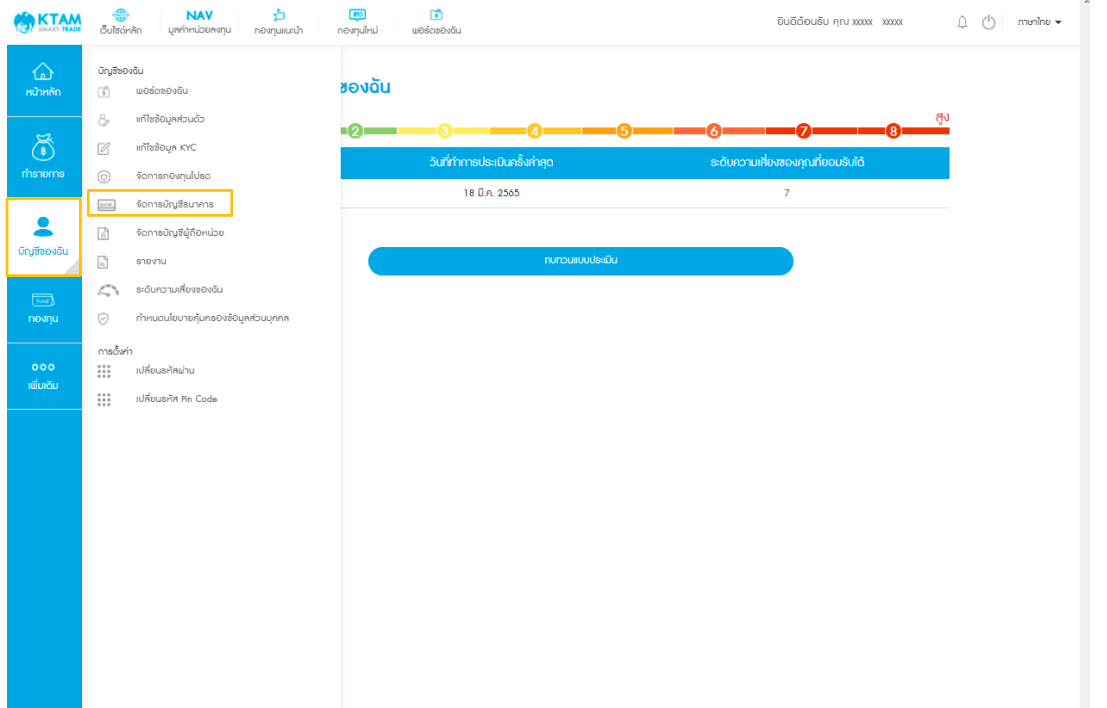

## 2.1. จัดการบัญชีซื้อกองทุน

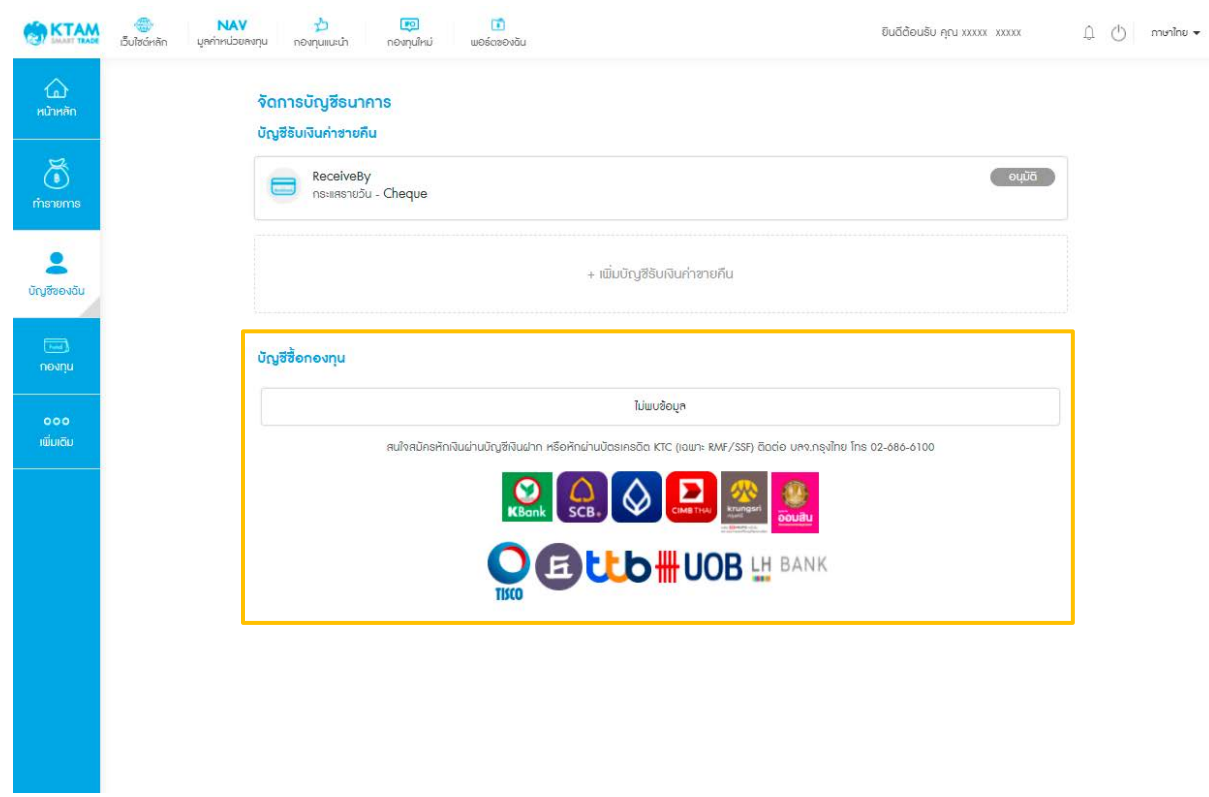

สมัครหักผ่านบัญชีธนาคาร หรือตัดผ่านบัตรเครดิต KTC (เฉพาะกองทุน RMF/SSF) ติดต่อ บลจ.กรุงไทย โทร 02 686 6100

### 2.2. จัดการบัญชีรับเงินค่าขายคืน

2.2.1.เพิ่มบัญชีรับเงินค่าขายคืน

# 2.2.1.1. เลือก ปุ่ มเพิ่มบัญชีรับเงินค่าขายคืน

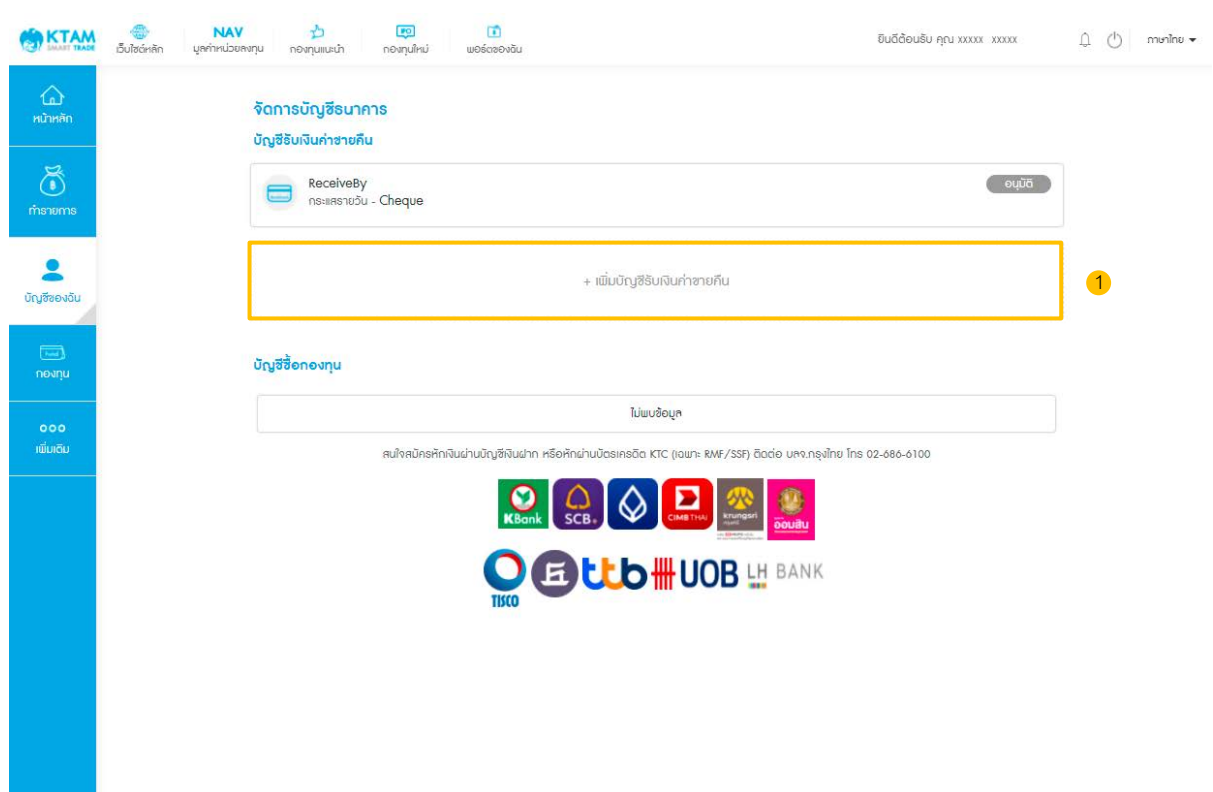

- 2.2.1.2. เลือก ธนาคาร ที่ต้องการเพิ่มบัญชี
- 2.2.1.3. เลือก สาขา ธนาคาร
- 2.2.1.4. กรอก เลขที่บัญชีธนาคาร
- 2.2.1.5. เลือกประเภทบัญชี
- 2.2.1.6. อัปโหลดรูปหน้าสมุดบัญชีธนาคาร และกด ยืนยัน

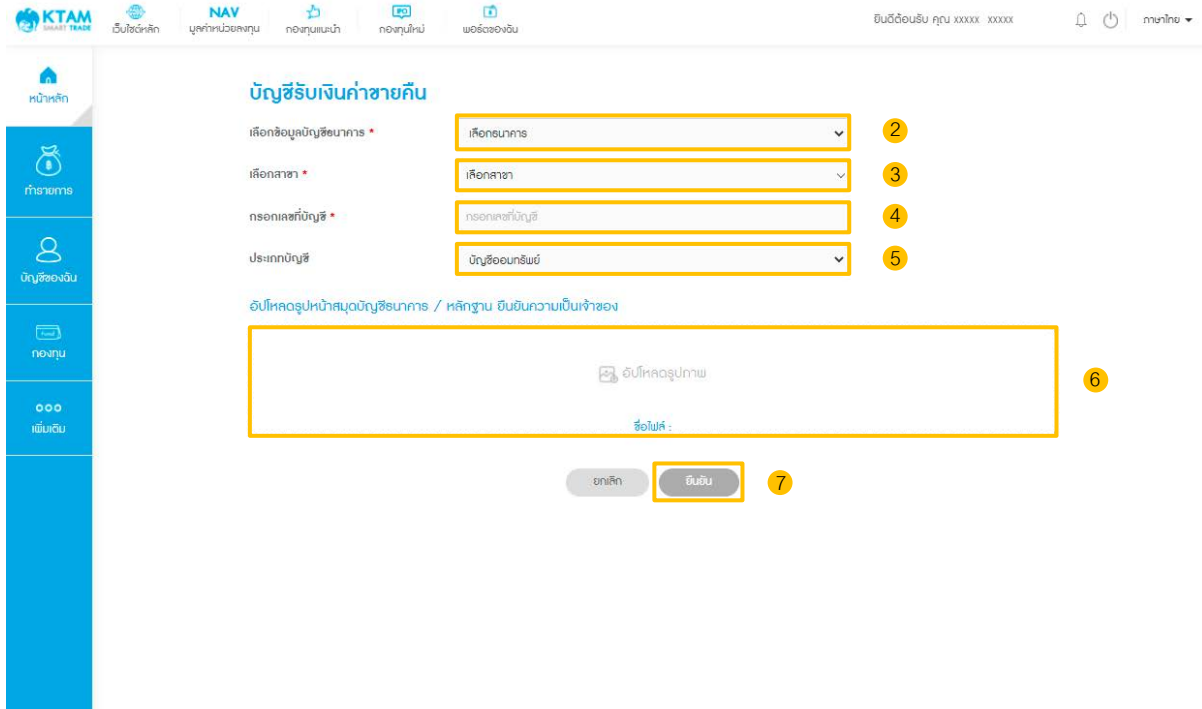

2.2.1.7. กดยืนยัน ระบบบันทึกข้อมูลสําเร็จ และรอบริษัทฯ อนุมัติภายใน 1-2วันทําการ

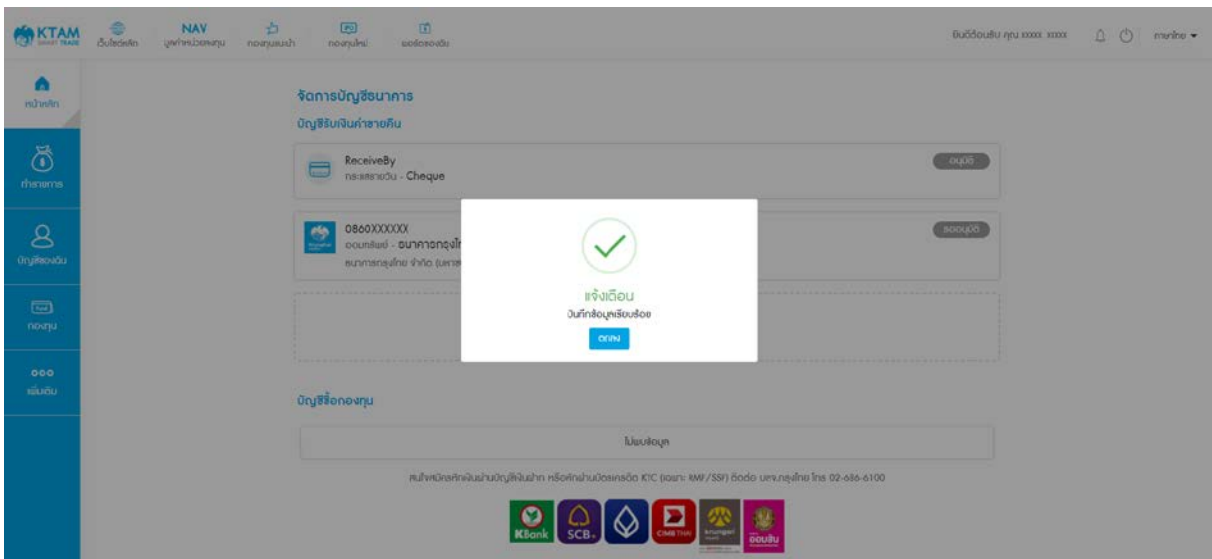

# 2.2.1.8. สามารถตรวจสอบข้อมูลบัญชีธนาคารที่เพิ่มในรายการ

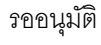

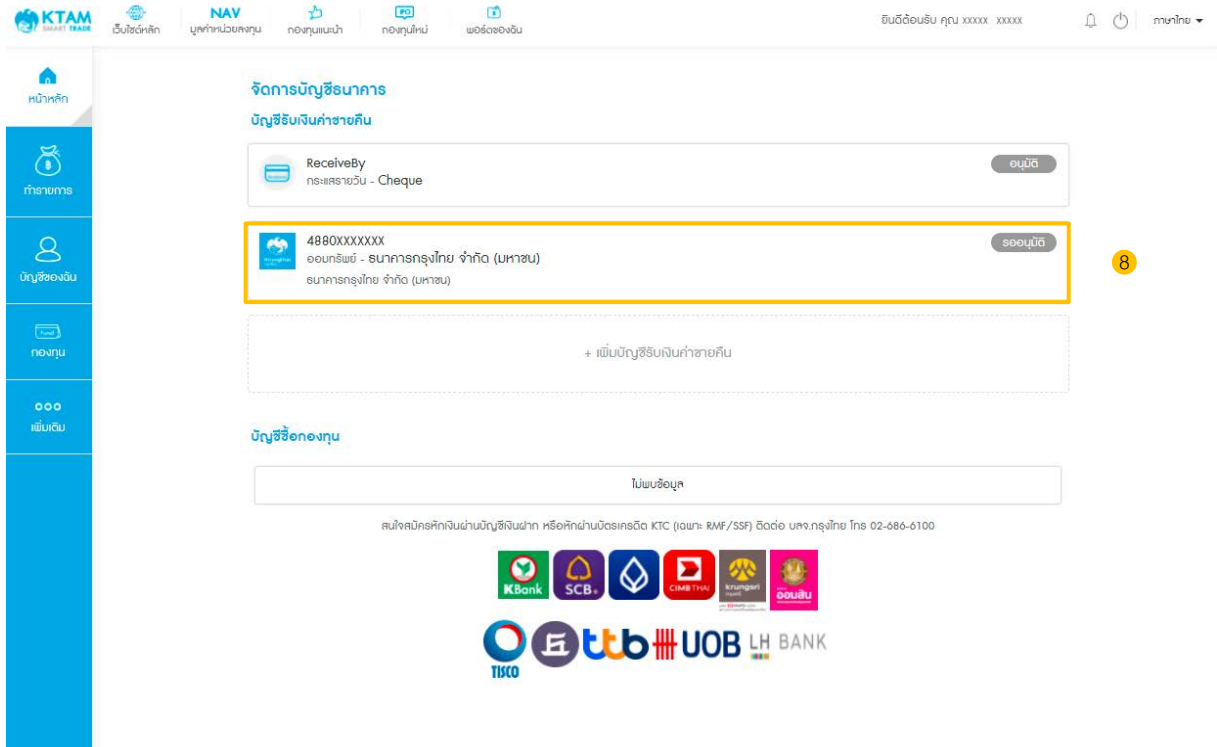

### **8.6. จัดการบัญชีผู้ถือหน่วย**

ในกรณีมีเลขที่ผู้ถือหน่วยที่ผูกกับบริการ KTAM Smart Trade มากกว่า 1 บัญชี สามารถเลือกจัดการ ตั้งค่าบัญชีหลัก หรือจะยกเลิกการผูกบัญชี ดังนี้

- 1. เลือกเมนู บัญชีของฉัน
- 2. เลือกเมนู จัดการบัญชีผู้ถือหน่วย

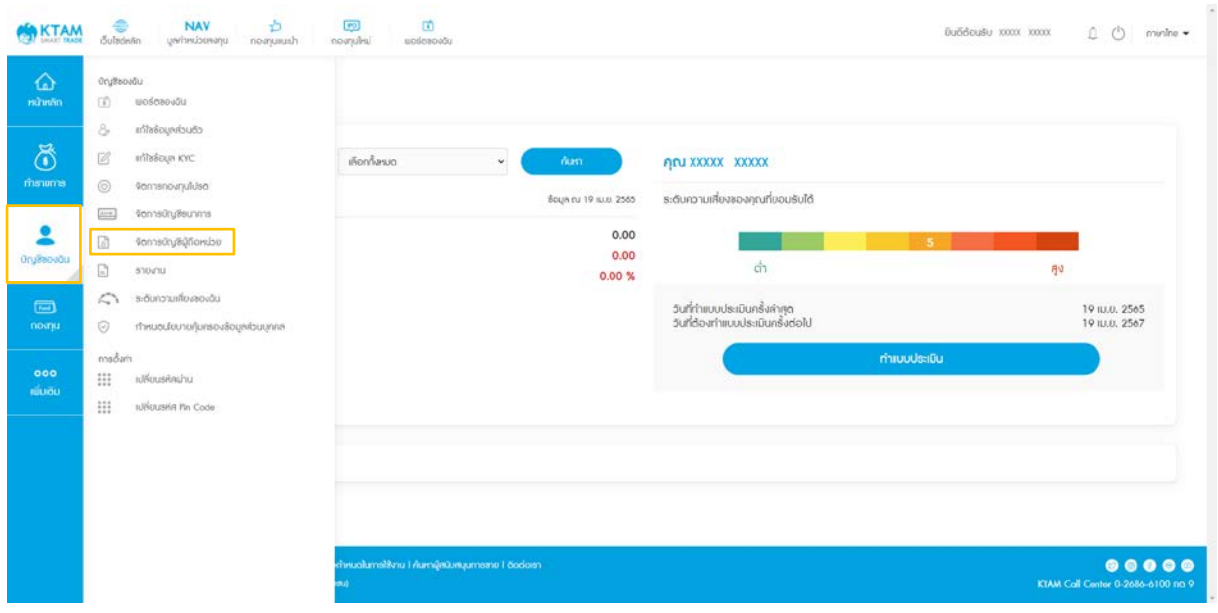

# 3. เลือกบัญชีเลขที่ผู้ถือหน่วยที่ต้องการ

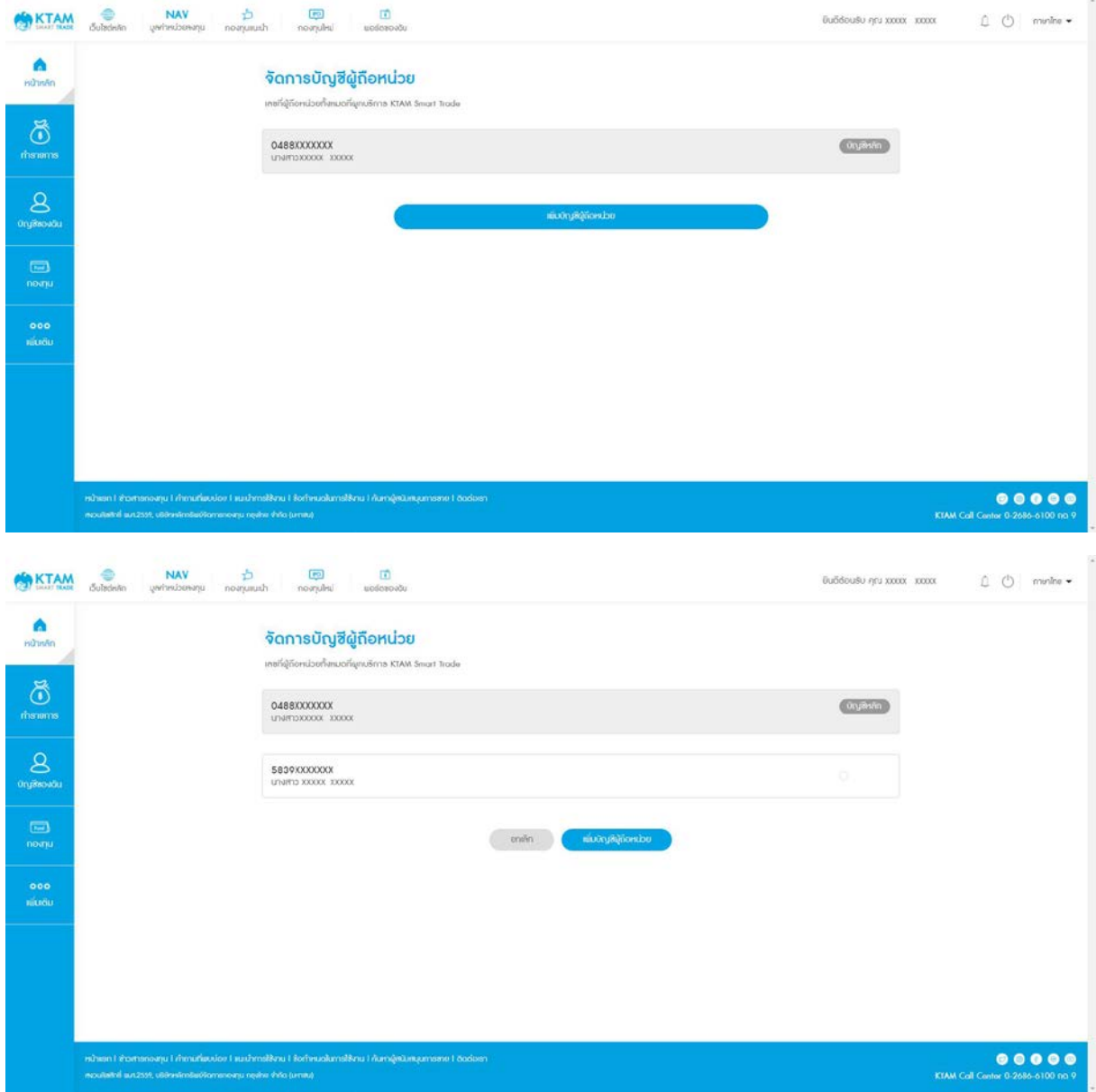

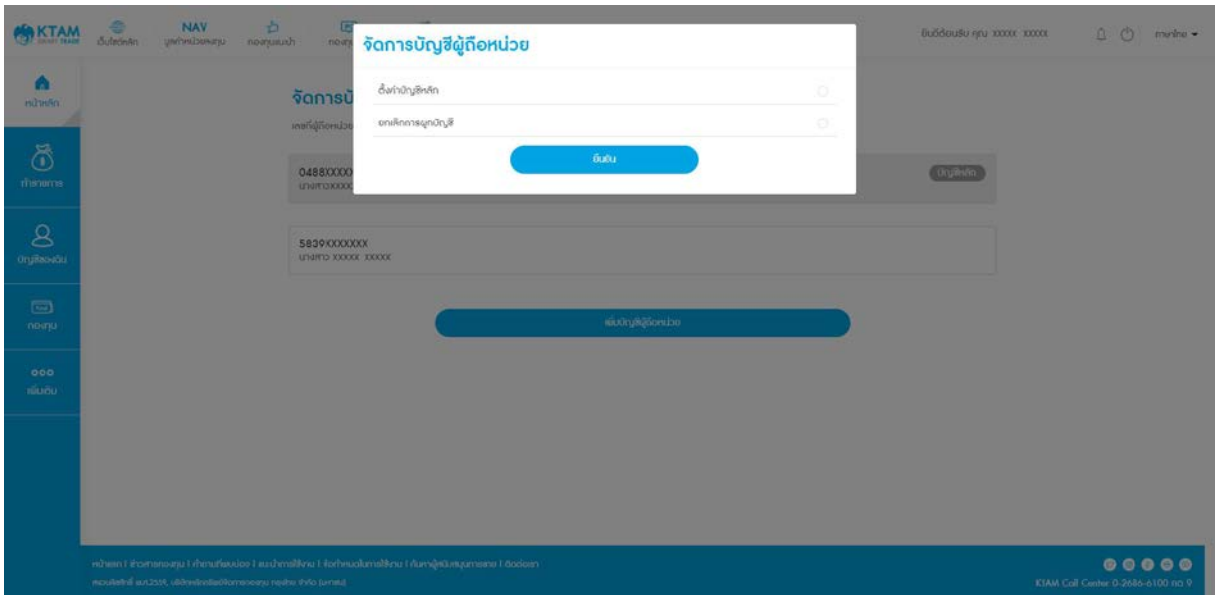

# 4. เลือก ติ๊กเพื่อตั้งค่าเป็นบัญชีหลัก หรือจะยกเลิกการผูกบัญชี และกดยืนยัน

# 5. ระบบบันทึกข้อมูลเรียบร้อย

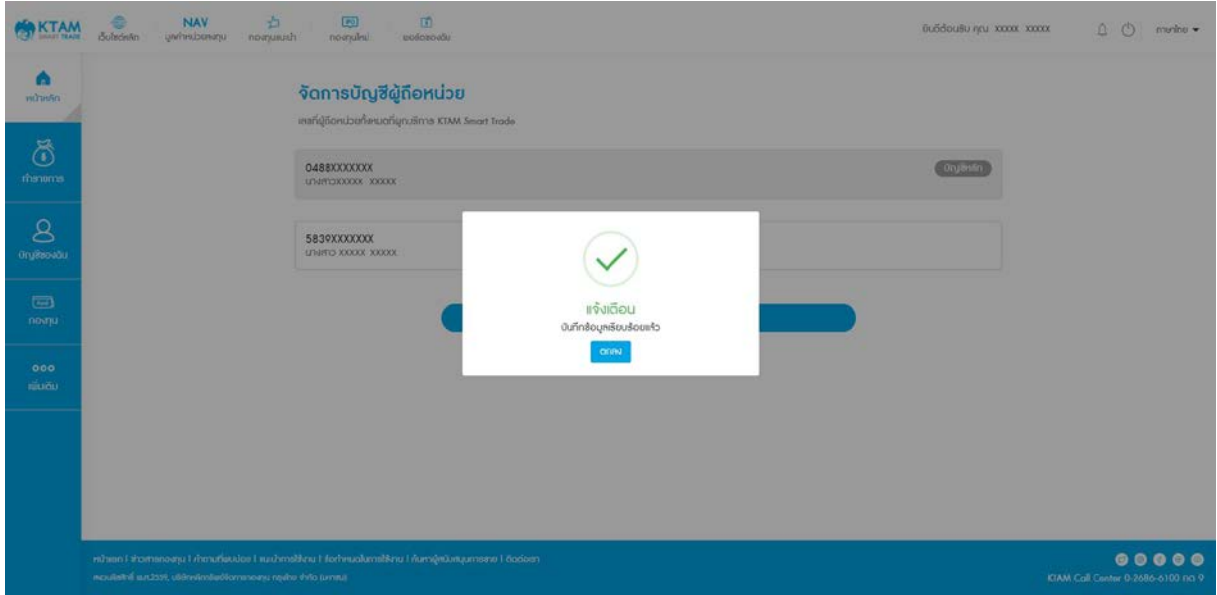

ในกรณีต้องการเพิ่มเลขที่ผู้ถือหน่วยที่ผูกกับบริการ KTAM Smart Trade มากกว่า 1 บัญชี

- 1. เลือกเมนู บัญชีของฉัน
- 2. เลือกเมนู จัดการบัญชีผู้ถือหน่วย

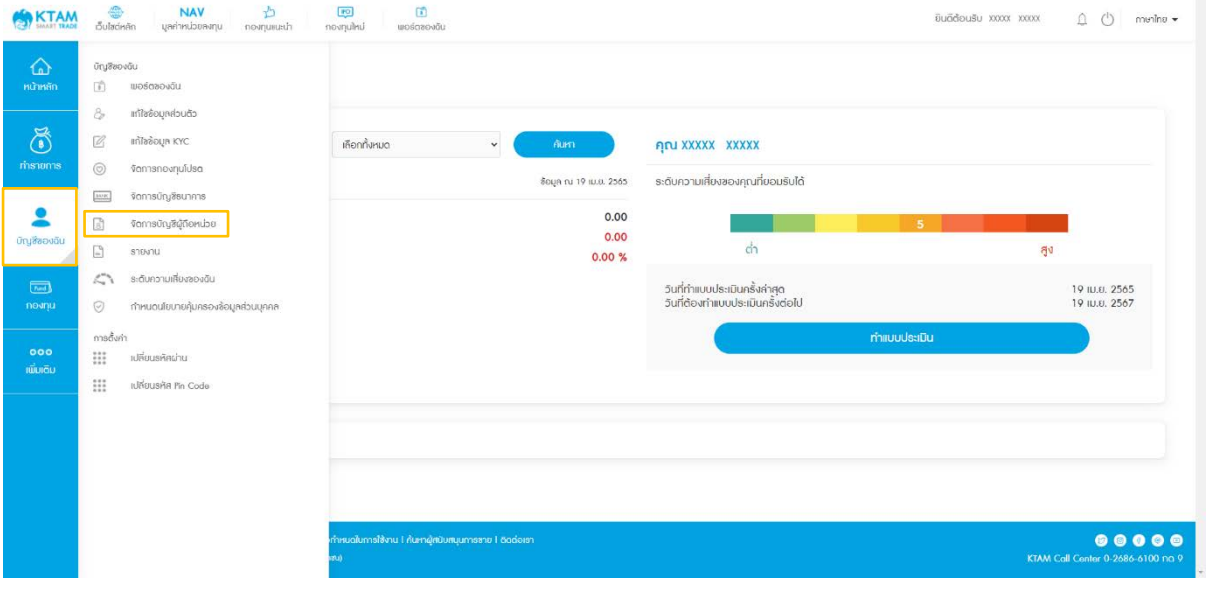

# 3. เลือก เพิ่มบัญชีผู้ถือหน่วย

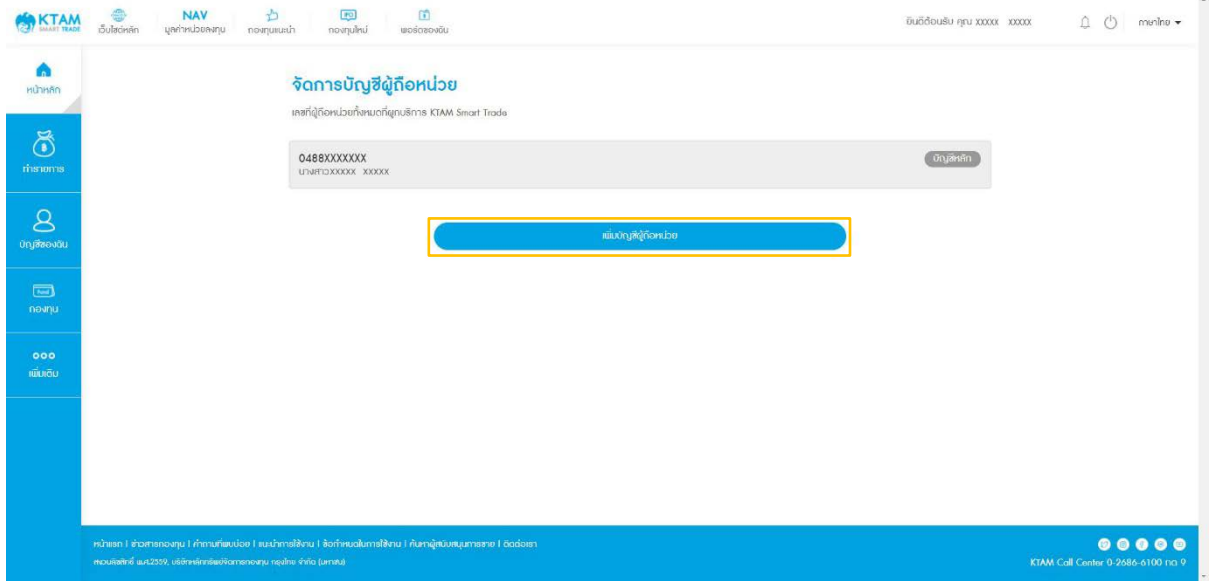

4. เลือก ติ๊กเลขที่ผู้ถือหน่วยที่ต้องการผูกกับบริการ KTAM Smart Trade

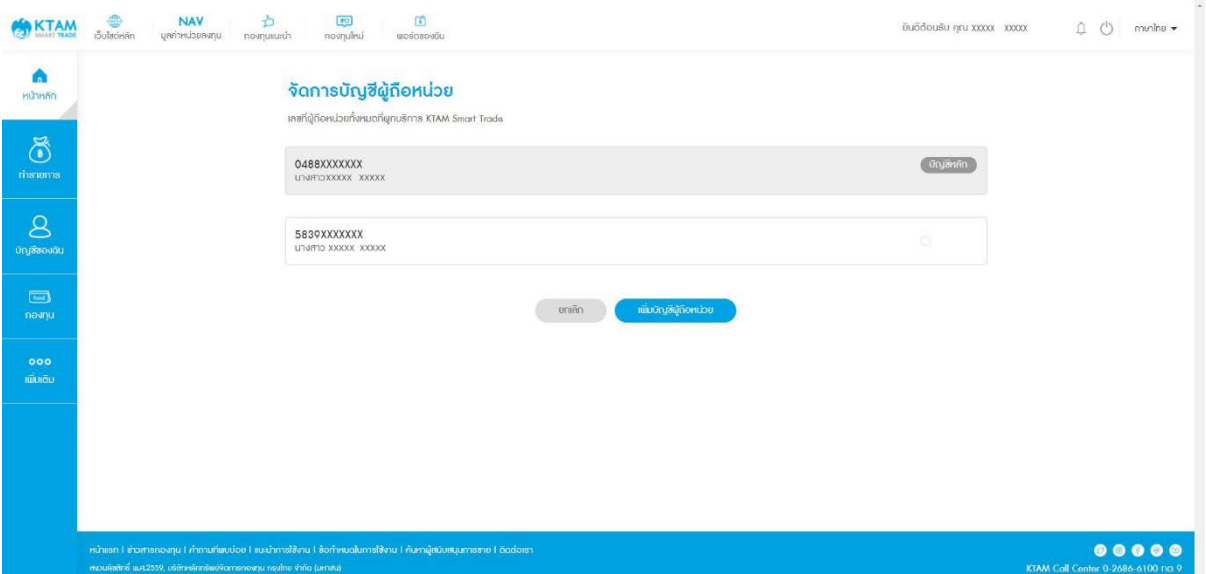

5. ระบบบันทึกข้อมูลเรียบร้อย

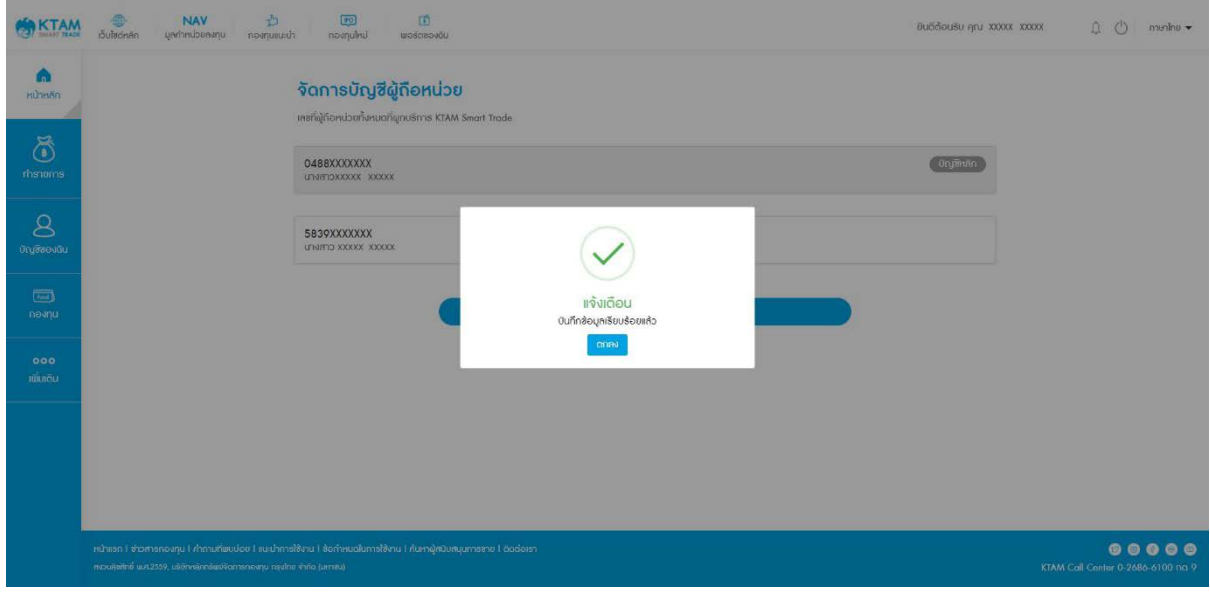

#### **8.7. รายงาน**

แสดงรายงานสรุปยอดเงินลงทุน (Statement) ย้อนหลังได้ทันที พร้อมทั้งขอหนังสือรับรองสําหรับการ ลดหย่อนภาษี ดูรายงานรับเงินปันผล ผ่านระบบออนไลน์ได้

- 1. เลือกเมนู บัญชีของฉัน
- 2. เลือกเมนู รายงาน

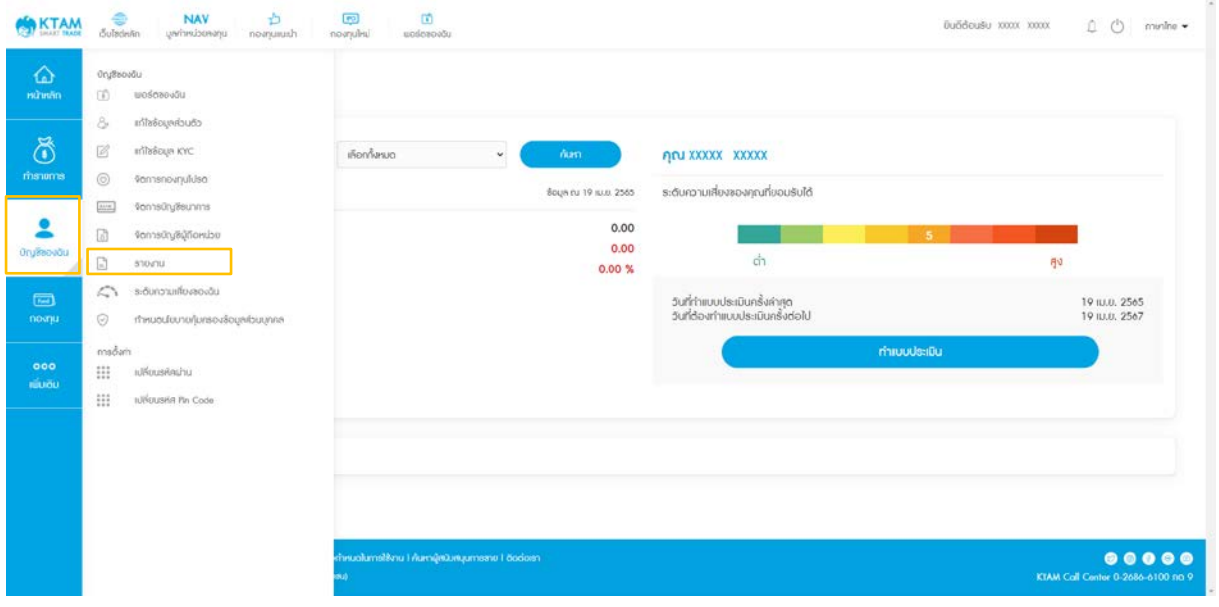

#### 3. เลือกประเภทรายงานที่ต้องการ

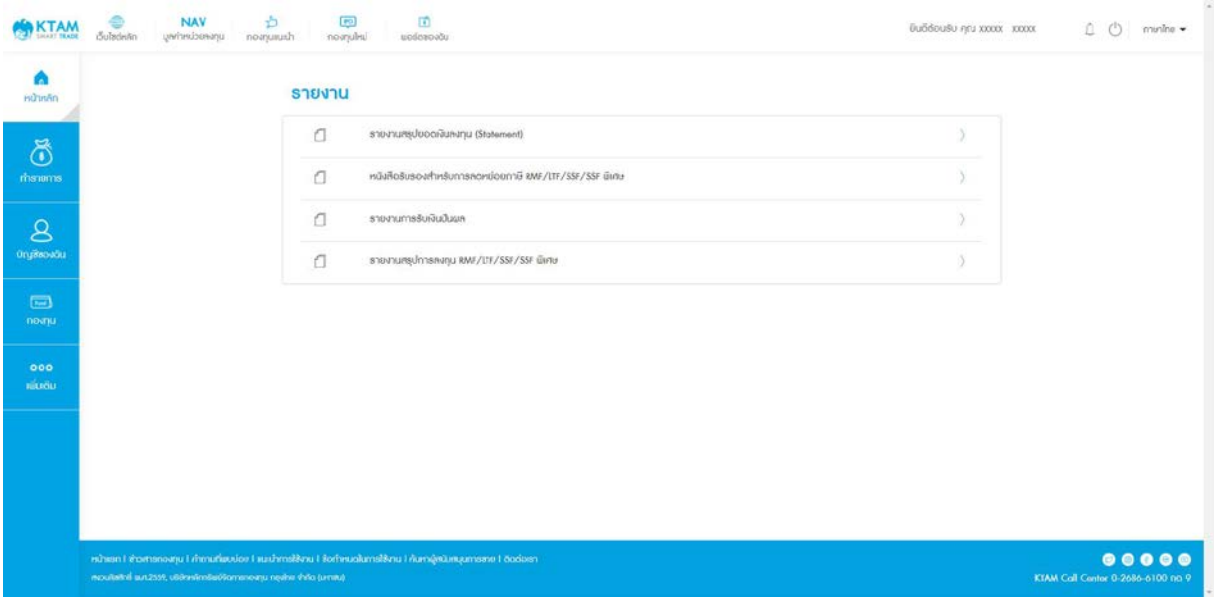

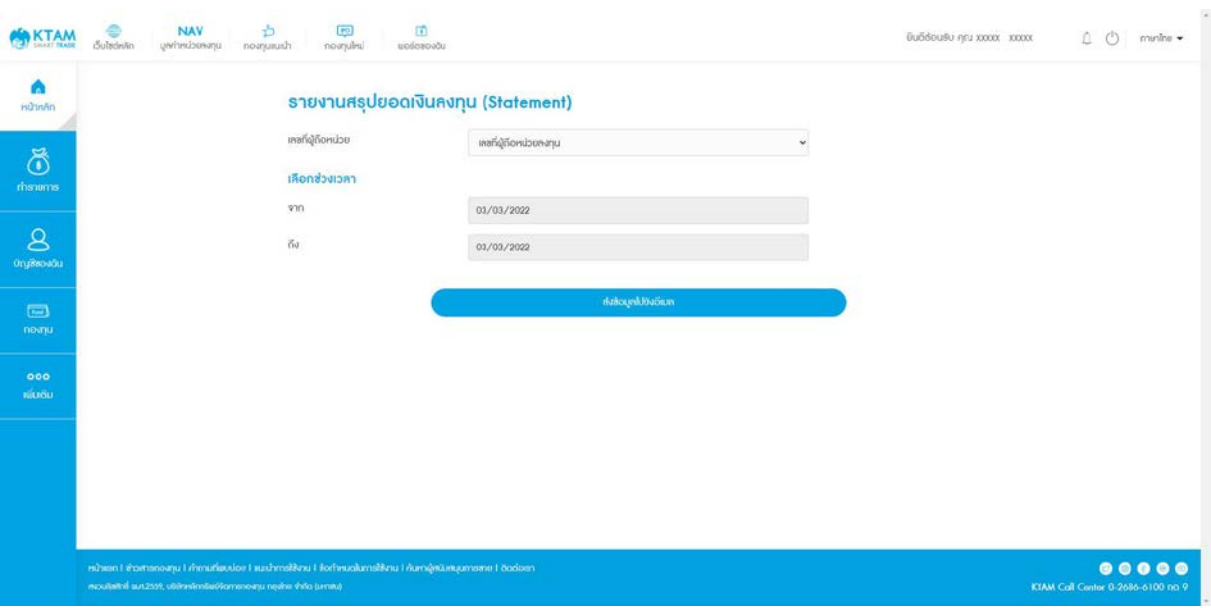

### **8.7.1**. **รายงานสรุปยอดเงินลงทุน (**Statement)

### **8.7.2. หนังสือรับรองสําหรับการลดหย่อนภาษี** RMF/LTF/SSF/SSF **พิเศษ**

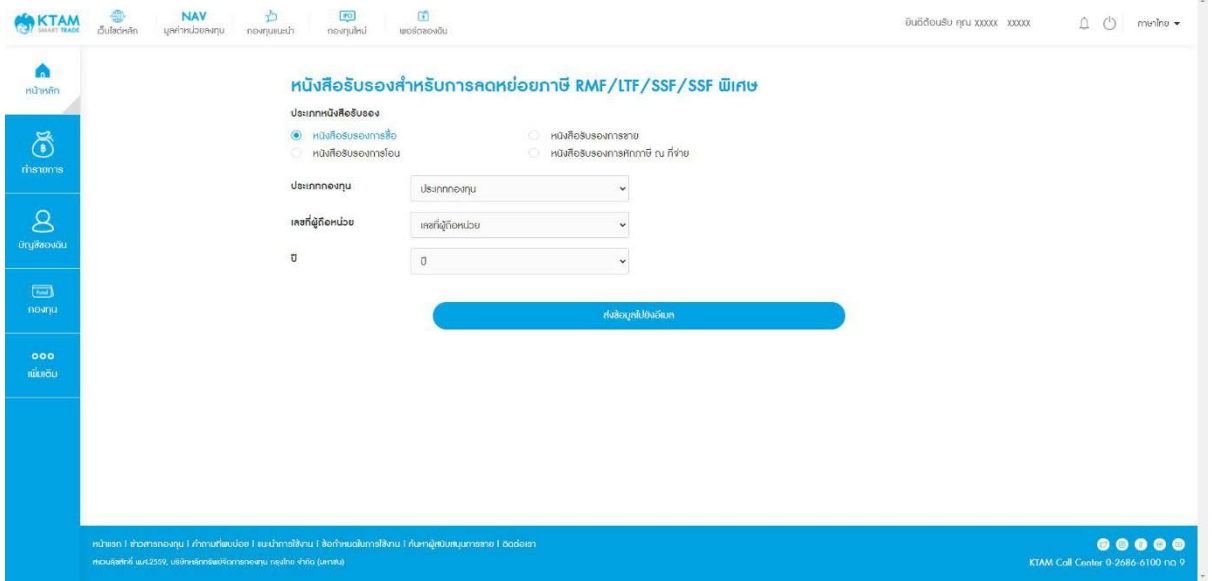

## **8.7.3. รายงานรับเงินปันผล**

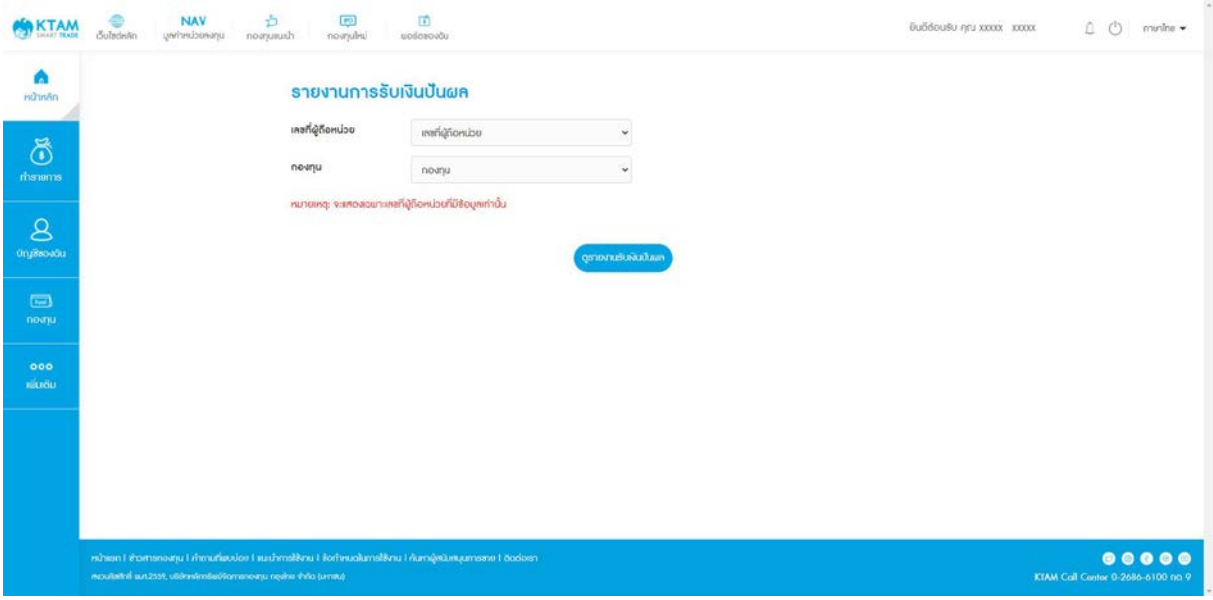

**8.7.4. รายงานสรุปการลงทุน** RMF/LTF/SSF/SSF **พิเศษ**

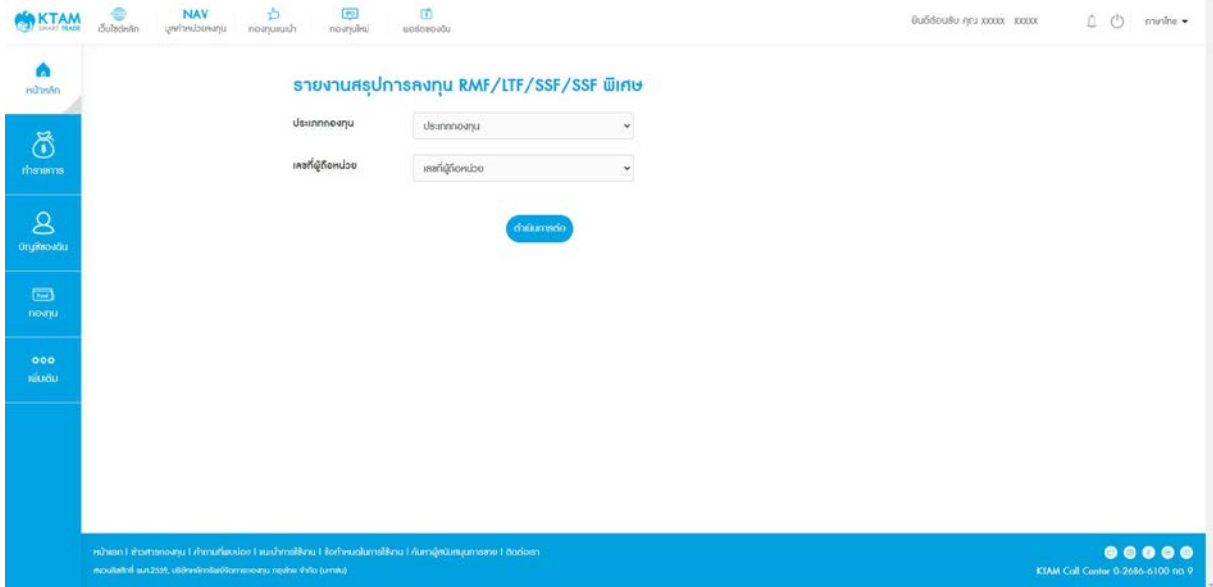

#### **8.8. ระดับความเสี่ ยงของฉัน**

สามารถทําและทบทวนแบบประเมินความเสี่ยงได้ทันที เพื่อให้ทราบระดับความเสี่ยงในการลงทุนที่ เหมาะสม ถูกต้อง ครบถ้วน และเป็นปัจจุบัน

- 1. เลือกเมนู บัญชีของฉัน
- 2. เลือกเมนู ระดับความเสี่ยงของฉัน

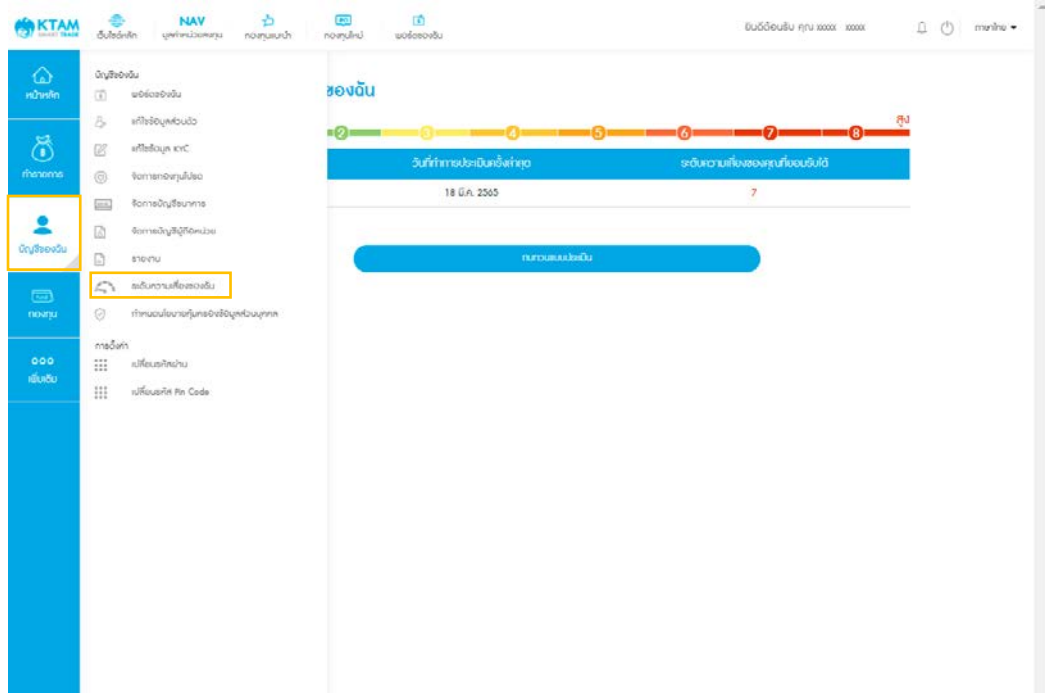

3. เลือกทบทวนแบบประเมิน

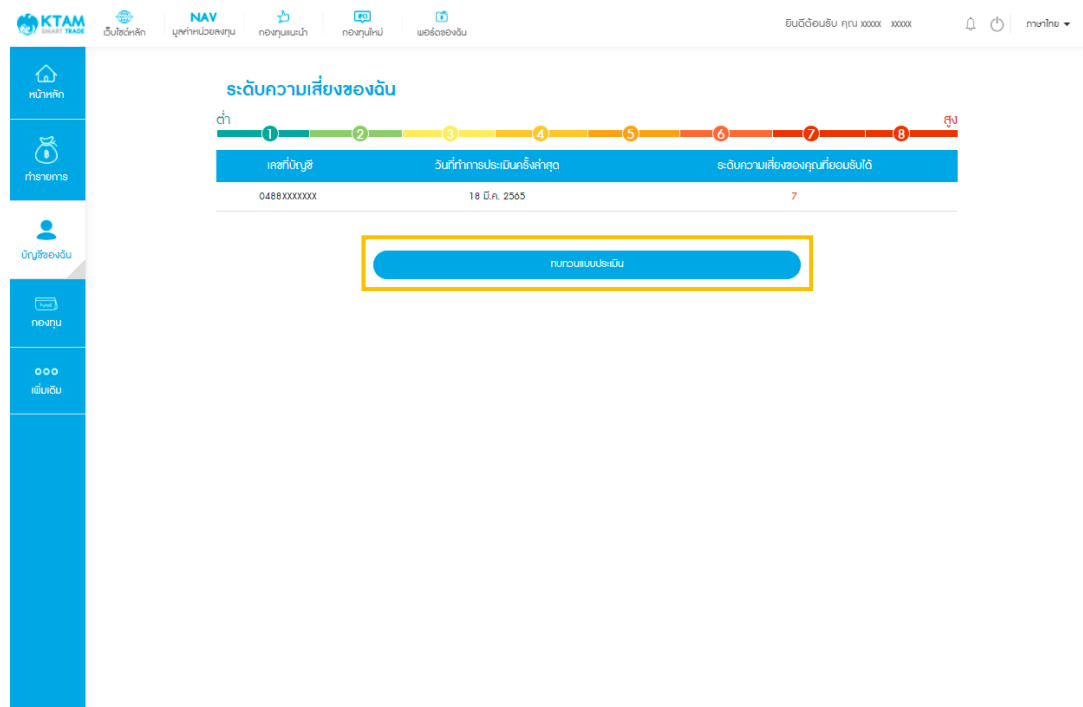

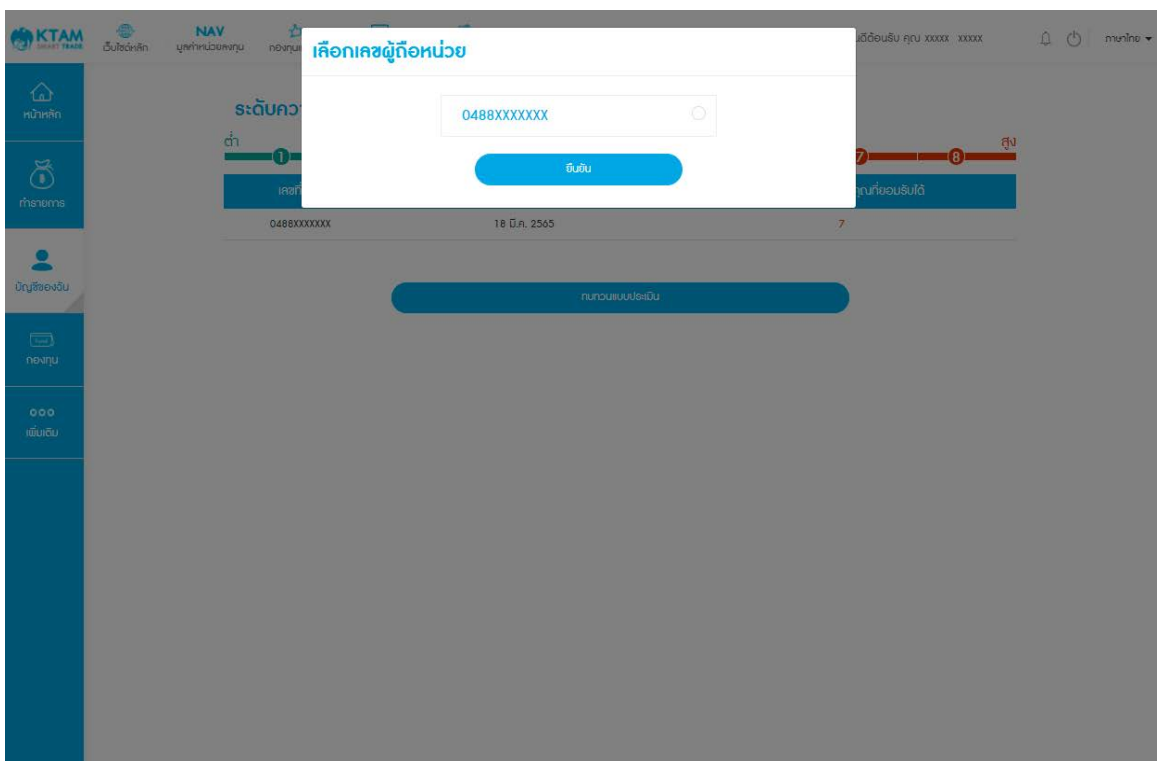

#### 4. เลือกเลขผู้ถือหน่วยที่ต้องการทบทวนแบบประเมินความเสี่ยง และกด ทําแบบประเมิน

#### 5. เริ่มทําแบบประเมินความเสี่ยง และกด ยืนยัน

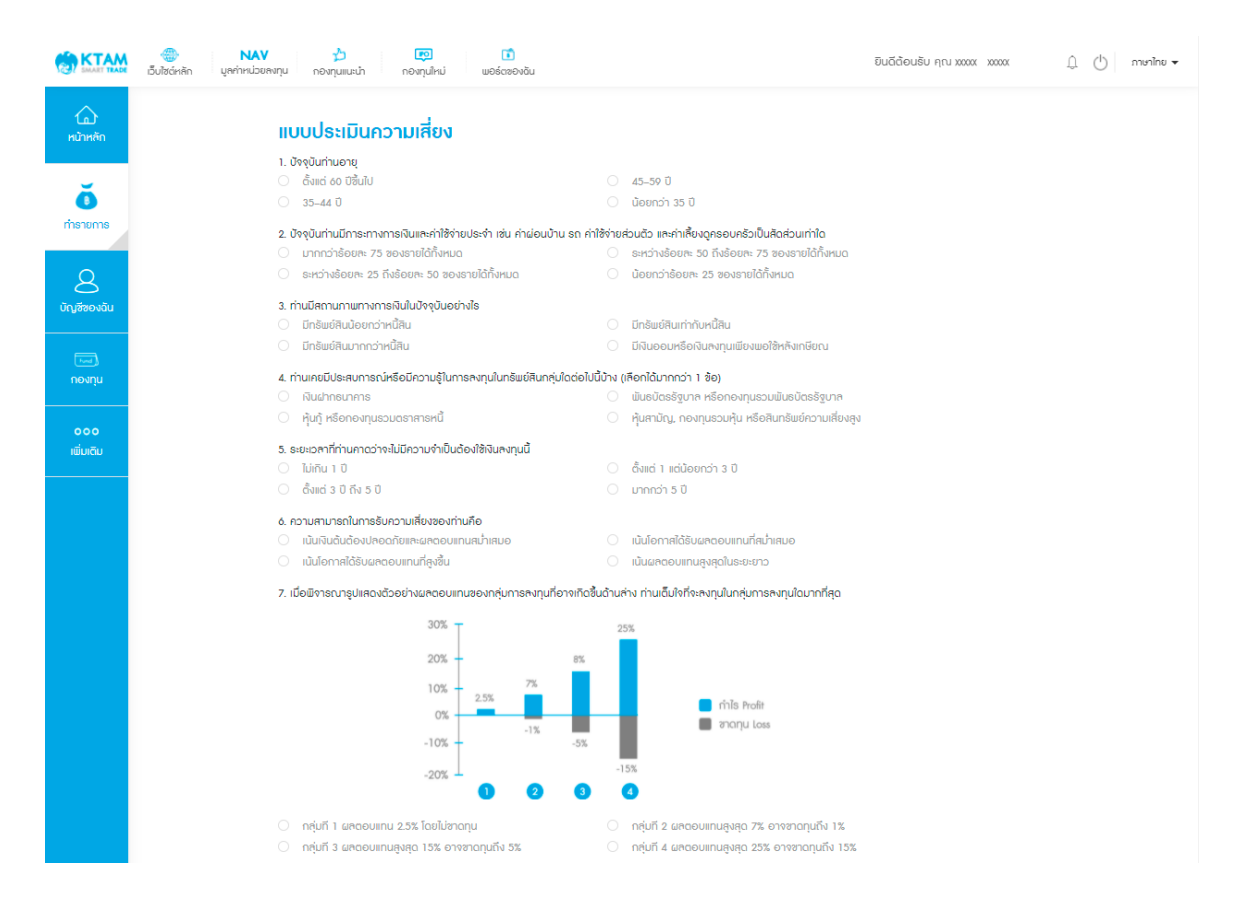

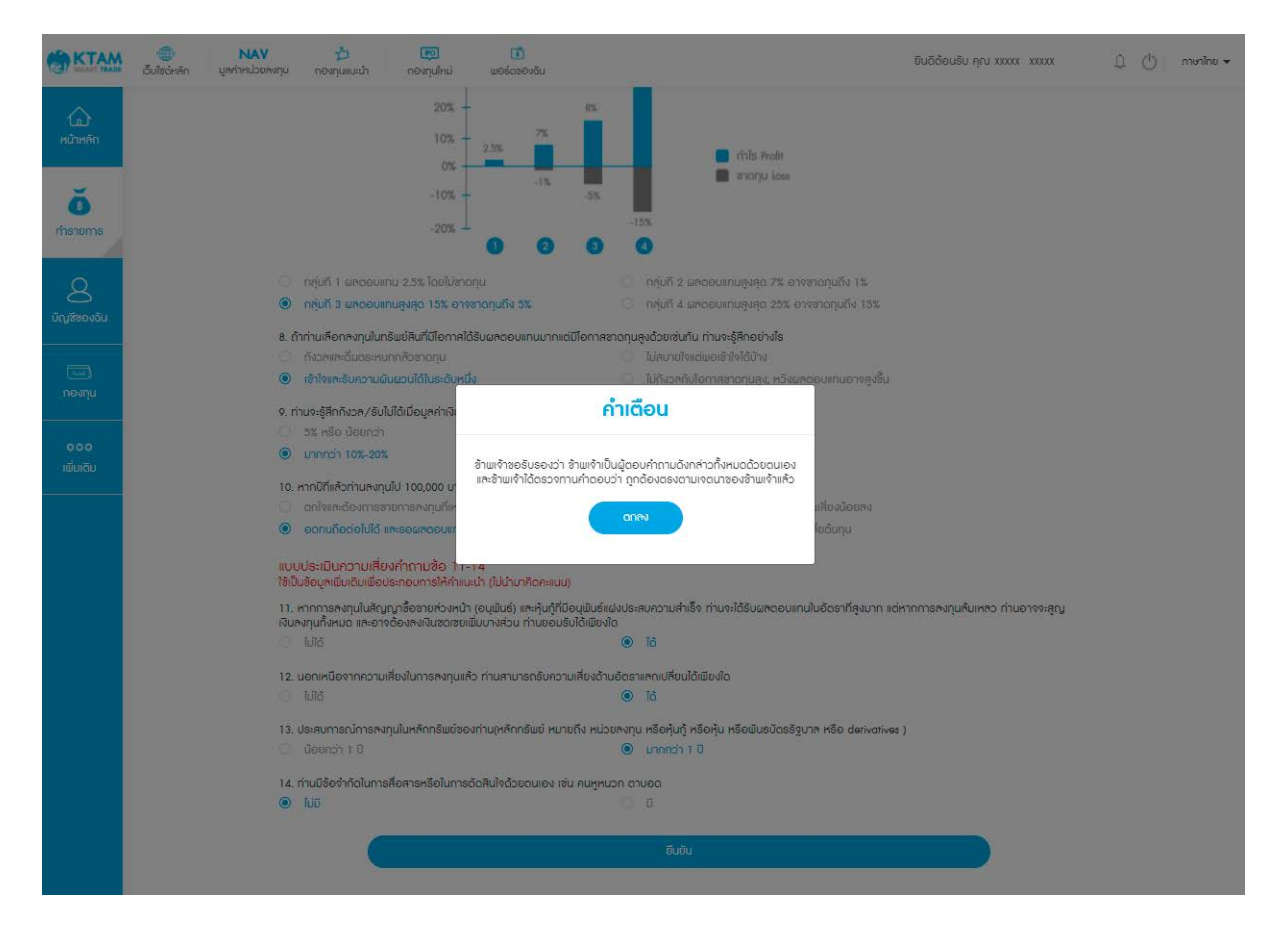

#### 6. ระบบบันทึกข้อมูลเรียบร้อย

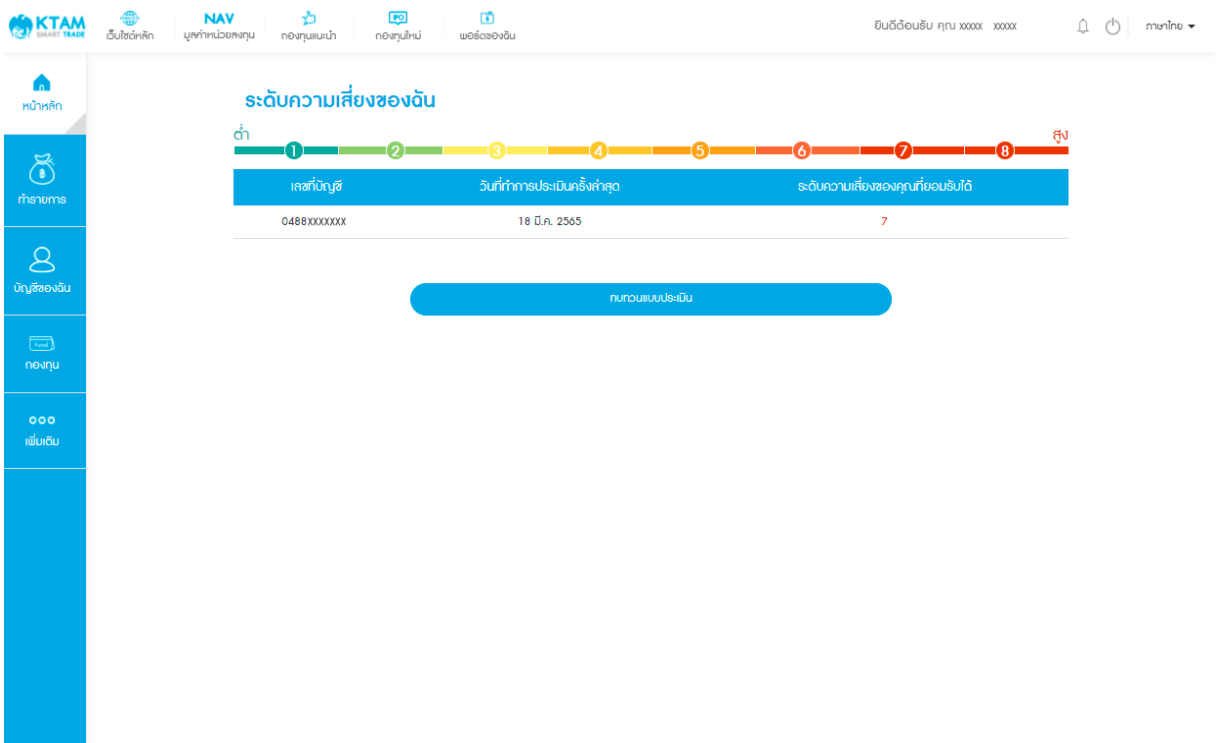

# **8.9. นโยบายคุ้มครองของฉัน**

### แสดงรายละเอียดนโยบายคุ้มครองข้อมูลส่วนบุคคล

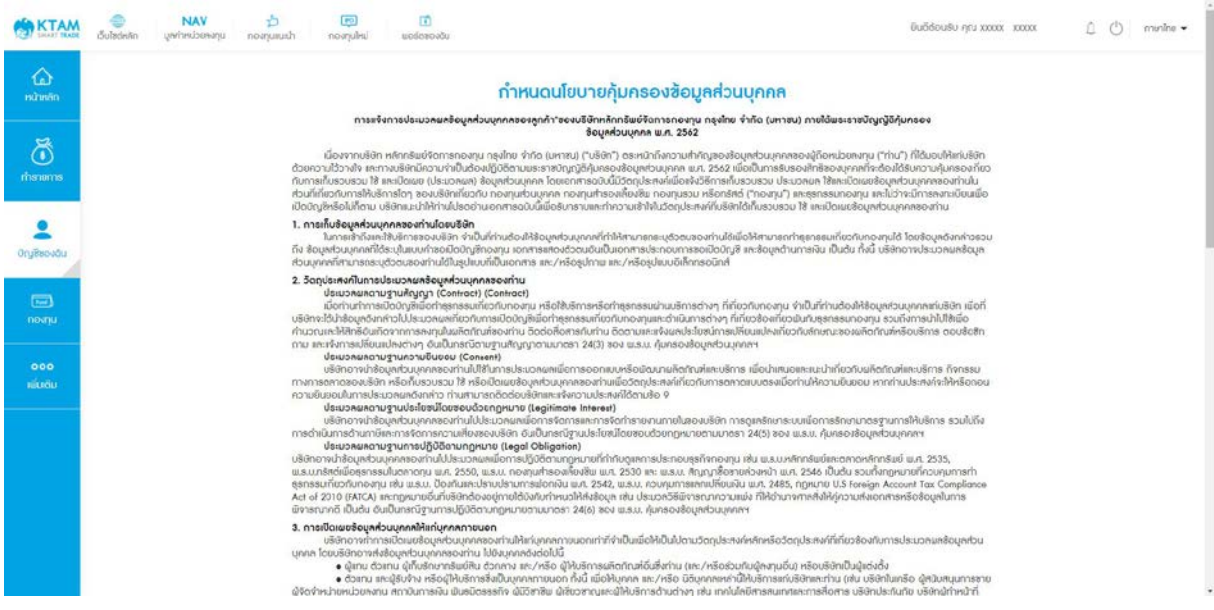

#### **8.10. การตั้ งค่า**

#### **8.10.1. เปลี่ ยนรหัสผ่าน**

- 1. เข้าไปที่เมนู บัญชีของฉัน
- 2. เลือกเมนู เปลี่ยนรหัสผ่าน

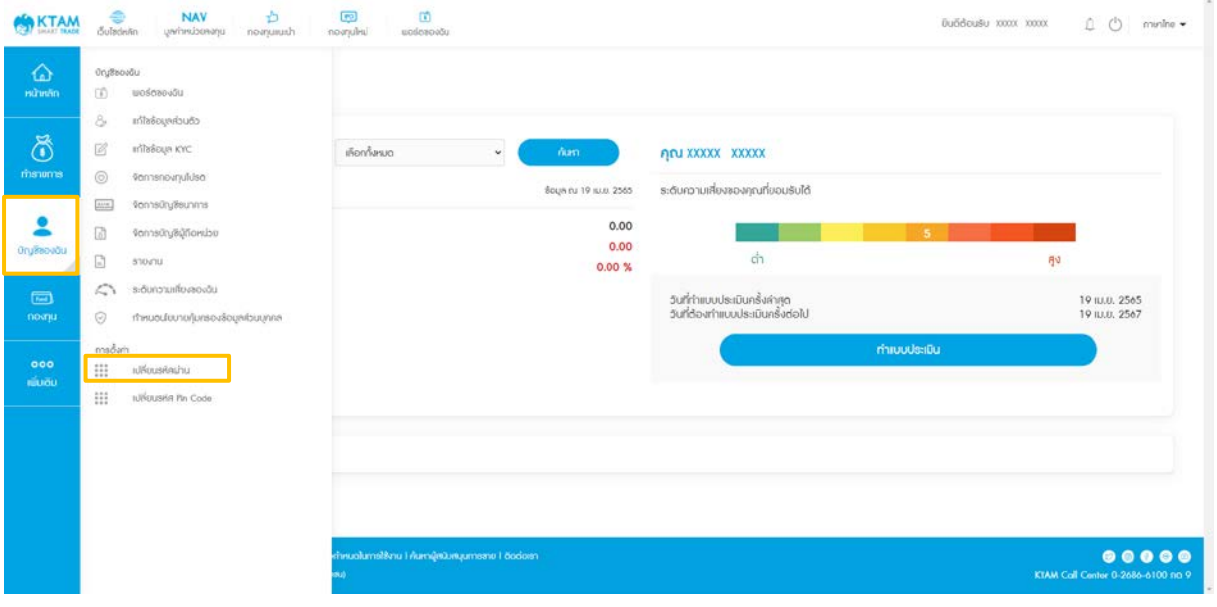

- 3. กรอกรหัสผ่านปัจจุบัน
- 4. กรอกรหัสผ่านใหม่
- 5. ยืนยันรหัสผ่านใหม่อีกครั้ง และกดยืนยัน

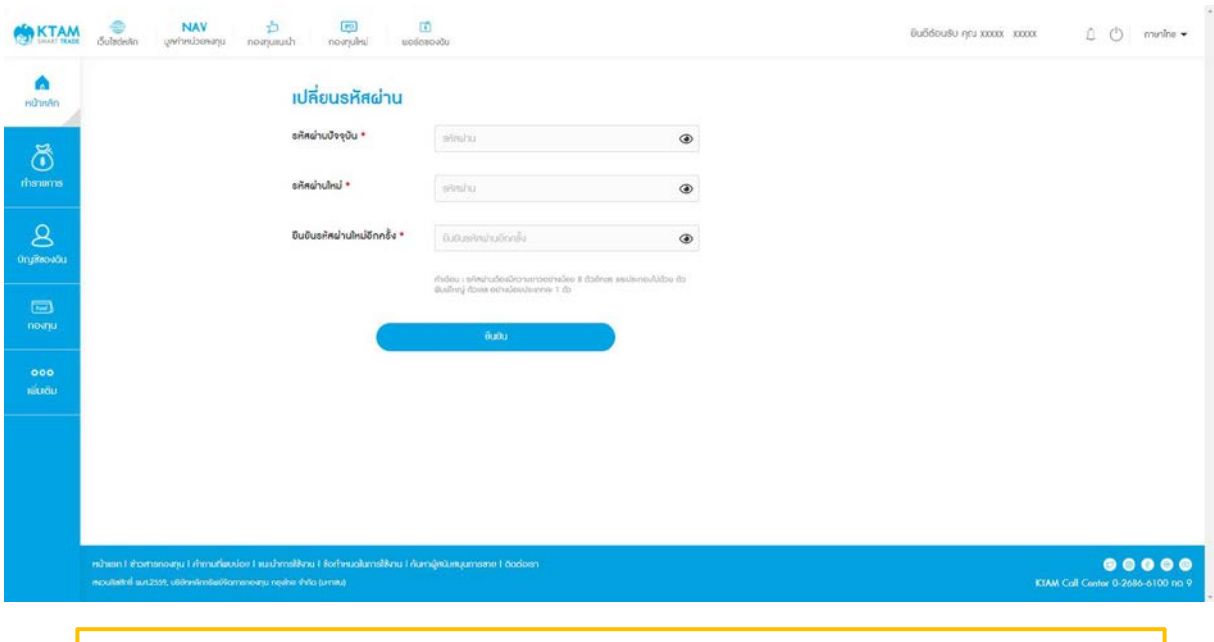

**หมายเหตุ**: รหัสผ่านต้องมีความยาวอย่างน้อย 8 ตัวอักษร และประกอบด้วยตัวพิมพ์ใหญ่และตัวเลข อย่างน้อยประเภทละ 1 ตัว

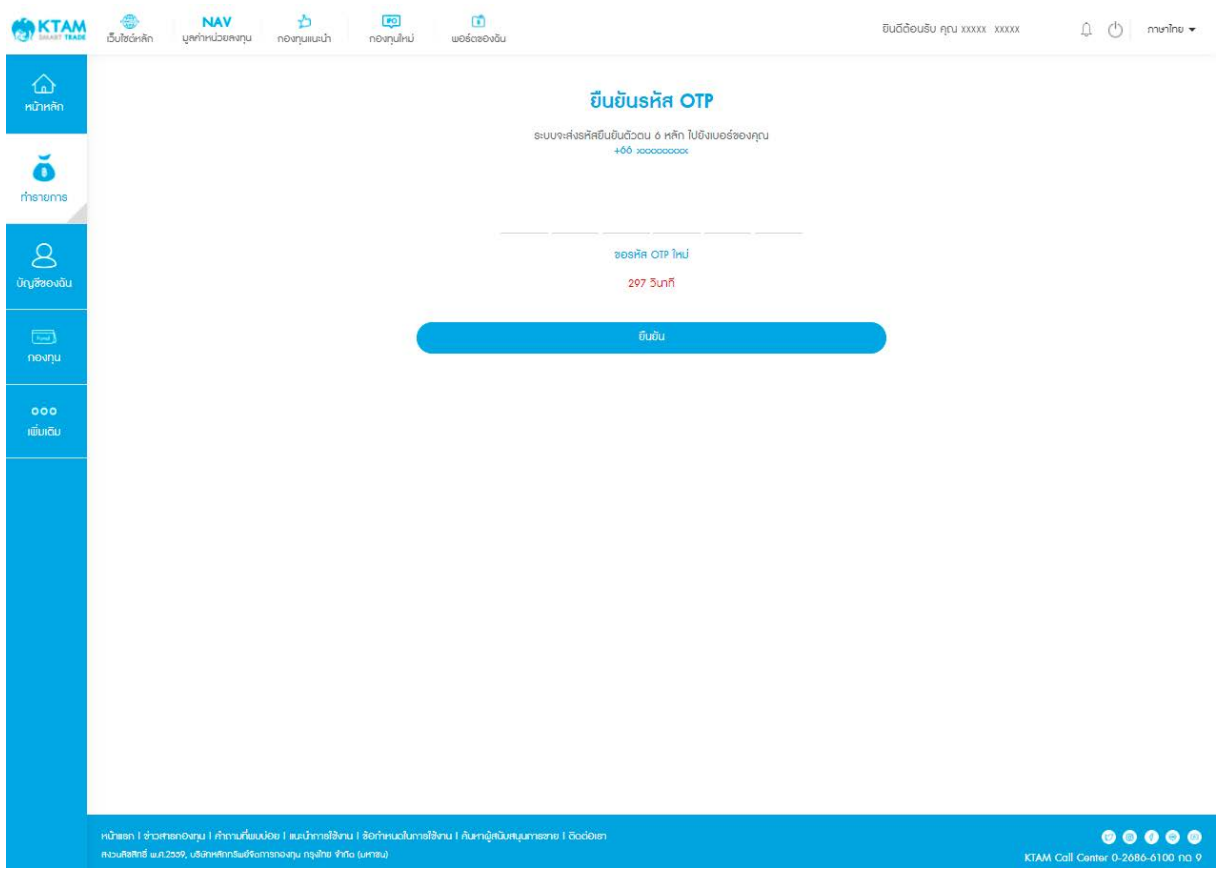

### 6. ใส่รหัส OTP จํานวน 6 หลัก ที่ได้รับจาก SMS

7. ระบบบันทึกข้อมูลสําเร็จ

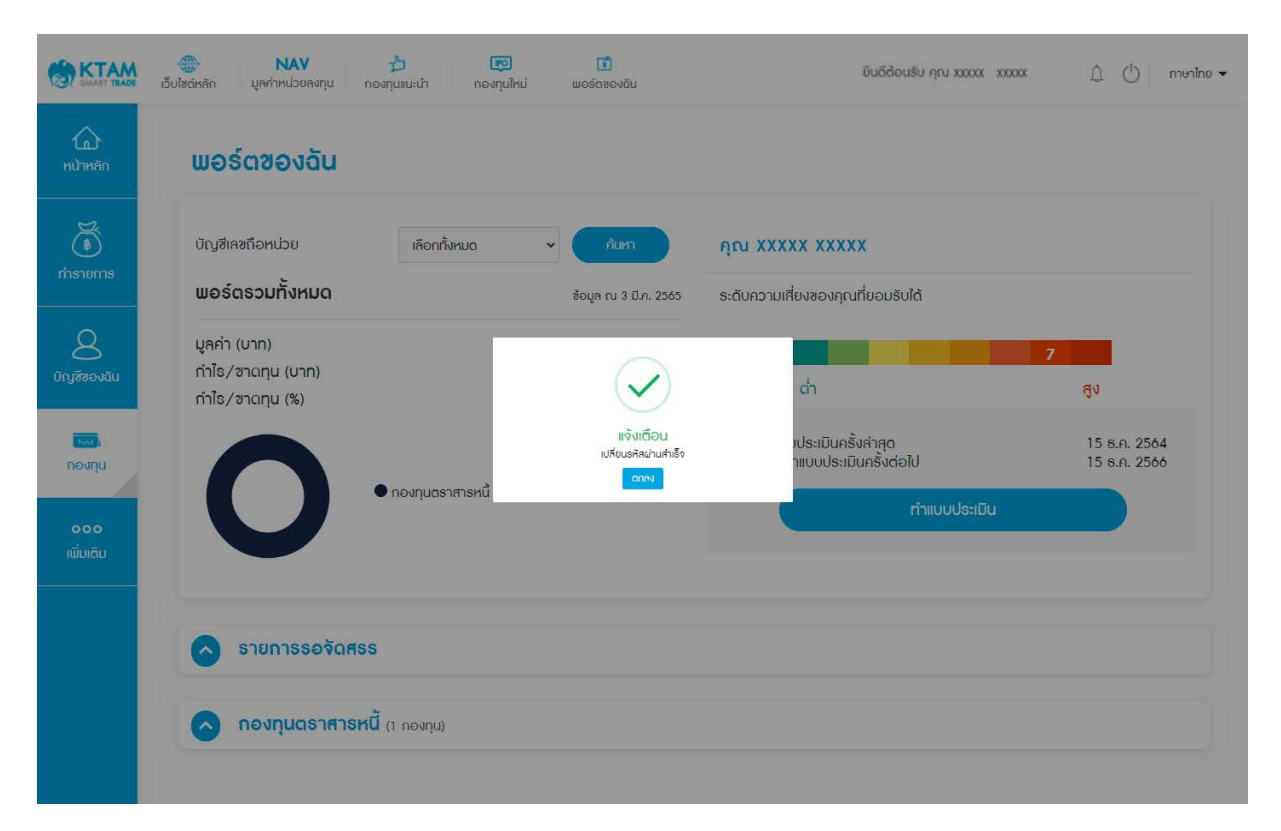

#### **8.10.2. เปลี่ ยนรหัส** Pin Code

1. เข้าไปที่เมนู บัญชีของฉัน

# 2. เลือกเมนู เปลี่ยนรหัส Pin Code

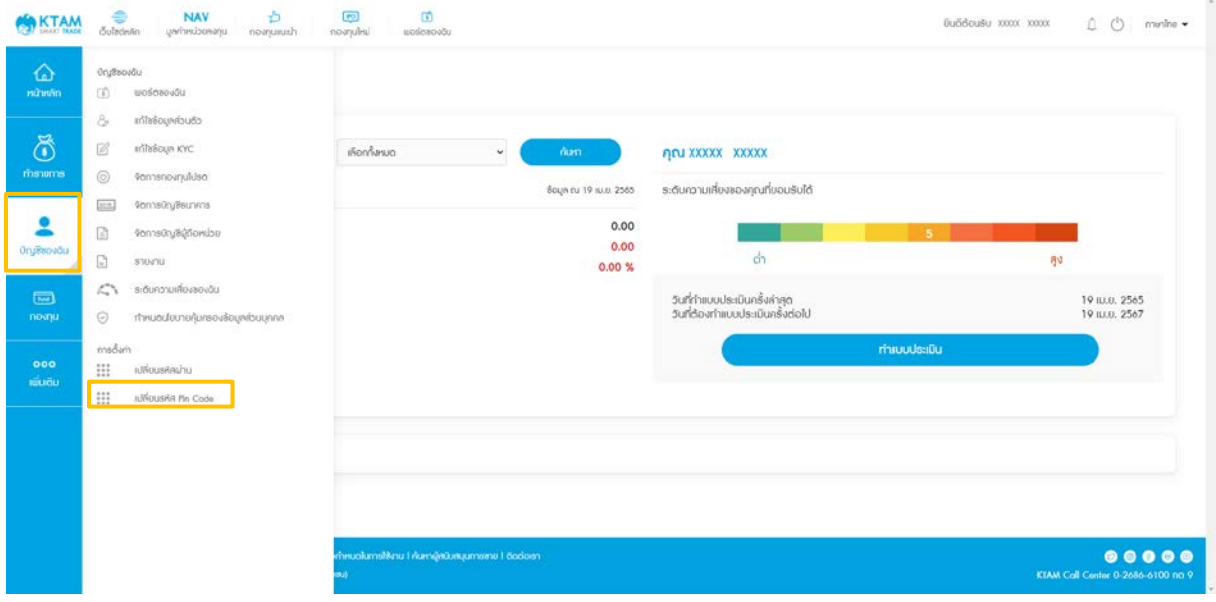

### 3. กรอกรหัส Pin Code ปัจจุบัน

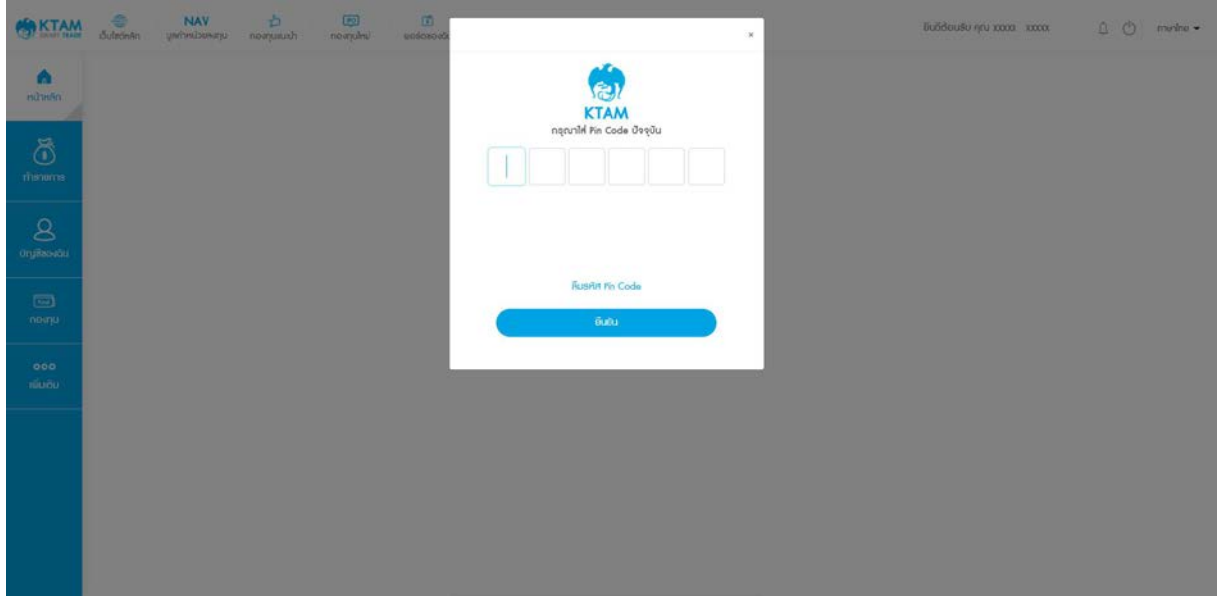

- 4. กรอกรหัส Pin Code ใหม่
- 5. กรอกรหัส Pin Code ใหม่อีกครั้ง

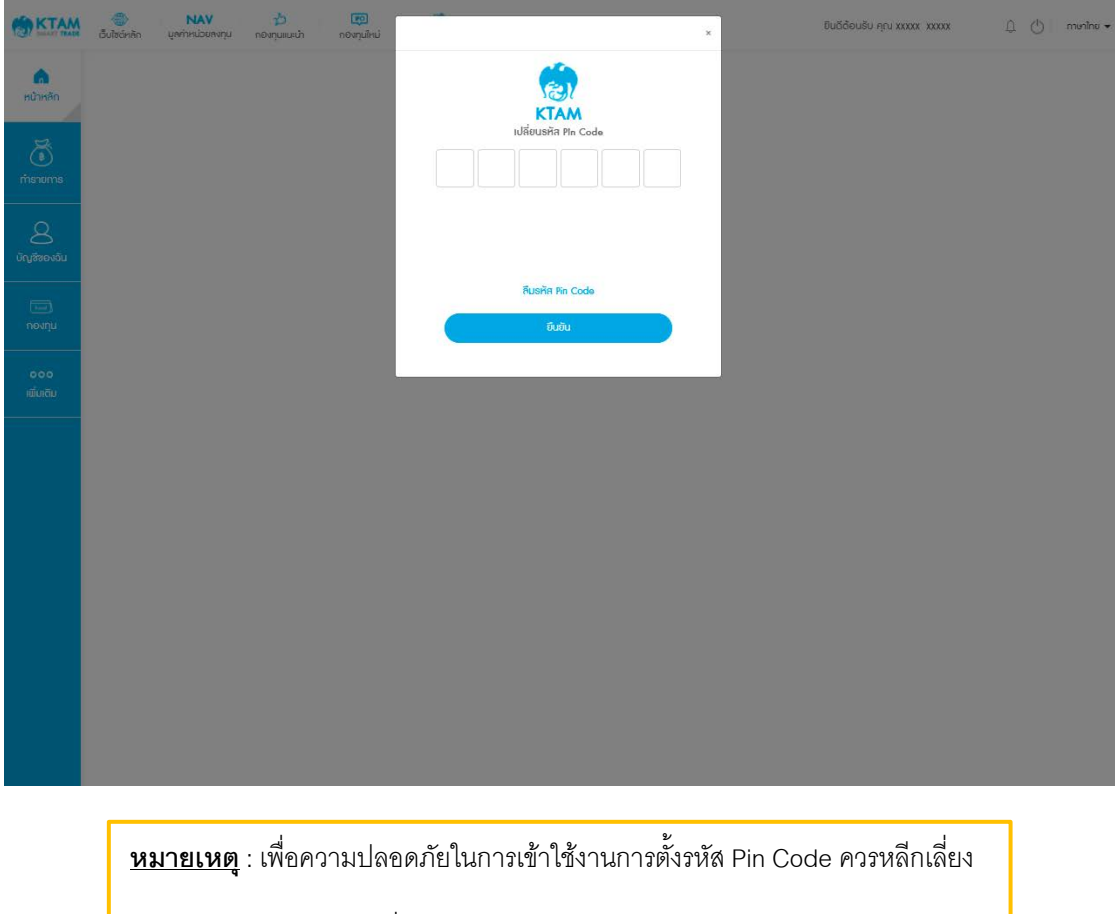

- รหัสที่ง่ายต่อการคาดเดา เช่น วันเดือนปีเกิด
- เลขที่เรียงกันทั้ง 6 หลัก เช่น 123456
- เลขซํ้าหรือเลขตอง เช่น 111222

#### **NAV**<br>Uarhinubuaanu  $\sum_{\text{normalumain}}$  $\circ$ **KTAM** δυάδου§υ ήρι xxxxx xxxxx ( (b nenino v พอร์ตของฉัน บัญชีเลขถือหน่วย เลือกทั้งหมด  $\ddot{\phantom{0}}$ AN XXXXX XXXXX พอร์ตรวมทั้งหมด ข้อมูล ณ 3 มี.ค. 2565 ระดับความเสี่ยงของคุณที่ยอมรับได้ มูลค่า (บาท) กำไร/ขาดทุน (บาท)  $\checkmark$  $d_1$ ąv กำไร/ขาดทุน (%) แจ้งเตือน<br>เรศิล Pin Code สำเร็จ **Limits** ,<br>กประเมินครั้งล่าสุด<br>าแบบประเมินครั้งต่อไป 15 s.a. 2564<br>15 s.a. 2566 ์<br>เลี้ย  $_{\text{conv}}$ ● กองทุนตราสารหนี้ รายการรอจัดศรร กองทุนตราศารหนี้ (1 กองทุน)

#### 6. ระบบบันทึกข้อมมูลสําเร็จ

# **9. เมนูเพิมเติม ่**

**9.1. การตั้ งค่า**

#### **9.1.1. เปลี่ ยนภาษา**

เปลี่ยนได้ 2 ภาษา ทั้งภาษาไทยและภาษาอังกฤษ

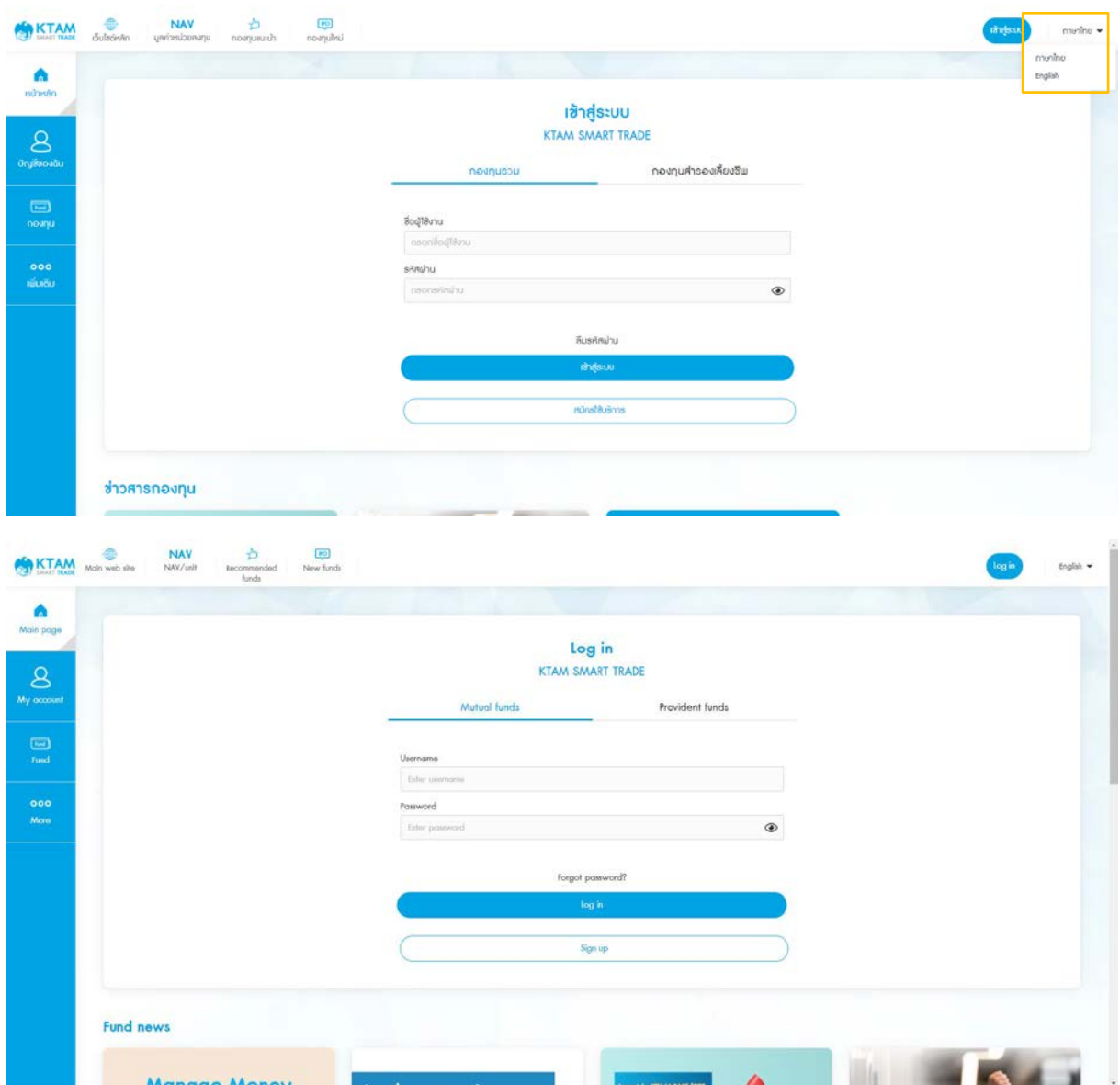

#### **9.2. ช่วยเหลือ**

#### **9.2.1. แนะนําการใช้งาน**

สามารถดูวิธีการใช้งานเบื้องต้นได้จาก เมนู แนะนําการใช้งาน

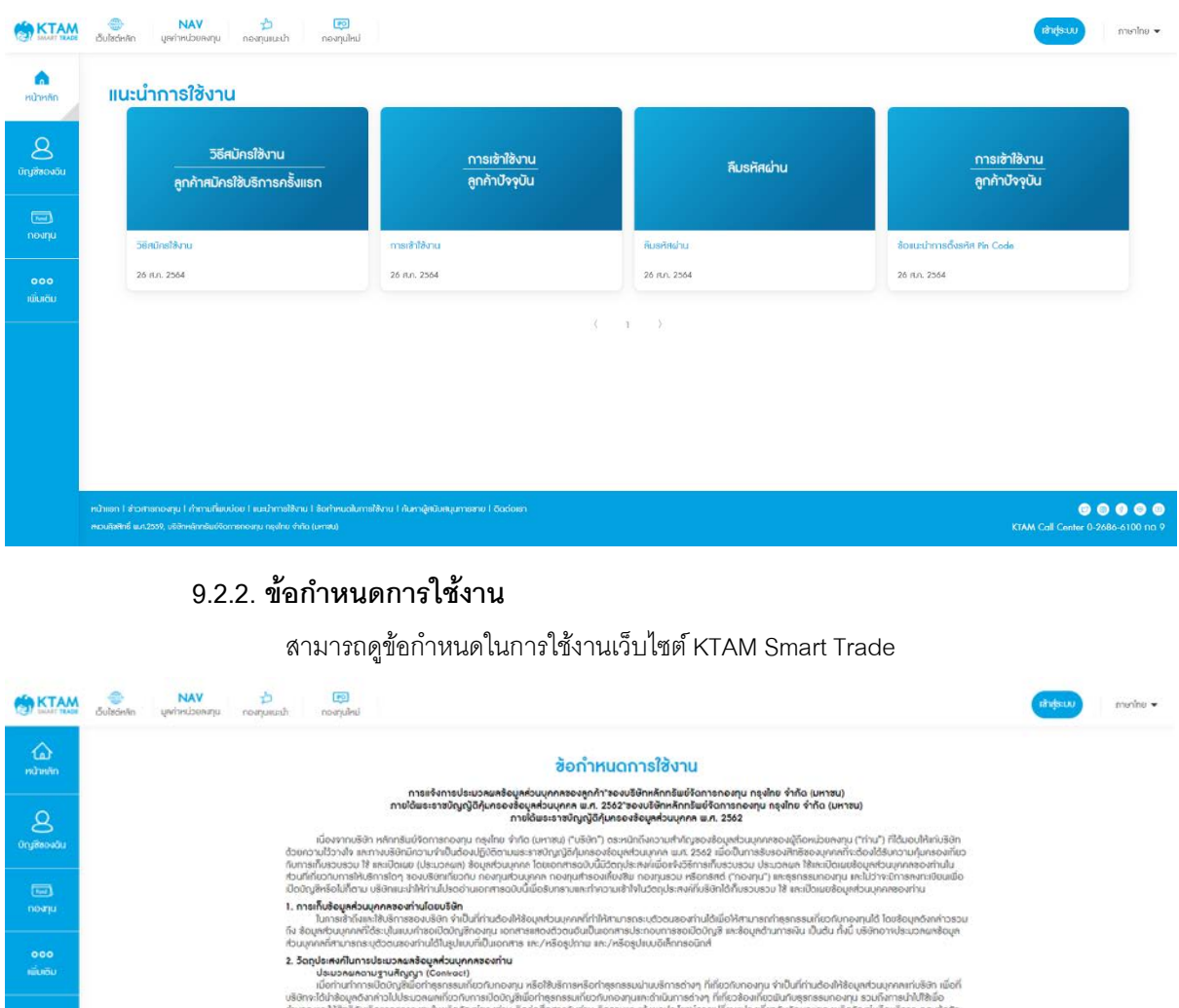

นข้อทะได้นำร้องกล้ากไปไม้ระเวลตกลับอย่างกันการข้องใจเพื่อทำกรกรรมกับจำบลอกแพทธ์ทำนักการข้าๆ ได้รับช้องกล้าอย่างกันการข้อระเวลาเลขา ข้อมาจหลักที่เป็นได้เจ้า<br>กำนวนและให้เหมือนทั้งจากการขยายในสนในให้มีการประมวลผลิตภาพระกรรม

### **9.2.3. คําถามทีพบบ่อย ่**

### สามารถค้นหาคําถามที่พบบ่อย

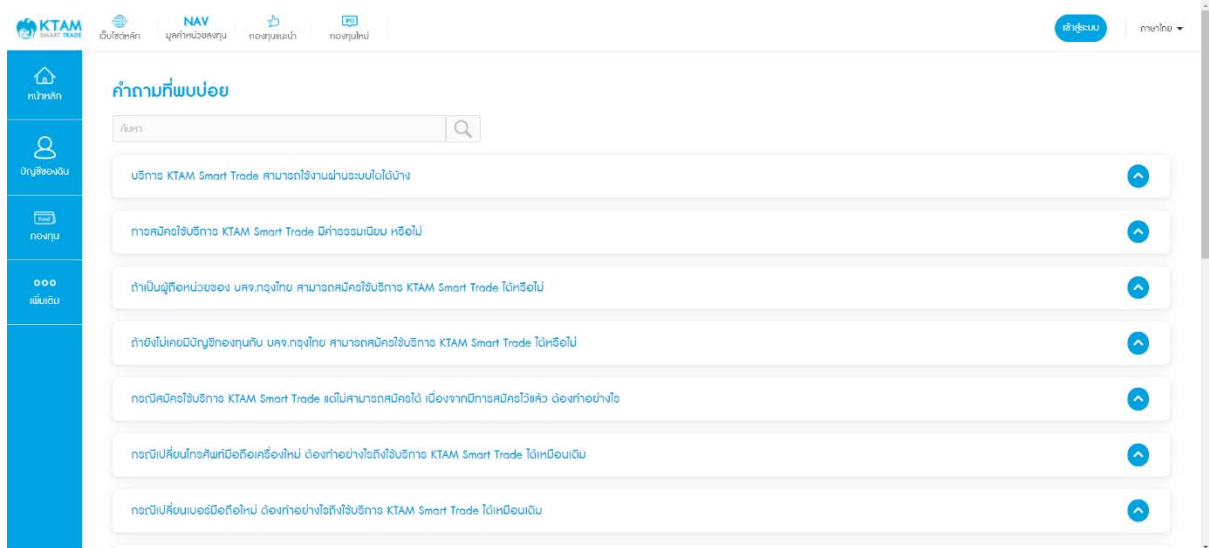

#### **9.3. เพิ่ มเติม**

#### **9.3.1. ติดต่อเรา**

รายละเอียดช่องทางในการติดต่อบลจ. กรุงไทย

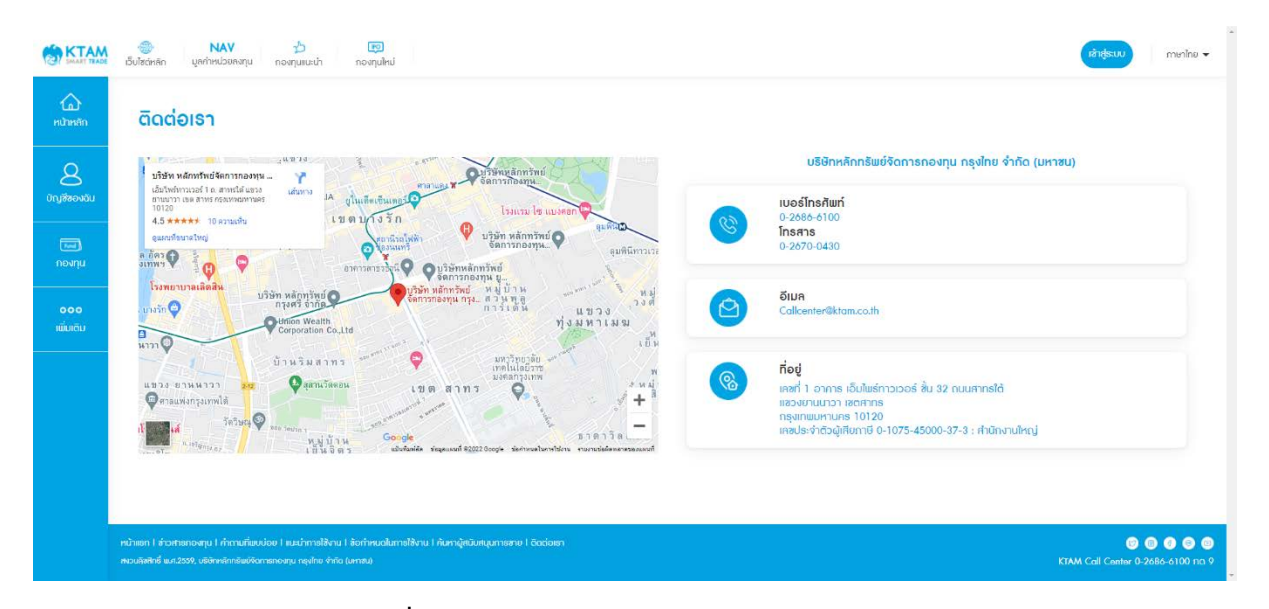

#### **9.3.2. ช่องทางสื่ อออนไลน์**

ช่องทางสื่อสารออนไลน์ทั้งหมดของบลจ. กรุงไทย

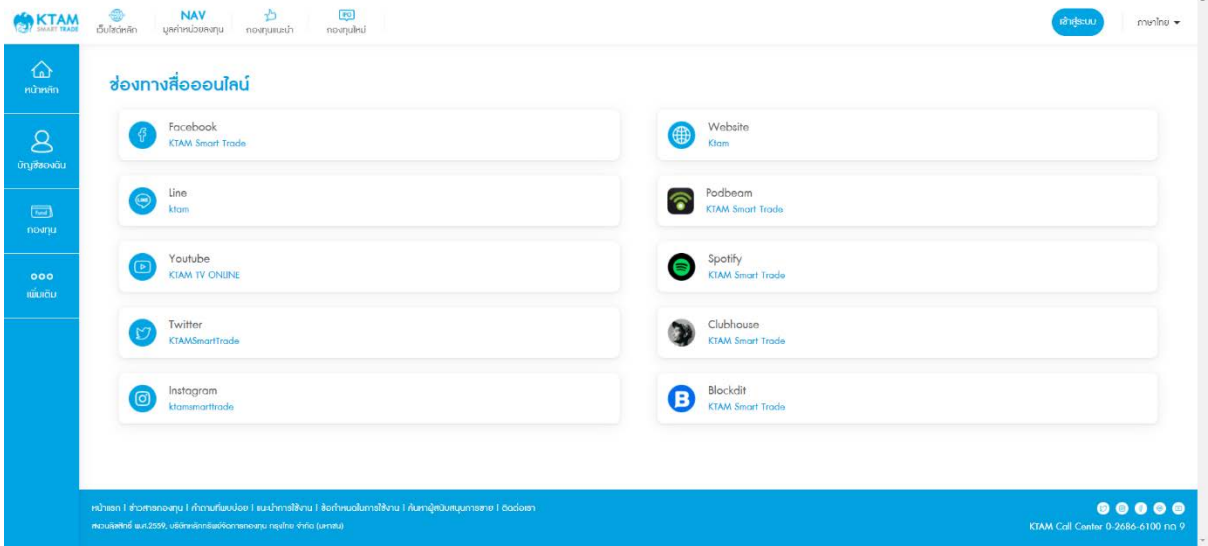

# **9.3.3. ค้นหาผู้สนับสนุนการขาย**

สามารถค้นหาผู้สนับสนุนการขายบลจ. กรุงไทย

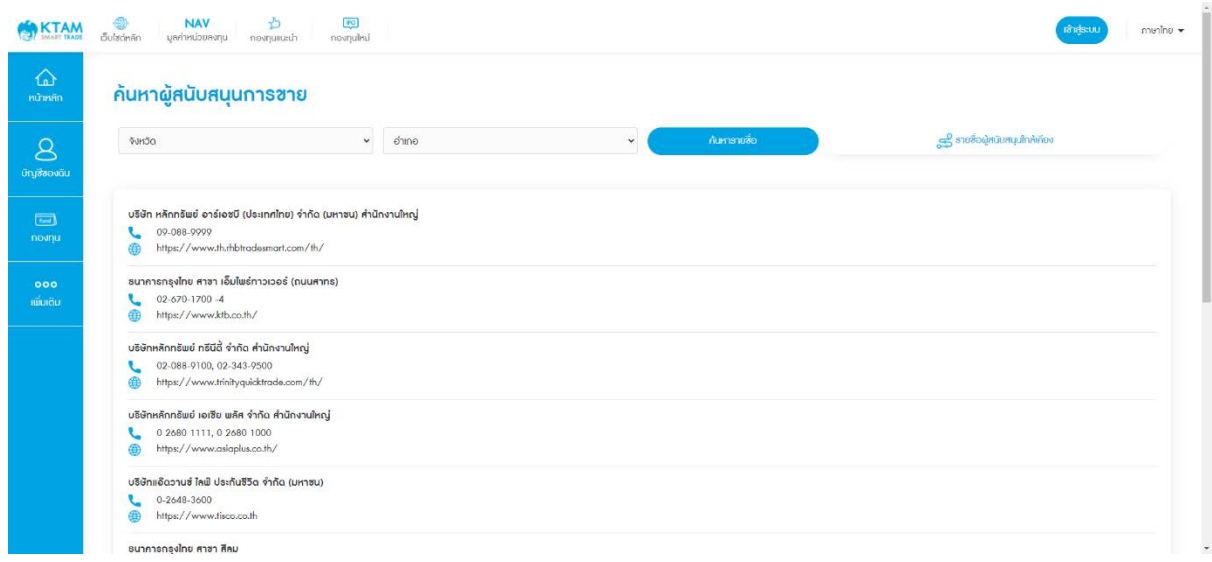